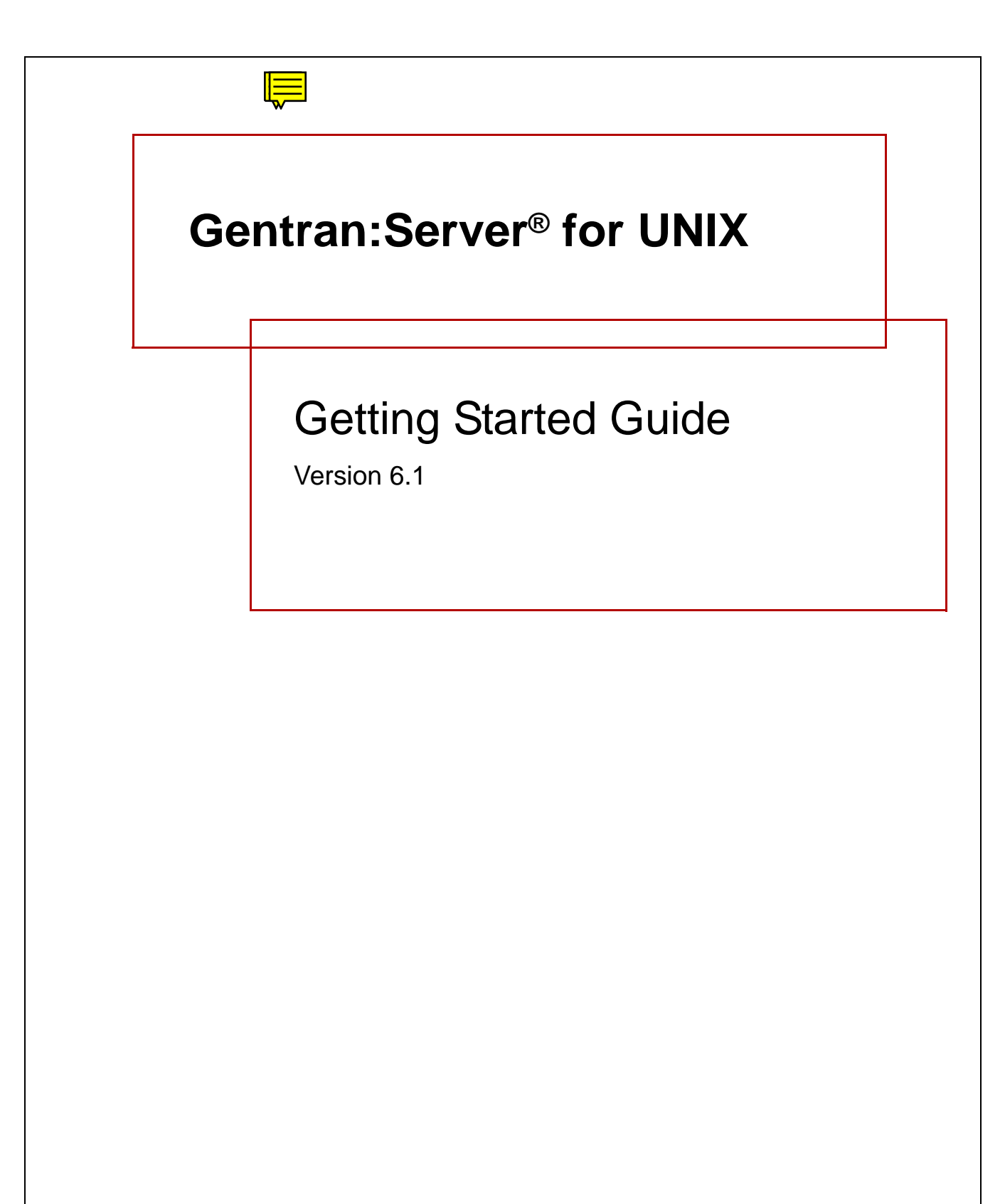

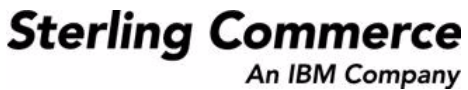

# **Copyright Notice**

#### **March 2011**

Licensed Materials - Property of Sterling Commerce©

Copyright Sterling Commerce, an IBM Company 1991-2011. All Rights Reserved

US Government Users Restricted Rights - Use, duplication or disclosure restricted by contract with Sterling **Commerce** 

#### **Sterling Commerce Software**

#### **Trade Secret Notice**

THE GENTRAN:SERVER FOR UNIX SOFTWARE ("STERLING COMMERCE SOFTWARE") IS THE CONFIDENTIAL AND TRADE SECRET PROPERTY OF STERLING COMMERCE, INC., ITS AFFILIATED COMPANIES OR ITS OR THEIR LICENSORS, AND IS PROVIDED UNDER THE TERMS OF A LICENSE AGREEMENT. NO DUPLICATION OR DISCLOSURE WITHOUT PRIOR WRITTEN PERMISSION. RESTRICTED RIGHTS.

This documentation, the Sterling Commerce Software it describes, and the information and know-how they contain constitute the proprietary, confidential and valuable trade secret information of Sterling Commerce, Inc., its affiliated companies or its or their licensors, and may not be used for any unauthorized purpose, or disclosed to others without the prior written permission of the applicable Sterling Commerce entity. This documentation and the Sterling Commerce Software that it describes have been provided pursuant to a license agreement that contains prohibitions against and/or restrictions on their copying, modification and use. Duplication, in whole or in part, if and when permitted, shall bear this notice and the Sterling Commerce, Inc. copyright notice.

As and when provided to any governmental entity, government contractor or subcontractor subject to the FARs, this documentation is provided with RESTRICTED RIGHTS under Title 48 CFR 52.227-19. Further, as and when provided to any governmental entity, government contractor or subcontractor subject to DFARs, this documentation and the Sterling Commerce Software it describes are provided pursuant to the customary Sterling Commerce license, as described in Title 48 CFR 227-7202 with respect to commercial software and commercial software documentation.

These terms of use shall be governed by the laws of the State of Ohio, USA, without regard to its conflict of laws provisions. If you are accessing the Sterling Commerce Software under an executed agreement, then nothing in these terms and conditions supersedes or modifies the executed agreement.

Product names mentioned herein may be trademarks and/or registered trademarks of their respective companies. Gentran and Gentran:Server are registered trademarks of Sterling Commerce, Inc.

#### **Third Party Software**

Portions of the Sterling Commerce Software may include products, or may be distributed on the same storage media with products, ("Third Party Software") offered by third parties ("Third Party Licensors"). Portions of this software are copyrighted by Data Direct Technologies, Inc. 1991-2002.

#### **Warranty Disclaimer**

This documentation and the Sterling Commerce Software which it describes are licensed either "AS IS" or with a limited warranty, as set forth in the Sterling Commerce license agreement. Other than any limited warranties provided, NO OTHER WARRANTY IS EXPRESSED AND NONE SHALL BE IMPLIED, INCLUDING THE WARRANTIES OF MERCHANTABILITY AND FITNESS FOR USE OR FOR A PARTICULAR PURPOSE. The applicable Sterling Commerce entity reserves the right to revise this publication from time to time and to make changes in the content hereof without the obligation to notify any person or entity of such revisions or changes.

The Third Party Software is provided 'AS IS' WITHOUT ANY WARRANTY AND ANY EXPRESSED OR IMPLIED WARRANTIES, INCLUDING BUT NOT LIMITED TO, THE IMPLIED WARRANTIES OF MERCHANTABILITY, AND FITNESS FOR A PARTICULAR PURPOSE ARE DISCLAIMED. FURTHER, IF YOU ARE LOCATED OR ACCESSING THIS SOFTWARE IN THE UNITED STATES, ANY EXPRESS OR IMPLIED WARRANTY REGARDING TITLE OR NON-INFRINGEMENT ARE DISCLAIMED.

# **Table of Contents**

### [About this Guide](#page-8-0)

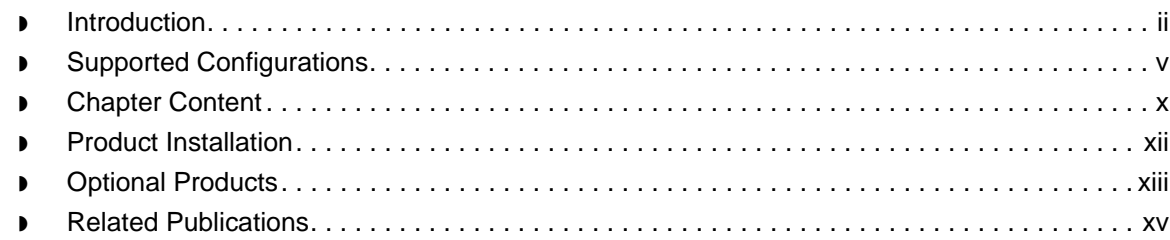

### [Installing Gentran:Server On](#page-24-0)  the UNIX Host

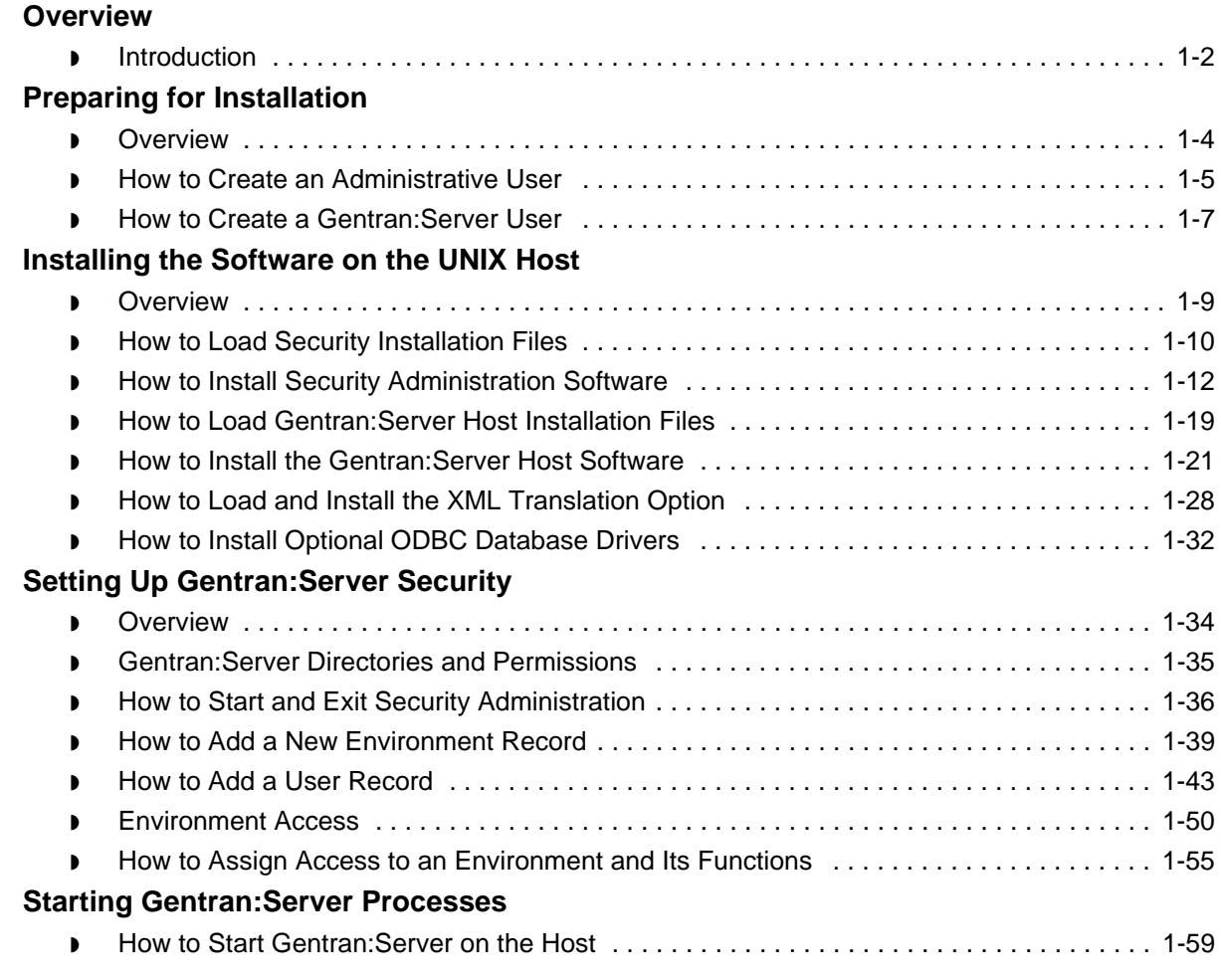

### [Setting Up Windows Clients](#page-84-0)

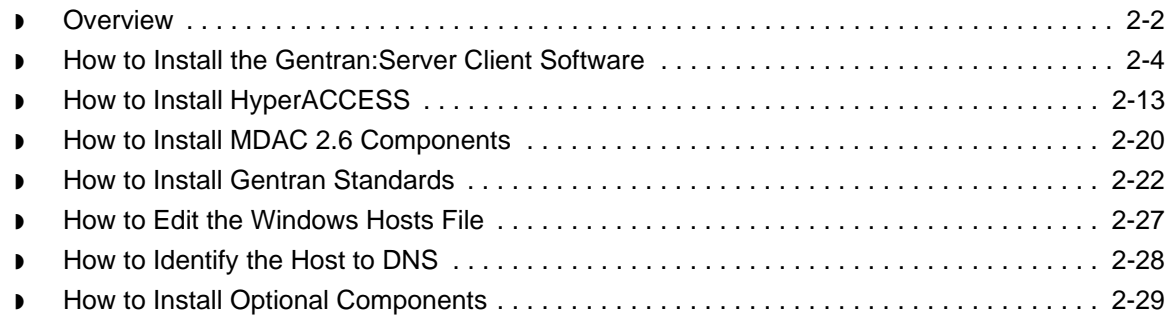

### [Setting Up Communications](#page-114-0)

### **[Overview](#page-115-0)**

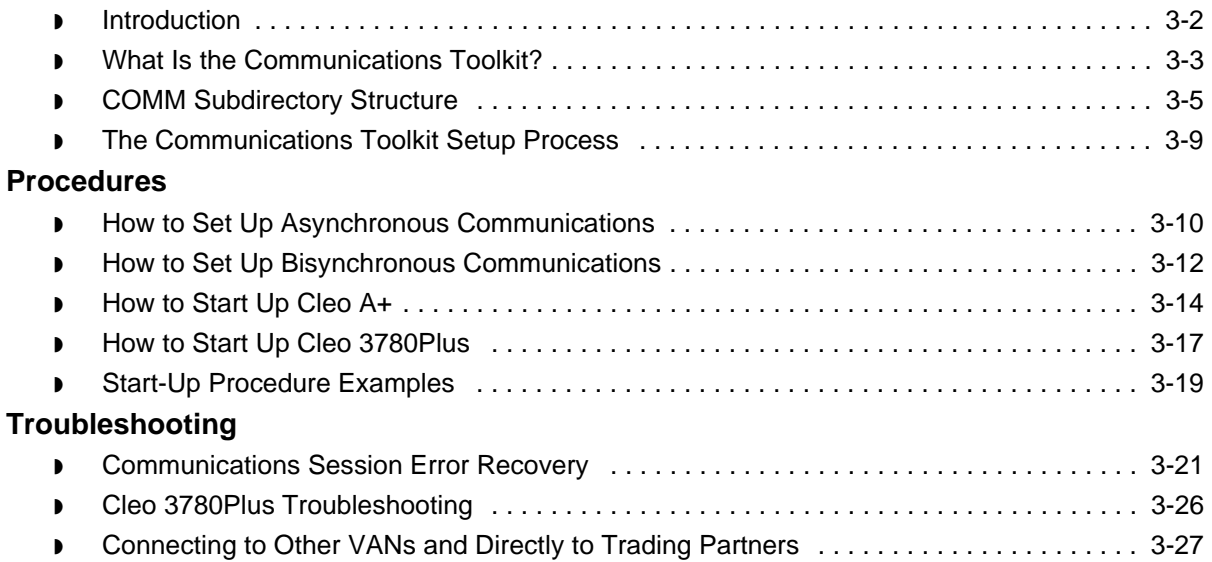

# [Introducing Gentran:Server](#page-146-0)

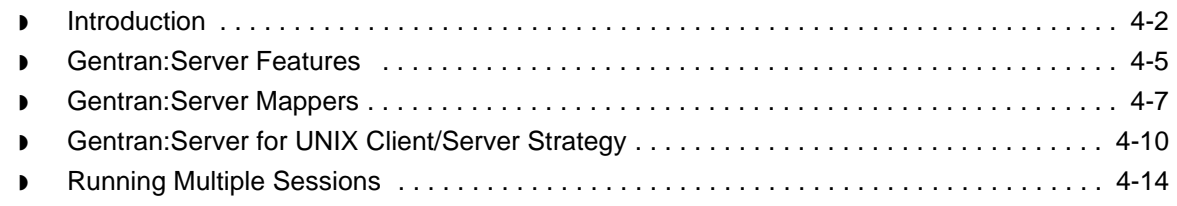

### [Using Gentran:Server](#page-164-0)

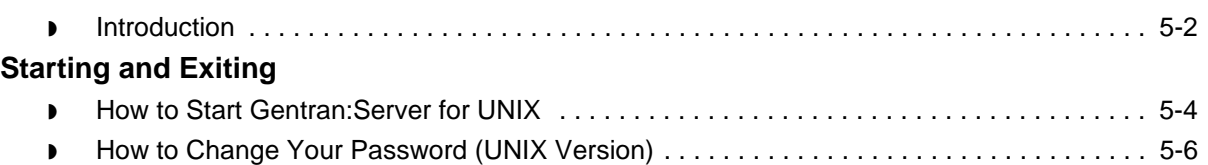

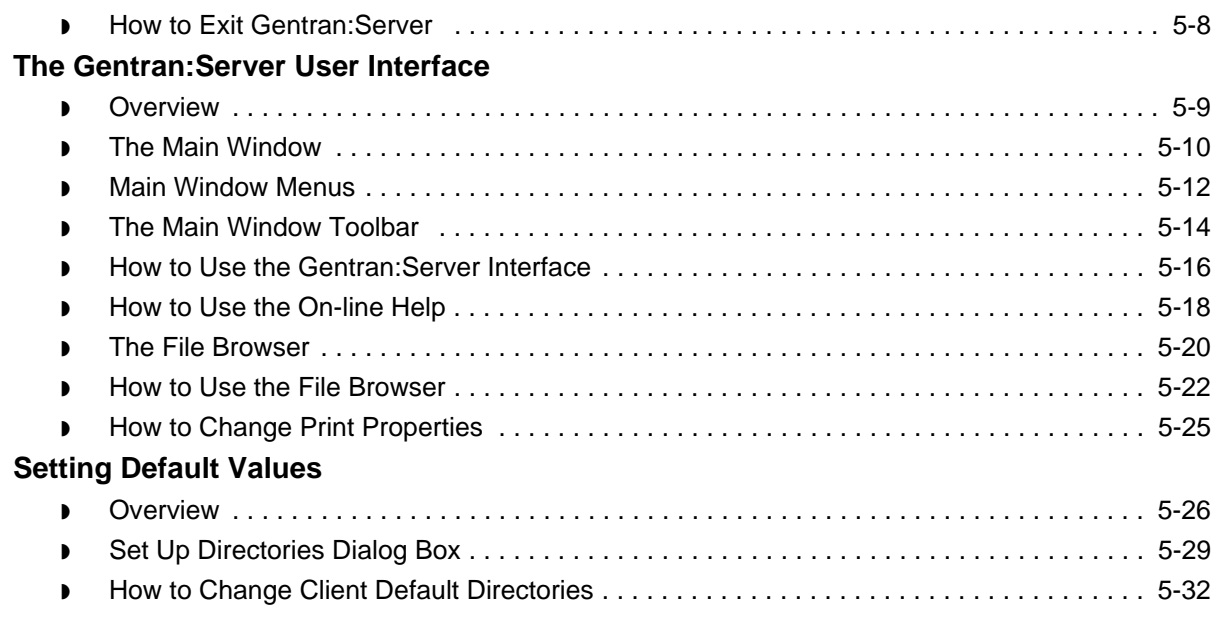

## [Working with Application Integration](#page-198-0)

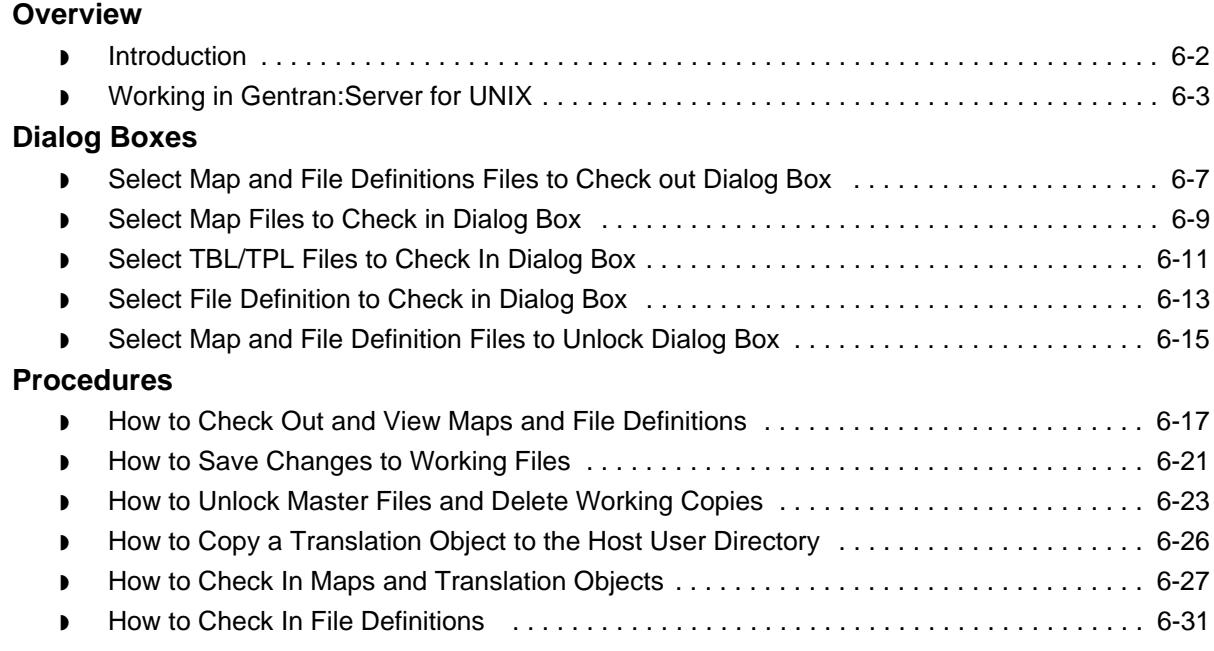

## [Working with the Visual Mapper](#page-232-0)

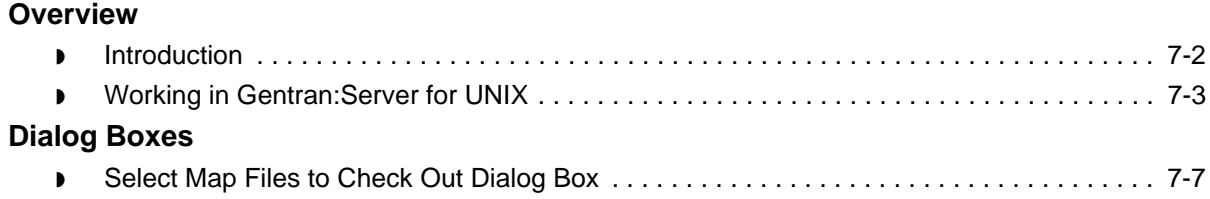

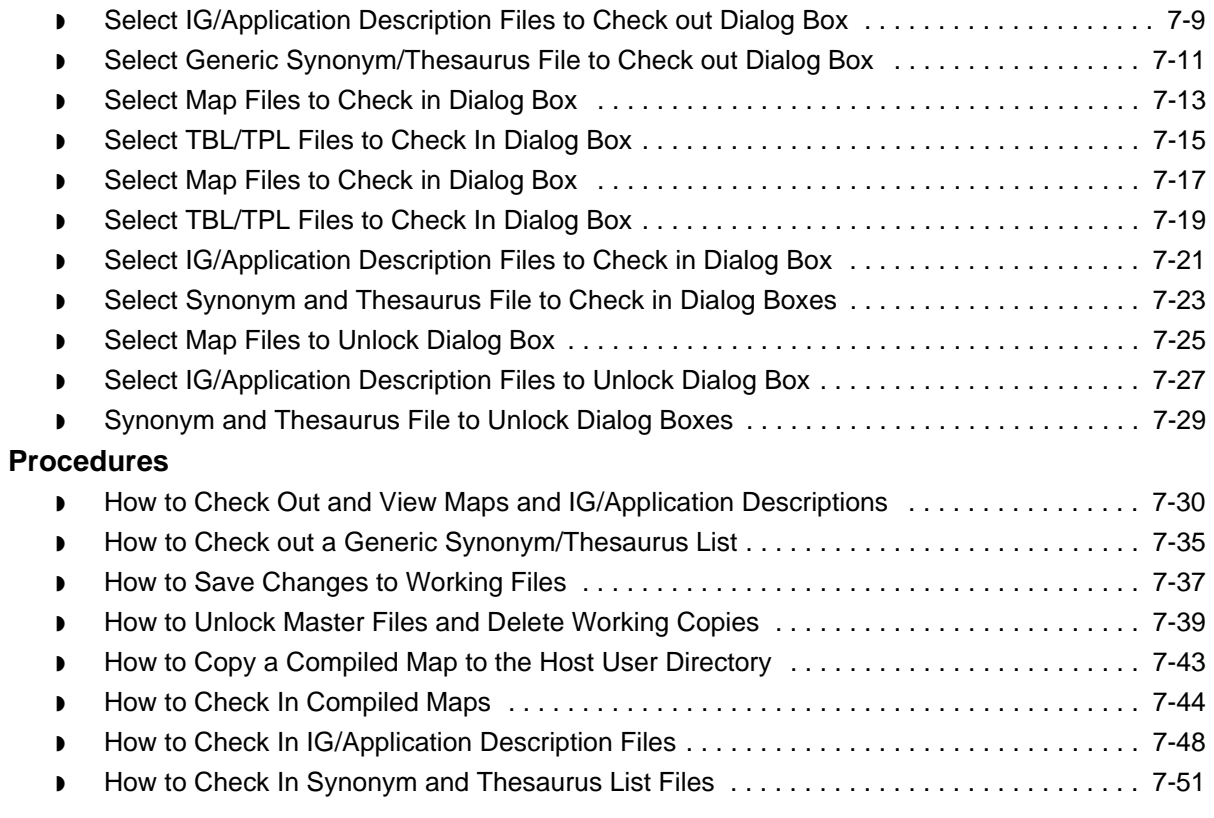

## [Client Descriptions](#page-284-0)

**[Glossary](#page-286-0)** 

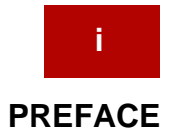

# **About this Guide**

#### <span id="page-8-0"></span>**Contents**

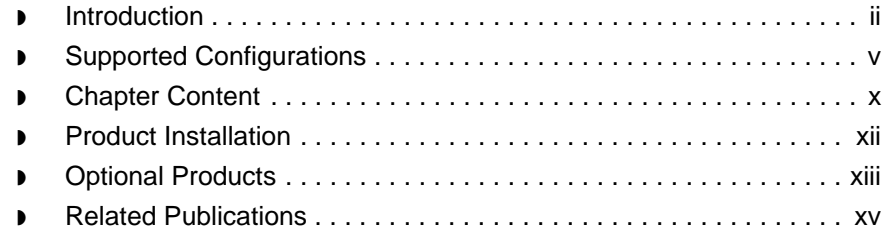

# <span id="page-9-1"></span><span id="page-9-0"></span>**Introduction**

**Welcome** Welcome to Sterling Commerce's Gentran:Server for UNIX® electronic data interchange (EDI) and electronic commerce (EC) software.

### **Who should use this guide**

This guide is for the following audiences:

- ◗ Administrators responsible for installing and configuring EDI or EC application software
- ◗ Users of the Gentran:Server for UNIX product

Use this table to determine which chapters are for you.

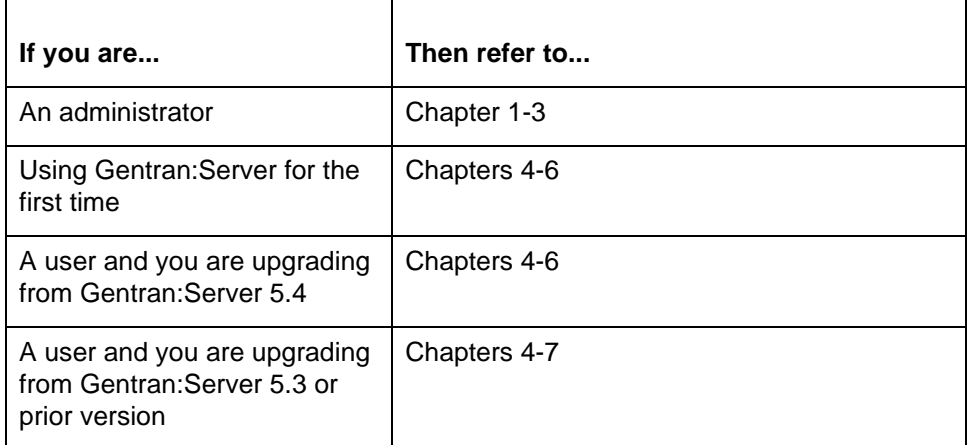

#### **Reference**

See the **Chapter Content** topic for a description of each chapter.

#### **Note**

This guide documents procedures for both the Application Integration Mapper and the Visual Mapper. Unless otherwise stated, the procedures for using these mappers are the same.

### **Required skills** This guide assumes that you are familiar with basic Windows concepts and commands, including:

- How to navigate and operate within the Windows environment
- ◗ How to use DOS commands and the DOS window within the Windows desktop

A knowledge of UNIX is also needed to successfully install and set up this product. Gentran:Server for UNIX is a client/server product that allows EDI users to use Windows client computers to access programs and data on the UNIX host. This guide assumes you are familiar with basic UNIX concepts and commands, including:

- ◗ How UNIX identifies users and associates them into groups
- File ownership
- ◗ How to change the current directory
- ◗ How to set environment variables
- ◗ How to start and stop UNIX processes
- ◗ How to run UNIX scripts

### **Product**

**packaging**

- Your Gentran:Server for UNIX package should include the following items:
- The Host software CD
- The Client software CD
- ◗ A CD containing the Gentran:Server EDI Standards
- ◗ A CD containing the Gentran:Server online documentation
- ◗ The *Gentran:Server for UNIX Getting Started Guide*
- A Checklist pertaining to the product level your company purchased

#### **Notes**

If your company is continuing to use the Visual Mapper (versions 5.3 and prior), then your package should also contain:

- ◗ A CD containing the Visual Mapper
- The Installation Card for Visual Mapper Host

If your company purchased the Extension for SAP R/3, then your package should also include:

- The Installation Card for Extension for SAP<sup>®</sup> R/3<sup>tm</sup>
- The SAP Host software CD
- The SAP Client software CD

#### **WARNING**

**If additional installation instructions came with your Gentran:Server for UNIX shipment, those instructions take precedence over the instructions listed here.**

**Gentran:Server for UNIX product levels** This guide provides instructions for installing the following Gentran:Server for UNIX product levels.

- ◗ Gentran:Server for UNIX
	- ◗ Gentran:Server for UNIX with Process Control Manager (PCM)
- ◗ Gentran:Server for UNIX with EC Workbench
- ◗ Gentran:Server for UNIX with Advanced Data Distribution

The title of the *Installation Checklist* included with your software indicates which product you purchased.

**Gentran:Server utilities** Depending on which level of Gentran:Server for UNIX your company purchased, the following utilities may be included:

- ◗ Communications Toolkit
- **Life Cycle**

#### **Communications Toolkit**

The Communications Toolkit is included in all levels of Gentran:Server for UNIX. The toolkit scripts are automatically installed when you install Gentran:Server for UNIX with PCM or higher. If you want to use the Communications Toolkit, you must first install and configure Gentran:Server for UNIX, then set up the toolkit.

#### **Reference**

See the **Setting Up Communications** chapter in this guide.

#### **Life Cycle**

Gentran:Server for UNIX with PCM and higher product levels include the Life Cycle data tracking utility. Life Cycle requires additional database software. Life Cycle must be set up on the UNIX host by someone familiar both with your site's database and with UNIX.

#### **Reference**

See the *Gentran:Server for UNIX with Process Control Manager Data Flow Administration Guide* or the *Gentran:Server for UNIX with EC Workbench Data Flow Administration Guide* for detailed requirements and for instructions for setting up the Life Cycle tracking utility.

# <span id="page-12-1"></span><span id="page-12-0"></span>**Supported Configurations**

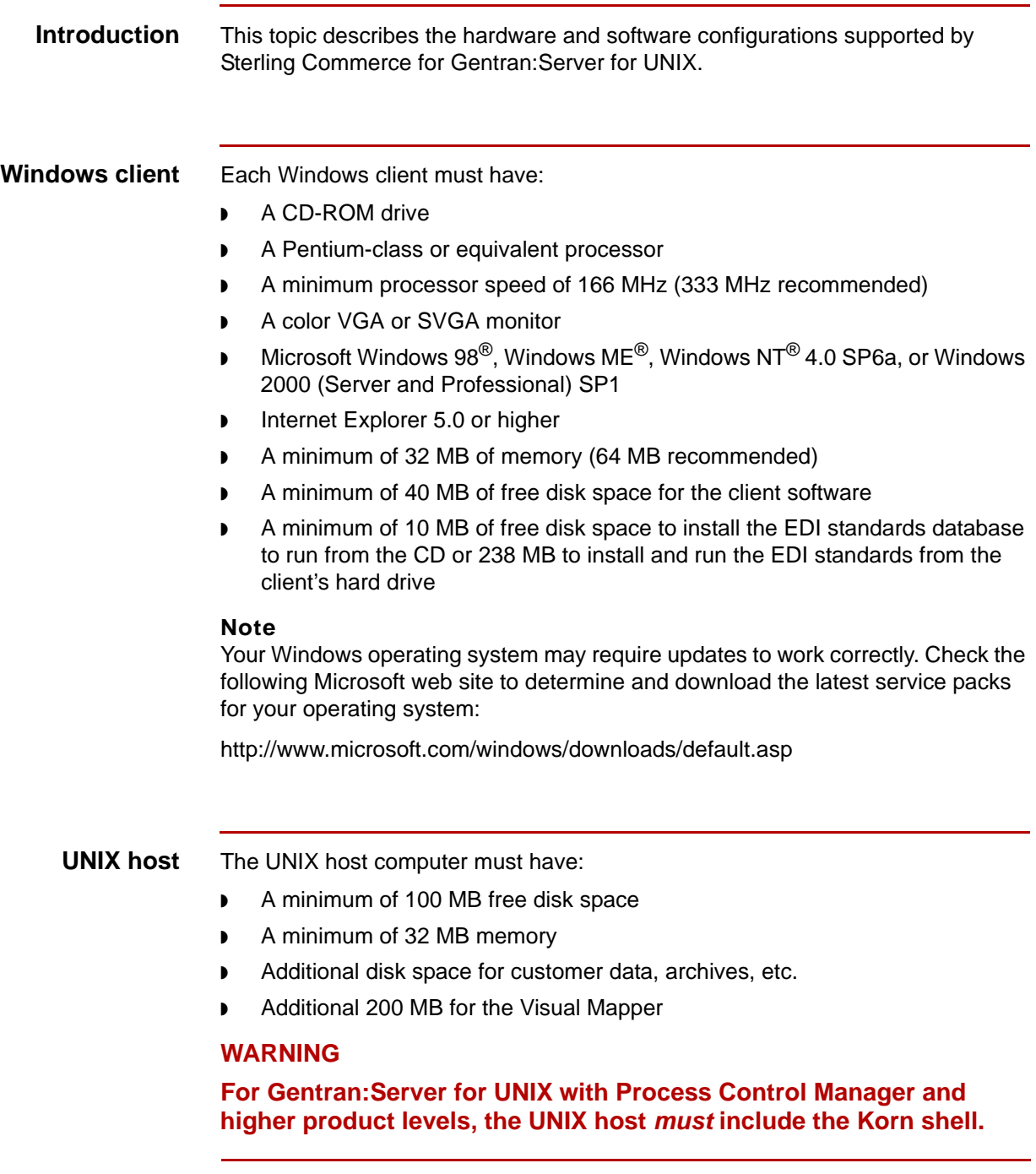

#### **Operating systems**

This table lists the operating systems minimum requirements on the supported Gentran:Server for UNIX platforms.

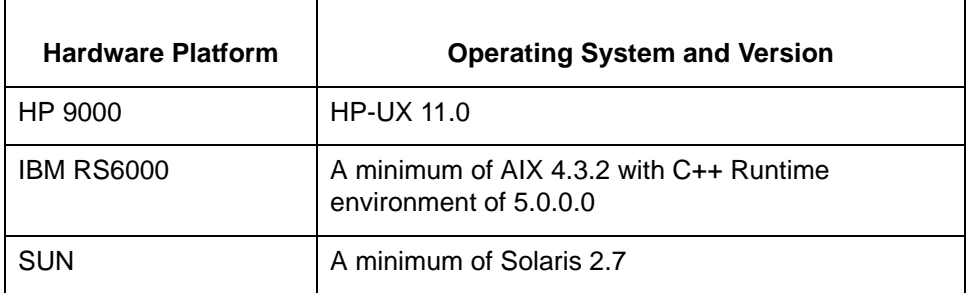

#### **Patches**

Hewlett-Packard provides service patches to their operating systems. You may need the service patches if you experience problems with message queues, the dynamic loader, performance, or the translator. We recommend that you check the Hewlett-Packard web site, or contact your Hewlett-Packard representative to obtain the most recent information about service patches.

#### **Networking requirements**

Your Gentran:Server for UNIX installation must satisfy the following networking requirements.

- ◗ Appropriate software for the EDI administrator to access the UNIX command line (Telnet or an x-emulation package).
- ◗ TCP/IP connectivity between UNIX host and Windows client computers.

#### **Lifecycle requirements**

Gentran:Server's Life Cycle auditing facility interfaces with most versions of:

- ◗ Informix
- ◗ Oracle
- ◗ Sybase

Support for Oracle databases does not include support for the Oracle Exadata platform.

Contact your Gentran:Server support representative to verify that a particular version of a database is supported.

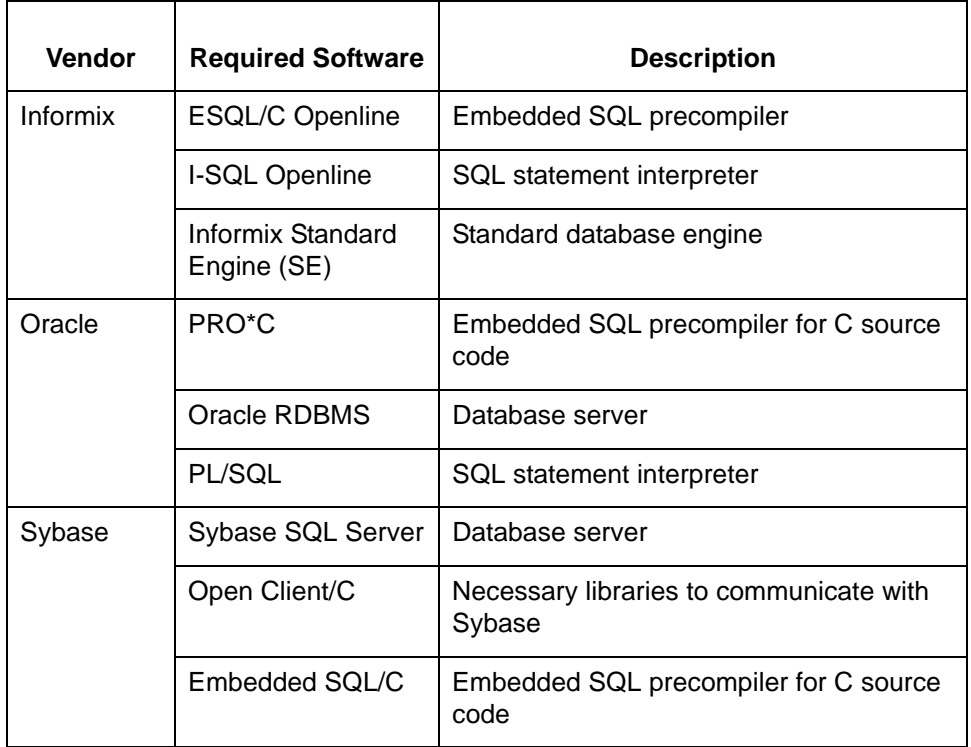

This table lists, by vendor, the software that may be required to run Life Cycle.

#### **Note**

Check with your database vendor for current requirements.

#### **ODBC option translation requirements**

Gentran:Server's ODBC translation option only supports the following databases and versions:

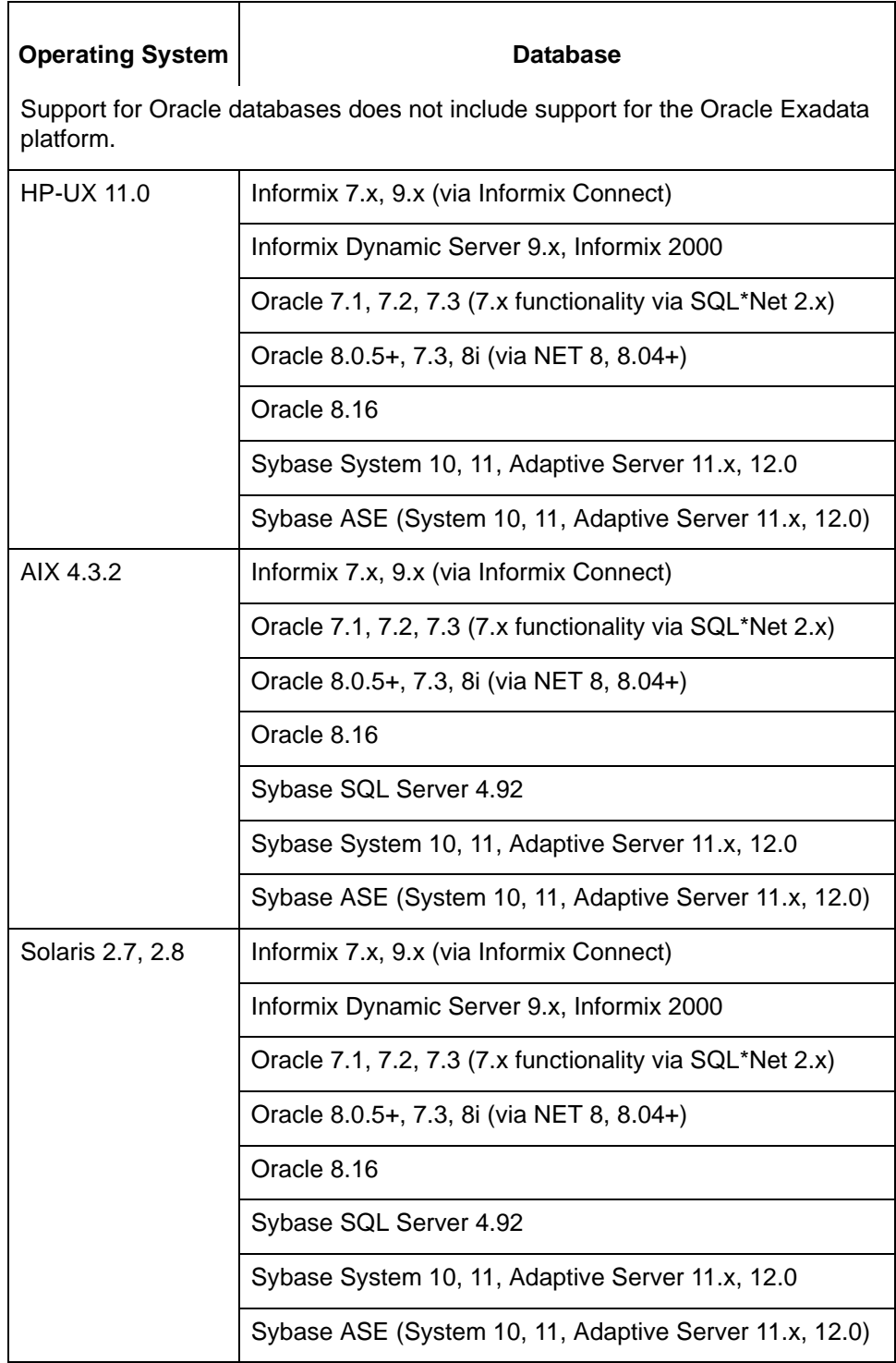

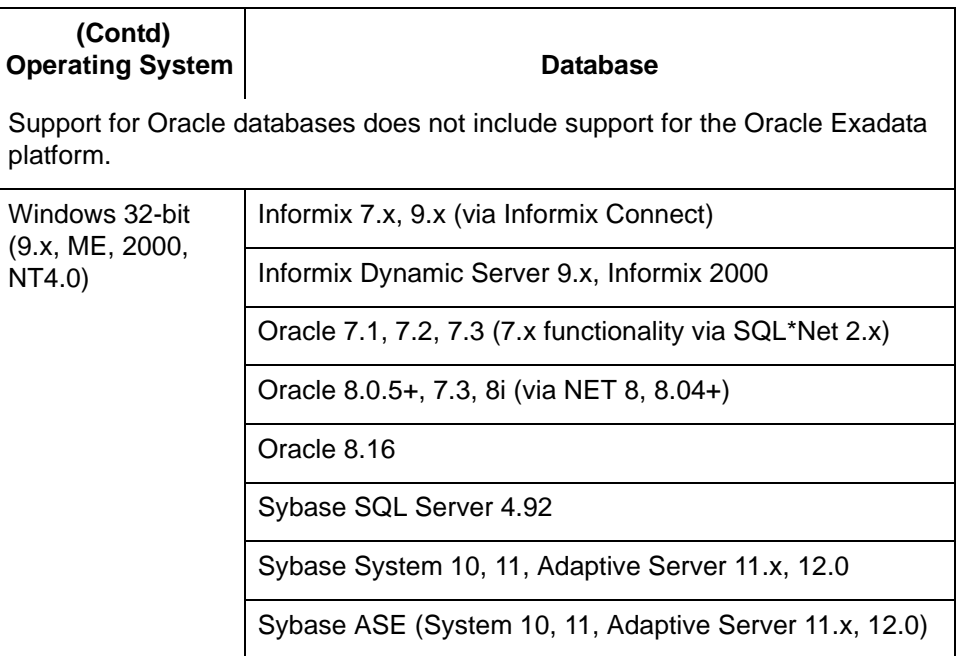

# <span id="page-17-1"></span><span id="page-17-0"></span>**Chapter Content**

#### **Description of content**

This table describes the content of the chapters within the *Gentran:Server for UNIX* Getting Started Guide.

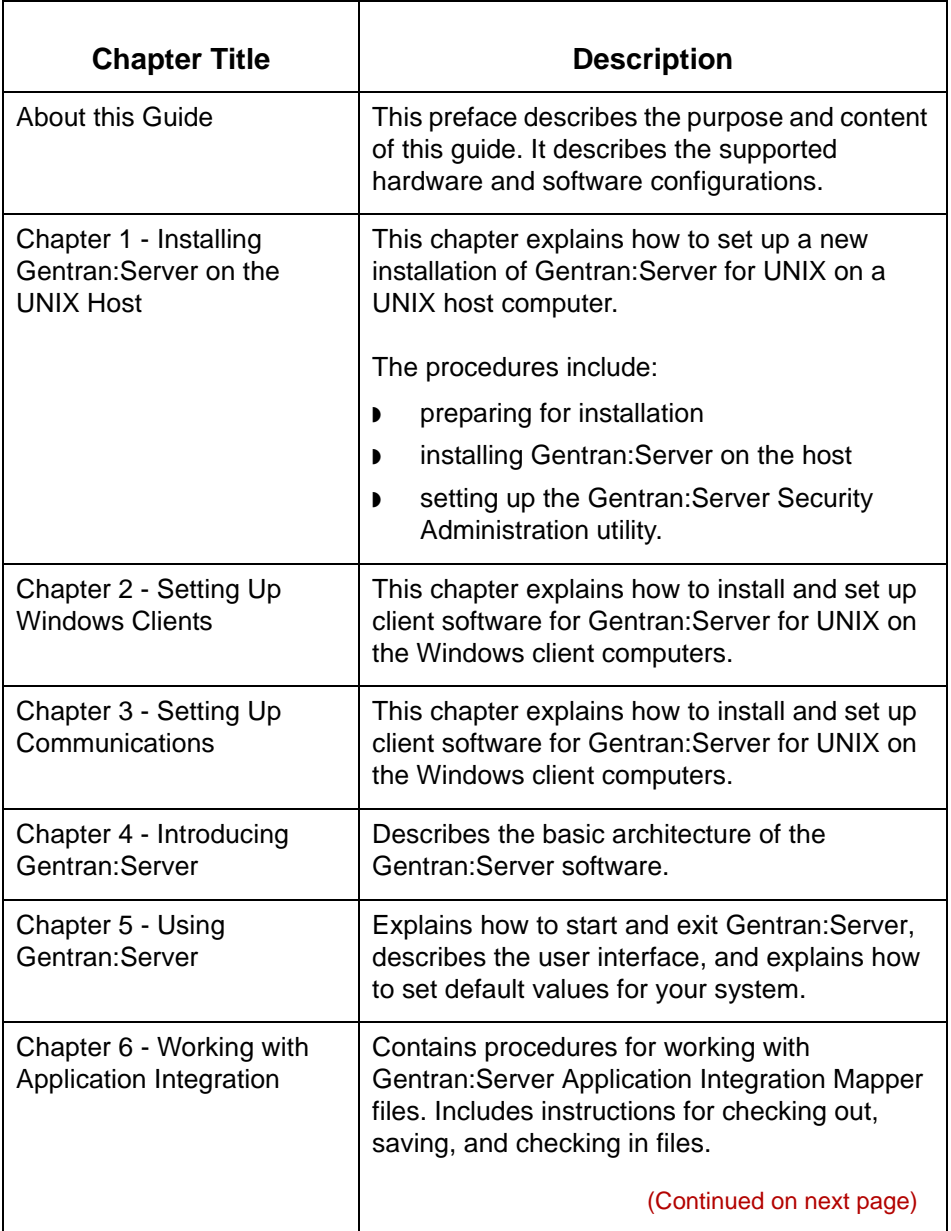

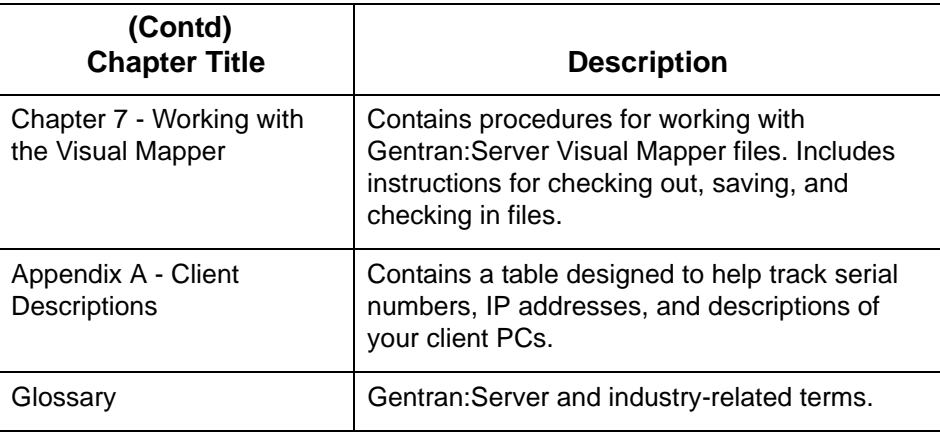

# <span id="page-19-1"></span><span id="page-19-0"></span>**Product Installation**

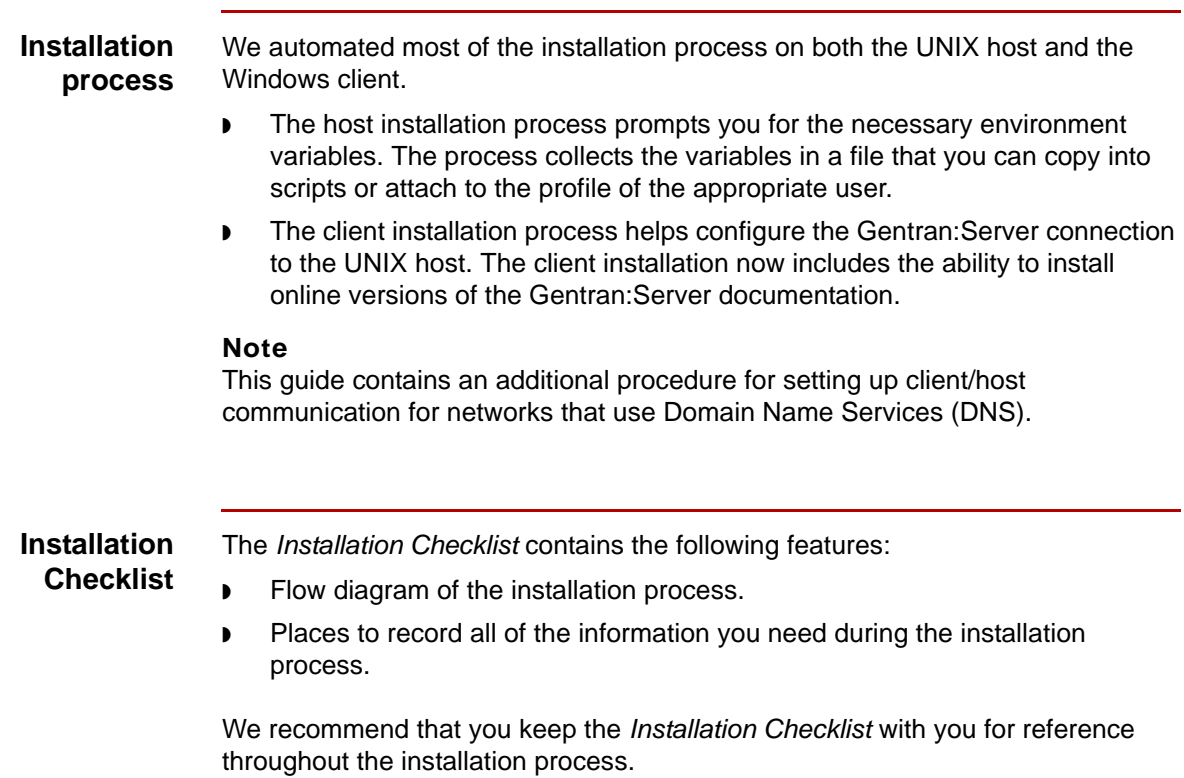

## <span id="page-20-1"></span><span id="page-20-0"></span>**Optional Products**

**Introduction** There are several options available for Gentran:Server for UNIX 6.1. They include:

- ◗ XML Translation extension (available for purchase)
- ◗ ODBC Database Drivers (available for purchase)
- ◗ Visual Mapper (earlier version of mapper available to customers with versions of Gentran:Server earlier than 5.4)
- ◗ Health Insurance Portability and Accountability Act (HIPAA) features (available to all customers)
- ◗ Extensions (such as Extension for SAP R/3)

These options are installed automatically on the client. Access is limited, however, to only those options that have been installed on the UNIX host.

#### **Installing options**

You can install each option separately after installing the core Gentran:Server software. This table lists the CD containing the option and the instructions for installing the option.

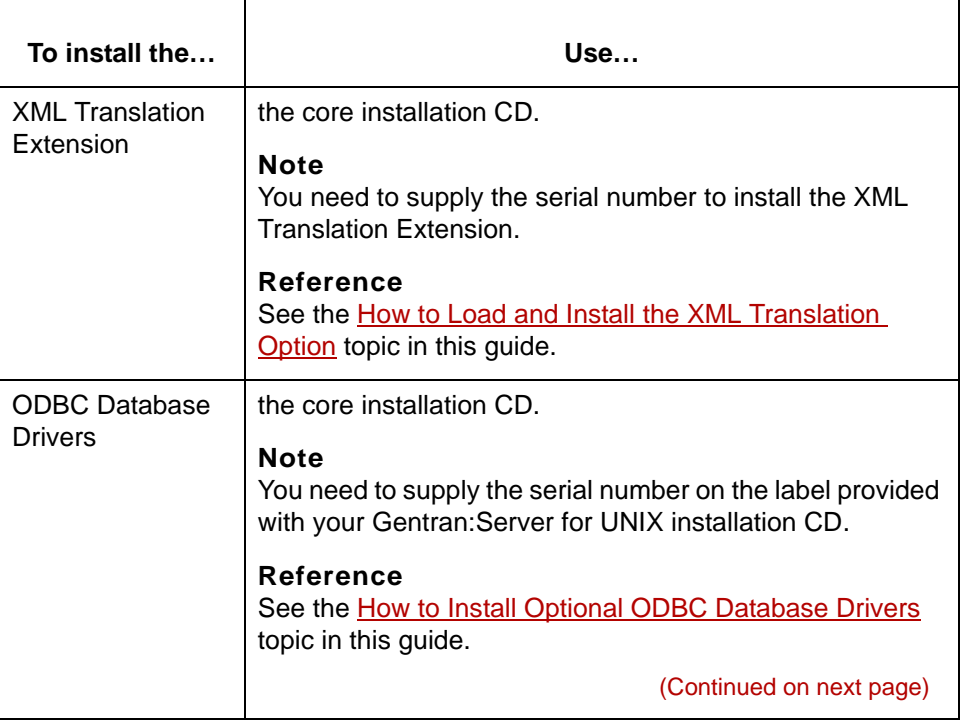

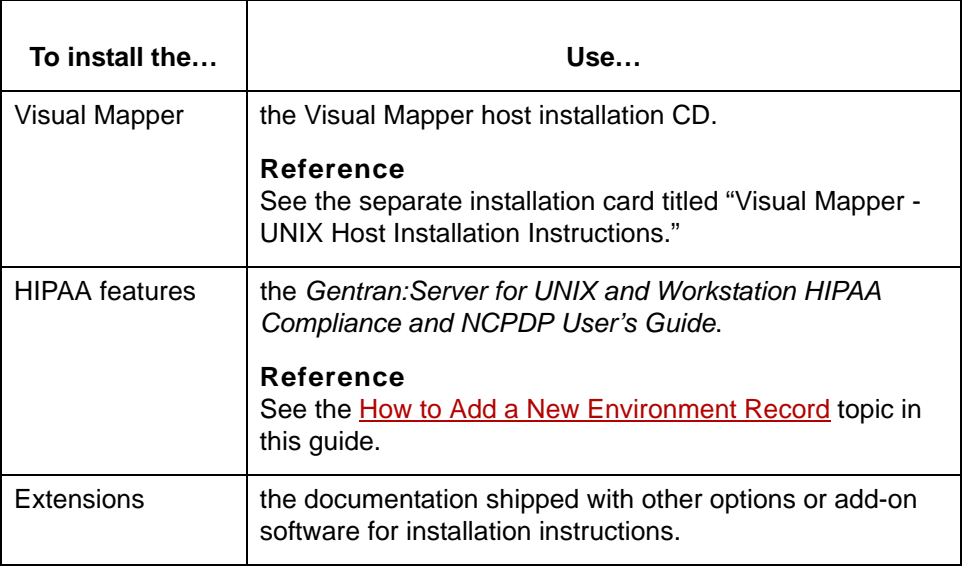

# <span id="page-22-1"></span><span id="page-22-0"></span>**Related Publications**

#### **Gentran:Server documentation**

This table describes additional documentation for the Gentran:Server software.

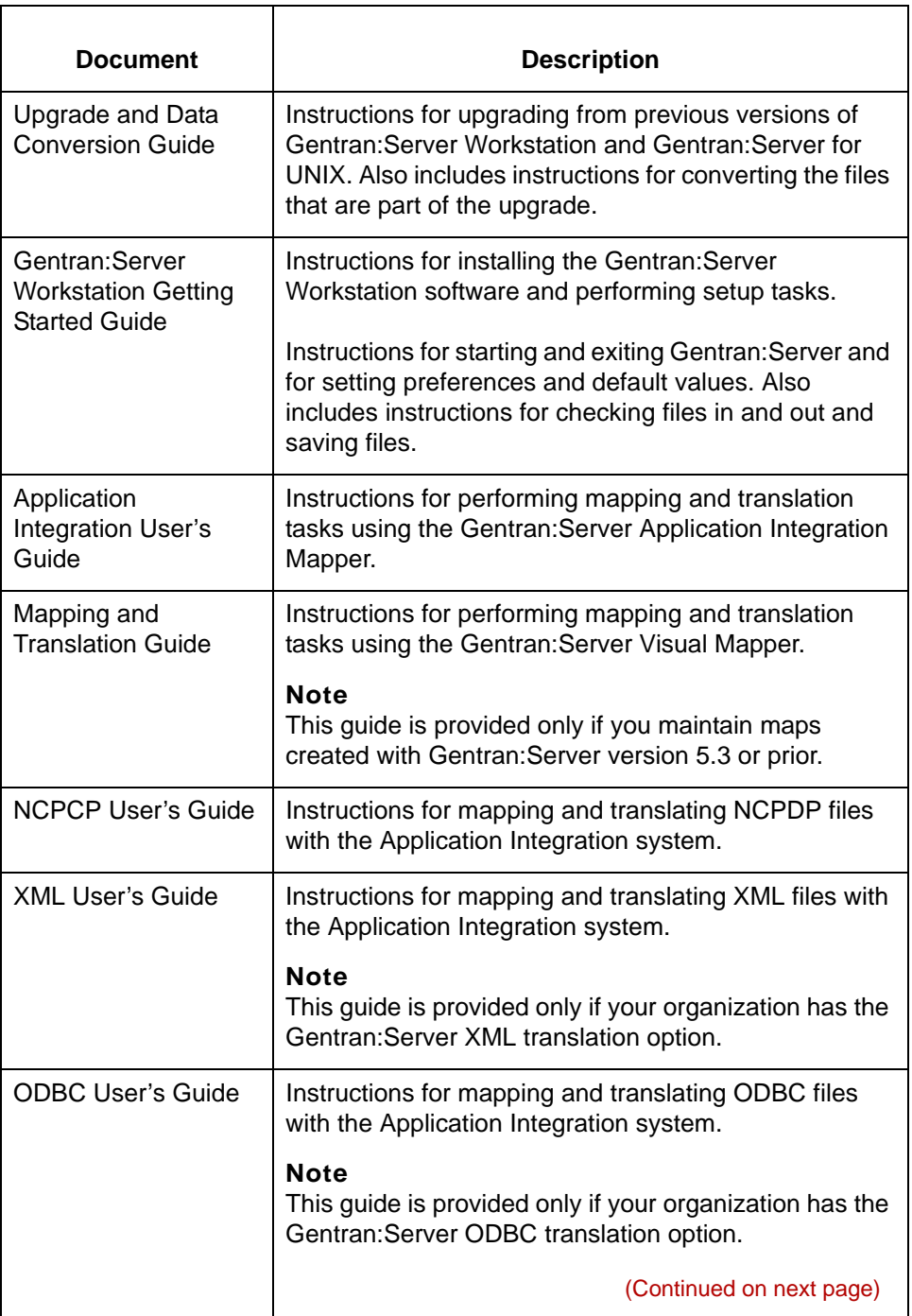

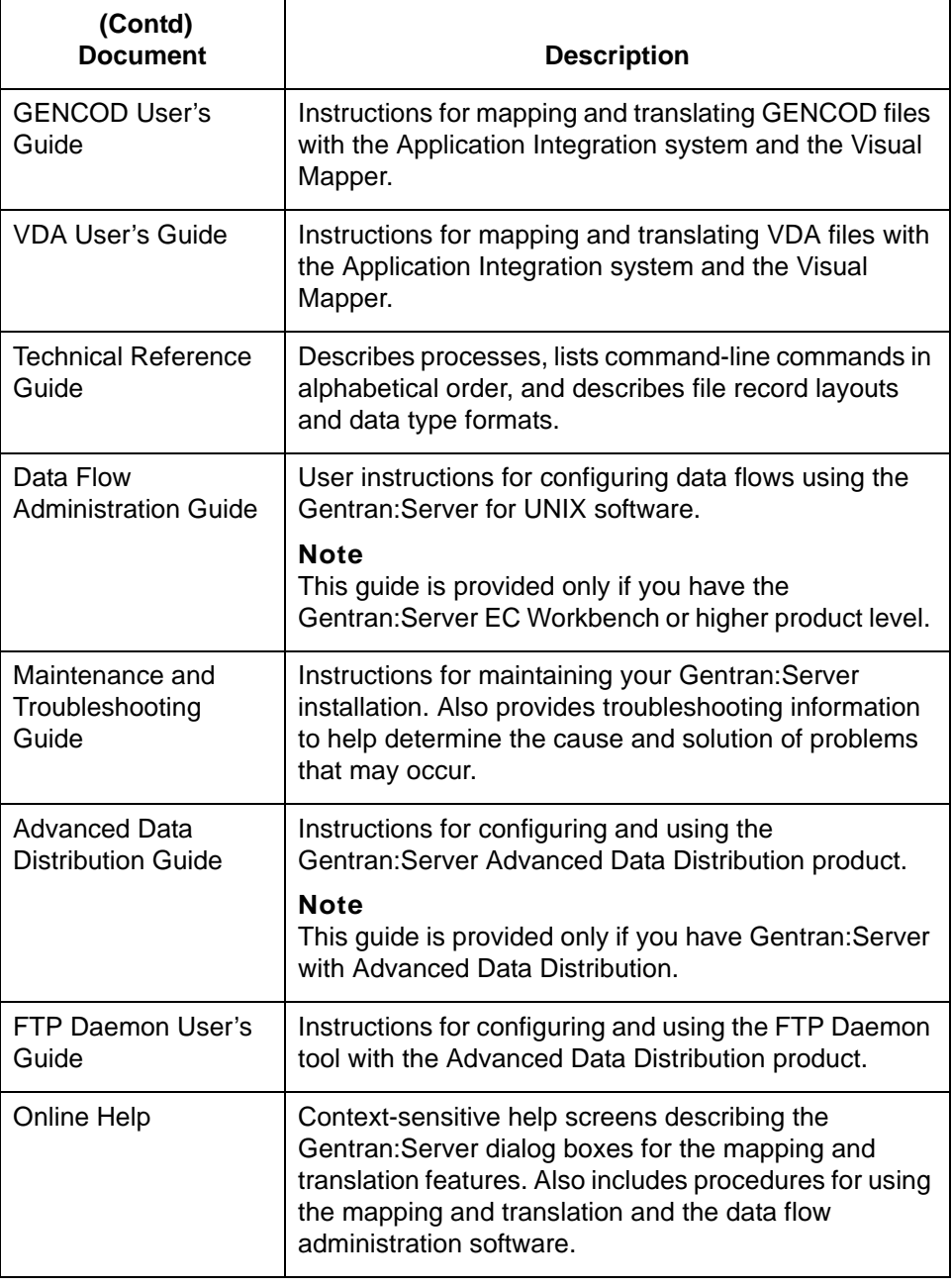

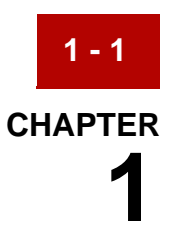

# <span id="page-24-0"></span>**Installing Gentran:Server On the UNIX Host**

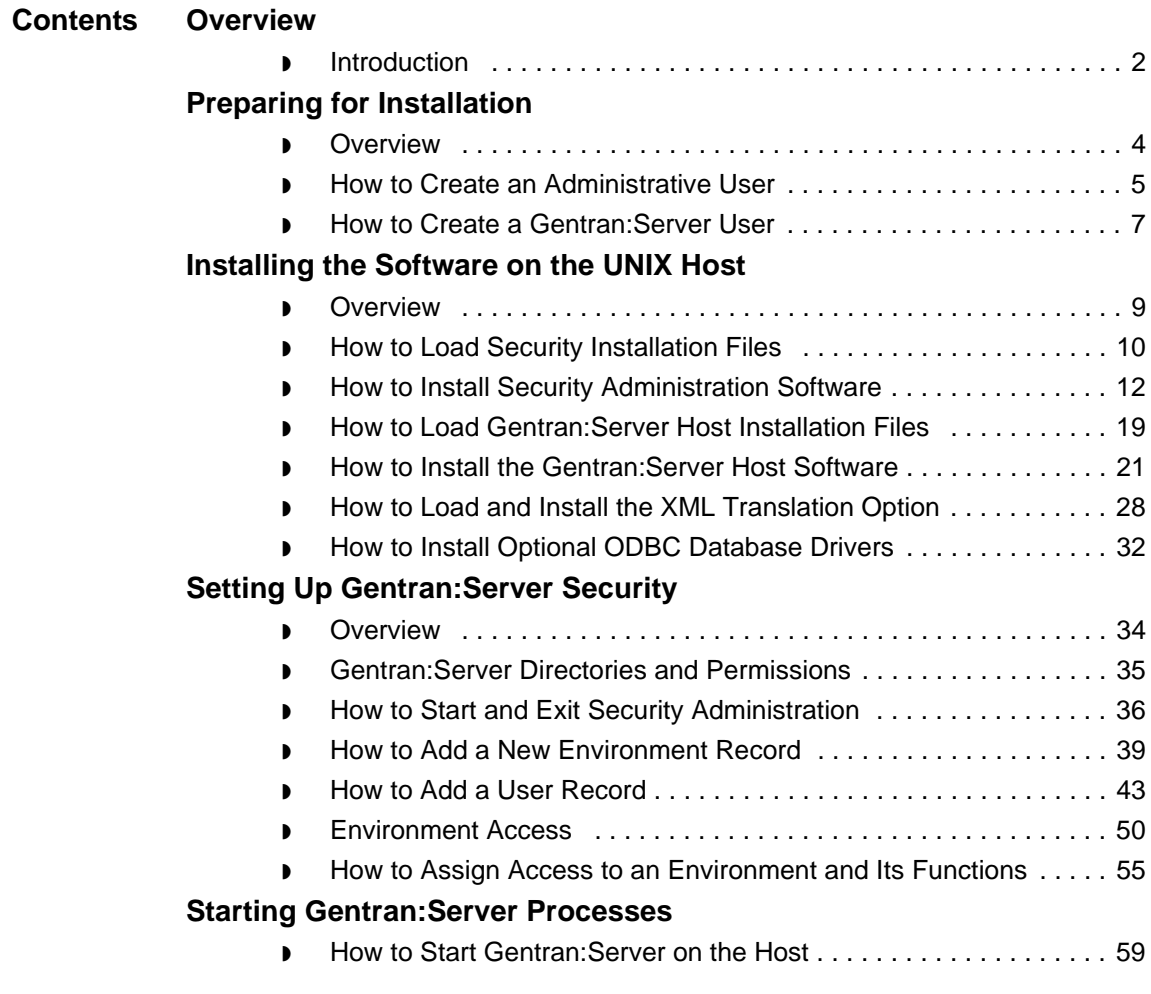

# <span id="page-25-2"></span><span id="page-25-0"></span>**Overview 0**

**1 - 2**

# <span id="page-25-3"></span><span id="page-25-1"></span>**Introduction**

**Chapter contents** This chapter contains instructions for installing Gentran:Server® for UNIX® in a new environment.

#### **WARNING**

#### **This installation method creates new, empty data files. Do not use this method to upgrade an existing Gentran:Server environment because it will overwrite existing data.**

#### **Reference**

See the *Gentran:Server for UNIX and Workstation Upgrade and Data Conversion Guide* for information about upgrading to a new version of Gentran:Server for UNIX.

#### **Stages of Installation**

When installing Gentran:Server for UNIX, you must install at least one copy of the Security Administration utility and one copy of the Gentran:Server host installation software onto UNIX hosts on your network. The Security Administration and Gentran:Server installations must be on the same host. You must also load the Gentran:Server client software onto each Windows® client computer that will access the Gentran:Server for UNIX software.

This table describes the stages of a new installation process for Gentran:Server version 6.1. Detailed instructions for completing each stage are contained in the rest of this manual.

#### **Reference**

See the *Gentran:Server for UNIX and Workstation Upgrade and Data Conversion Guide* for information about upgrading to a new version of Gentran:Server for UNIX.

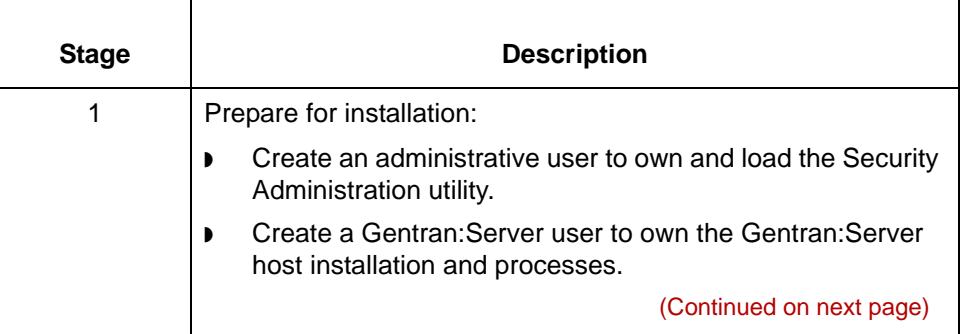

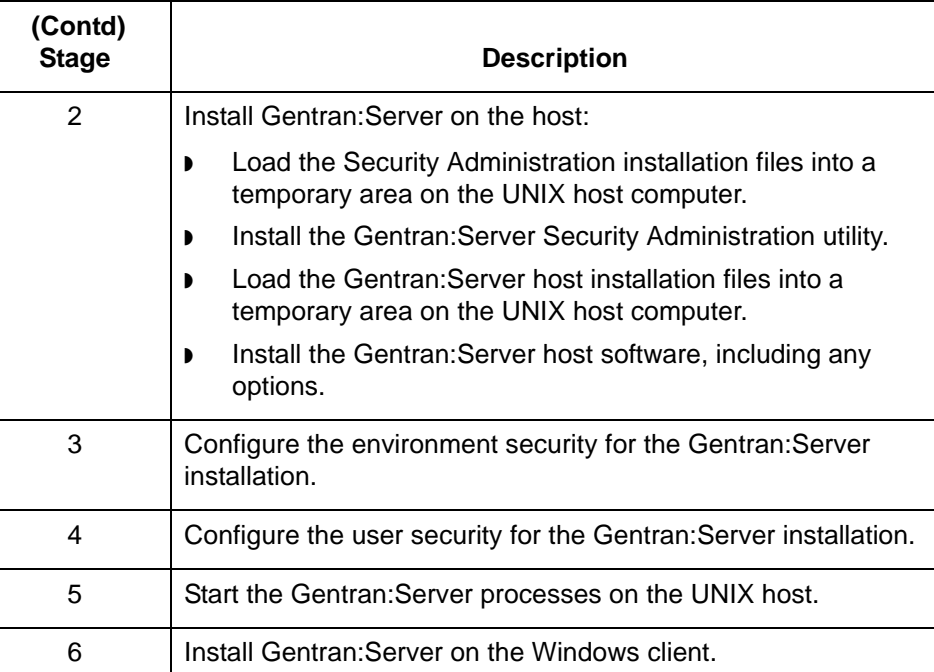

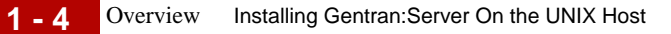

# <span id="page-27-2"></span><span id="page-27-0"></span>**Preparing for Installation 0**

# <span id="page-27-3"></span><span id="page-27-1"></span>**Overview**

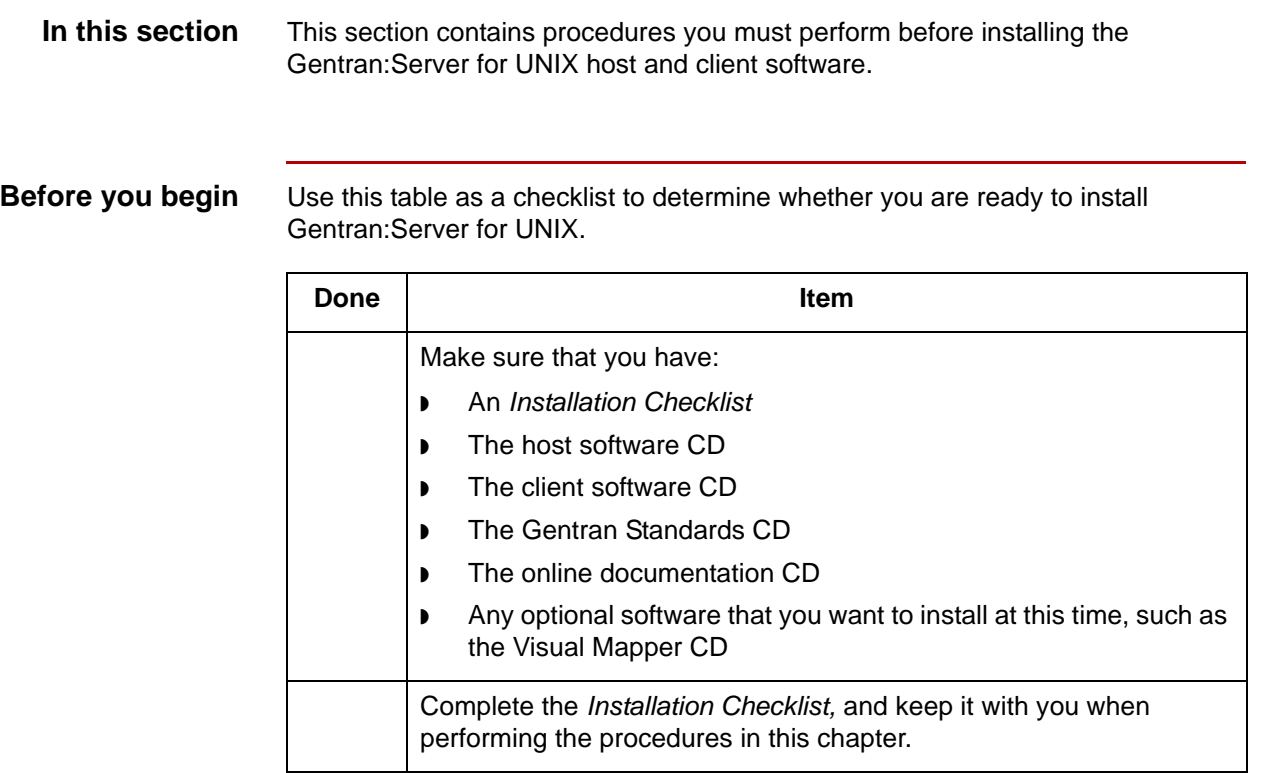

## <span id="page-28-1"></span><span id="page-28-0"></span>**How to Create an Administrative User**

#### **Introduction** If different users perform separate parts of the installation, each user must have the same permissions and belong to the same group.

#### **Recommendations**

We recommend that you create an administrative user and use that login to install the Security Administration utility software, configure Gentran:Server security, and start the security processes.

We recommend that you also create a separate Gentran:Server user for each Gentran:Server installation. If you have an older version of Gentran:Server on the same machine, you must create a new user profile to run Gentran:Server 6.1. The Gentran:Server user should have access to Gentran:Server, but not to administrative functions. For instructions, see the [How to Create a Gentran:Server](#page-30-1)  [User](#page-30-1) topic in this chapter.

#### **Procedure** Use this procedure to create an administrative user to install and own the Security Administration software, start the processes, and configure security.

#### **Comment**

Depending on how system security is handled at your site, a system administrator may have to create this user for you.

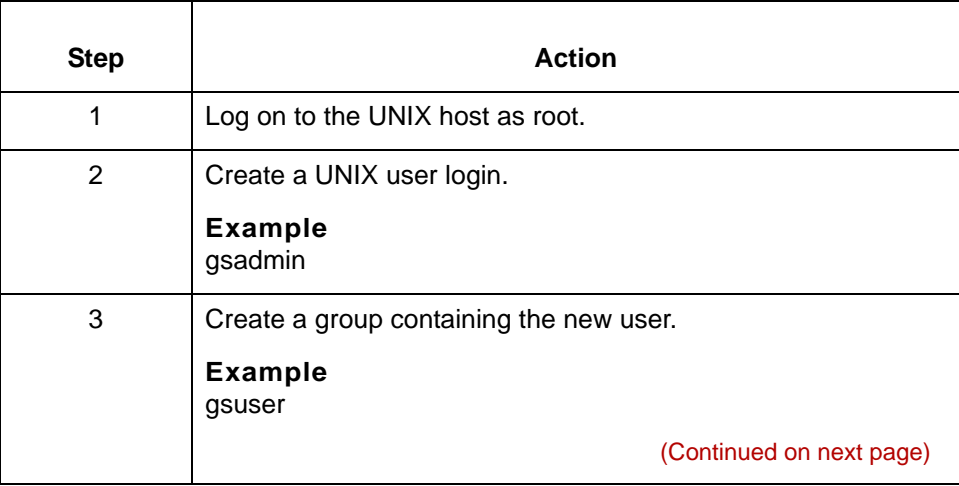

<span id="page-29-0"></span>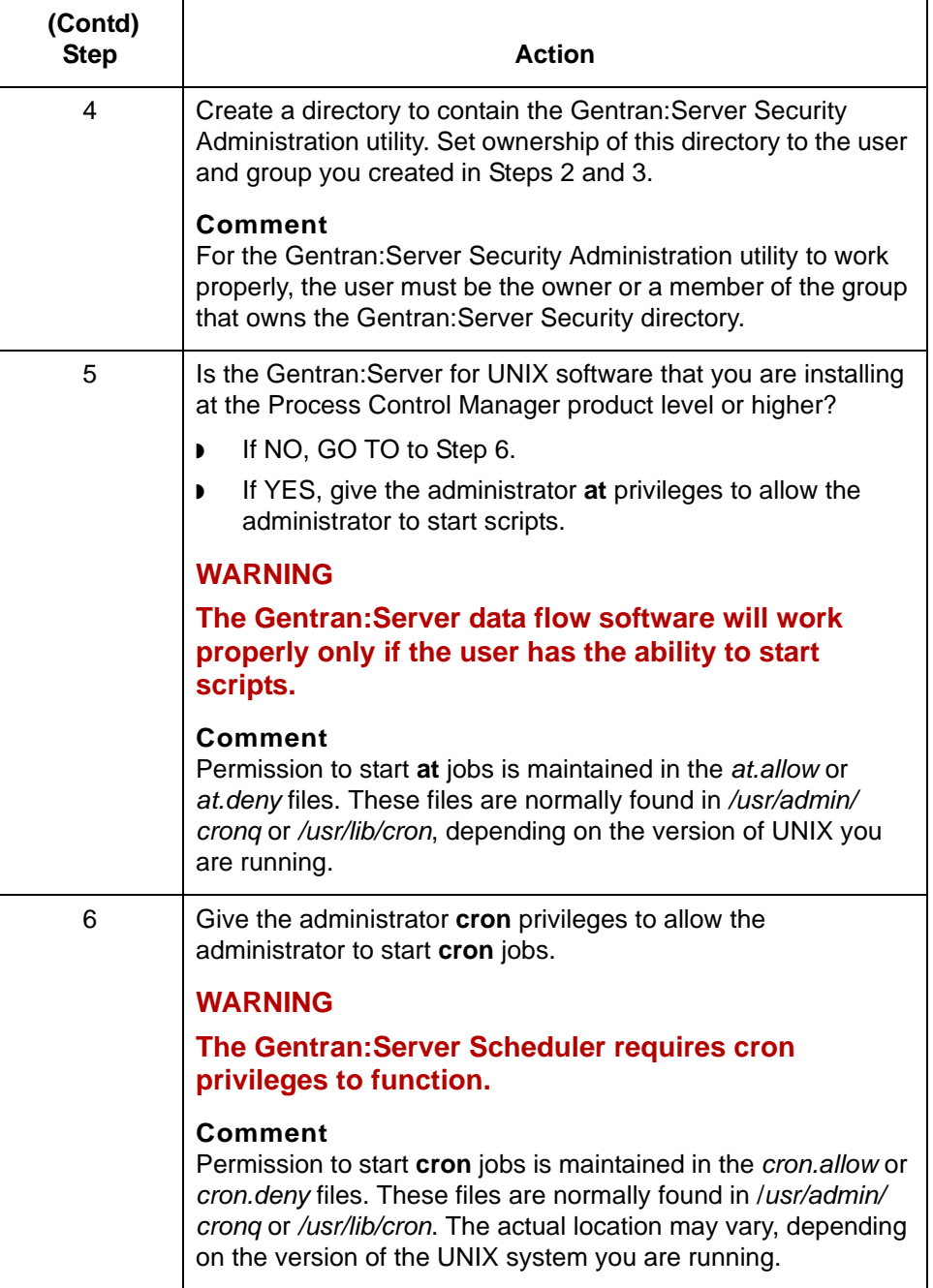

## <span id="page-30-1"></span><span id="page-30-0"></span>**How to Create a Gentran:Server User**

#### **Introduction** You should create a separate Gentran:Server user login to each environment and that you use that login to start the Gentran:Server processes within that environment.

**Procedure** Use this procedure to create a Gentran: Server user to install and run the Gentran:Server installation.

#### **Comment**

Depending on how system security is handled at your site, a system administrator may have to create this user.

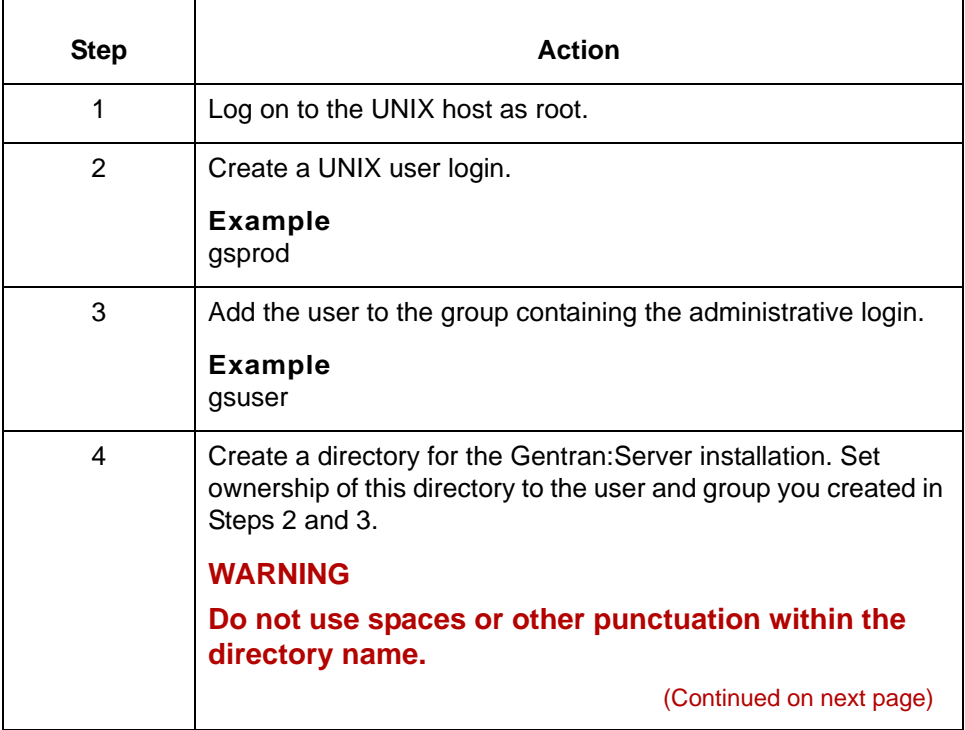

<span id="page-31-0"></span>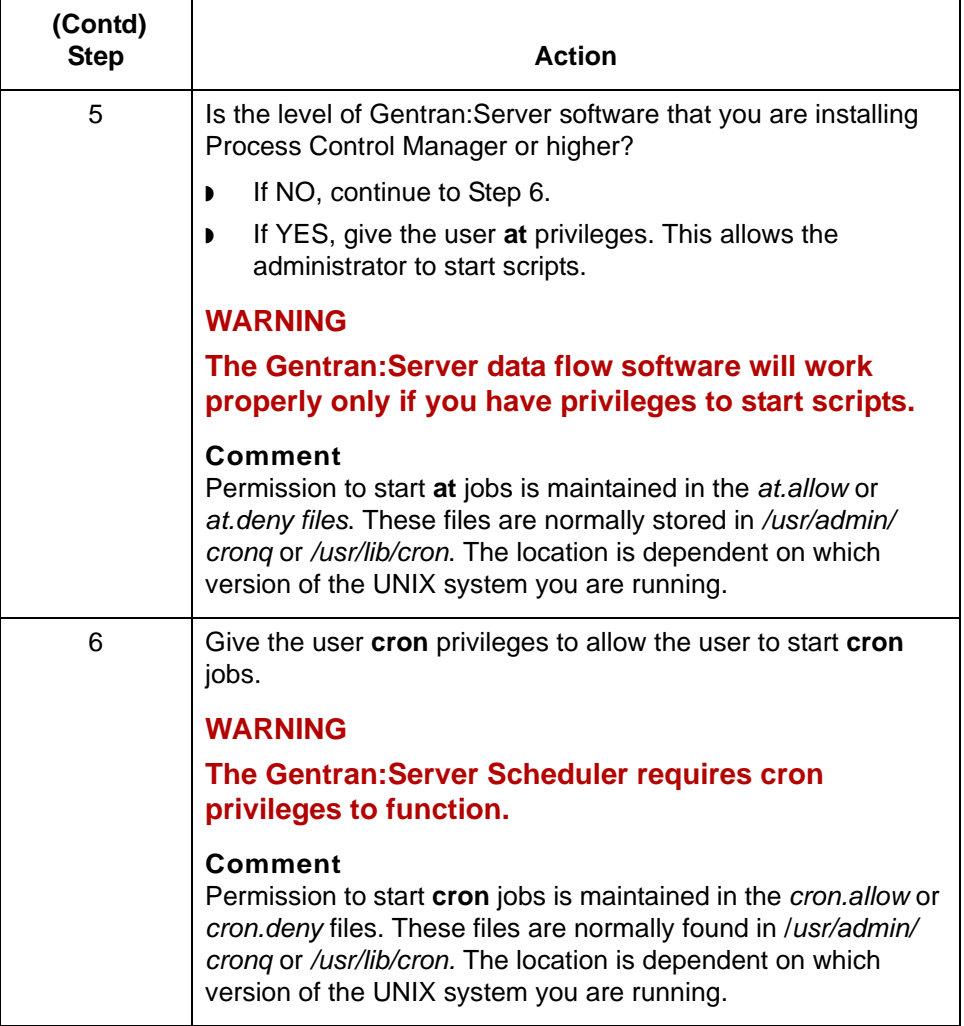

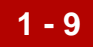

# <span id="page-32-2"></span><span id="page-32-0"></span>**Installing the Software on the UNIX Host 0**

# <span id="page-32-3"></span><span id="page-32-1"></span>**Overview**

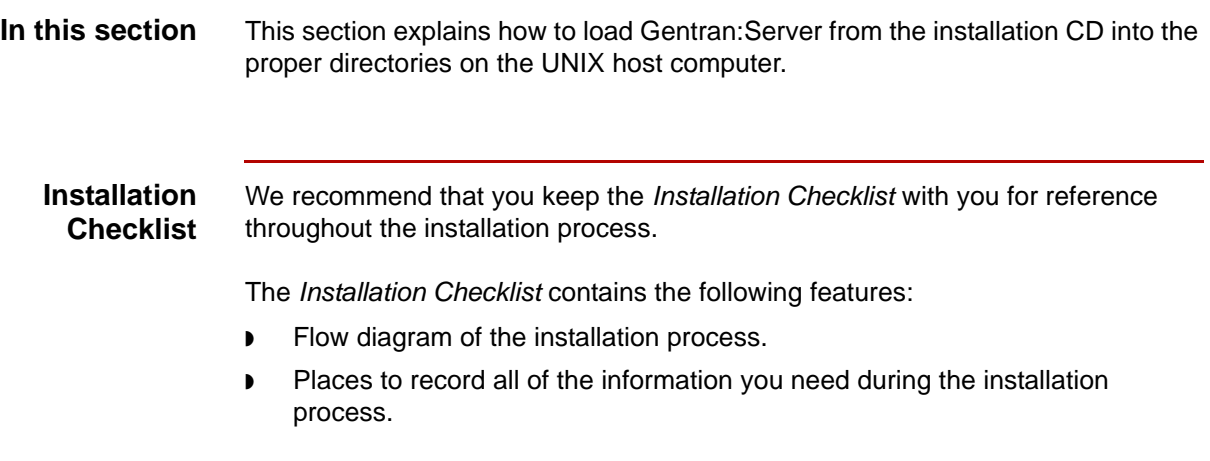

How to Load Security Installation Files Installing Gentran: Server On the UNIX Host

# <span id="page-33-1"></span><span id="page-33-0"></span>**How to Load Security Installation Files**

**1 - 10**

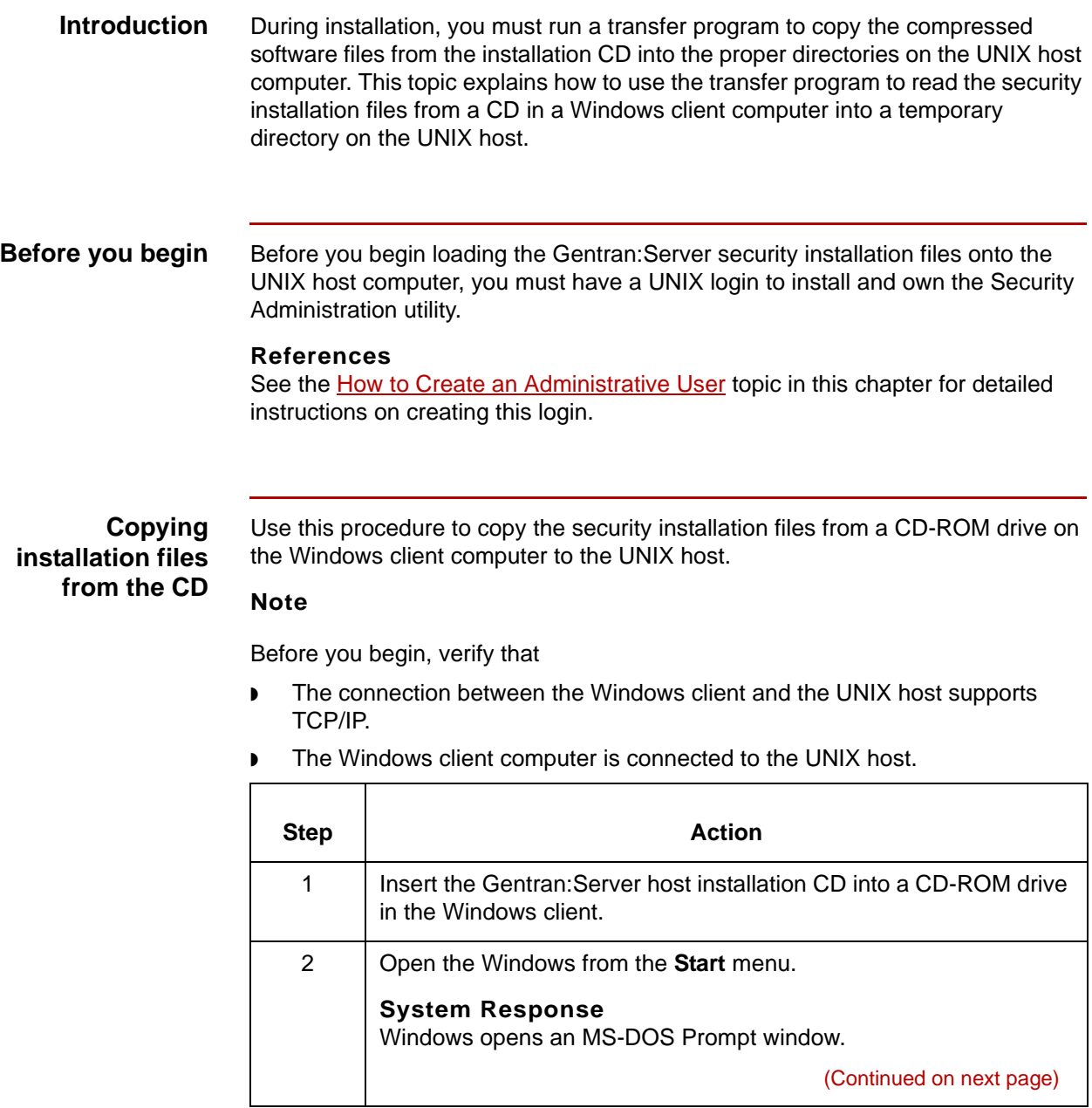

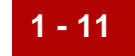

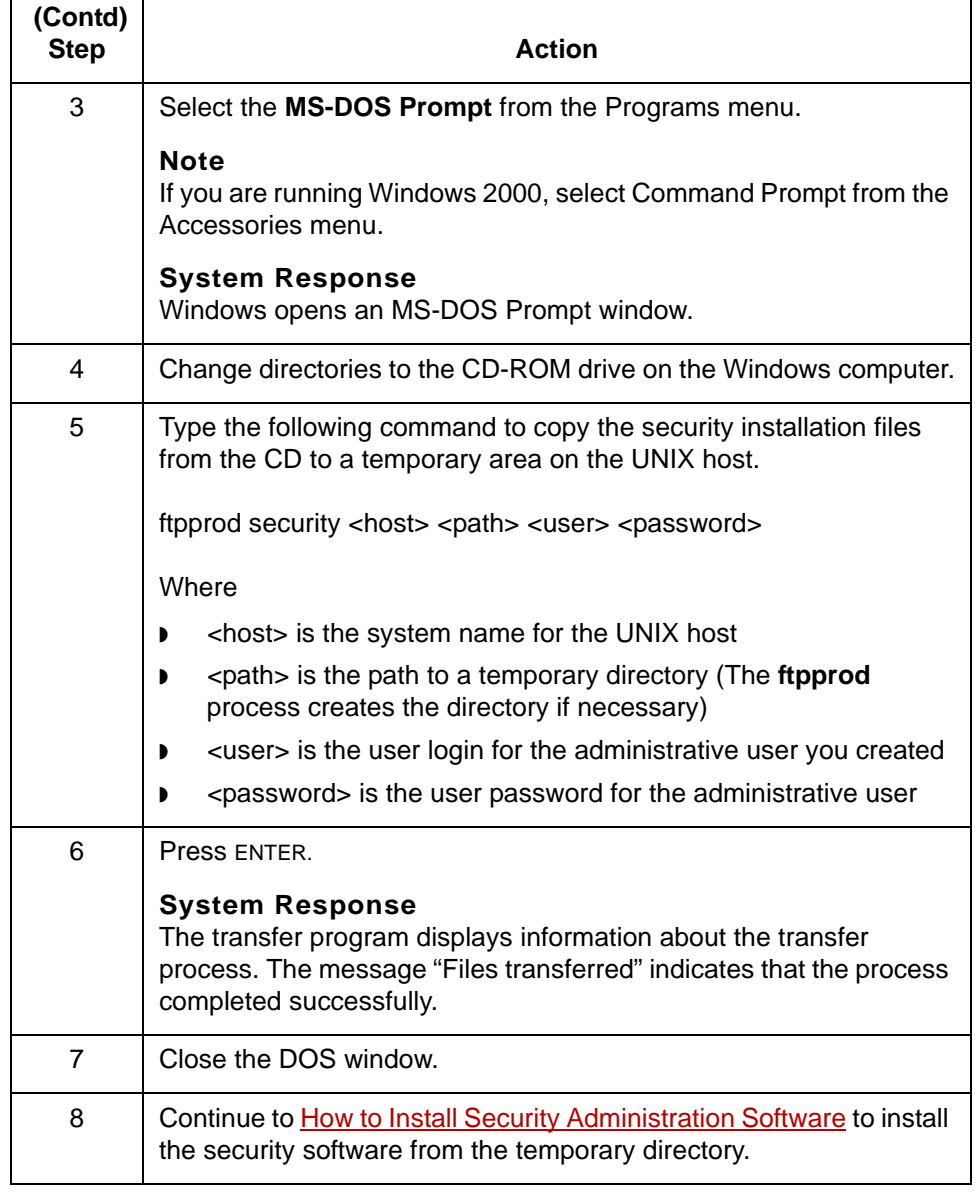

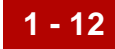

# <span id="page-35-1"></span><span id="page-35-0"></span>**How to Install Security Administration Software**

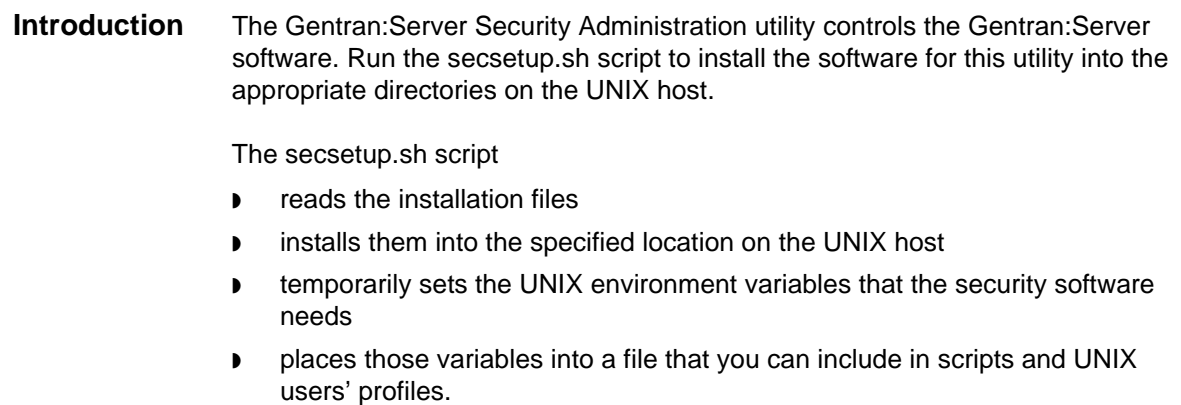

This topic explains how to run secsetup.sh to install the security software files into a security administration directory. It also explains how to add the environment variables into the security administrator's profile.
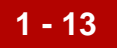

**Before you begin** Use this checklist to ensure that you are ready to begin installing the Gentran:Server Security Administration utility onto the UNIX host computer.

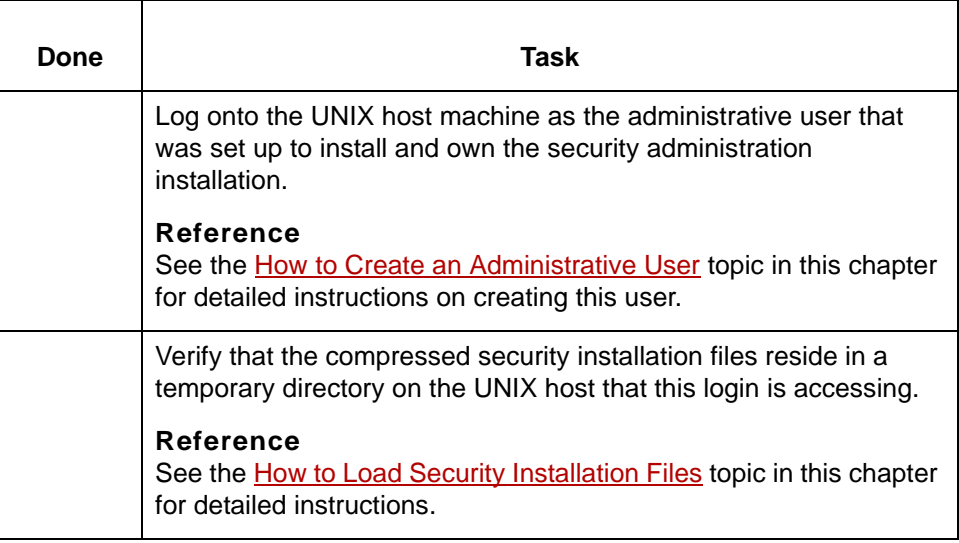

## **CAUTION**

**During the setup process, the setup program prompts you for a required environment variable if it is not set. If the setup program finds a value for a required environment variable, it continues to the next step without displaying a prompt.**

## **Installing the Security Administration utility**

**1 - 14**

**Step Action** 1 Log onto the UNIX host as the administrative user that will install and own this installation. **WARNING You must log on as the user who will own the security directories and start the security processes. Using another login will result in conflicts with permissions. Do** *not* **log on as root. The root login is unable to run the installation program. Reference** See the topic [How to Create an Administrative User](#page-28-0) in this chapter for instructions. 2 Change directories to the temporary directory. **Example** cd temp 3 Give yourself "execute" privileges for the **secsetup.sh** script file. This gives you permission to run the script. **Example** chmod +x secsetup.sh 4 Type the following command at the UNIX prompt and then press ENTER: ./secsetup.sh **System Response** The **secsetup.sh** script displays information about the installation process and prompts you to enter a value for SADMIN\_ROOT. (Continued on next page)

Use this procedure to install the Gentran:Server Security Administration utility on the UNIX host computer. Refer to the completed *Installation Checklist* as needed.

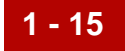

<span id="page-38-1"></span><span id="page-38-0"></span>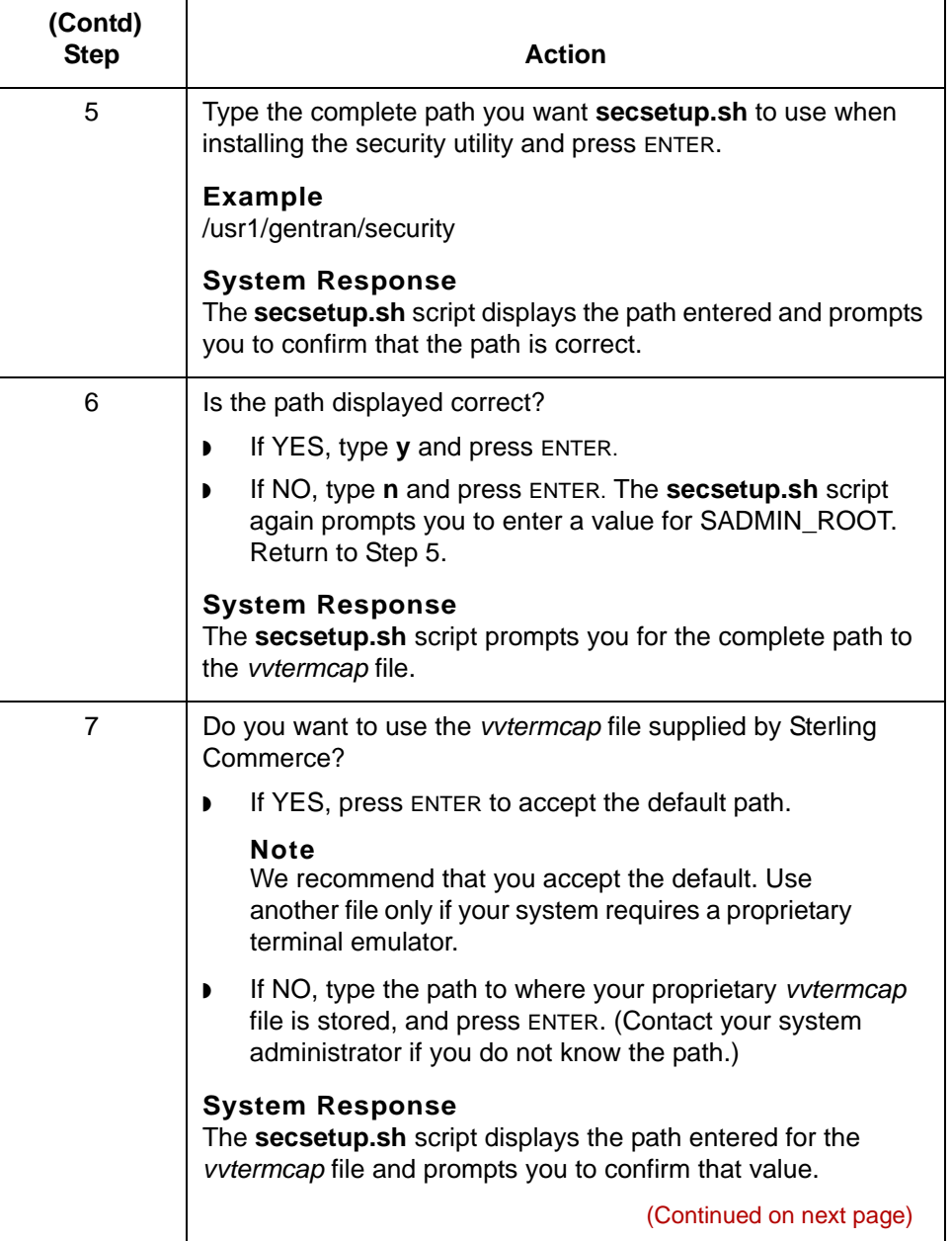

**1 - 16**

<span id="page-39-1"></span><span id="page-39-0"></span>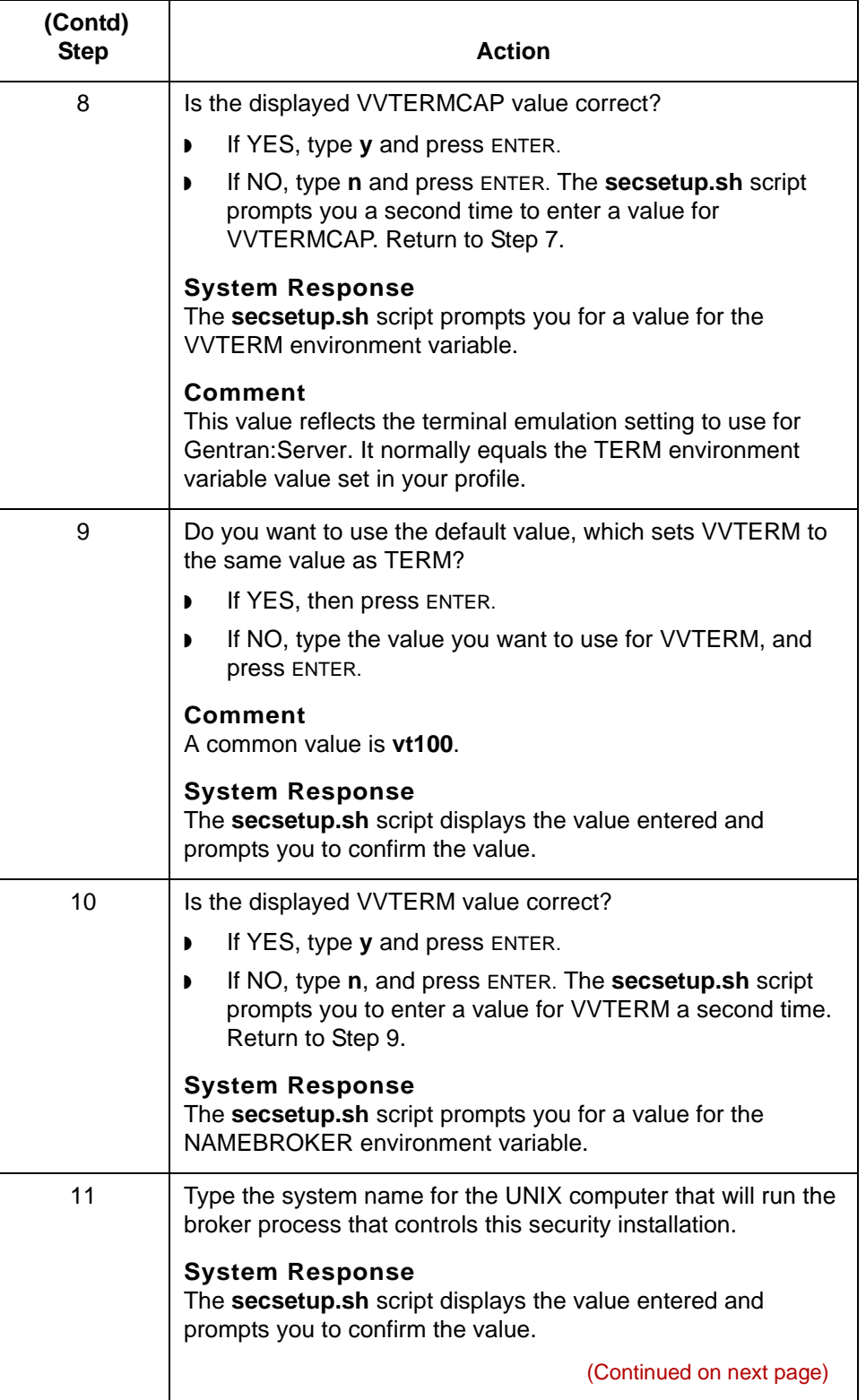

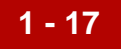

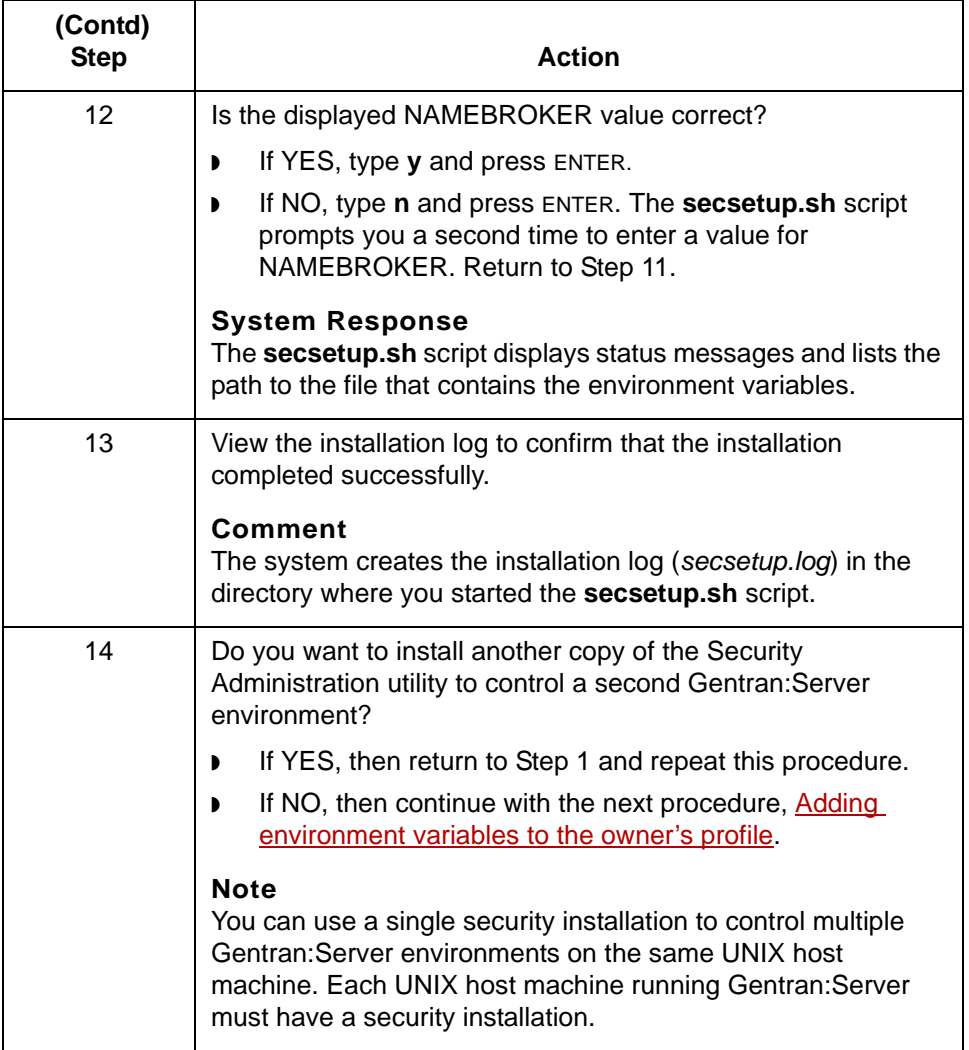

the profile of the security administrator.

## <span id="page-41-0"></span>**Adding environment variables to the owner's profile**

**1 - 18**

**Step Action** 1 If you logged off of the UNIX host, log back on as the administrative user. **Reference** See the [How to Create an Administrative User](#page-28-0) topic in this guide for instructions. 2 Change directories to the home directory for the administrative user. 3 Use a text editor to open the profile (*.profile* or *.login*) of the administrative user. **Reference** See the documentation provided with the text editor for more information about opening files. 4 Open a second session on the UNIX host while keeping the first session open. 5 Open the *gentran.security.vars* file and add the last set of values to the end of the profile. **CAUTION The installation process appends new values at the end of the** *gentran.security.vars* **file each time you run secsetup.sh using the same UNIX login. Depending on the size of the file and the text editor you are using, it may be easier to locate the values that you need to copy by printing the file first.** 6 Save the modified profile. 7 Log the administrative user off the system. 8 Log onto the system again as the administrative user. **System Response** The system sets the environment variables for the administration user using the values from the edited profile.

Use this procedure to add the environment variables saved by **secsetup.sh** into

# <span id="page-42-0"></span>**How to Load Gentran:Server Host Installation Files**

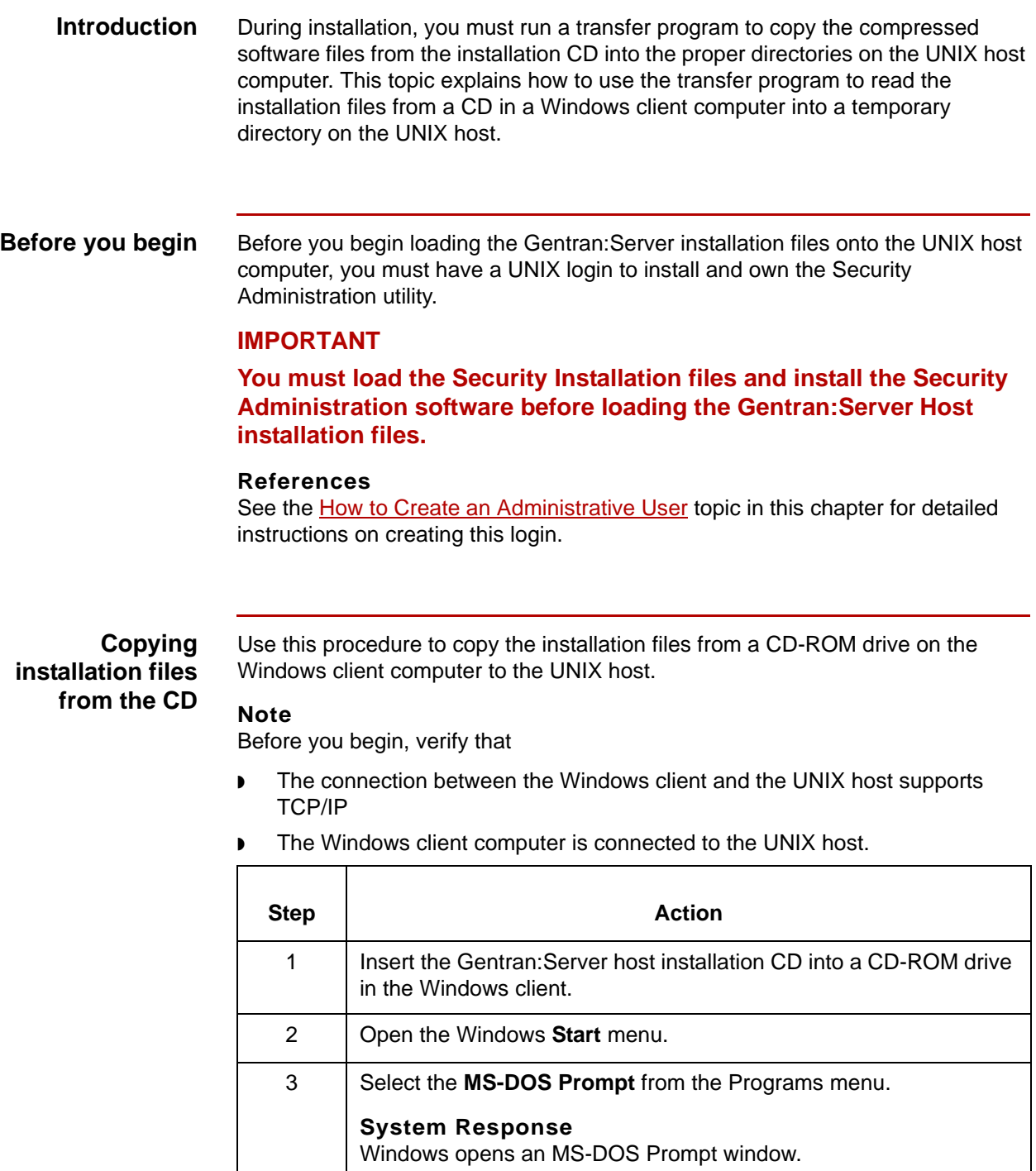

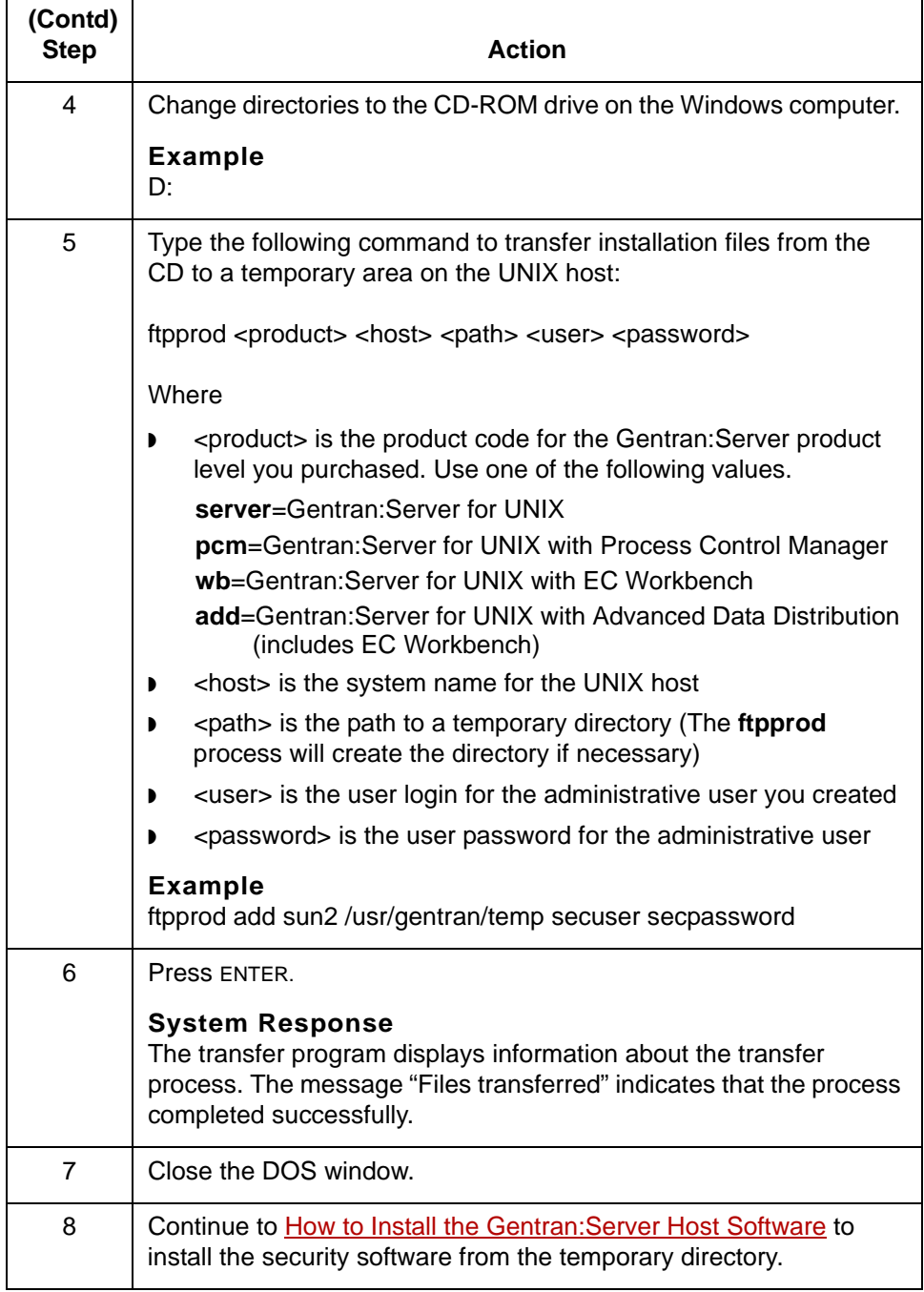

## <span id="page-44-0"></span>**How to Install the Gentran:Server Host Software**

### **Introduction** You run the setup.sh script to install the Gentran:Server host software into the appropriate directories on the UNIX host.

The setup.sh script reads the installation files and installs them into the specified location on the UNIX host. This script also sets temporary values for some of the UNIX environment variables that the Gentran:Server software needs. The installation script places those variables into a file that you can include in scripts and UNIX users' profiles.

This topic explains how to run setup.sh to install the Gentran:Server software files into a directory and then add the environment variables into the administration user's profile or to scripts.

### **IMPORTANT**

**Before you install the Gentran:Server host software, you must compete the following tasks: load the Security Installation files; install the Security Administration software; and load Gentran:Server host software files**

**Before you begin** Use this checklist to determine that you are ready to install Gentran: Server onto the UNIX host computer.

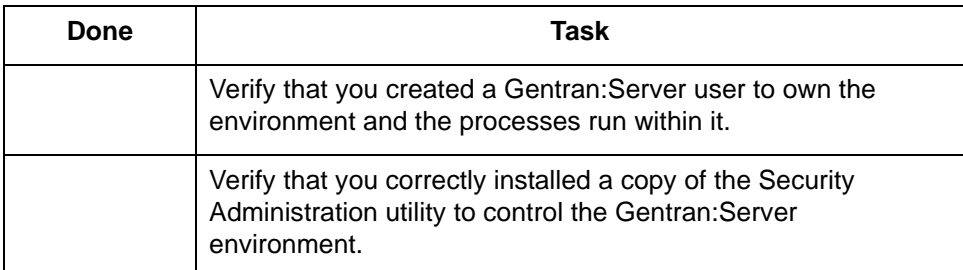

### **CAUTION**

**During the setup process, the setup program prompts you for a required environment variable if it is not set. If the setup program finds a value for a required environment variable, it continues to the next step without displaying a prompt.**

### <span id="page-45-0"></span>**Installing the Gentran:Server software**

**Step Action** 1 Log on to the UNIX host as the Gentran:Server user that owns the host software. **WARNING You must log on as the user who will own the Gentran:Server environment. Using another login will result in conflicts with permissions. Do** *not* **log on as root. The root login is unable to run the installation program. Reference** See the topic How to Create a Gentran: Server User for instructions on this task. 2 Change directories to the temporary directory you used as the path in the ftpprod in Step 5 of "How to Load Gentran:Server Host Files." 3 Give "execute" privileges for the **setup.sh** script file so it can be run by the Gentran:Server user. **Example** chmod +x setup.sh 4 Type the following command and press ENTER. ./setup.sh **System Response** The **setup.sh** script displays information about the installation process and prompts you to provide the product key for the Gentran:Server product you want to install. 5 Type the product key and press ENTER. **System Response** The **setup.sh** script prompts you for the path to the location where Gentran:Server will be installed. (Continued on next page)

Use this procedure to install the Gentran:Server software onto the UNIX host

computer. Refer to the completed *Installation Checklist* as needed.

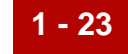

<span id="page-46-1"></span><span id="page-46-0"></span>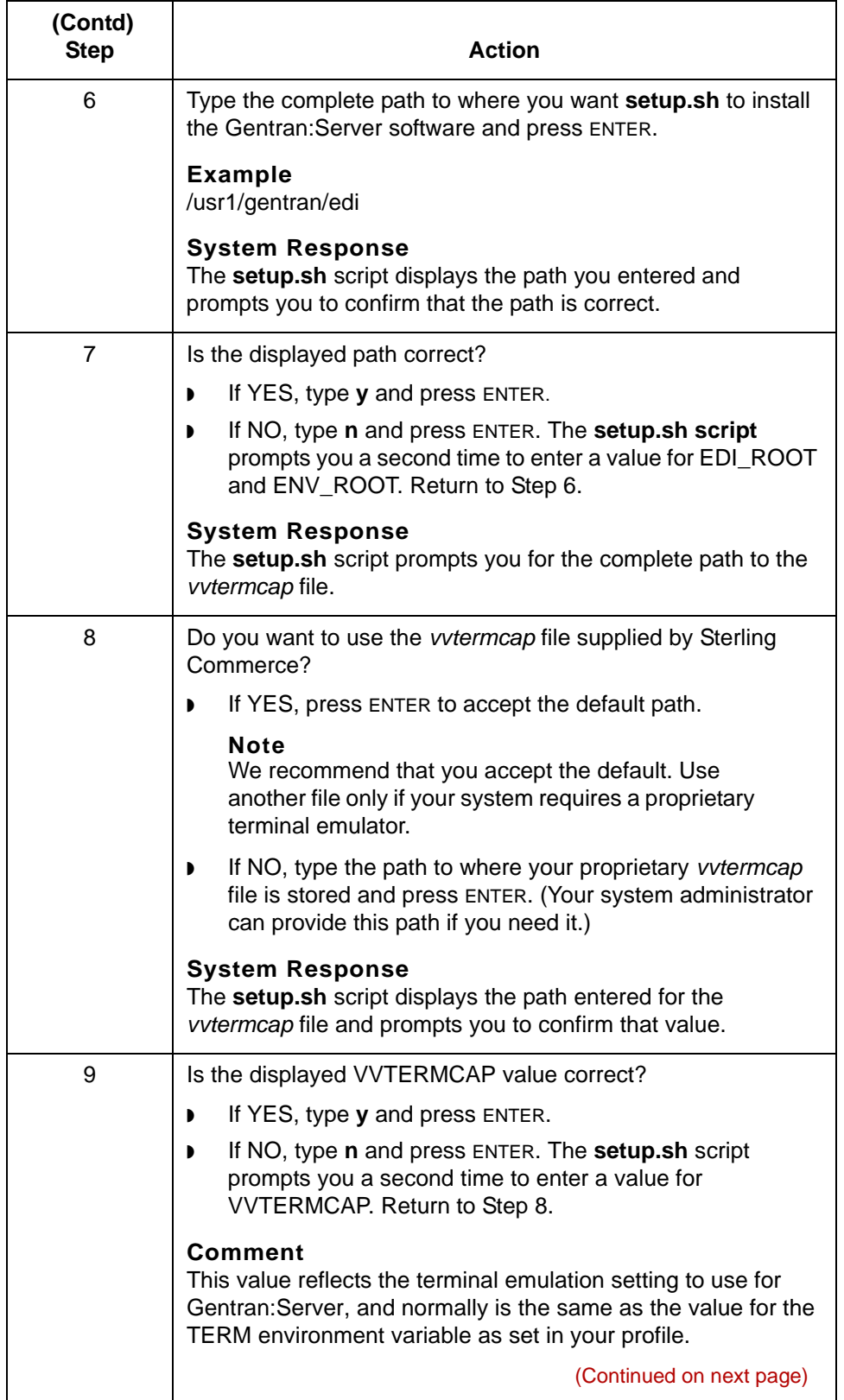

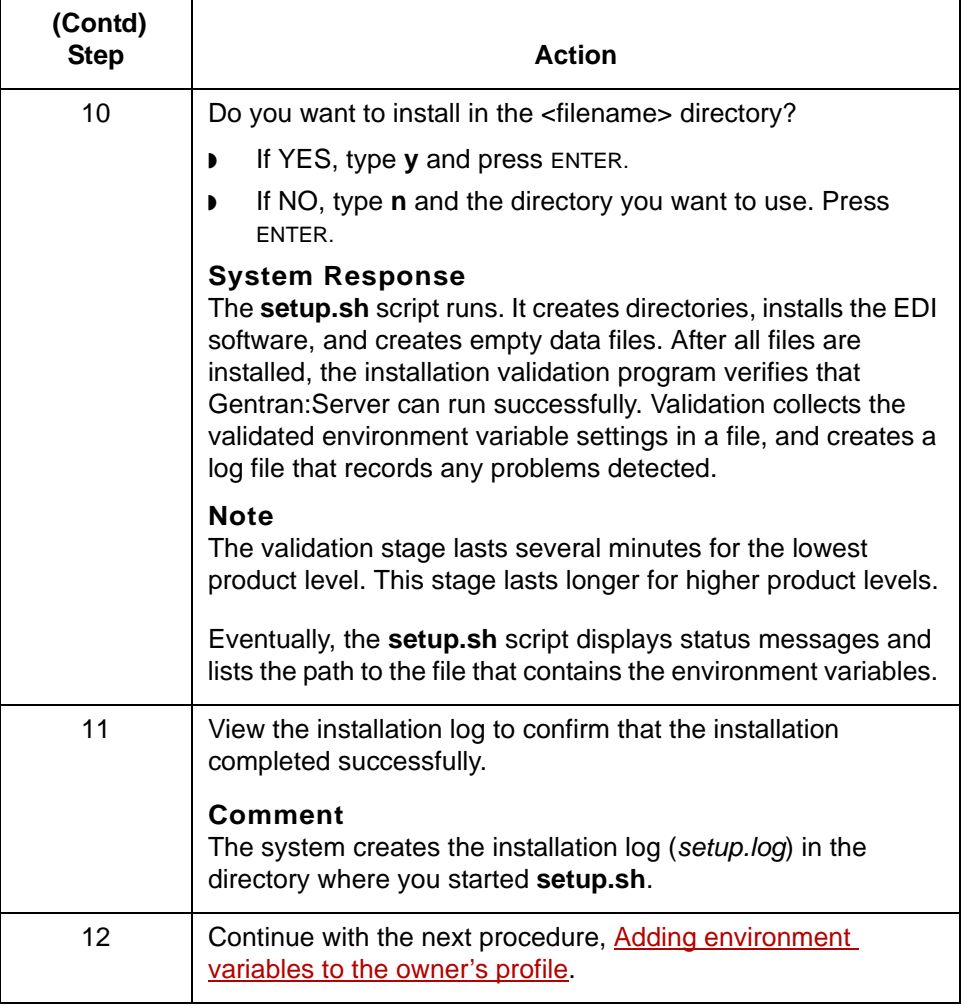

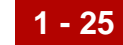

## **Adding environment variables to the owner's profile**

Use this procedure to add the required environment variables saved by secsetup.sh and by setup.sh into the profile of the environment's owner.

### **Note**

This procedure requires you to open two sessions on the UNIX host.

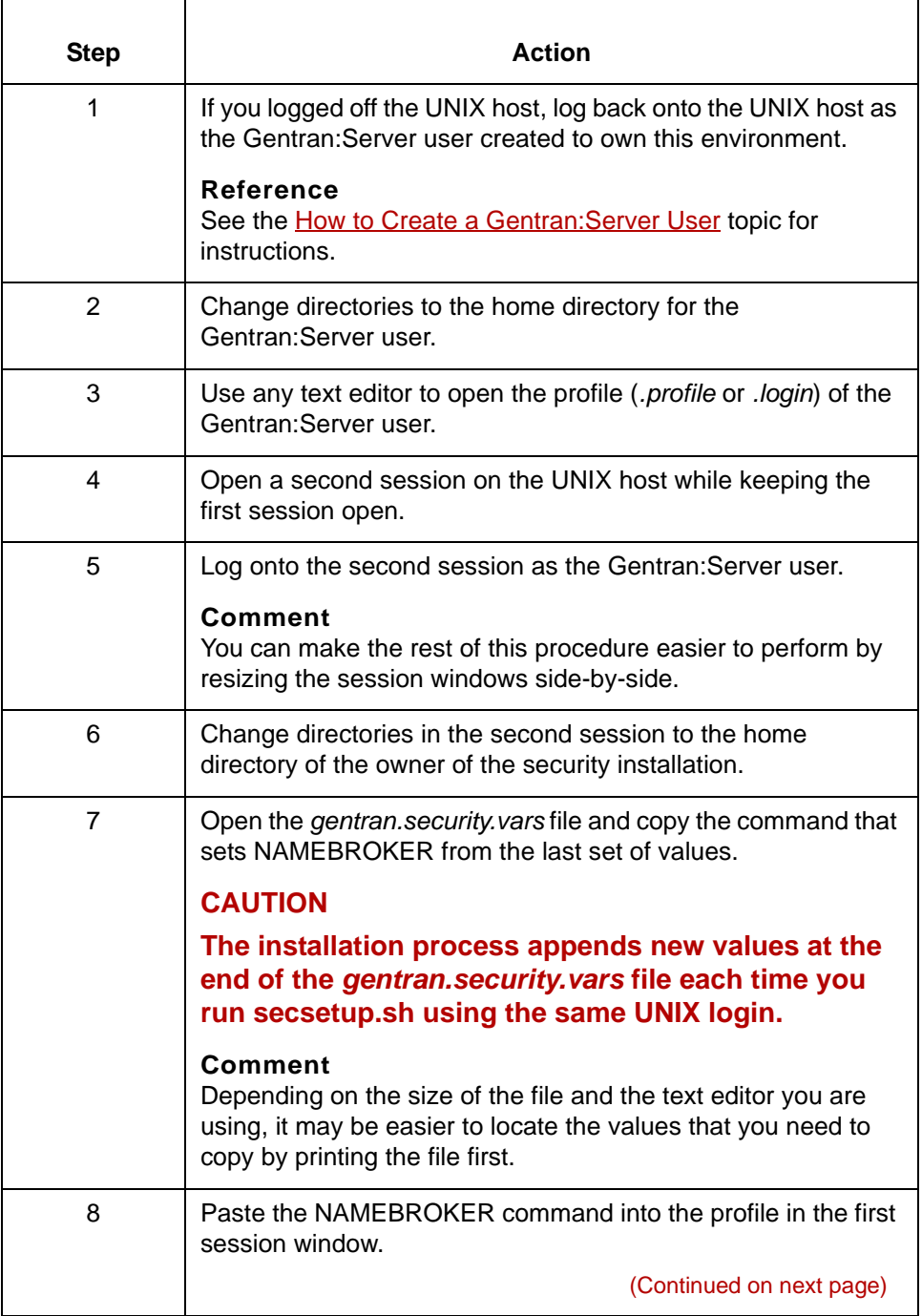

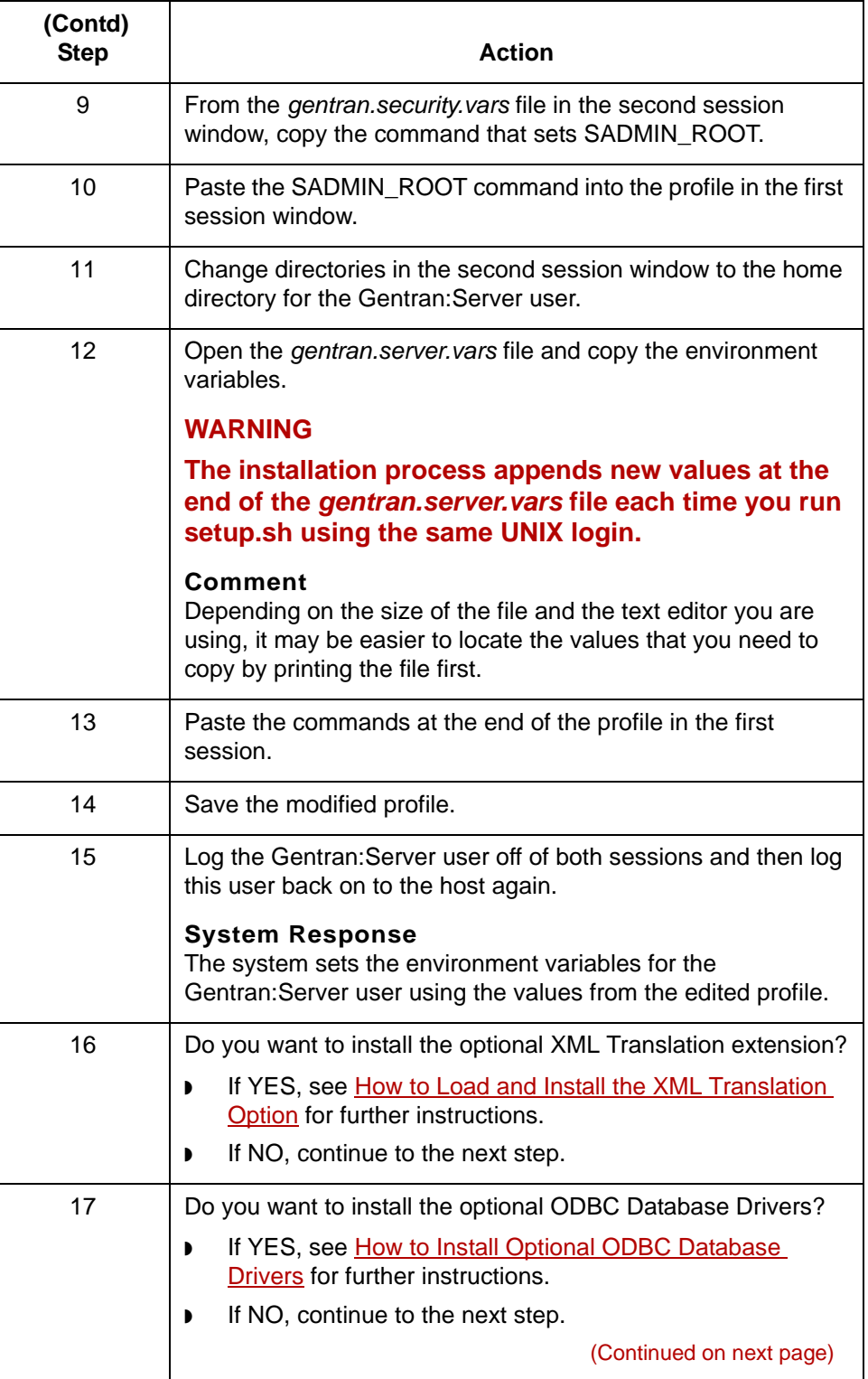

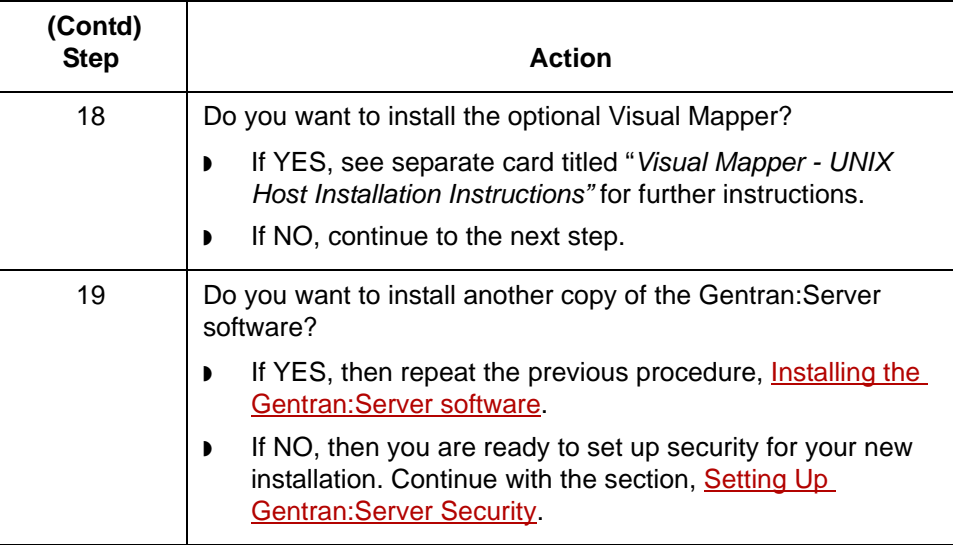

# \$

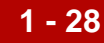

# <span id="page-51-0"></span>**How to Load and Install the XML Translation Option**

**Introduction** To install the optional XML translation extension, you copy the compressed software files from the installation CD into a temporary directory on the host, and then run the installation script xmlsetup.sh to install the software into the appropriate directory on the host.

### **Note**

The XML translation extension is automatically installed on the Windows client computer. It cannot be accessed until this installation process in completed on the host computer, however.

**Before you begin** You must first install the core Gentran:Server for UNIX software before you can install the optional XML extension. See How to Install the Gentran: Server Host [Software](#page-44-0) for instructions.

### **CAUTION**

**During the setup process, the setup program prompts you for a required environment variable, if the variable has not been set. If the setup program finds a value for a required environment variable, it continues to the next step without displaying a prompt.**

**Procedure** Use this procedure to load and install the optional XML translation extension.

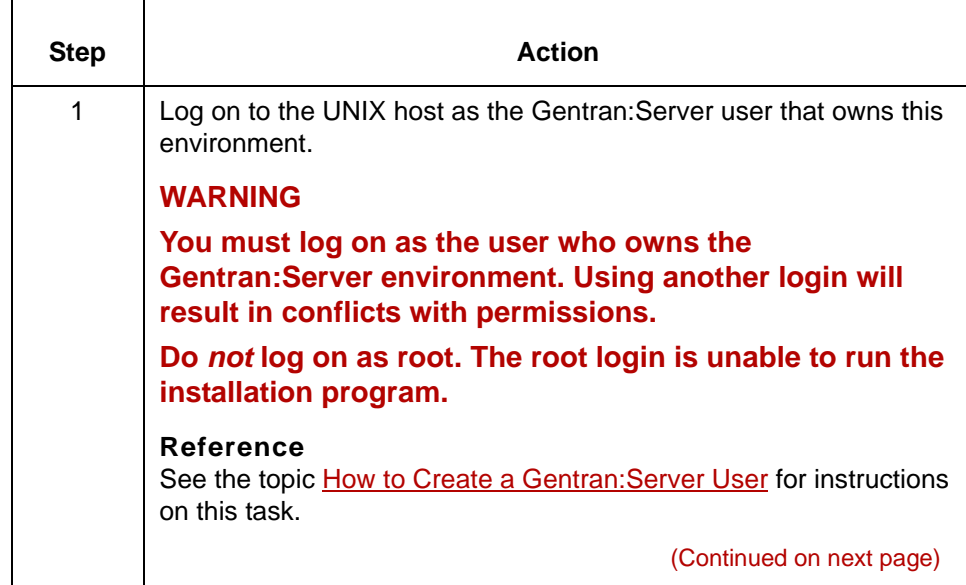

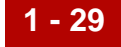

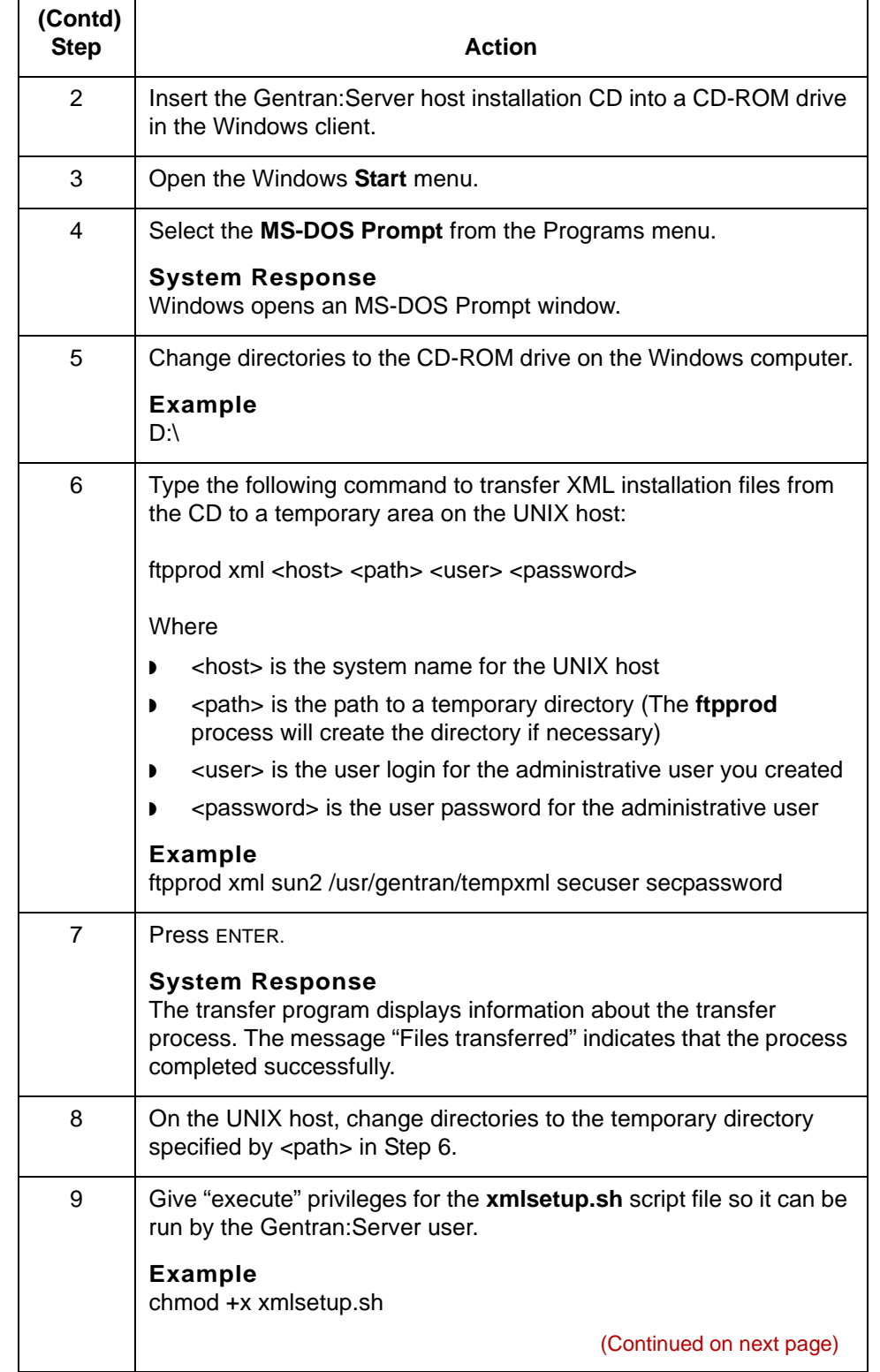

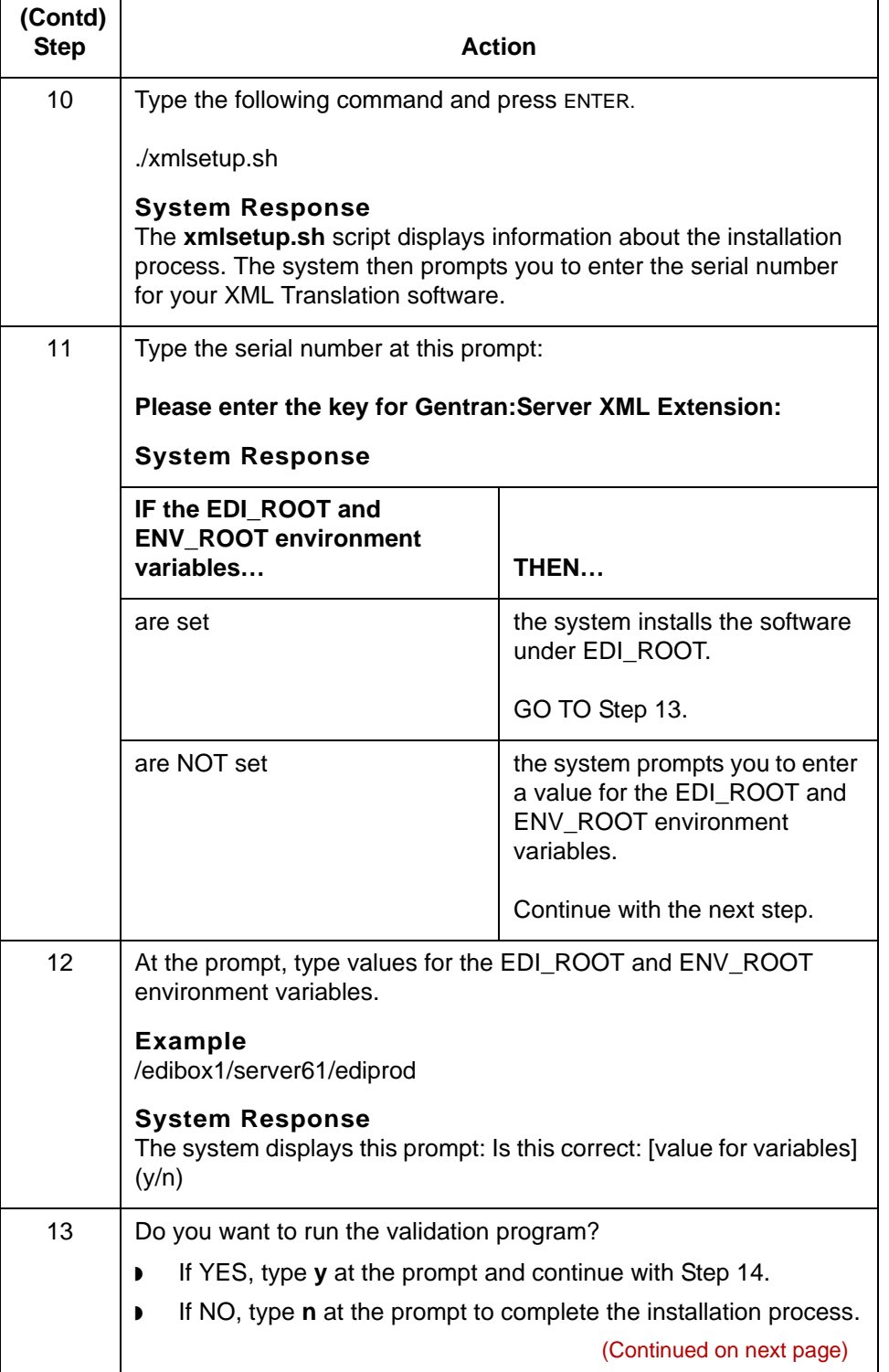

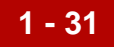

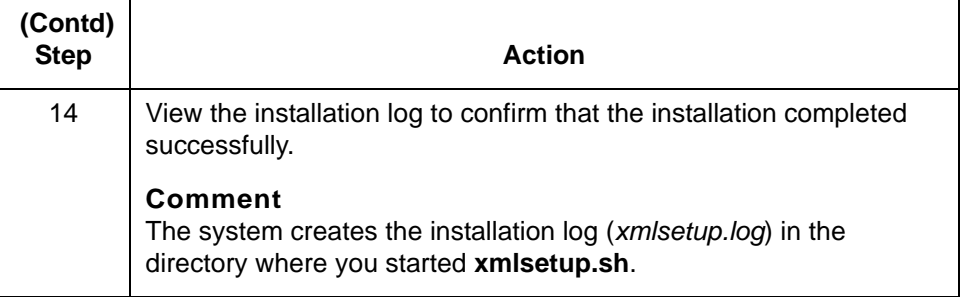

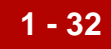

# <span id="page-55-0"></span>**How to Install Optional ODBC Database Drivers**

**Introduction** To install the optional ODBC database drivers, you run the installation script odbc\_setup.sh to install the software into the appropriate directory on the UNIX host. **Note** Your Gentran:Server client software automatically installs ODBC database drivers on the Windows client computer. However, you cannot access ODBC functions on the client until you install the ODBC software on the UNIX host. **Before you begin** You must first install the core Gentran:Server for UNIX software before you can install the optional ODBC database drivers. See How to Install the Gentran: Server **Host Software** for instructions.

**Procedure** Use this procedure to install the optional ODBC database drivers.

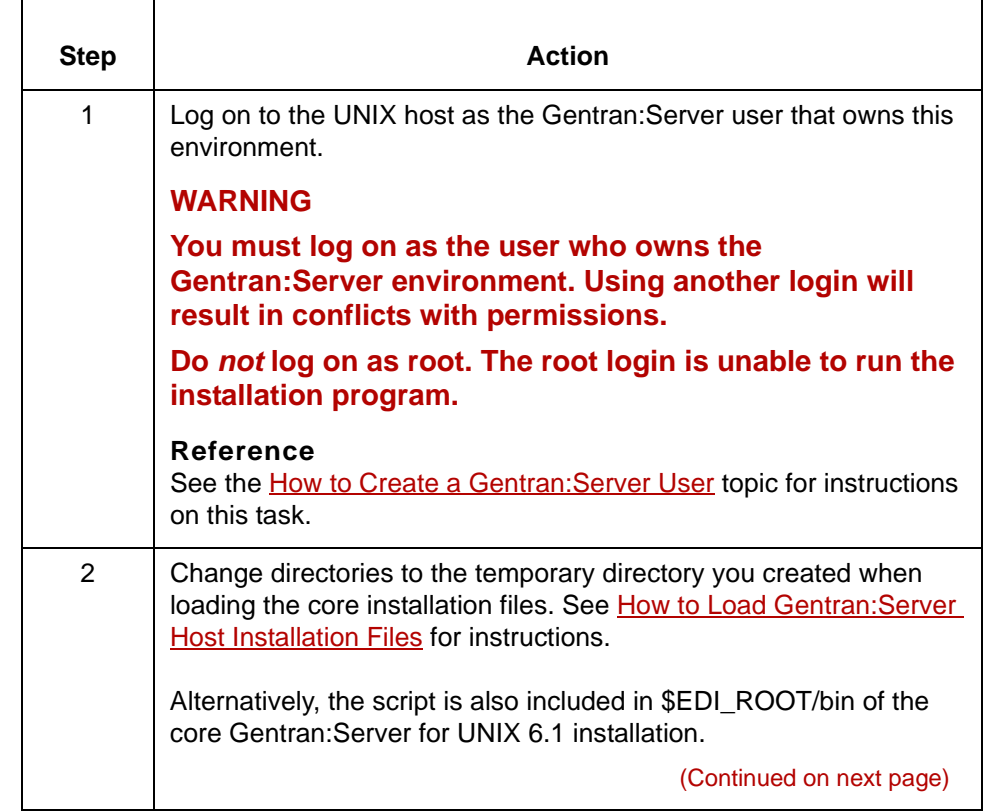

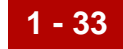

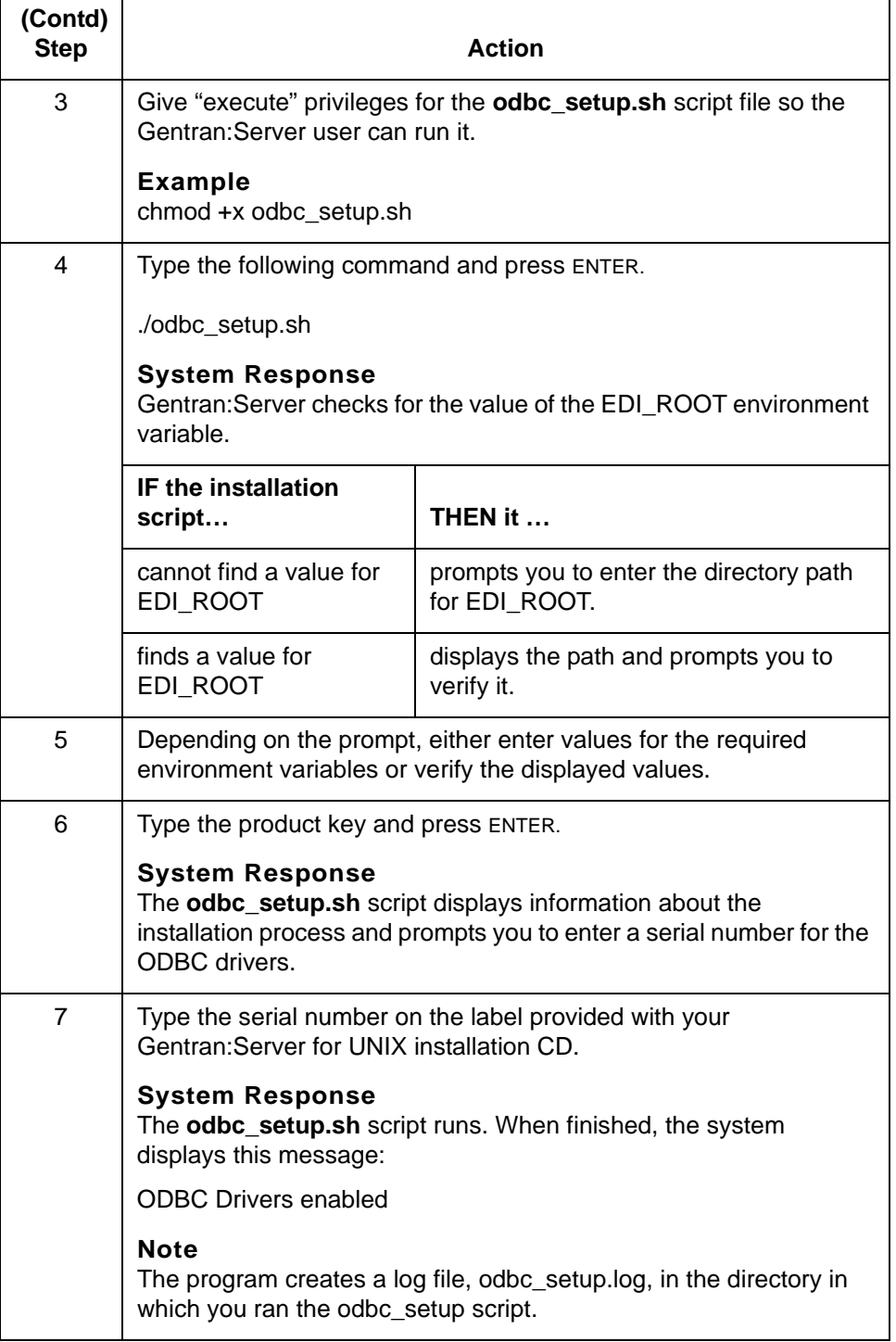

# 5

# <span id="page-57-0"></span>**Setting Up Gentran:Server Security 0**

# **Overview**

**1 - 34**

- **In this section** This section explains how to use the Security Administration utility to:
	- ◗ Set up each newly-installed Gentran:Server 6.1 environment.
	- ◗ Set up the Gentran:Server users for each newly-configured environment.

# **Gentran:Server Directories and Permissions**

**Directory names** The Security Administration Utility is installed into the directory you specified for the SADMIN\_ROOT environment variable. The directory *SADMIN\_ROOT* contains the following subdirectories:

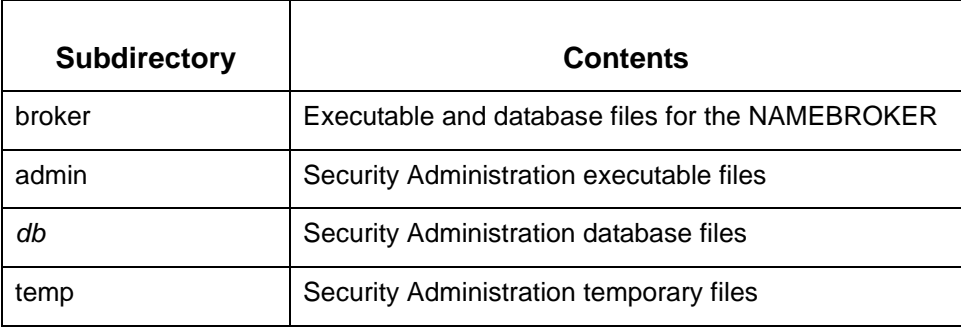

### **Directory permissions**

This table shows the recommended read (r), write (w), execute (x), and no permission (–) file permissions for the Security Administration directories.

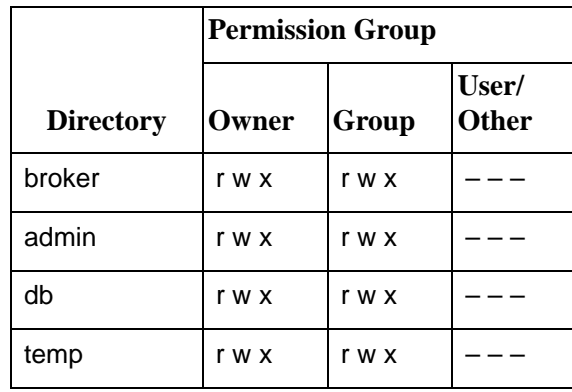

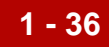

# **How to Start and Exit Security Administration**

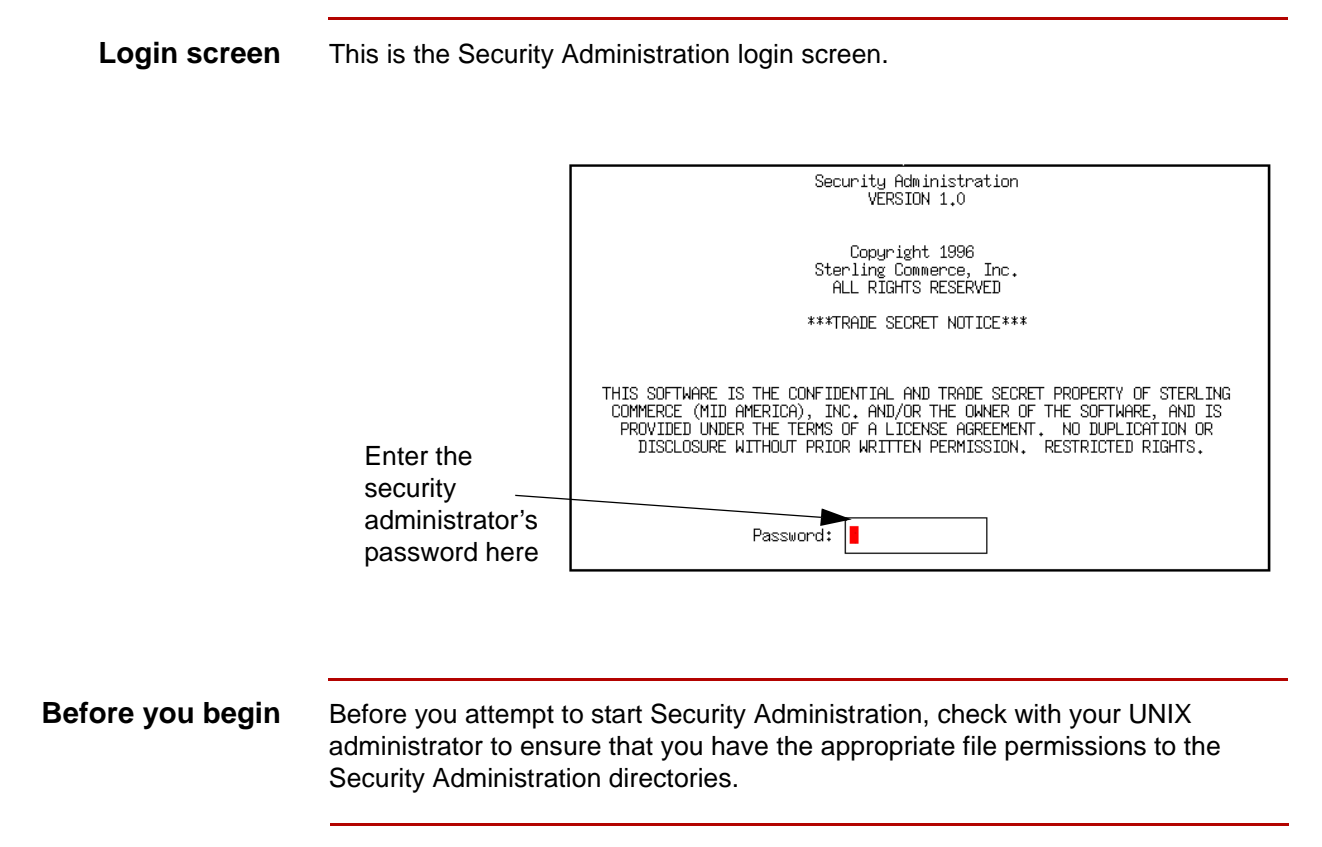

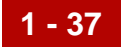

### **Starting Security Administration**

Use this procedure to start Security Administration.

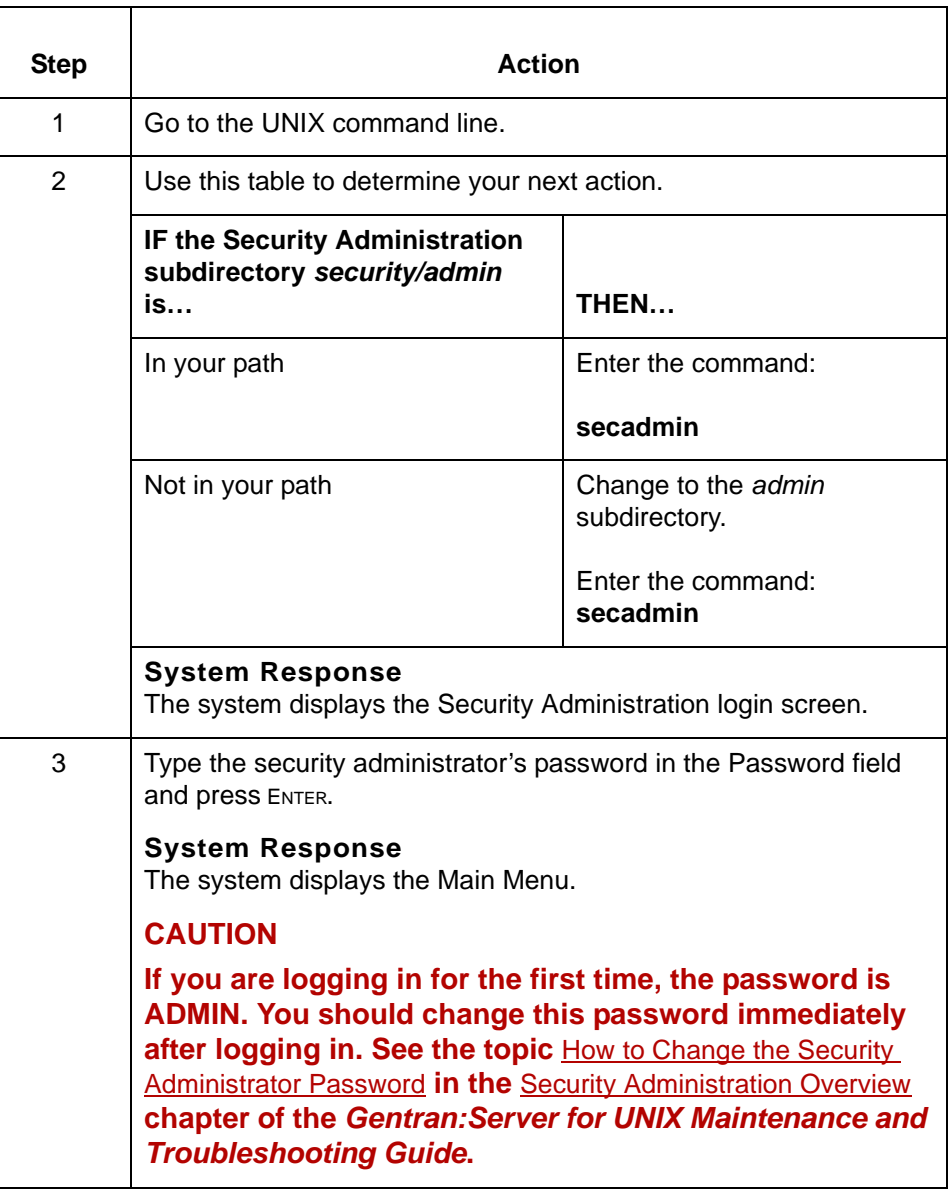

**If you forget your password**

If you forget your security administrator's password, you must call Customer Support to reset it.

## **Exiting Security Administration**

**1 - 38**

Use this procedure to exit Security Administration.

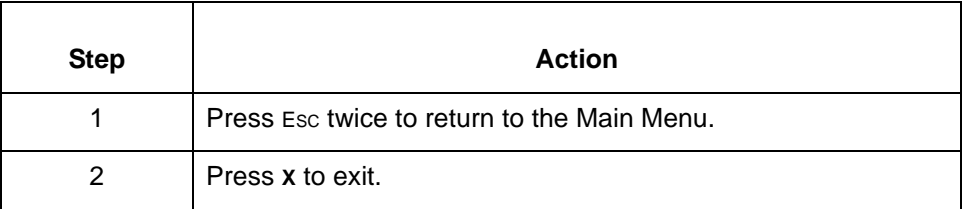

**Example** This illustration shows how to exit Security Administration.

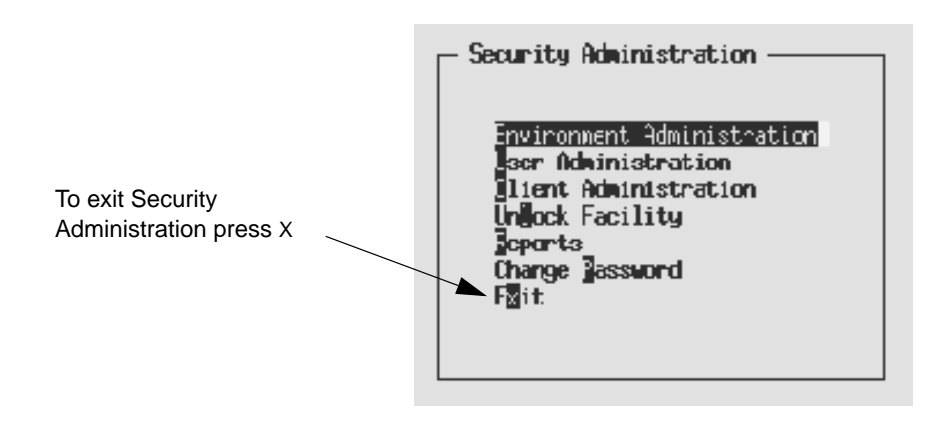

# **How to Add a New Environment Record**

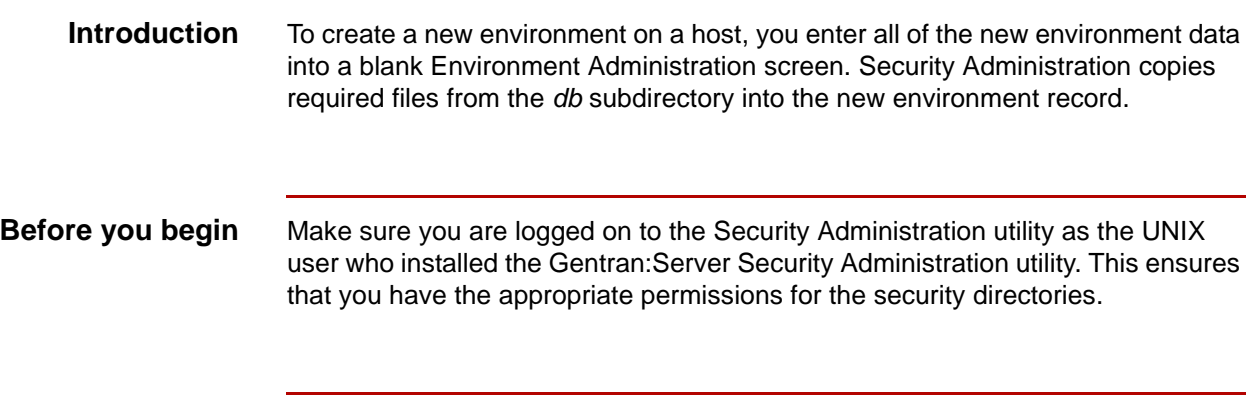

### **Procedure** Use this procedure to add an environment record.

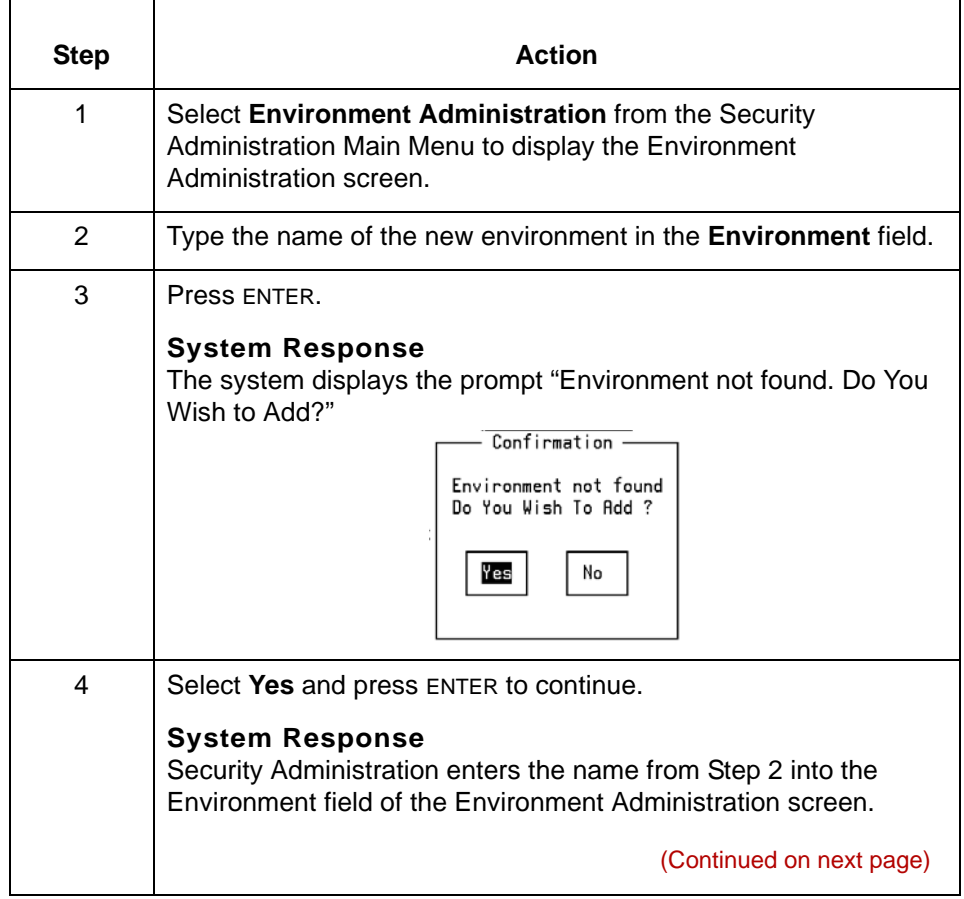

5

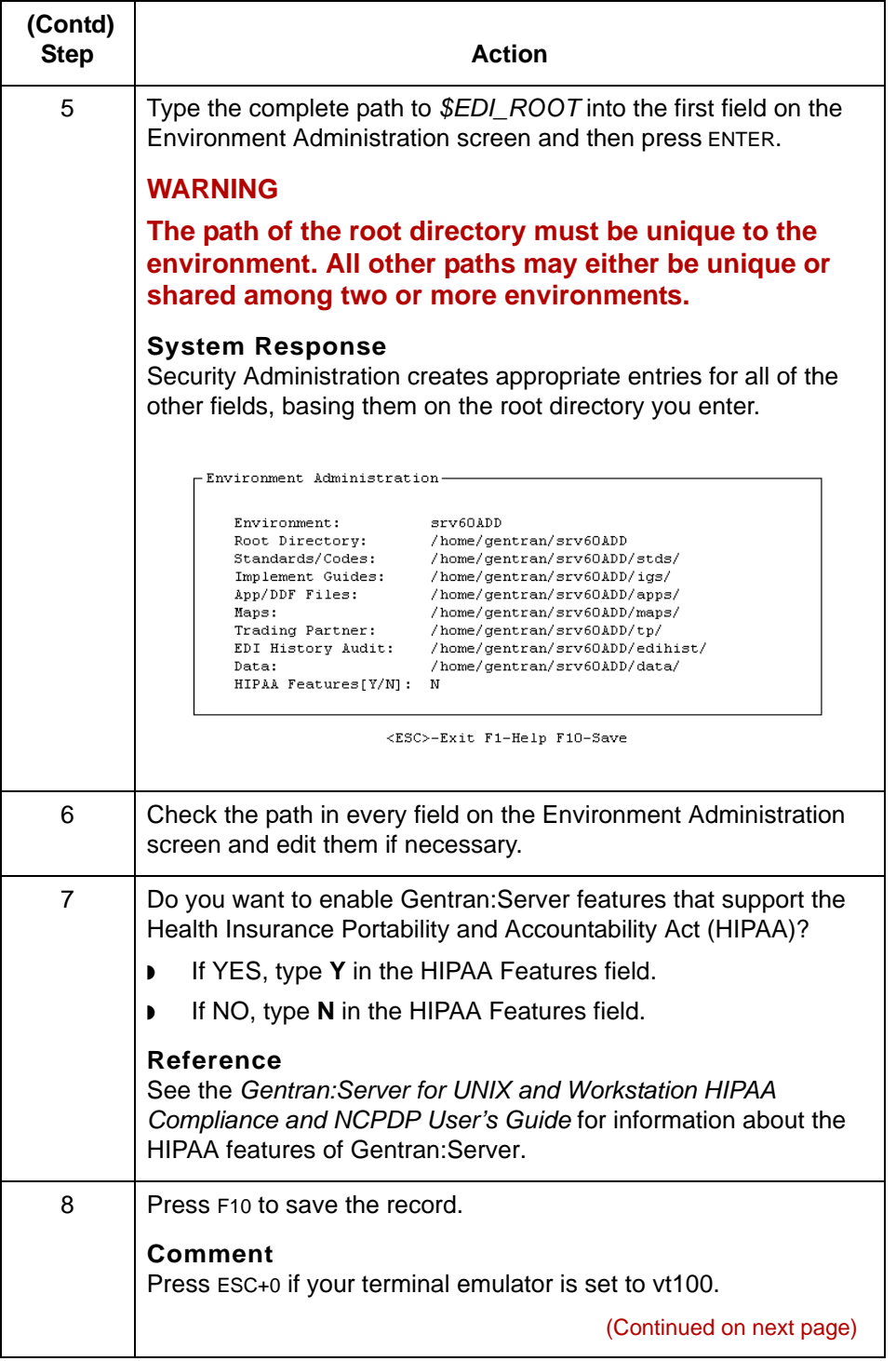

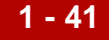

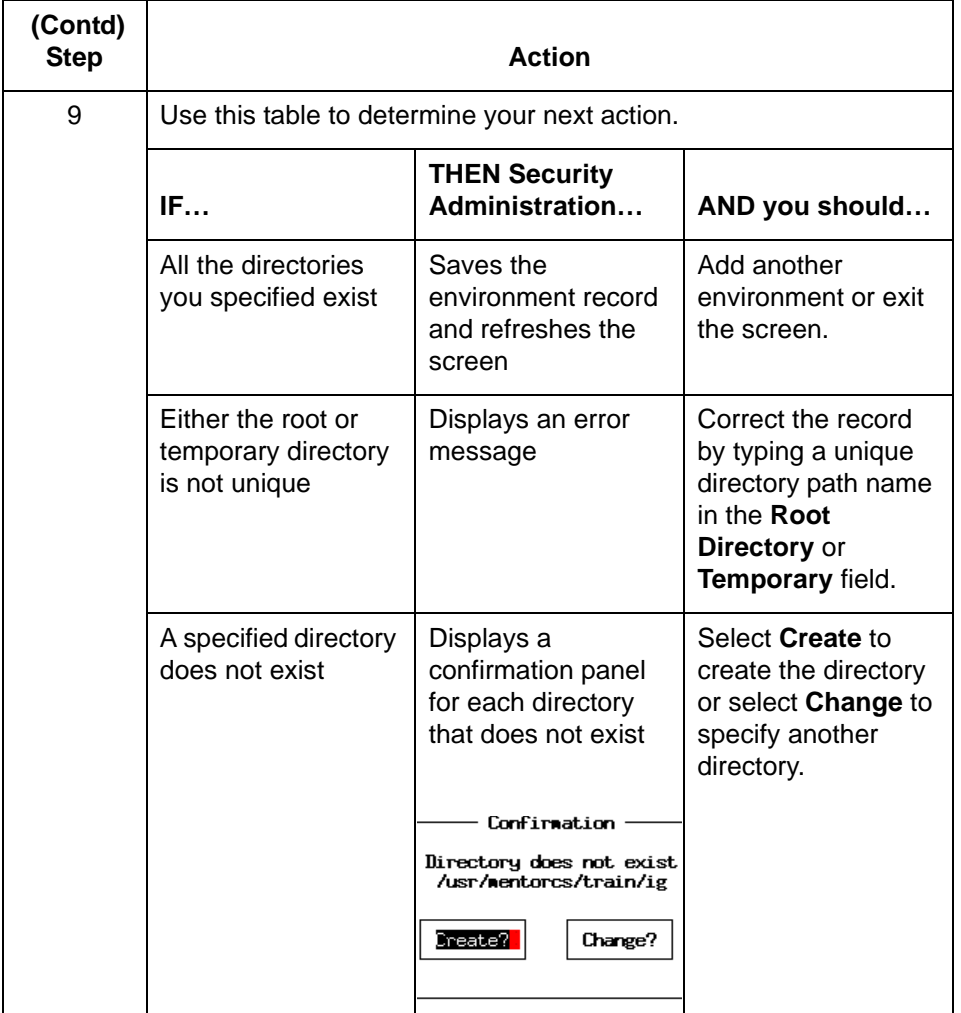

### **CAUTION**

**Security Administration automatically creates the parent directories when you choose to create the subordinate directory.**

**Example of completed Environment Administration screen** The following is an example of a completed Environment Administration screen. For field descriptions, see the The Environment Administration Screen topic in the *Gentran:Server for UNIX Maintenance and Troubleshooting Guide*.

### - Environment Administration -

| Er vir unner U.      | 13.est                        |
|----------------------|-------------------------------|
| Root Directory:      | /13/home/srur/60test          |
| Standards/Codes:     | /l3/homa/srun/60test/stds/    |
| Implement Guides:    | /13/home/snvn/60test/1gs/     |
| App/TMF Filest       | /13/home/sew-/60test/apps/    |
| Mapsi                | /13/homb/srvr/60tost/na>s/    |
| Trading Partner:     | /13/home/srvr/6Jtest/tp/      |
| EII History Audit:   | /l3/home/srun/60test/edikist/ |
| Datai                | /13/home/srvr/G0test/date/    |
| HIPAA Features!Y/MI: |                               |

<ESC>-Exit F1-Help F3-Delete F10-Save

# **How to Add a User Record**

**Introduction** You can add a new user record by doing one of the following:

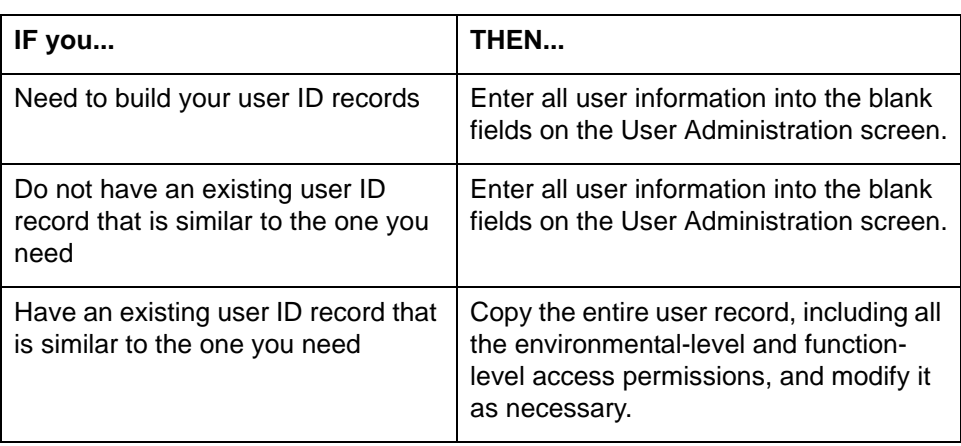

## **Entering new user information on blank panels**

**1 - 44**

Use this procedure to add a new user record.

<span id="page-67-0"></span>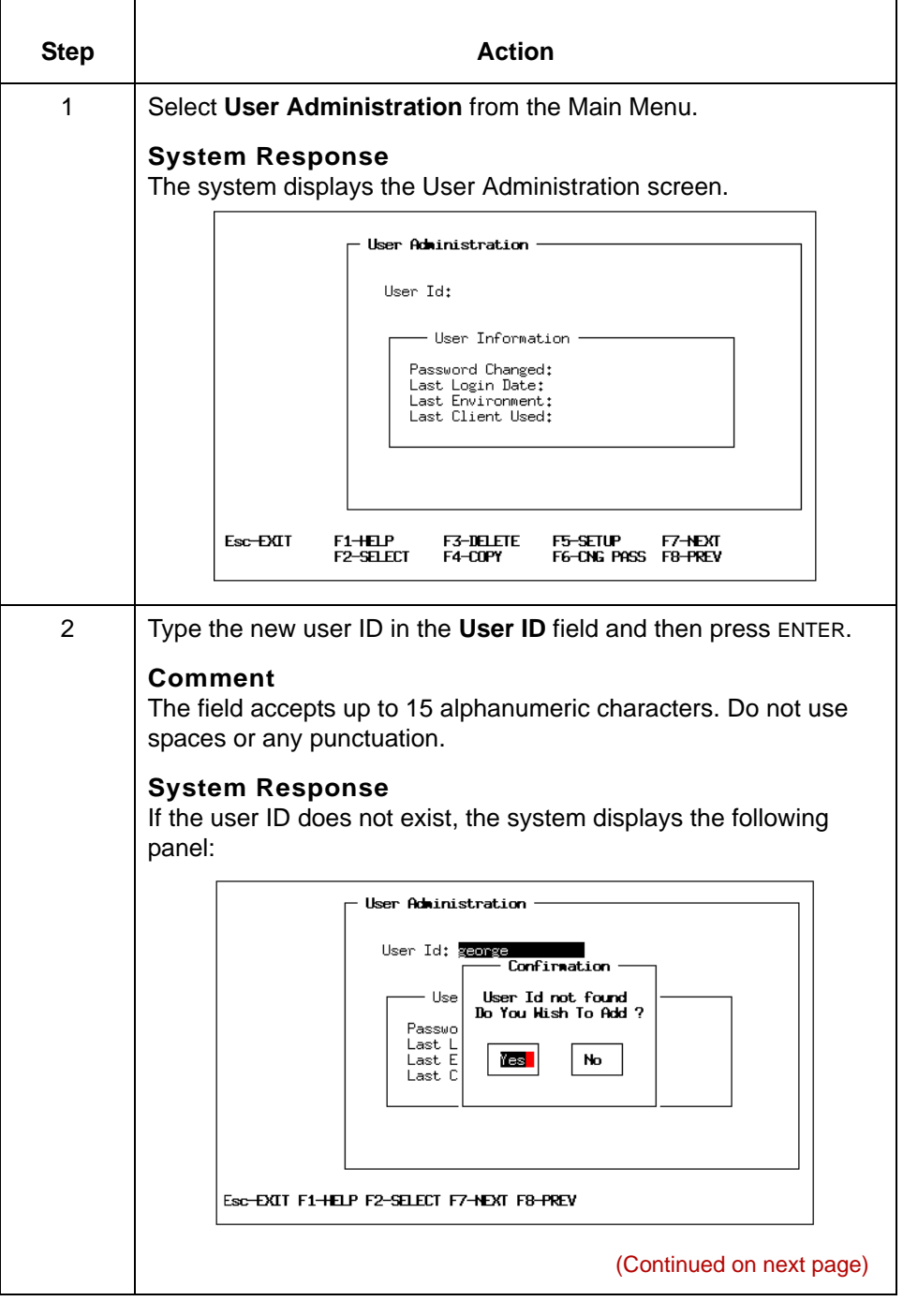

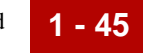

<span id="page-68-0"></span>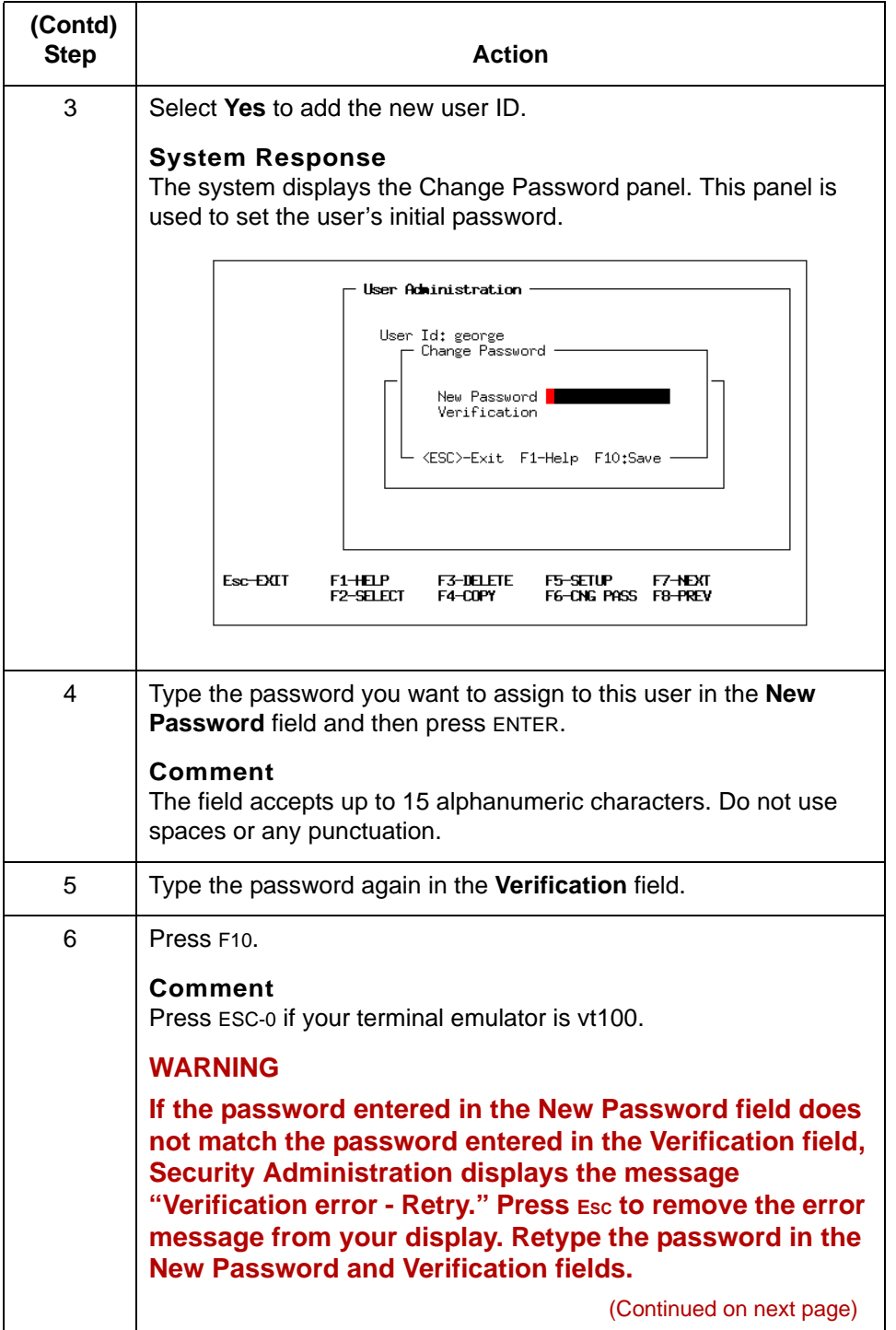

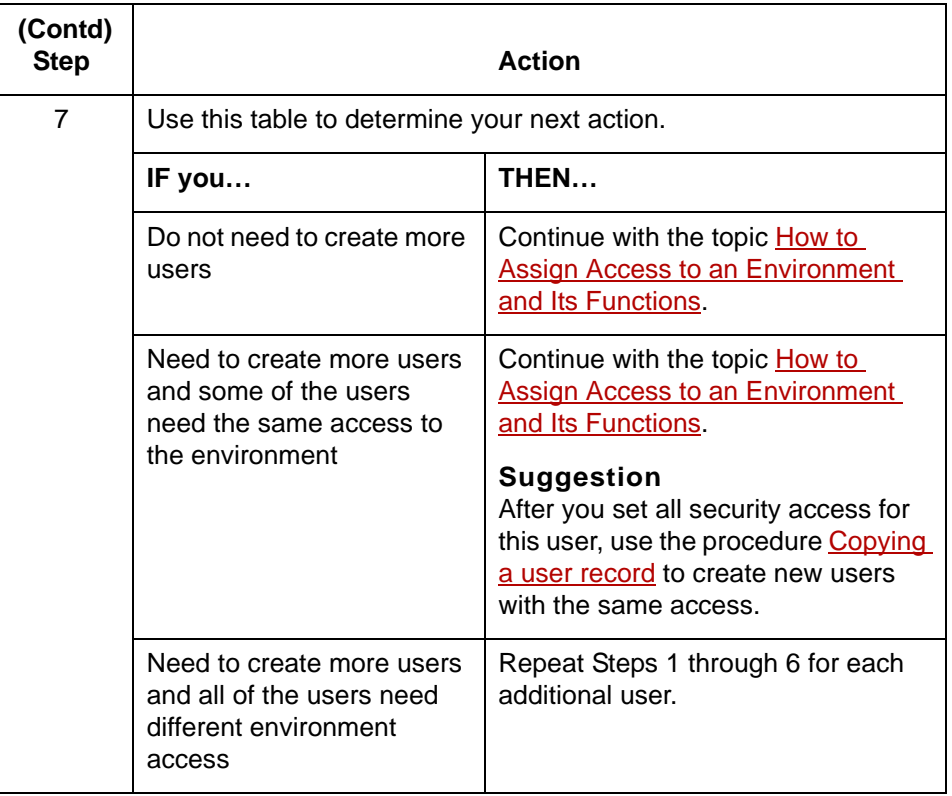

### <span id="page-70-0"></span>**Copying a user record**

Use this procedure to copy a user record.

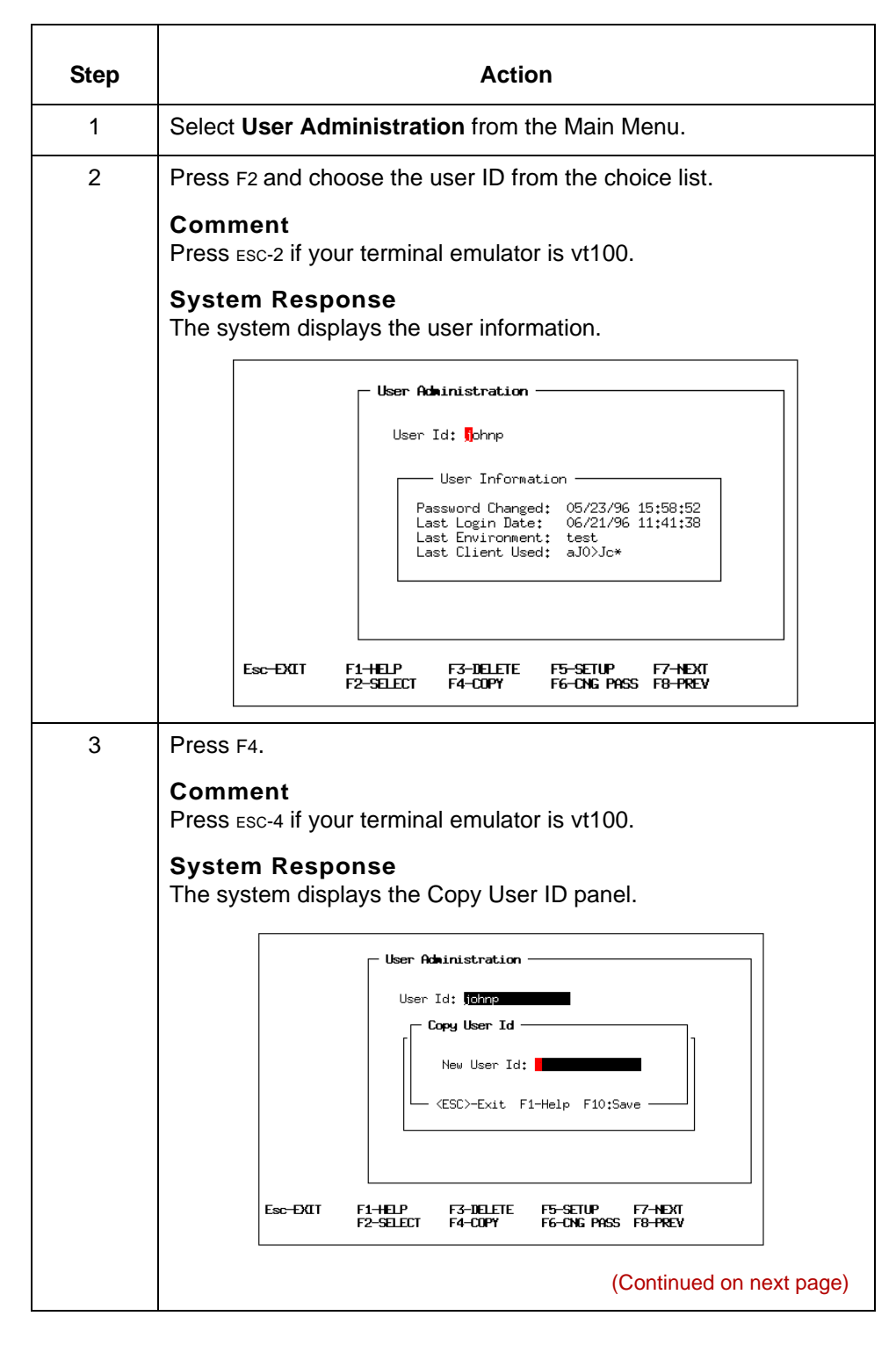

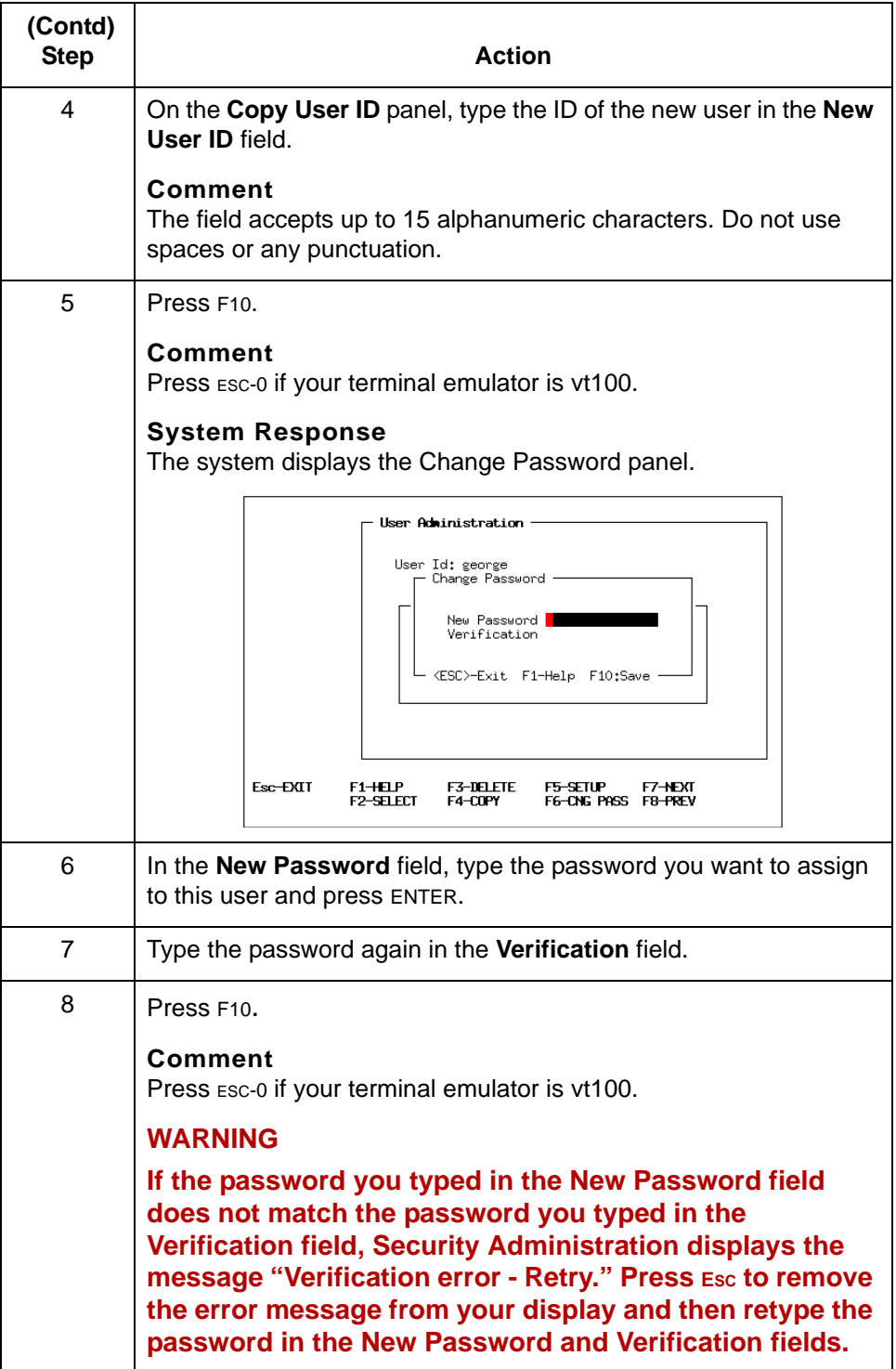

(Continued on next page)

s
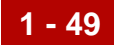

### **Comment**

After you create the new user ID record, you can modify it as needed. See the topic [How to Assign Access to an Environment and Its Functions](#page-78-0) in this chapter for instructions.

Environment Access Installing Gentran: Server On the UNIX Host

## **Environment Access**

**1 - 50**

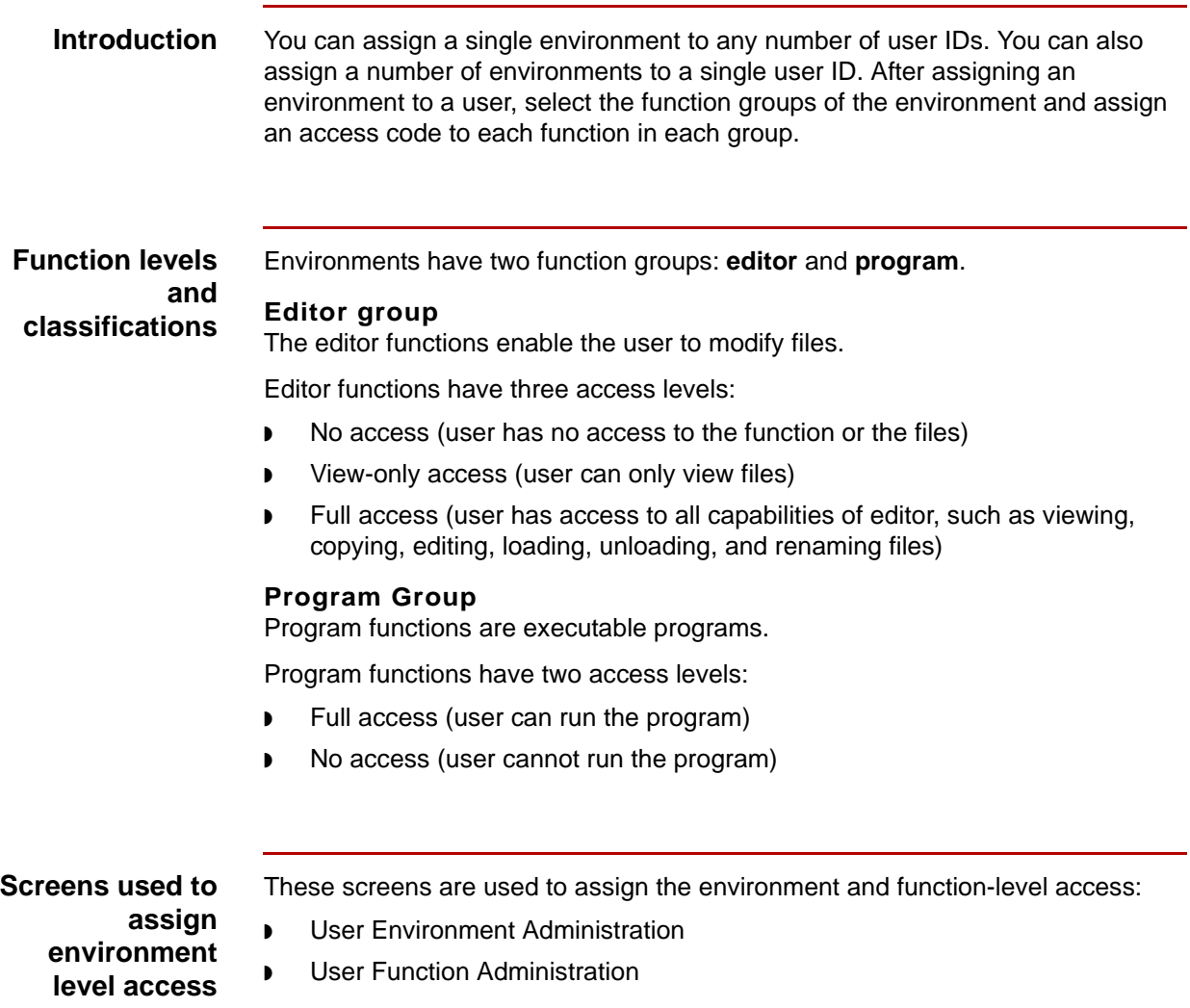

Descriptions of these two screens follow this topic.

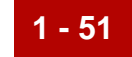

**User Environment Administration screen** This illustration shows the User Environment Administration screen.

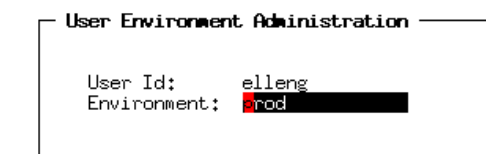

**Purpose** The User Environment Administration screen is used to assign an environment to a user ID.

### **Fields and functions**

This table describes the fields of the User Environment Administration screen and their functions.

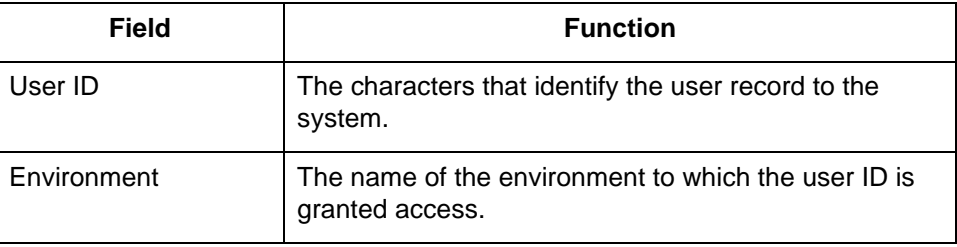

**Function keys** This table lists the function keys on the User Environment Administration screen and their functions.

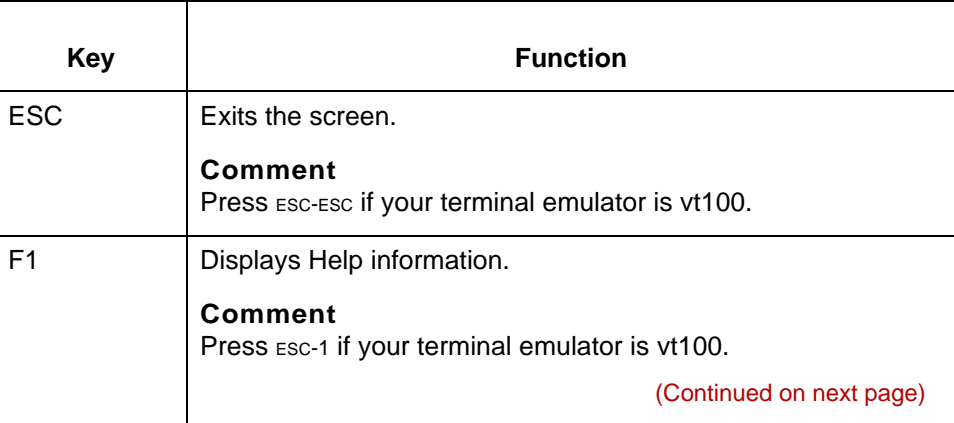

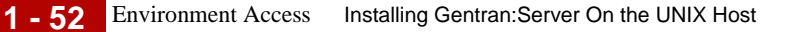

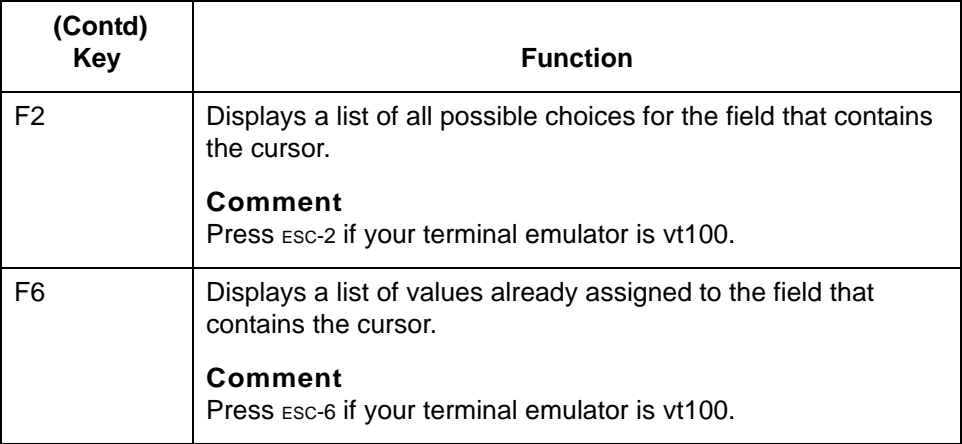

### **User Function Administration screen**

group) for the EC Workbench product level of Gentran:Server for UNIX. - User Function Administration -User ID: mle<br>Environment: 13\_60<br>Function Group: Editors Access **Function Description** Type Archive Retrieval<br>Check In, Check Out Files<br>File Browser<br>Trading Partner Preferences Settings<br>Trading Partner Editor mmmmm 国王王王王 <ESC>-EXIT F1-HELP

This illustration shows the User Function Administration screen (Program function

F3-NO ACCESS FOR ALL F5-UIEW FOR ALL<br>F4-FULL ACCESS FOR ALL **F7-NEXT<br>F8-PREU** F10-SAVE

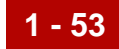

**Purpose** The purpose of this screen is to assign the type of access the user is to have to each function in the environment.

## **Fields and functions**

This table describes the fields of the User Function Administration screen and their functions.

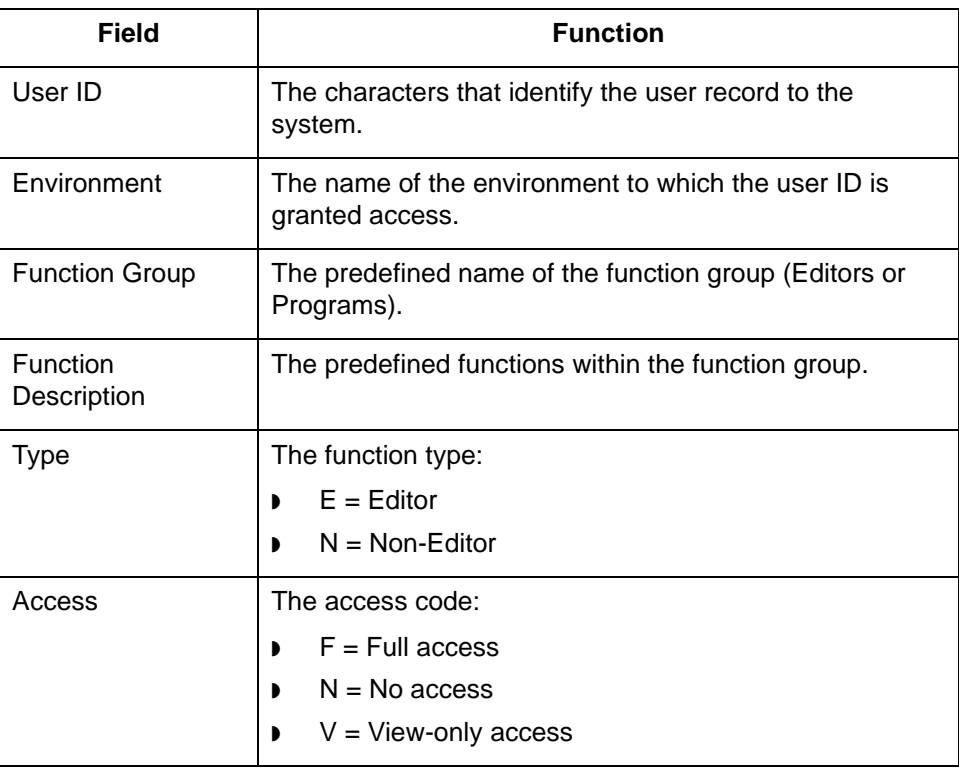

**Function keys** This table lists the function keys on the User Function Administration screen and their functions.

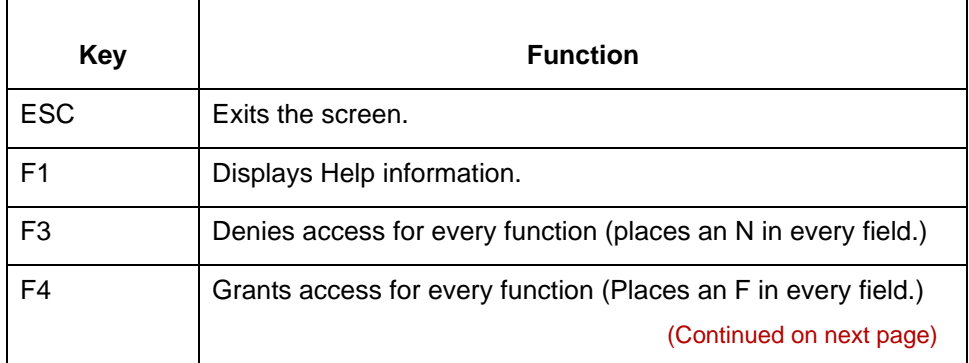

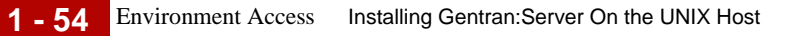

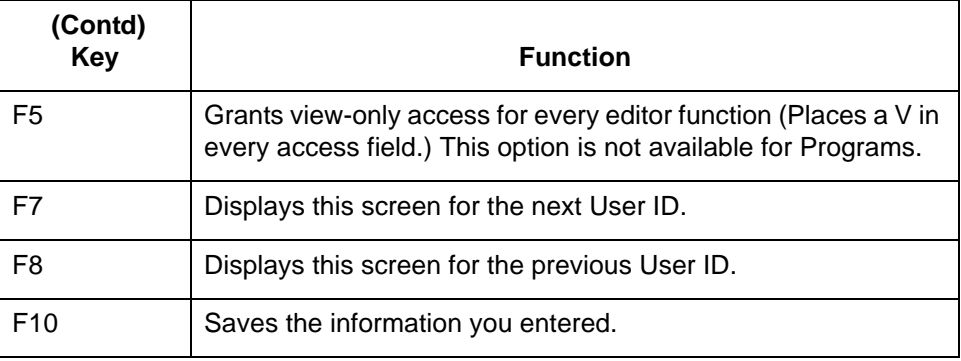

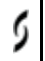

## <span id="page-78-0"></span>**How to Assign Access to an Environment and Its Functions**

**Procedure** Use this procedure to assign access to an environment.

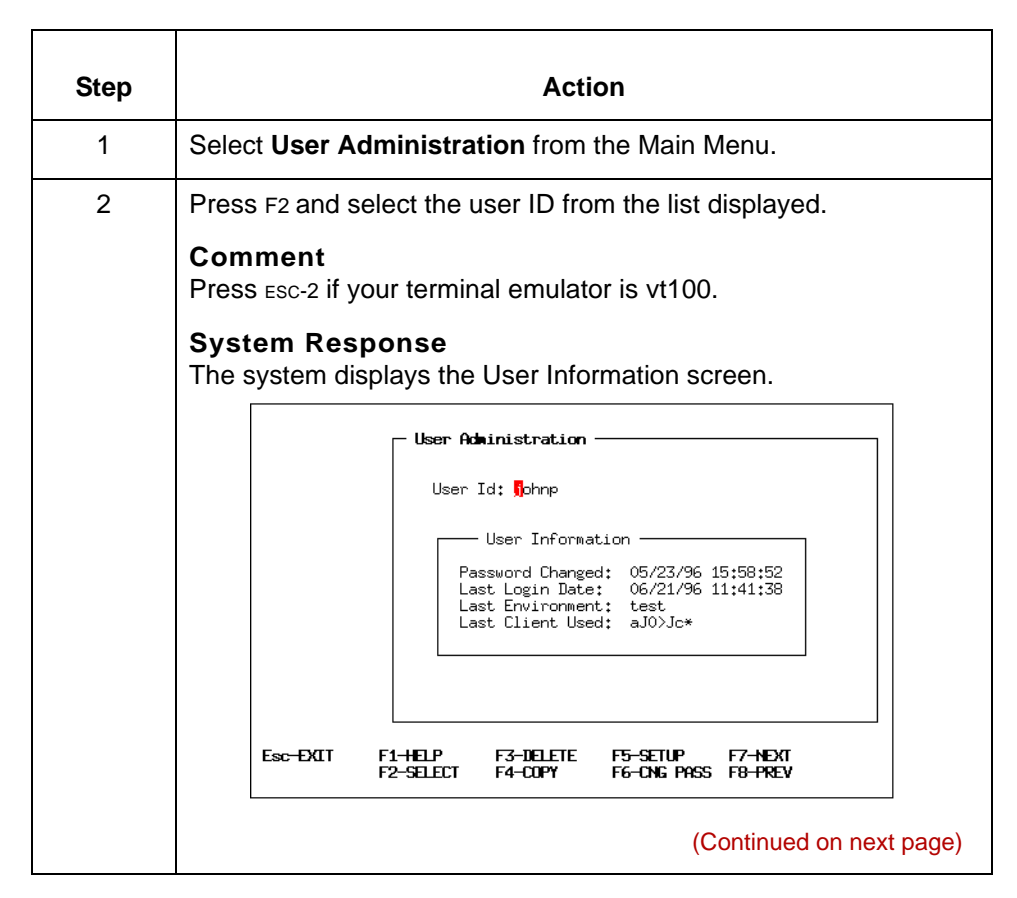

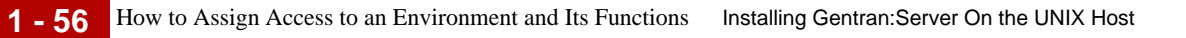

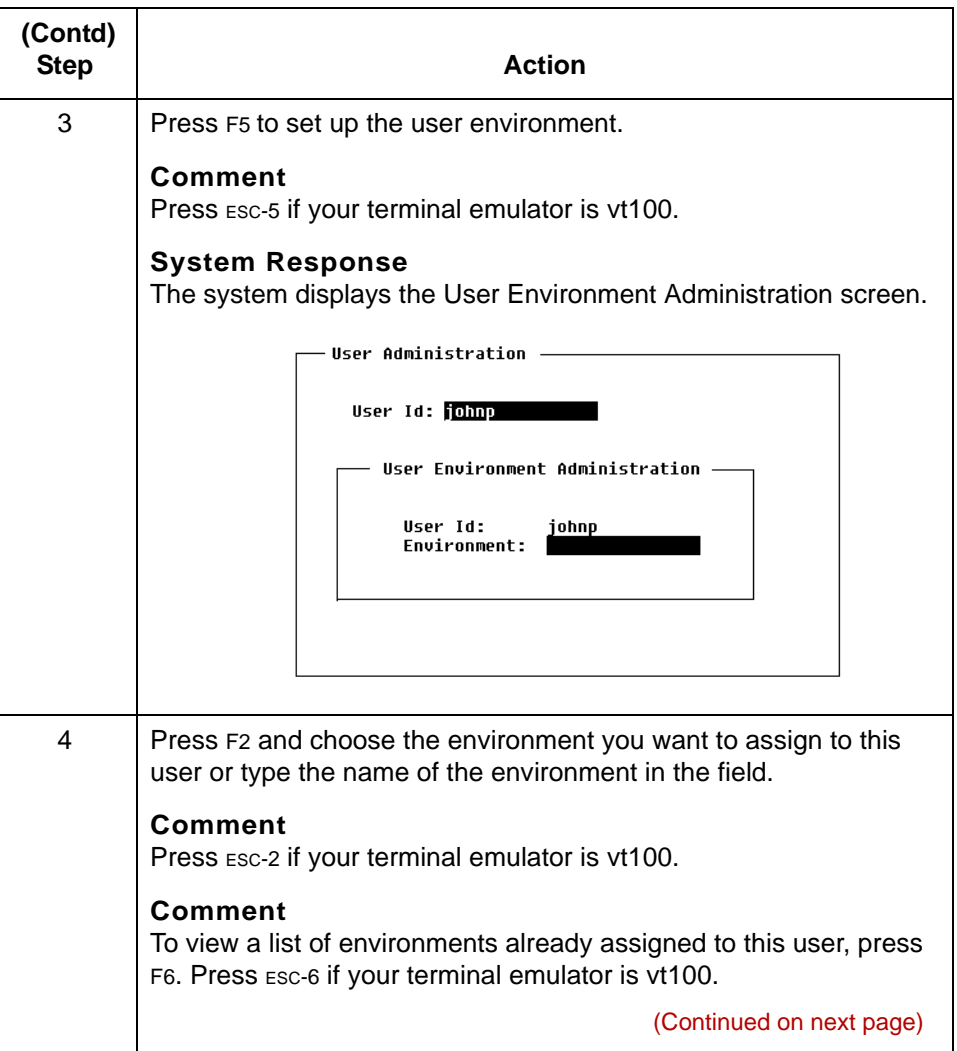

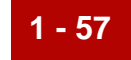

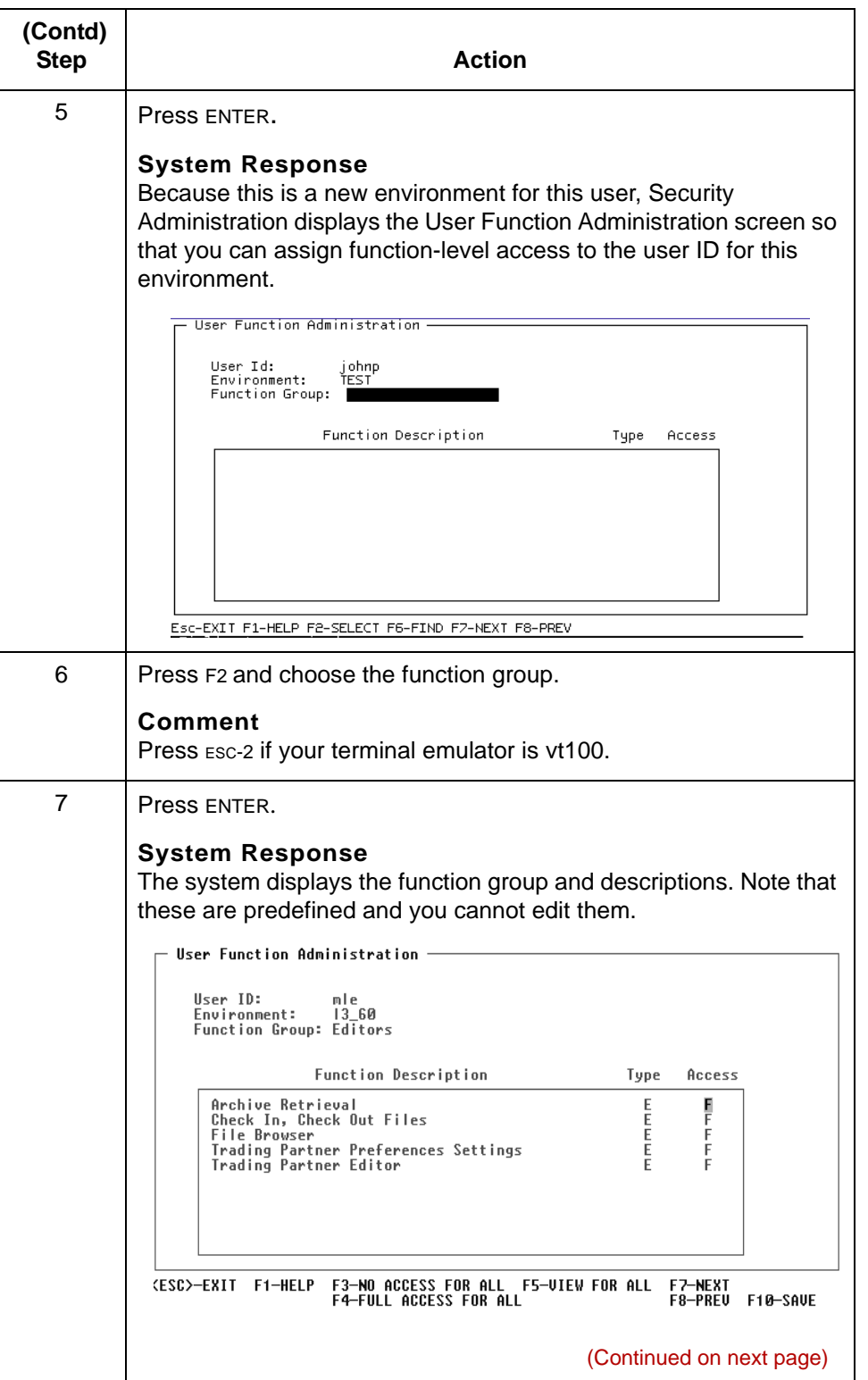

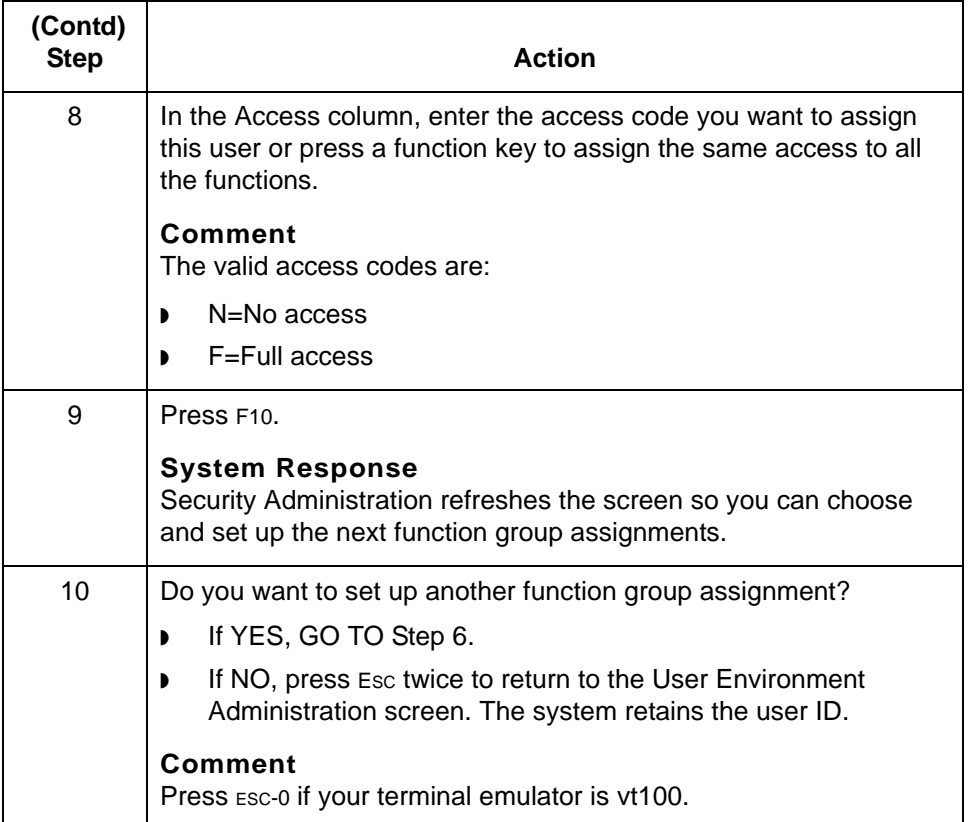

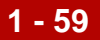

## <span id="page-82-0"></span>**Starting Gentran:Server Processes 0**

## **How to Start Gentran:Server on the Host**

**Introduction** You must start processes on the UNIX host in order to test the connection of the client to the EDI installations and verify that the Gentran:Server environment is set up correctly. This topic describes the procedure you must perform to correctly start the processes that control your Gentran:Server installation.

### **Starting processes** Use this procedure to start processes on the host computer.

### **CAUTION**

**The installation process for Gentran:Server for UNIX turns off the sbit (also known as the "set-userID/set-group-ID" bit). If your environment normally turns on the s-bit, it must be restored before you start the Gentran:Server processes.** 

### **WARNING**

**Make sure that you are logged into the host as the owner of the environment for which you want to start the processes.**

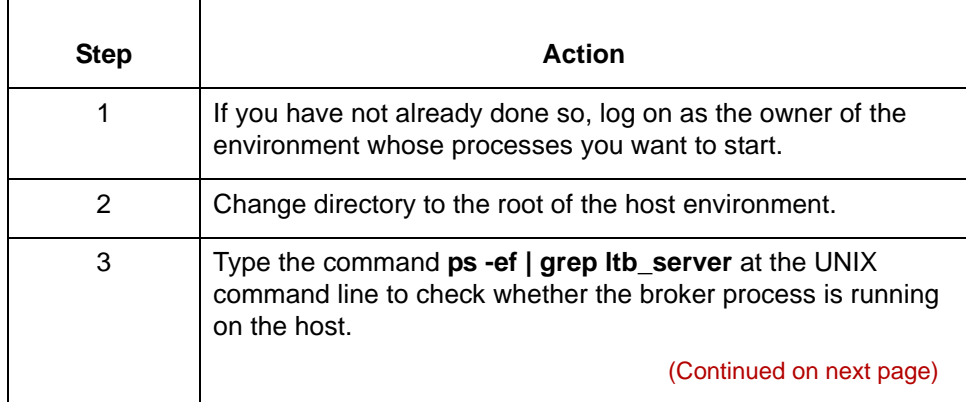

<span id="page-83-0"></span>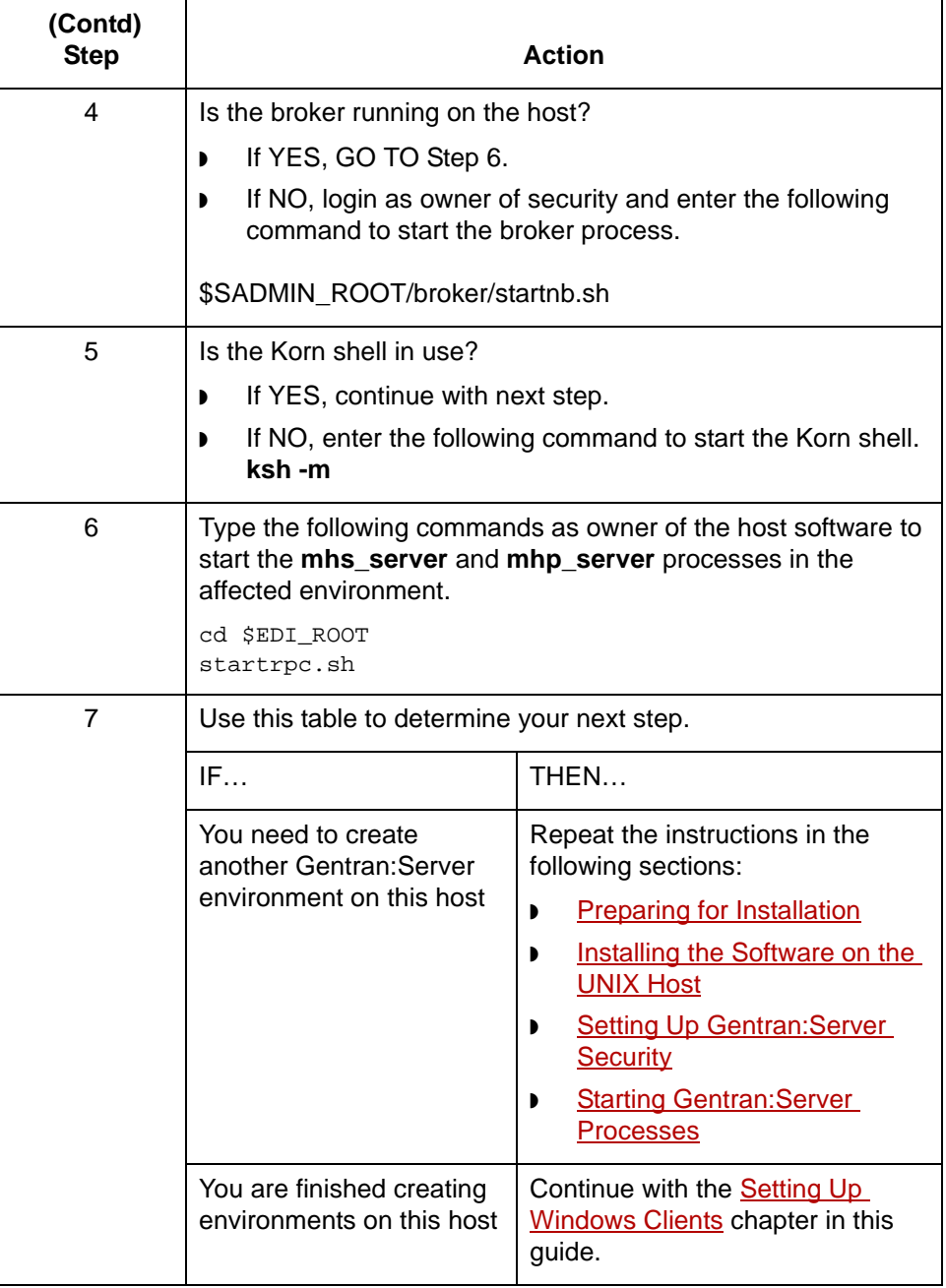

# <span id="page-84-0"></span>**Setting Up Windows Clients**

## **Contents**

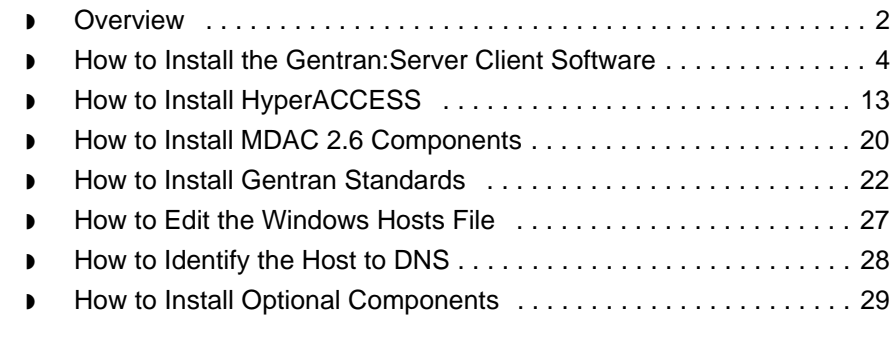

## <span id="page-85-0"></span>**Overview**

**2 - 2**

**Introduction** This chapter explains how to set up a Gentran:Server® client computer.

# **Before You**

Use this table to determine whether you are ready to install Gentran:Server.

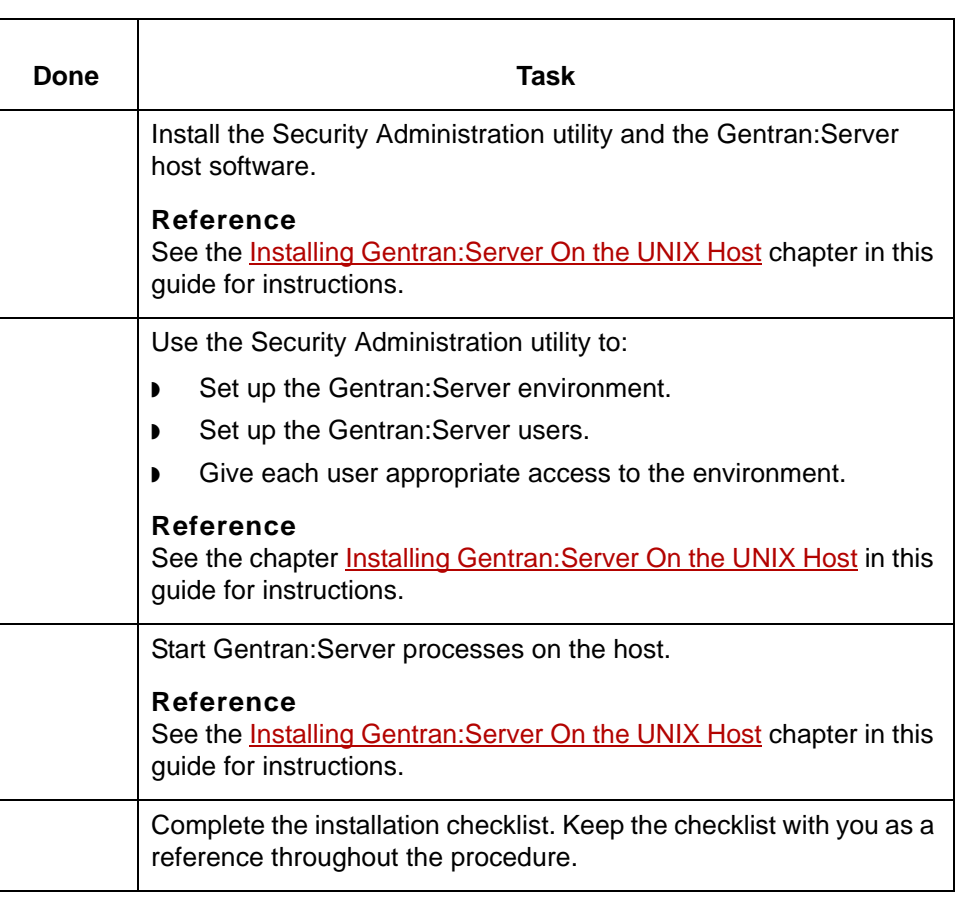

**Begin**

## **Client setup process**

This table describes the stages in the setup process for a Gentran:Server client.

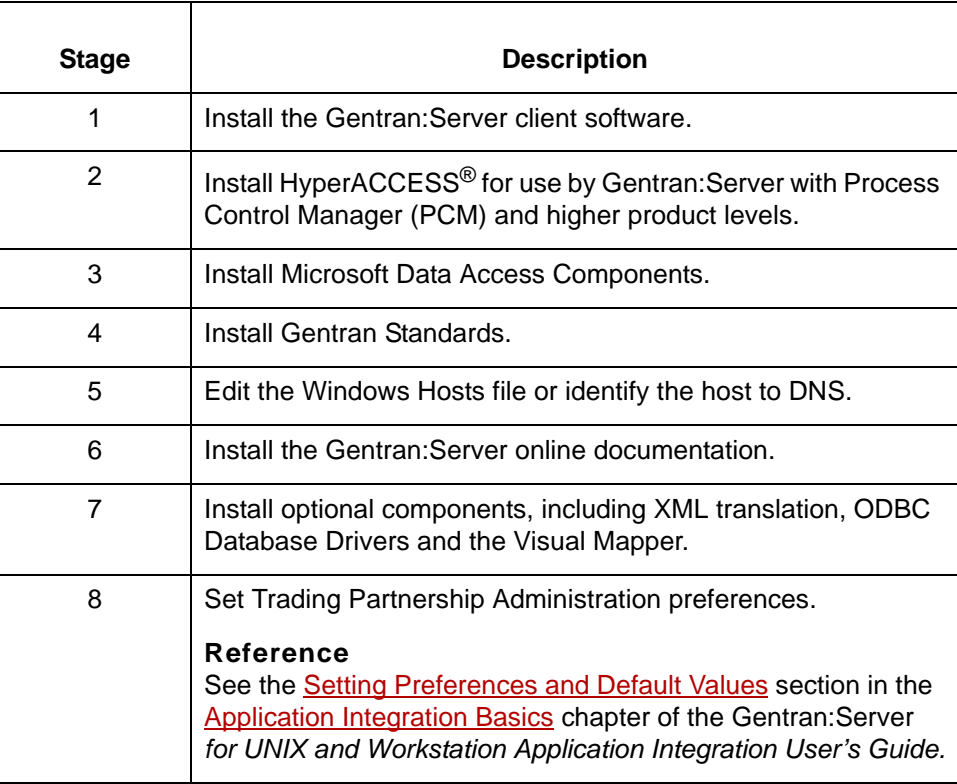

**2 - 4**

## <span id="page-87-0"></span>**How to Install the Gentran:Server Client Software**

Use this procedure to install Gentran:Server on each client computer.

<span id="page-87-2"></span><span id="page-87-1"></span>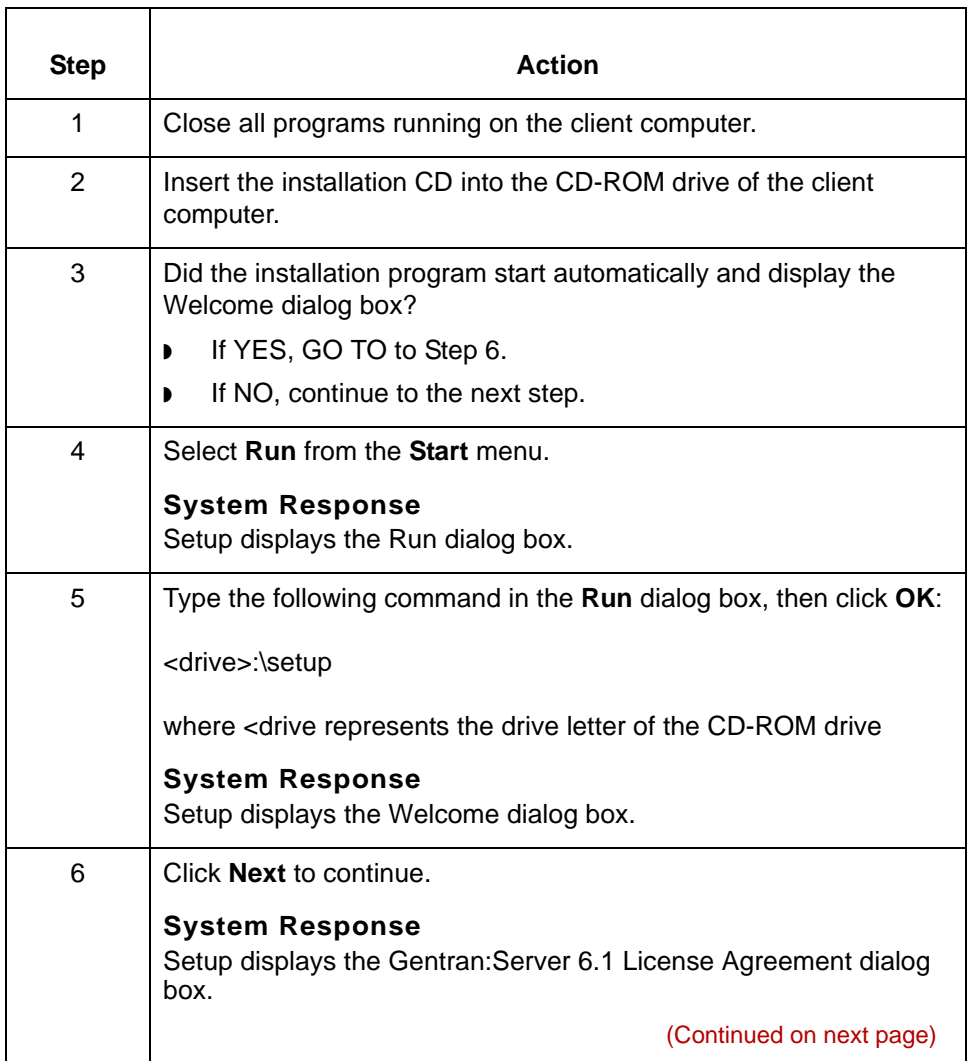

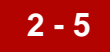

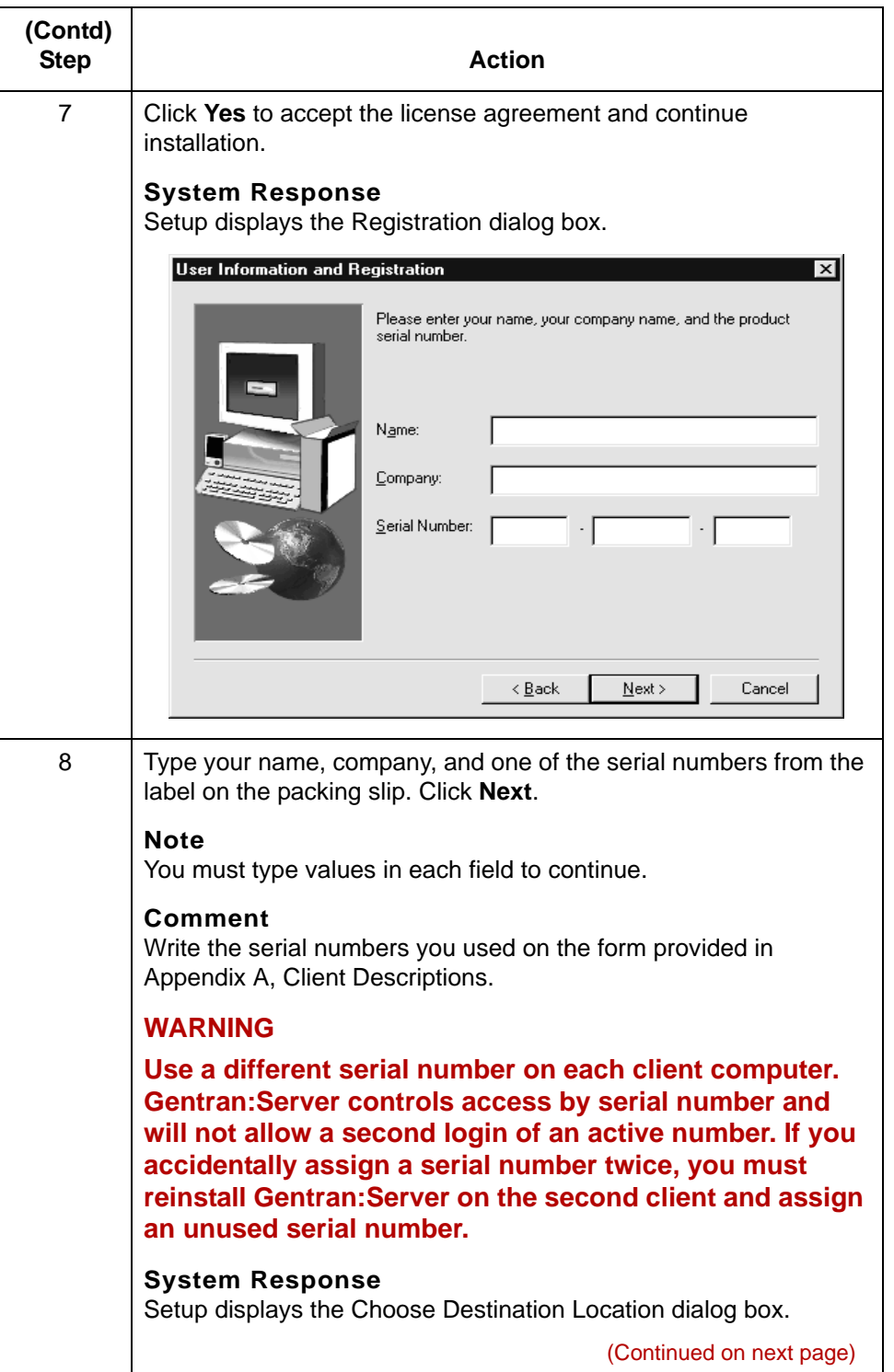

<span id="page-89-0"></span>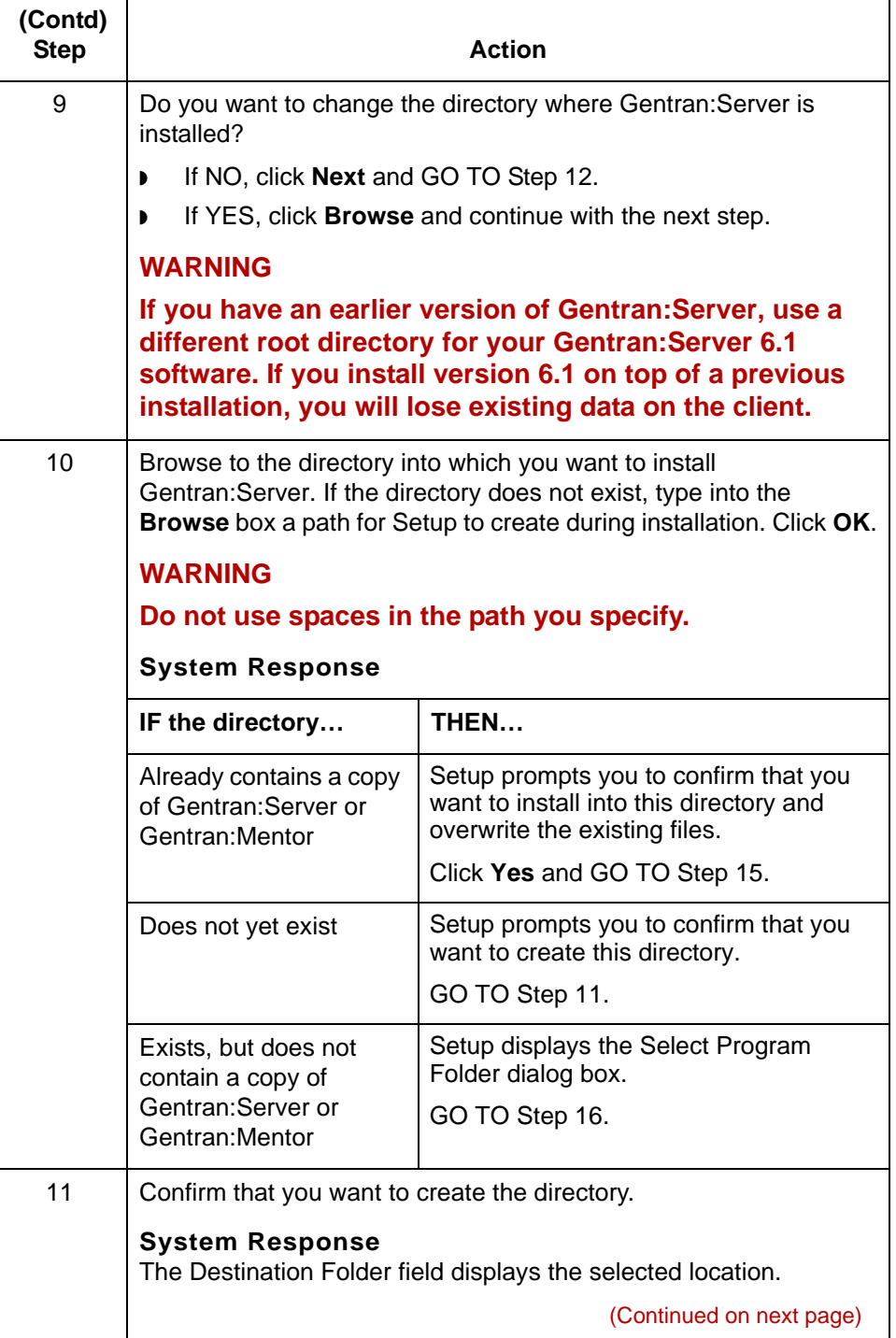

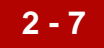

<span id="page-90-2"></span><span id="page-90-1"></span><span id="page-90-0"></span>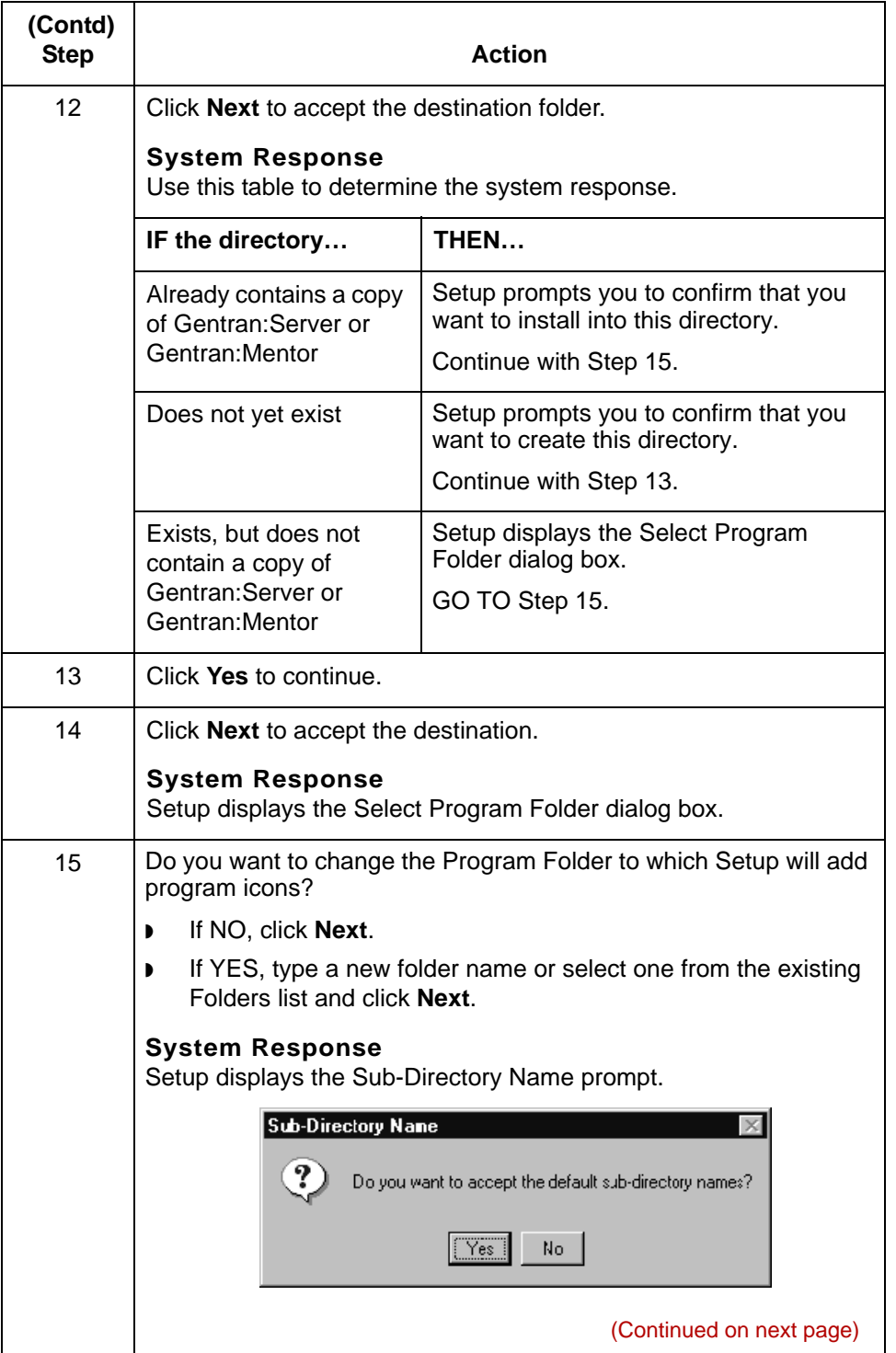

<span id="page-91-0"></span>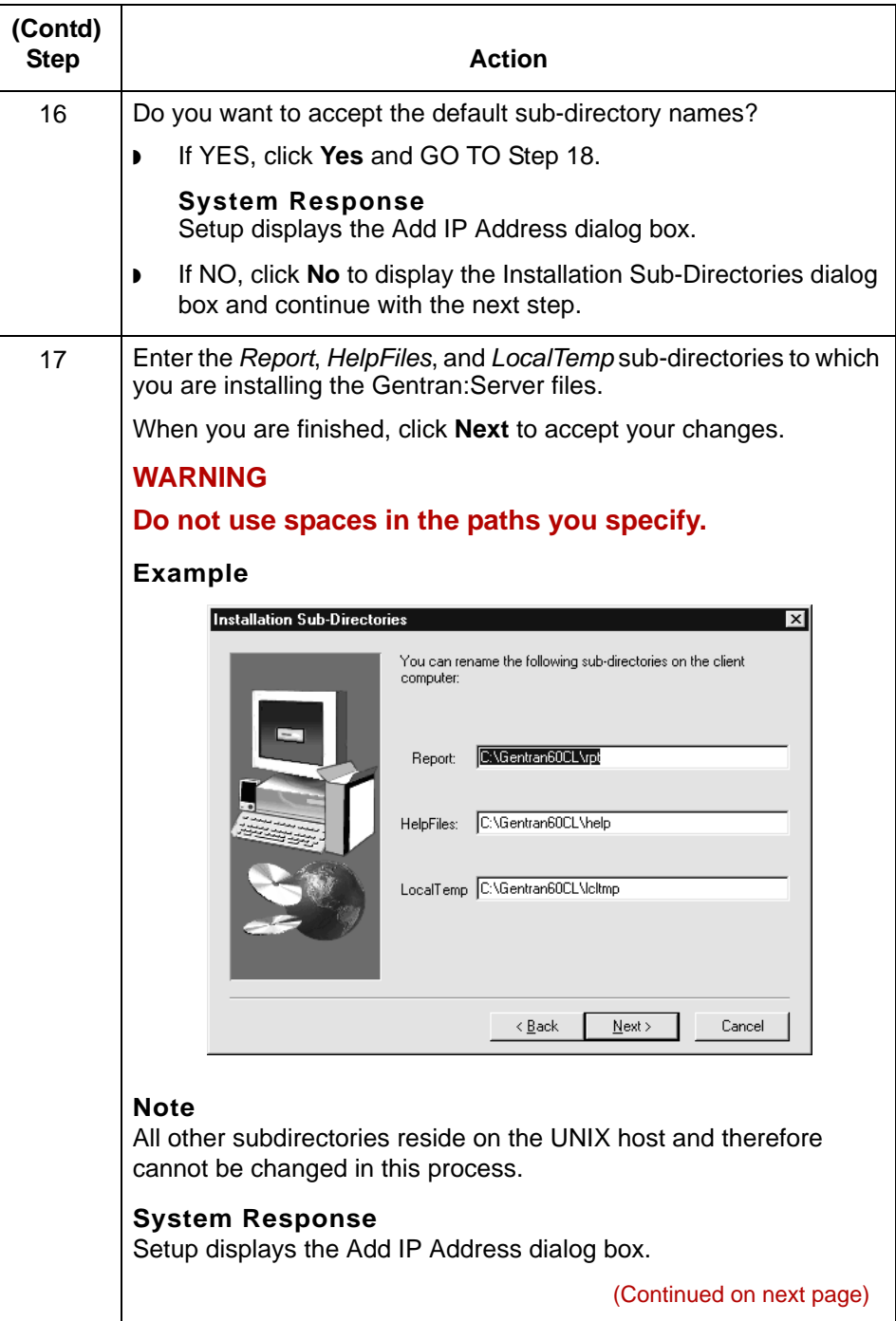

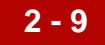

<span id="page-92-0"></span>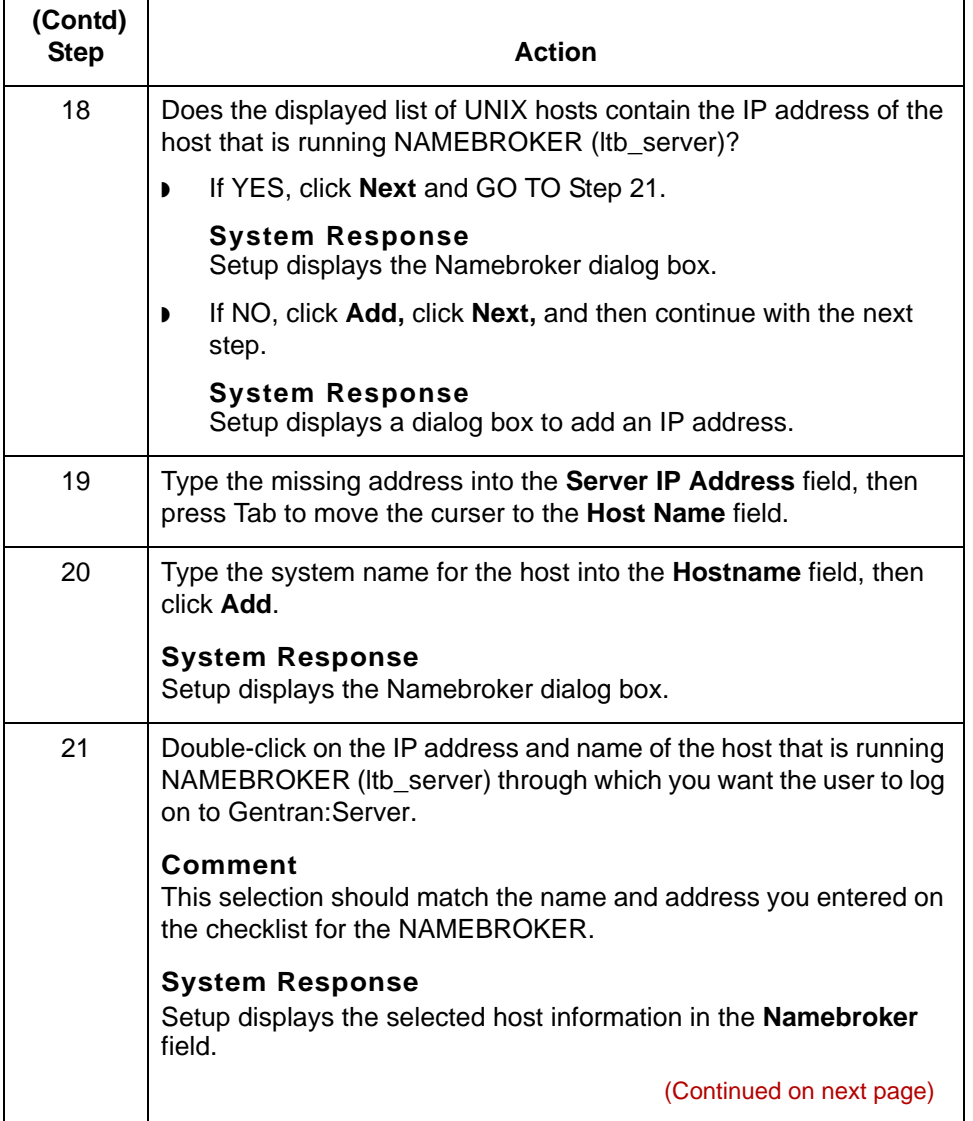

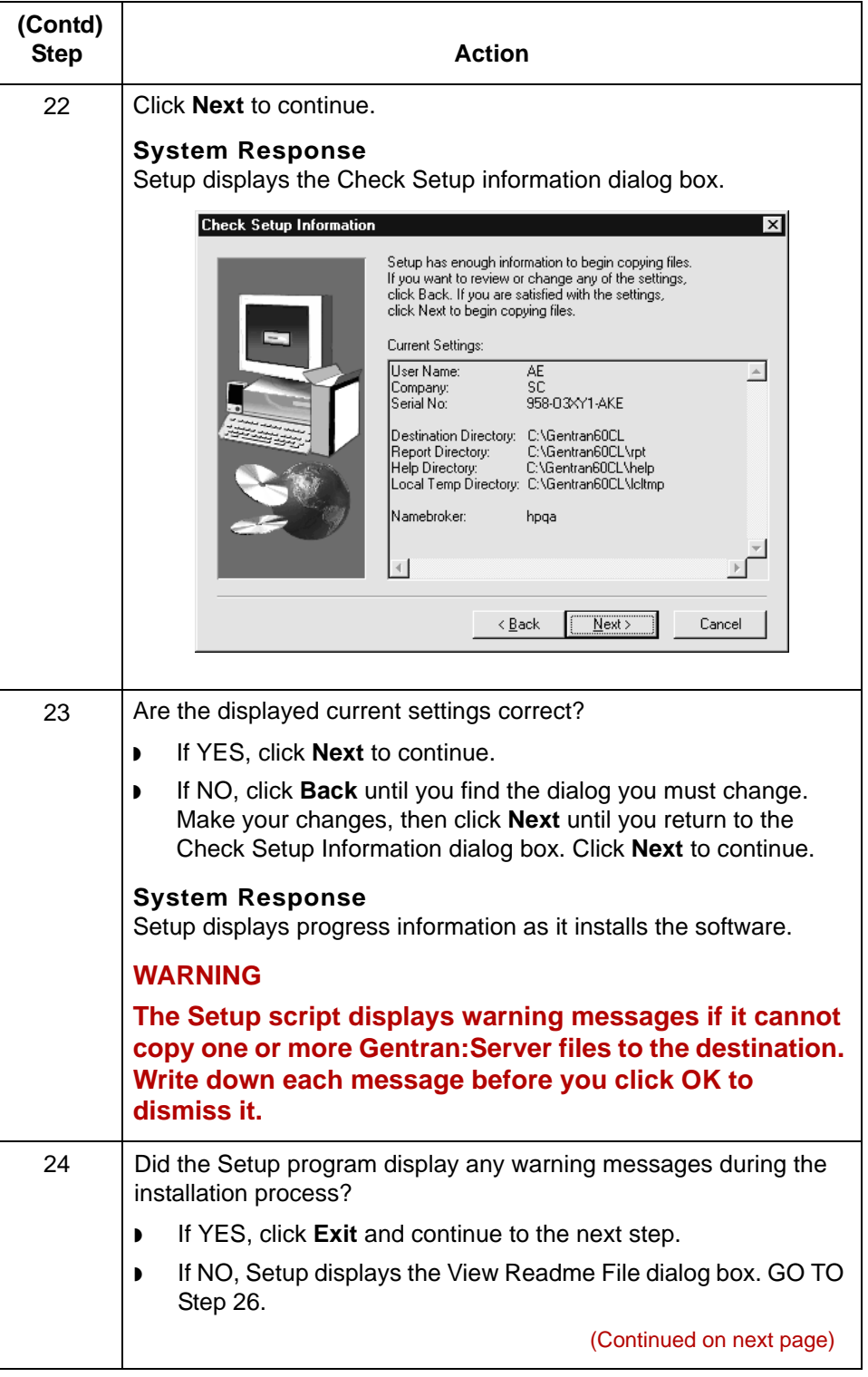

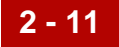

<span id="page-94-2"></span><span id="page-94-1"></span><span id="page-94-0"></span>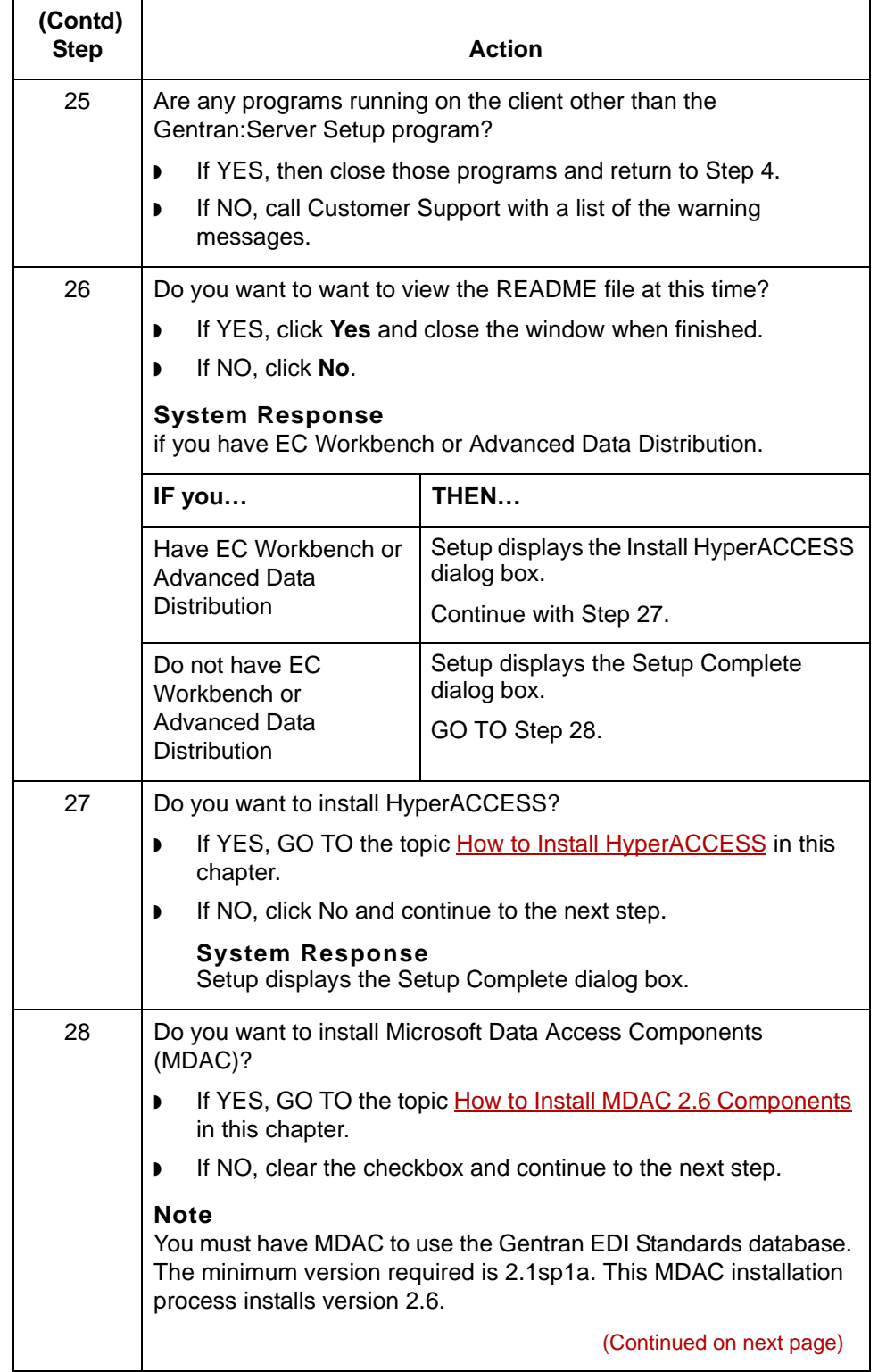

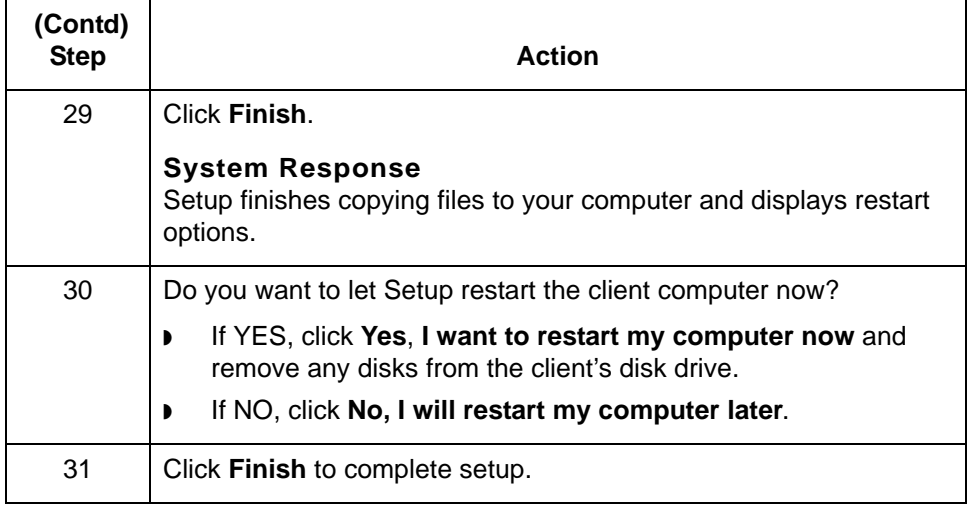

## <span id="page-96-0"></span>**How to Install HyperACCESS**

### **Introduction** Gentran:Server for UNIX with Process Control Manager, Gentran:Server for UNIX with EC Workbench, and the Gentran:Server for UNIX with Advanced Data Distribution product levels use HyperACCESS communications software as an interface between the client computer and the data flow software on the UNIX host. This topic explains how to install HyperACCESS on the client computer.

**Installing HyperACCESS** Use this procedure to install HyperACCESS on a client computer.

## **CAUTION**

**Perform this procedure for only the Gentran:Server for UNIX with PCM, Gentran:Server EC Workbench, and Gentran:Server with Advanced Data Distribution product levels. Other product levels of Gentran:Server for UNIX do not use HyperACCESS.** 

<span id="page-96-1"></span>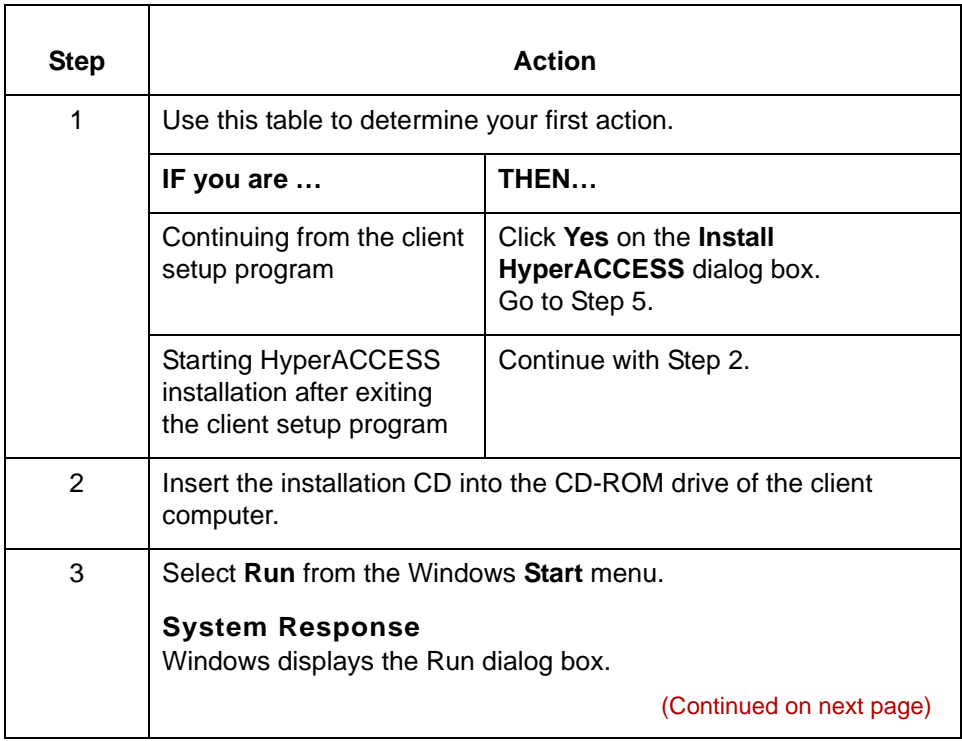

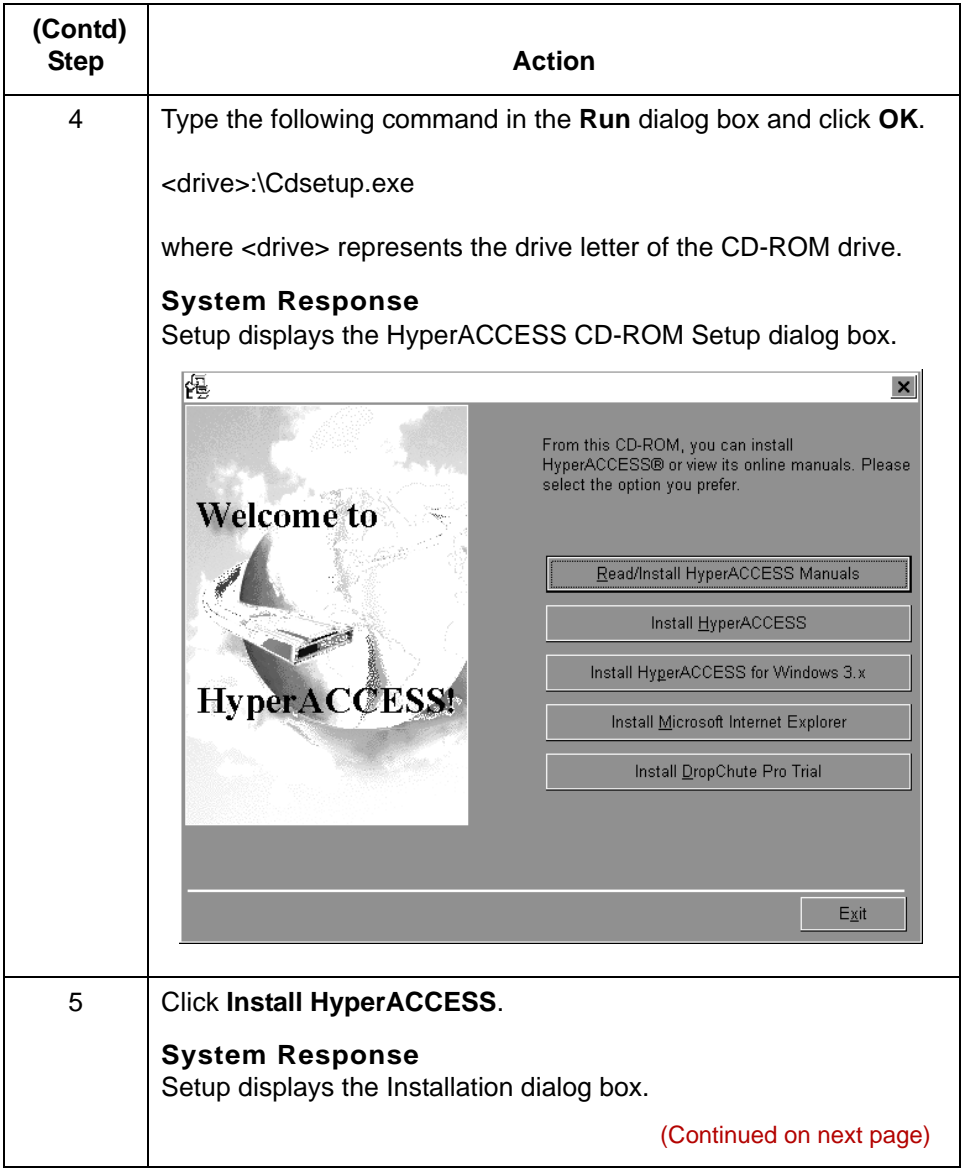

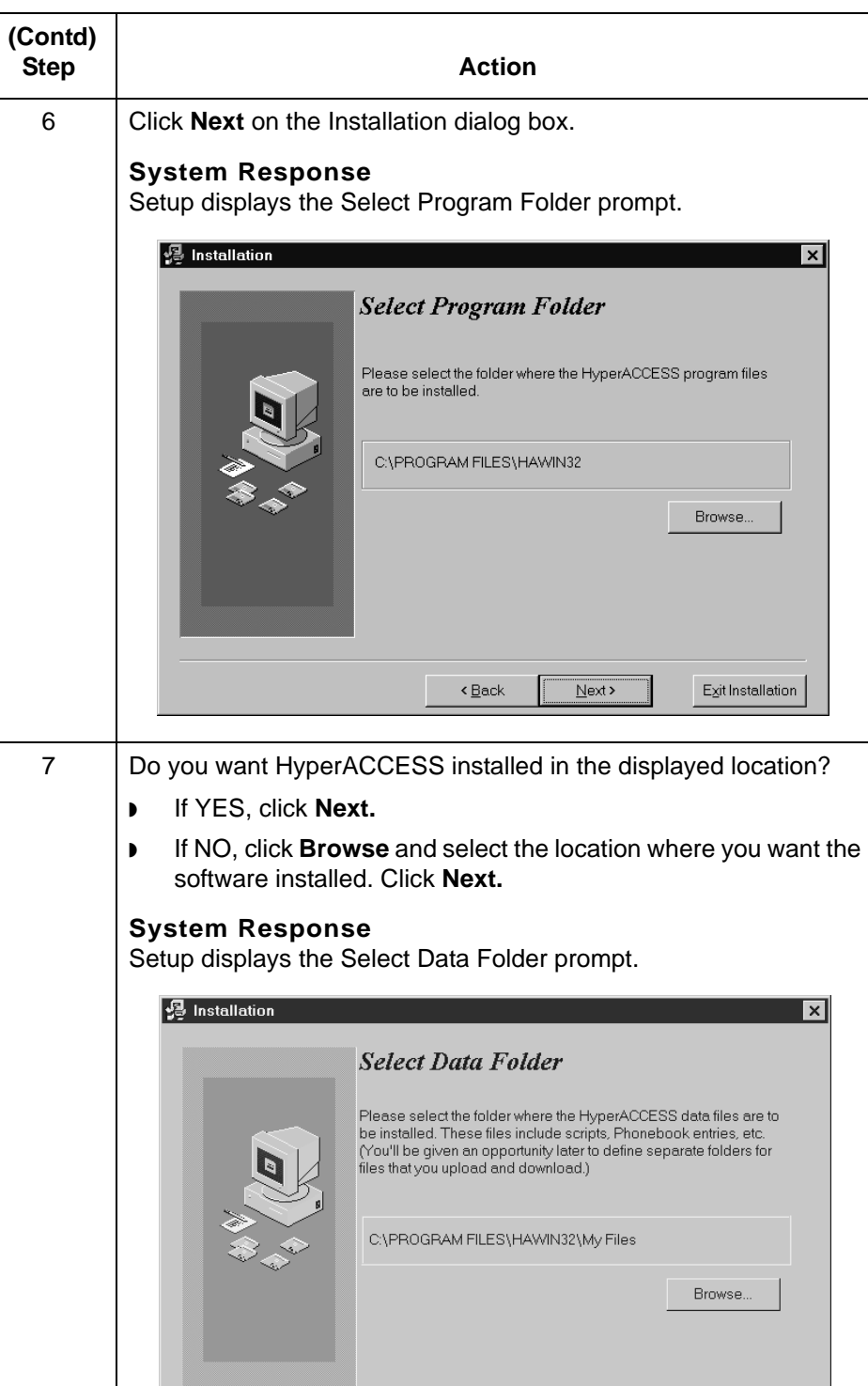

 $\triangleleft$  Back

 $E_X$ it Installation

Getting Started Guide – March 2011

 $\overline{\triangle$ ext >

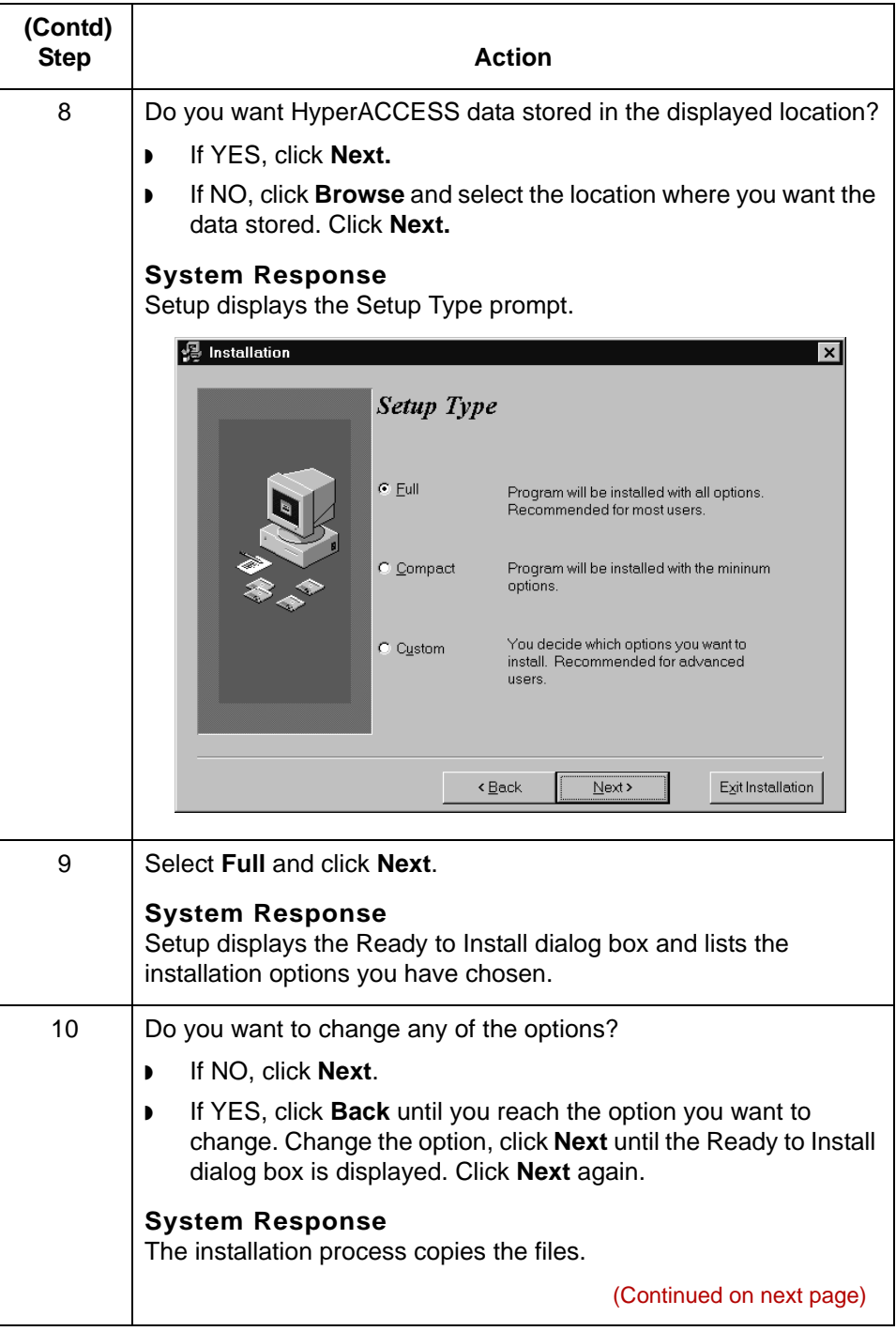

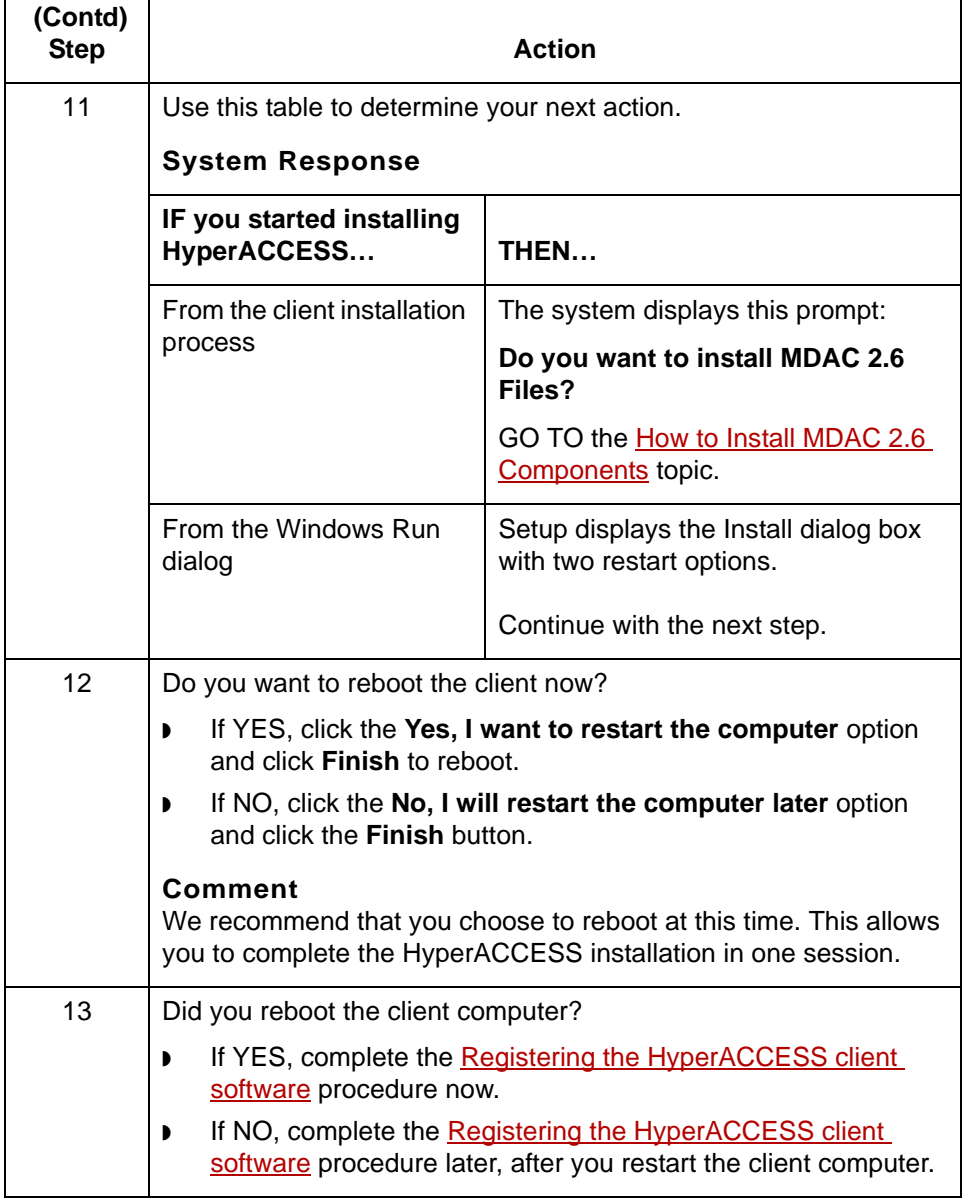

## <span id="page-101-0"></span>**Registering the HyperACCESS client software**

Use this procedure to register the HyperACCESS client software.

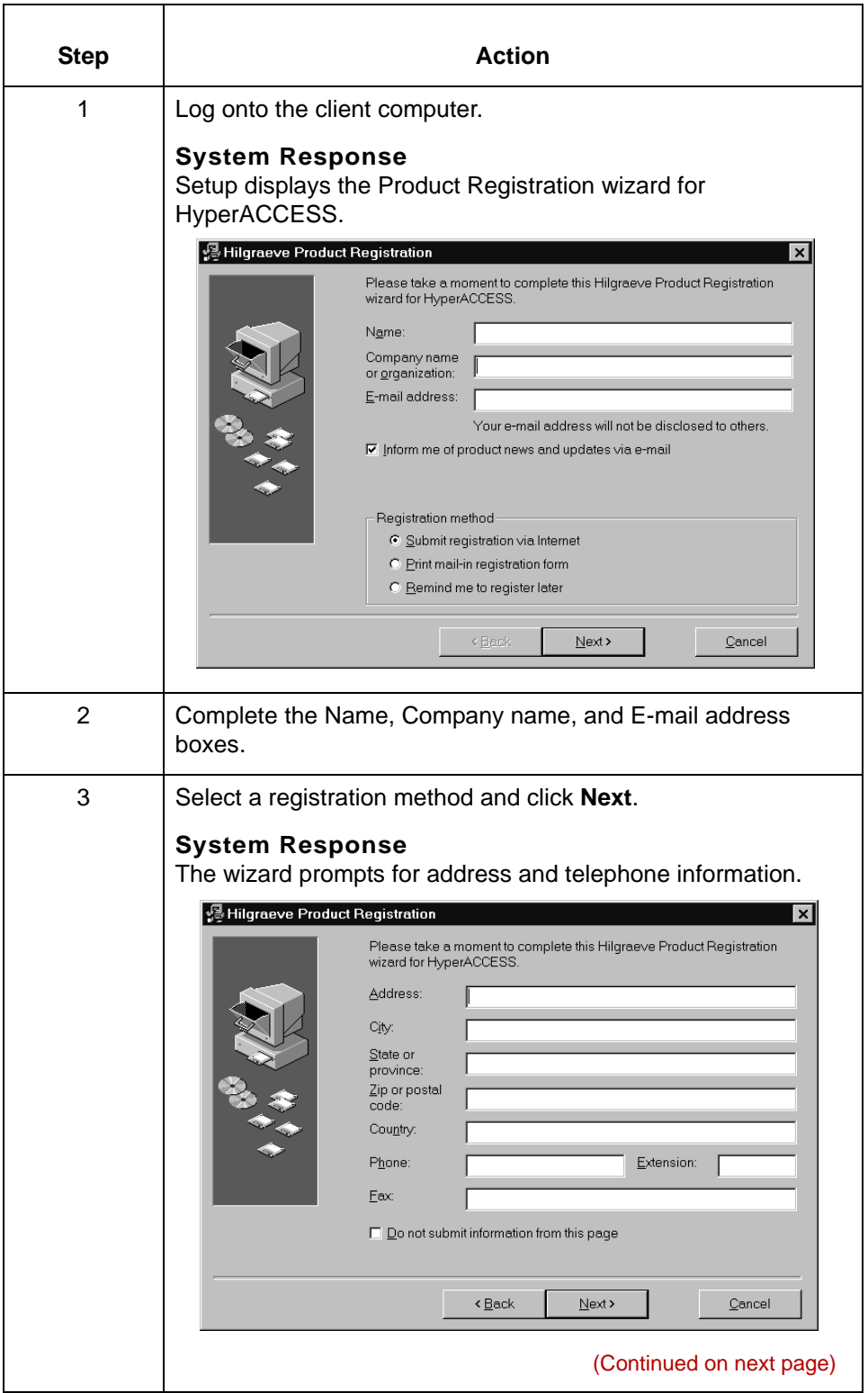

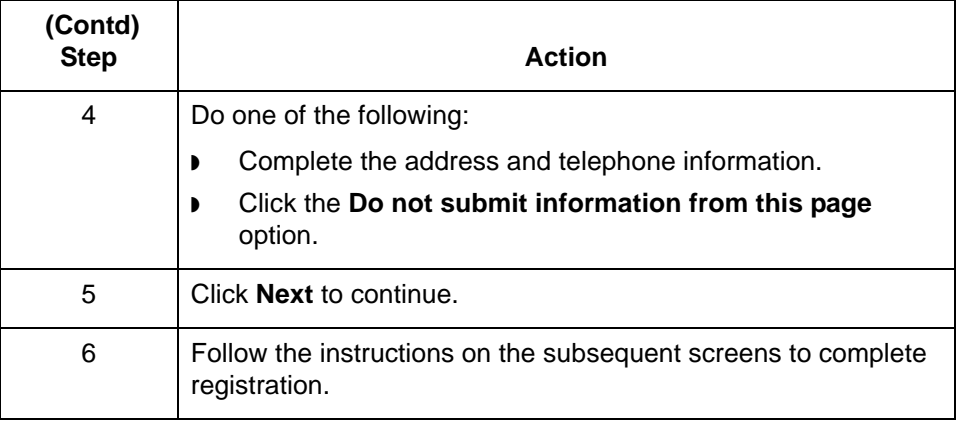

**2 - 20**

## <span id="page-103-0"></span>**How to Install MDAC 2.6 Components**

### **Introduction** To read the EDI standards provided with Gentran:Server for UNIX, you must have Microsoft Data Access Components (MDAC) 2.1sp1a or higher installed on each PC or client. MDAC include ActiveX<sup>®</sup> Data Objects (ADO), OLE DB, and Open Database Connectivity (ODBC). Data-driven client/server applications use these ODBC drivers and other components to integrate information from a variety of sources.

If you do not already have MDAC on the client, you must install it before you install the EDI standards. This topic explains how to install MDAC.

### **Installing MDAC** Use this procedure to install MDAC 2.6 on a client.

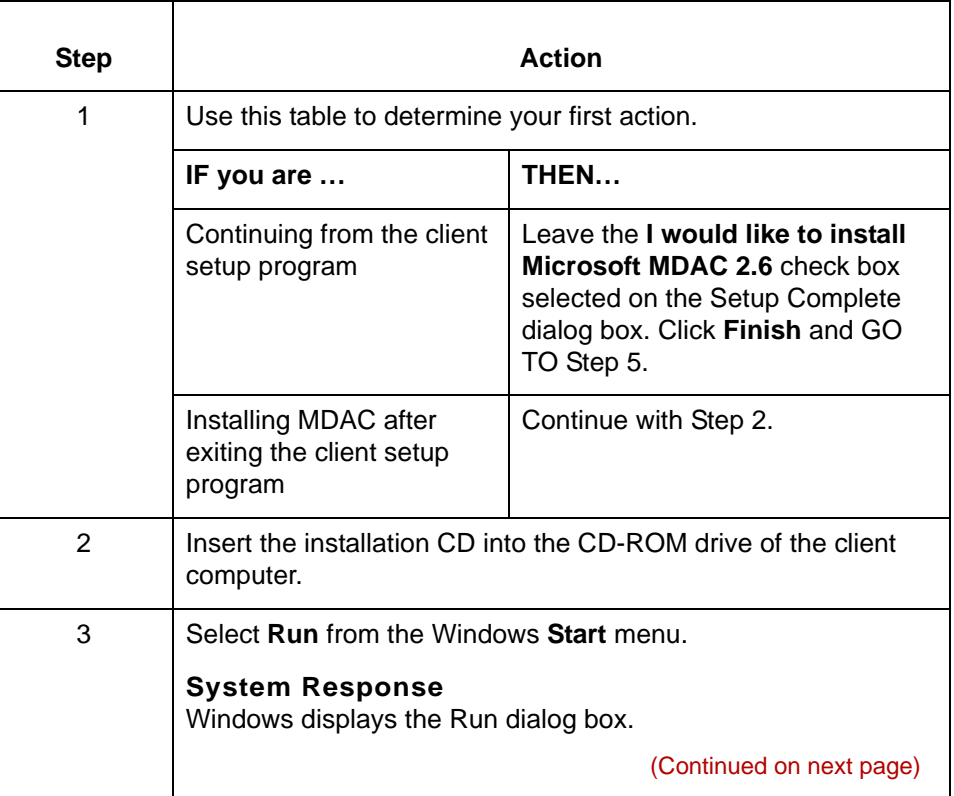

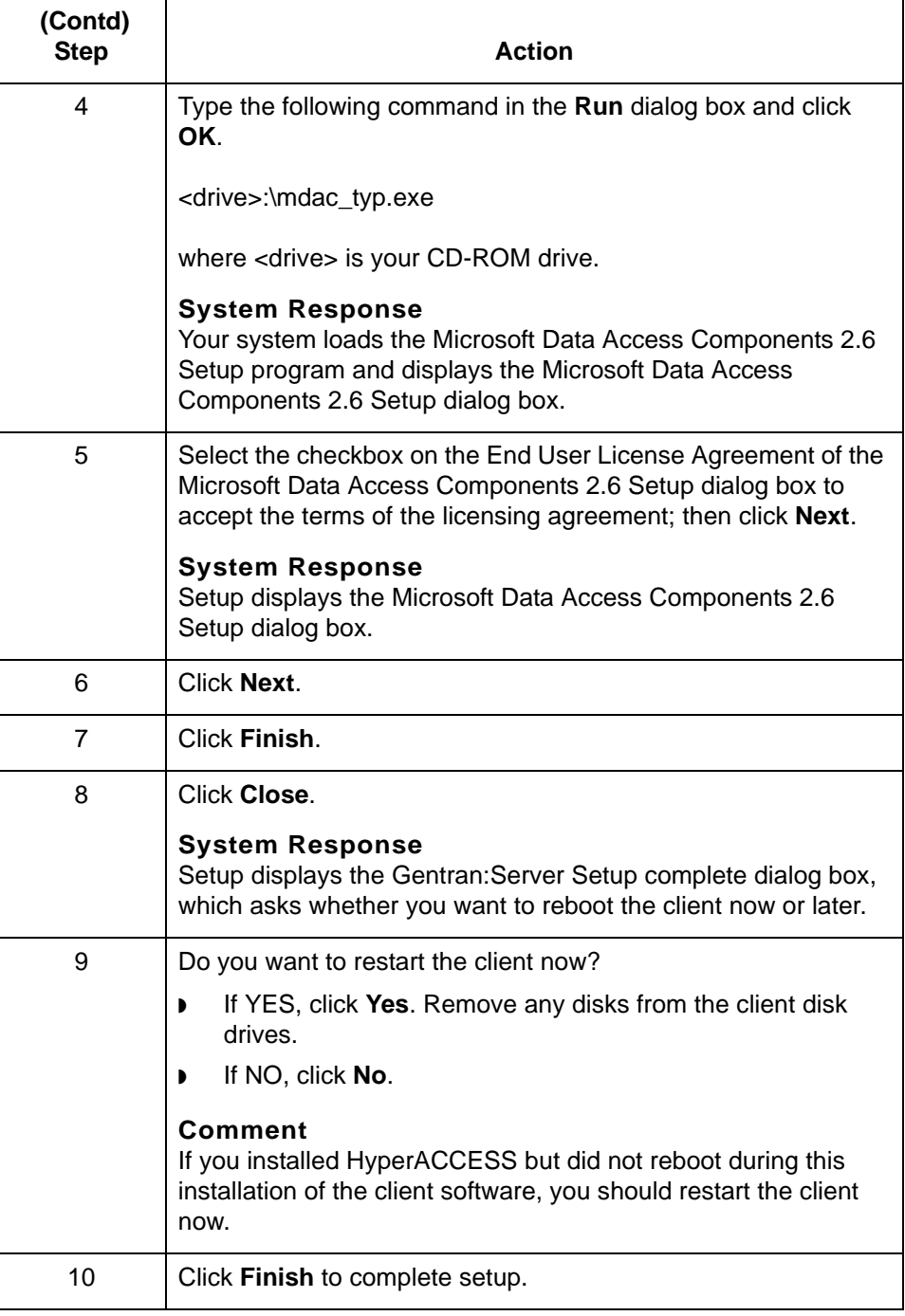

## \$

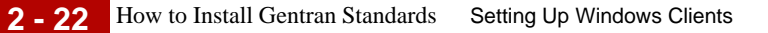

## <span id="page-105-0"></span>**How to Install Gentran Standards**

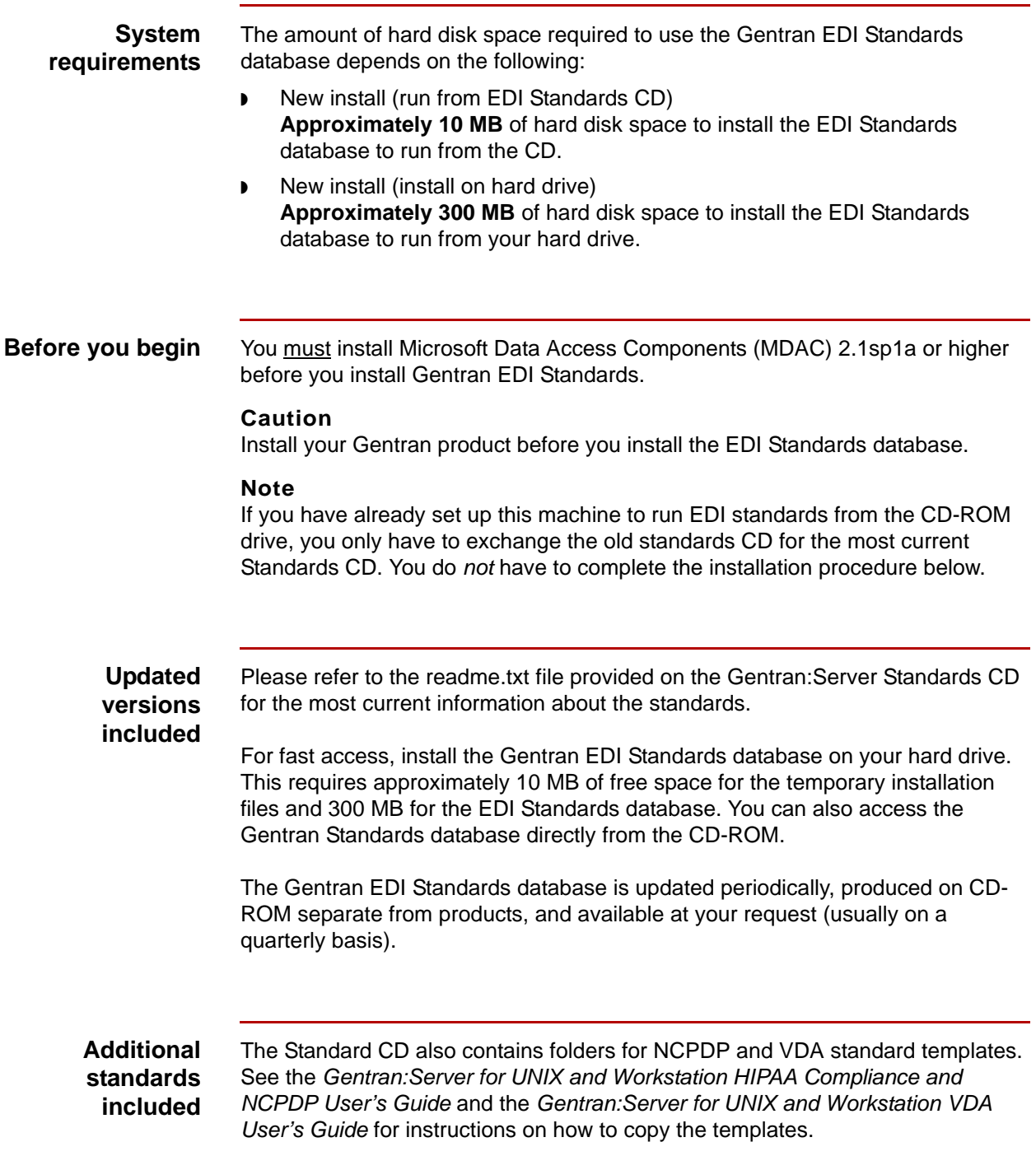

## **Installing the Standards Database**

Complete the following steps to install the EDI Standards database:

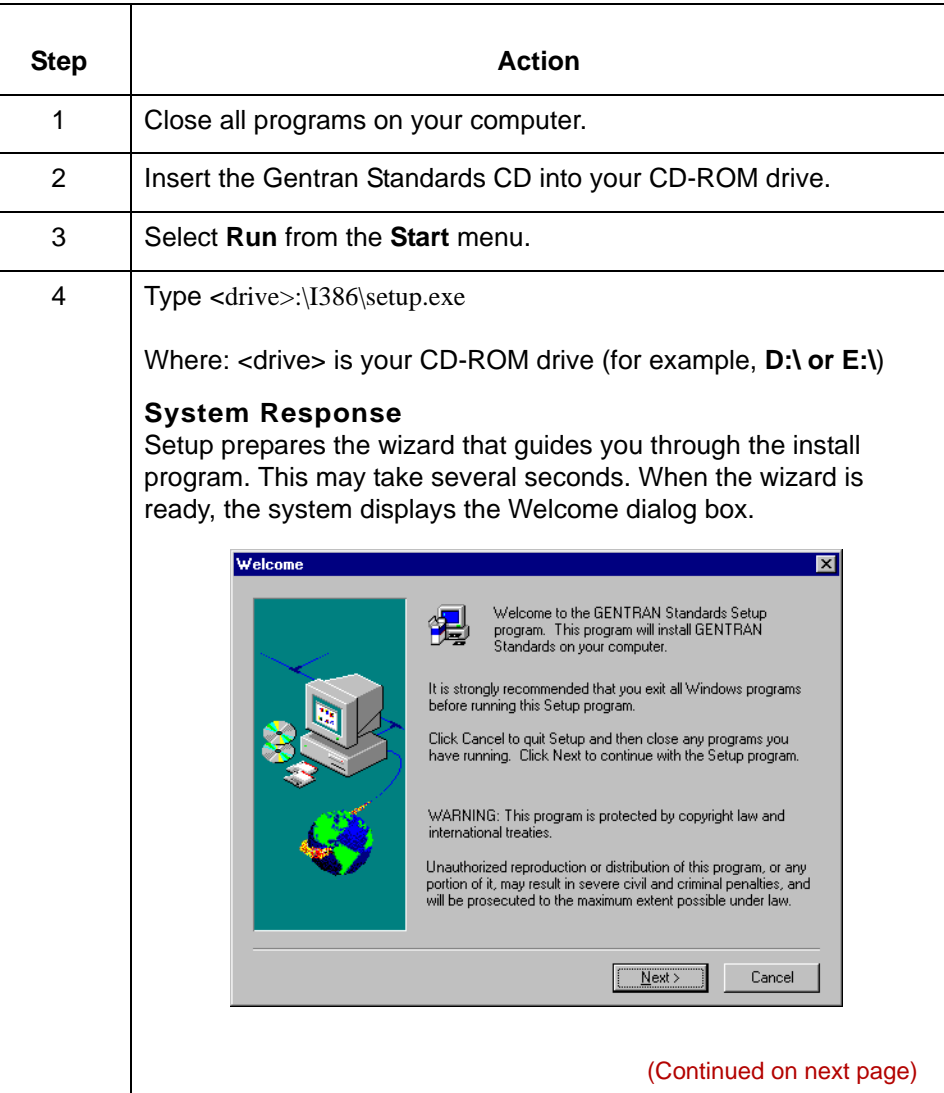

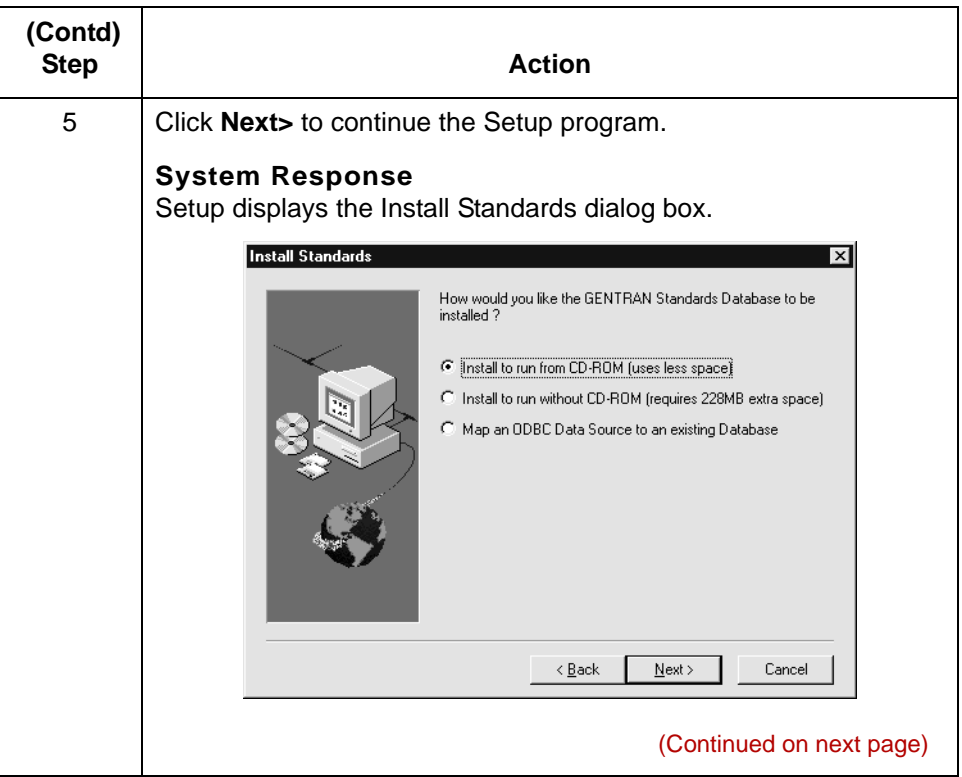
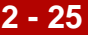

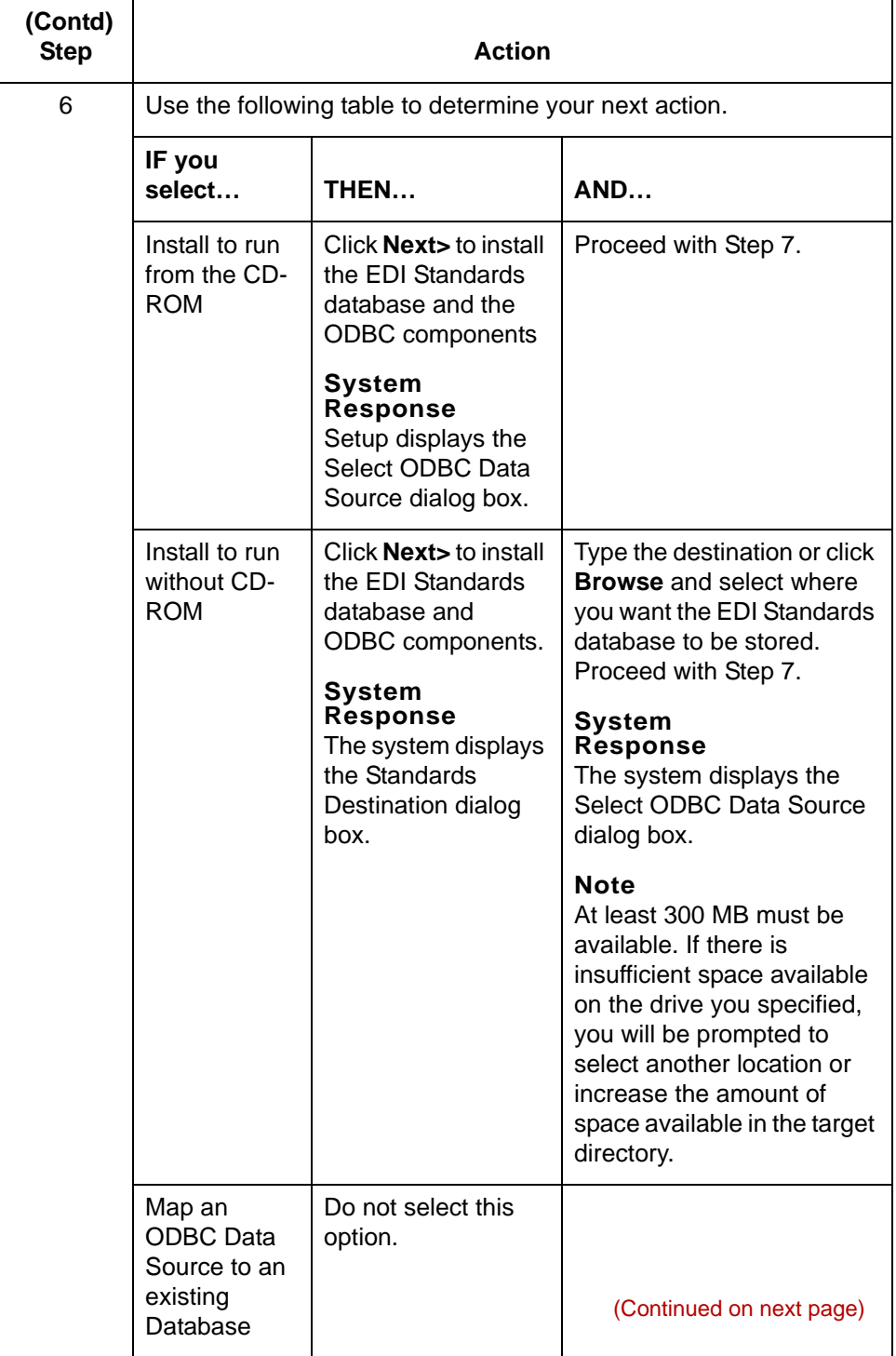

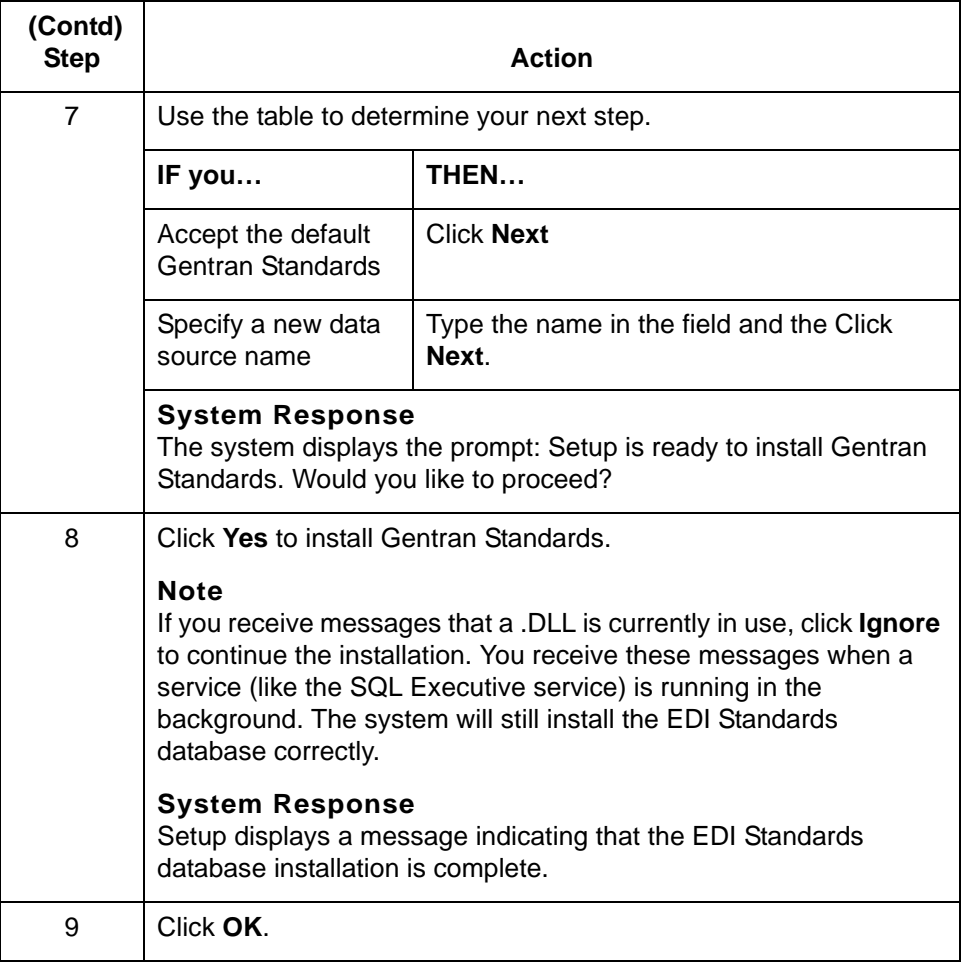

# **How to Edit the Windows Hosts File**

#### **Introduction** This topic explains how to edit a Windows hosts file to specify the broker process (NAMEBROKER) after you have finished running Setup.

#### **WARNING**

**Perform this procedure only if Setup did not add a NAMEBROKER entry in the** *hosts* **file.** 

#### **Procedure** Use this procedure to identify the namebroker by adding it to the Windows *hosts* file.

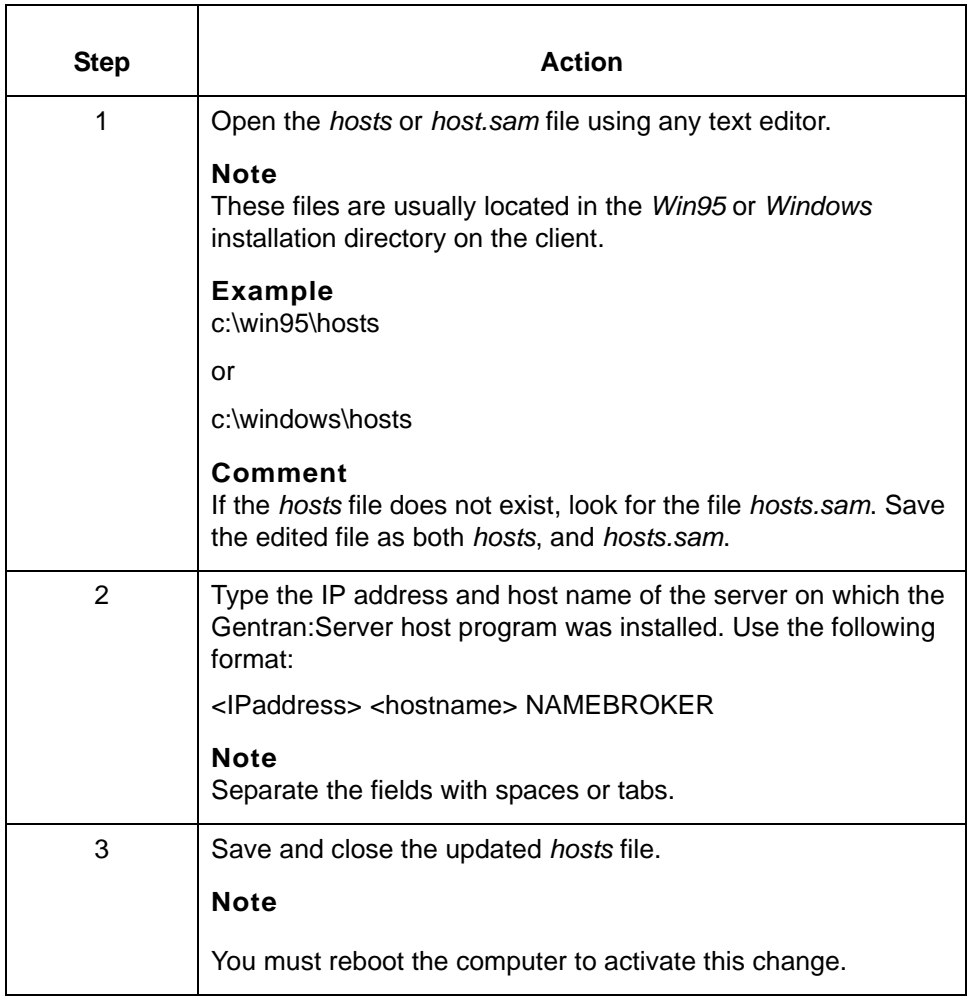

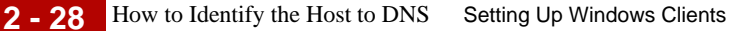

# **How to Identify the Host to DNS**

**Introduction** The network at your installation must be able to identify the host that is running the broker process.

> Many networks use the Windows *hosts* file to determine the IP addresses and host names of all host computers. Setup allows you to add addresses and names to the *hosts* file.

There are several ways in which you can identify the host that is running the broker process. This topic describes one way–by adding the name of the host running the Gentran:Server broker process to Domain Name Services (DNS). This method assumes that you have the NAMEBROKER environment variable set. You do not have to use this method if you prefer to use another.

#### **Note**

The DNS ignores the *hosts* file. Instead, it uses environment variables such as those set in the *autoexec.bat* file.

**Procedure** Use this procedure to add the broker process to the client computer's *autoexec.bat* file. This will allow the DNS to identify the Gentran:Server host.

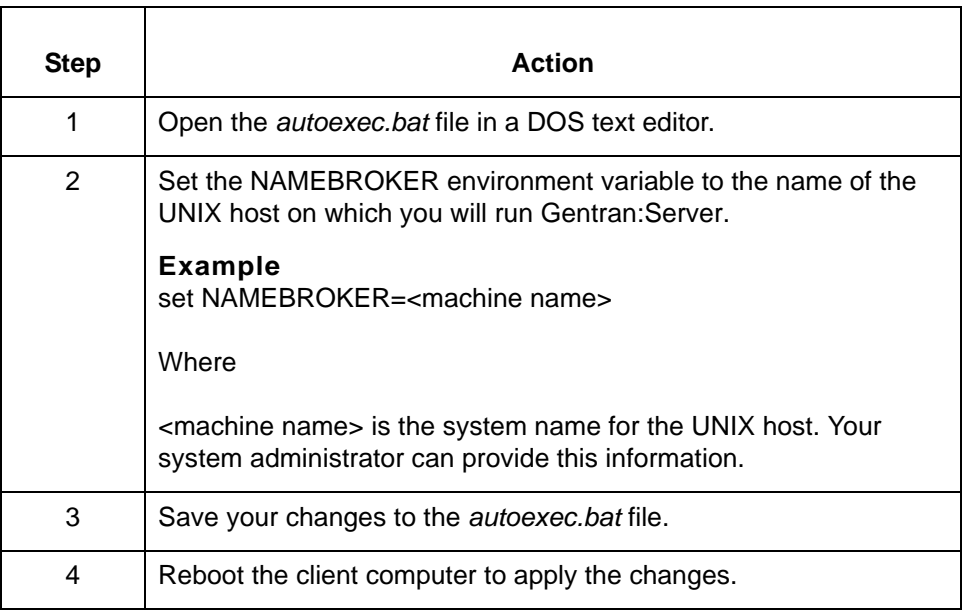

# **How to Install Optional Components**

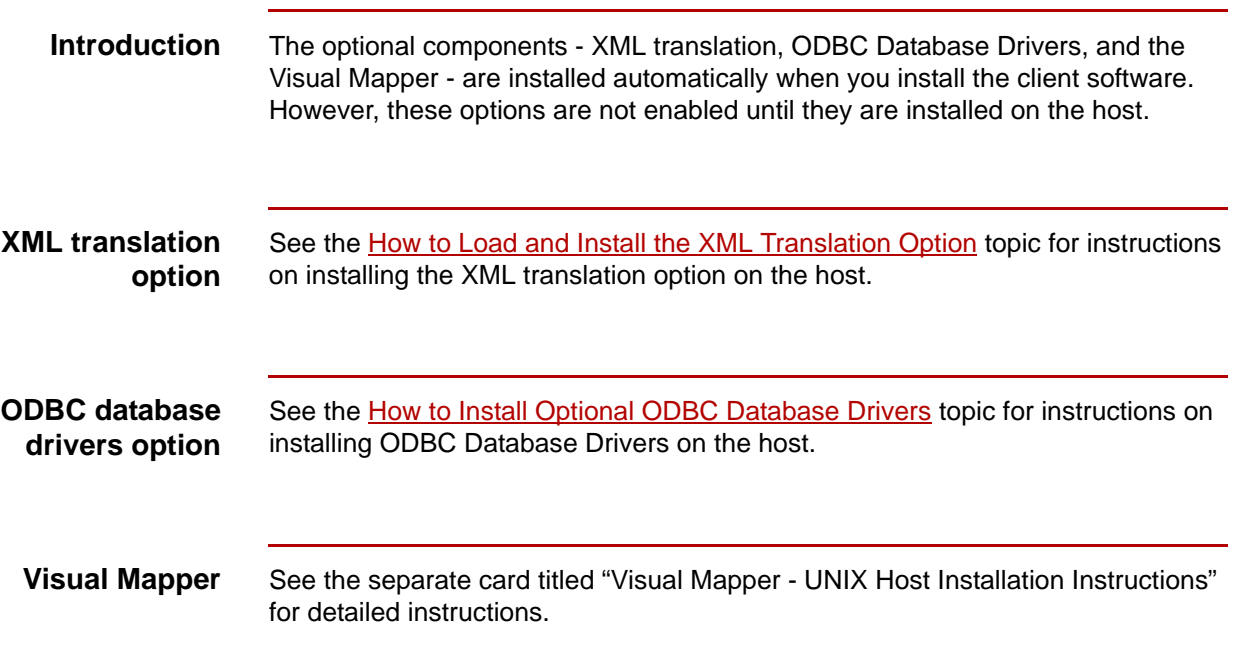

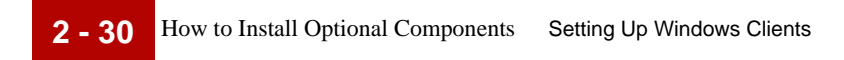

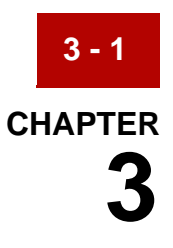

# **Setting Up Communications**

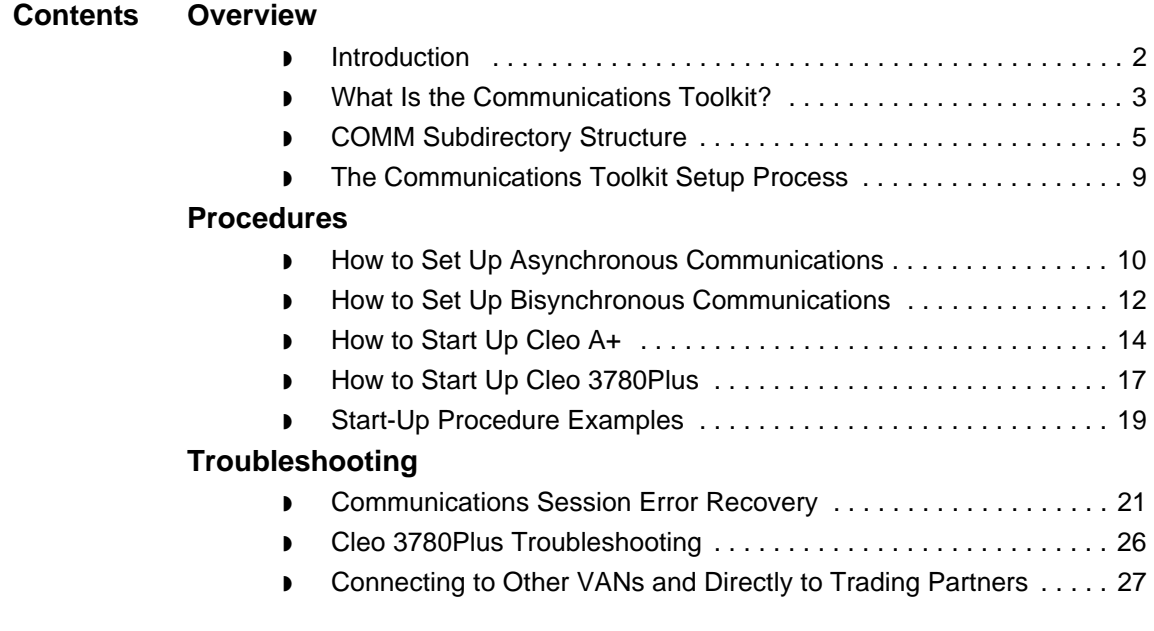

# <span id="page-115-0"></span>**Overview 0**

**3 - 2**

# <span id="page-115-1"></span>**Introduction**

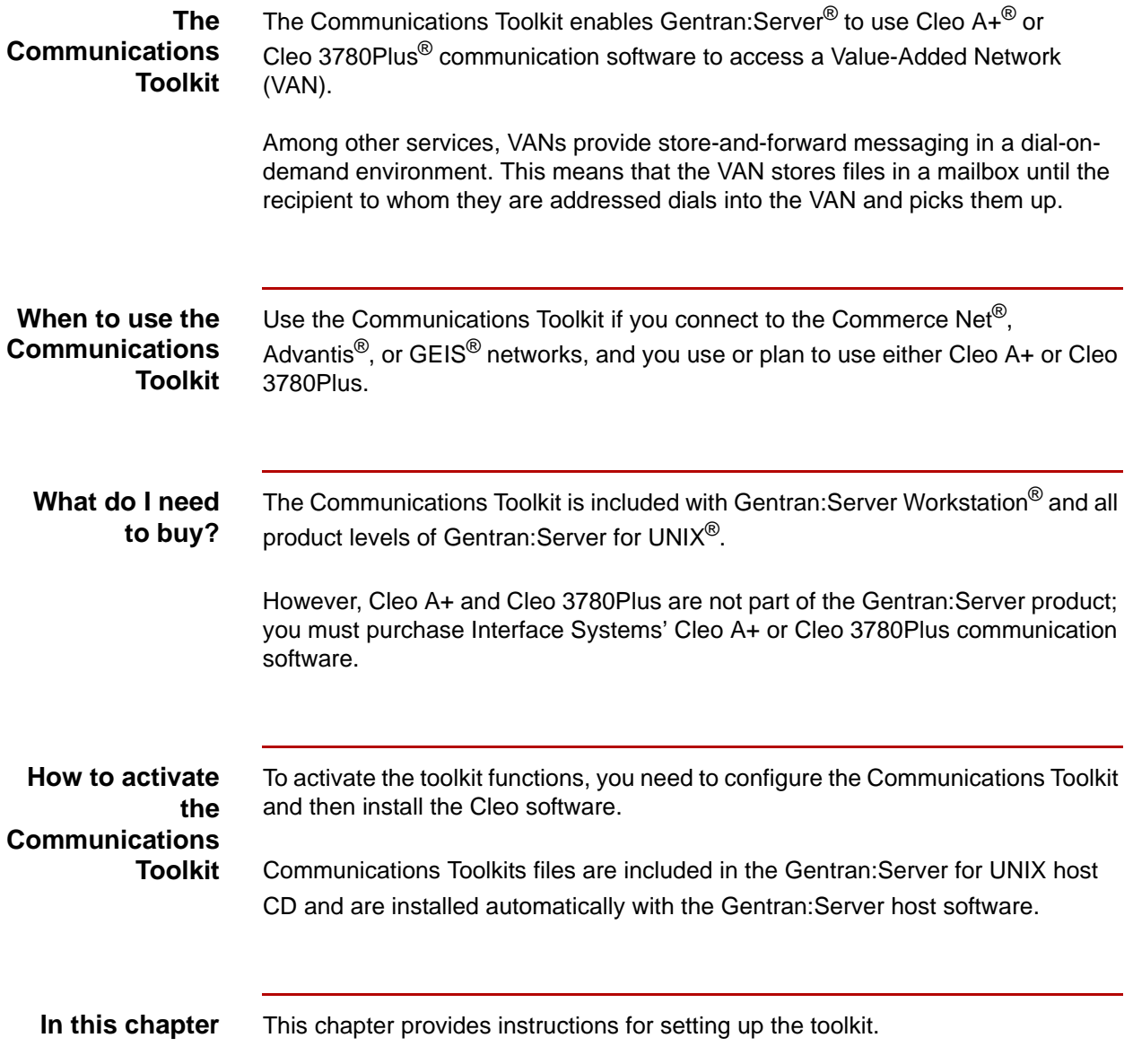

# <span id="page-116-0"></span>**What Is the Communications Toolkit?**

#### **Command scripts**

Sterling Commerce provides command scripts for the third-party communication packages, Cleo 3780Plus and Cleo A+. The scripts control the processes of:

- ◗ Dialing the VAN
- ◗ Logging in
- ◗ Transmitting waiting files
- ◗ Receiving any files waiting on the VAN
- ◗ Logging off
- **Exiting**

#### **Supported VANs** This table describes the VANs and protocols supported by the Communications Toolkit.

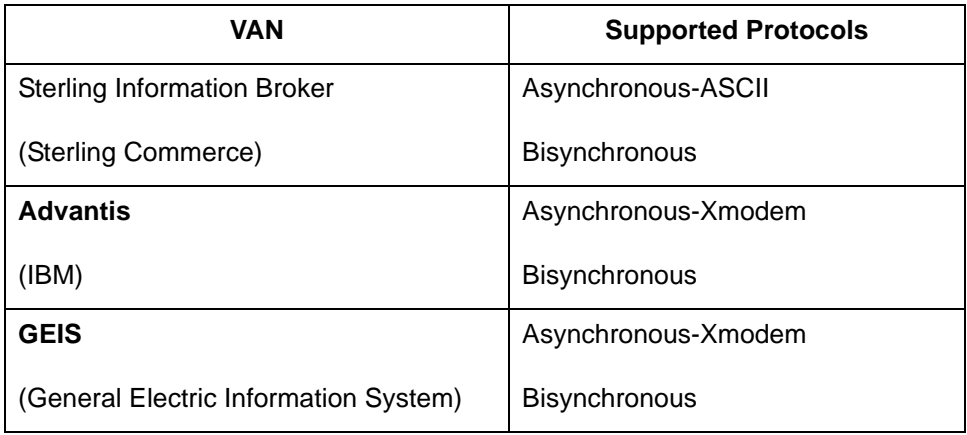

### **Toolkit parts** There are two primary parts to the Communications Toolkit provided with Gentran:Server:

- ◗ Cleo A+ scripts and configuration files
- ◗ Cleo 3780Plus scripts and configuration files

#### **Cleo software Cleo A+**

Interface Systems' Cleo A+ is an asynchronous communications package that uses sophisticated scripting to handle various types of communications. It supports several file transfer methods, including ASCII, Xmodem, Ymodem, Zmodem, Kermit, and ANSI CLEAR. It can also perform as an FTP tool, using SLIP, PPP, Telnet, or local modes.

#### **Cleo 3780Plus**

Interface Systems' Cleo 3780Plus is a bisynchronous communications package that uses scripting to handle various types of communications. It supports 2780/ 3780 bisync protocols by using a piece of hardware to convert ASCII data to EBCDIC data for transmission and EBCIDIC data to ASCII data upon receipt of the EBCDIC data.

#### **WARNING**

**The scripts in the Communications Toolkit expect to find the Cleo software in a specific directory relative to the Gentran:Server directories. To prevent complications, install the Cleo software** *after* **you install and set up Gentran:Server and the Communications Toolkit.**

## <span id="page-118-0"></span>**COMM Subdirectory Structure**

**Diagram** The following diagram illustrates the directory structure required by the Communications Toolkit. Installation of Gentran:Server for UNIX automatically installs the Communications Toolkit files for you.

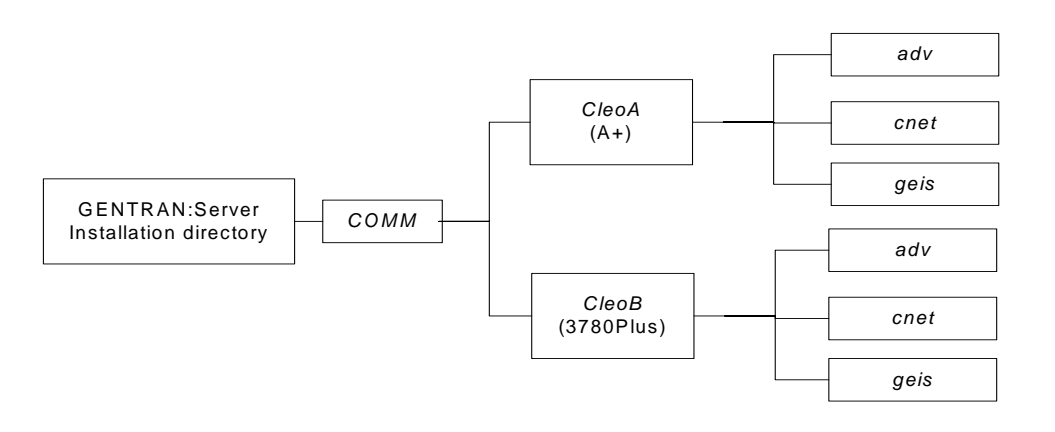

The Cleo communications script and configuration files reside in subdirectories of the COMM CleoA or CleoB subdirectory of the Server directory.

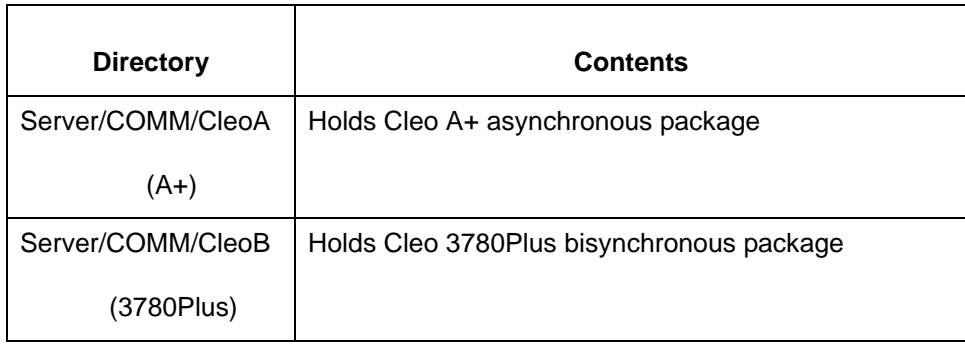

(Continued on next page)

**Location of communication scripts and configuration files**

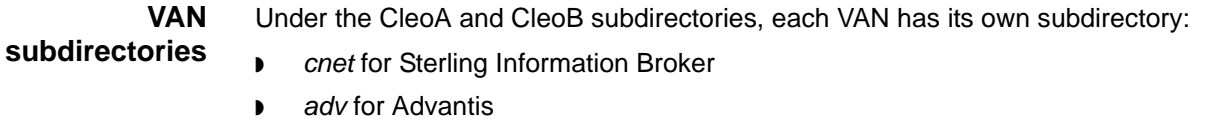

◗ *geis* for GEIS.

#### **Subdirectory contents** The *adv*, *cnet*, and *geis* subdirectories contain files that enable the communications application to communicate with the corresponding VAN.

You should use the subdirectory appropriate to your network to hold the outbound file <*van>*s that you are transmitting to the VAN.

#### **Note**

You should place files you are sending in the communications subdirectory before a session. For example, to send a file to Advantis via an asynchronous communication session, place the file in Server/COMM/CleoA/adv/advs.

During a session, the system places the inbound file <*van>r.000* in the communication subdirectory. This file contains any files received during a communications session.

**Important files** This table lists the important files that the Communications Toolkit uses or creates.

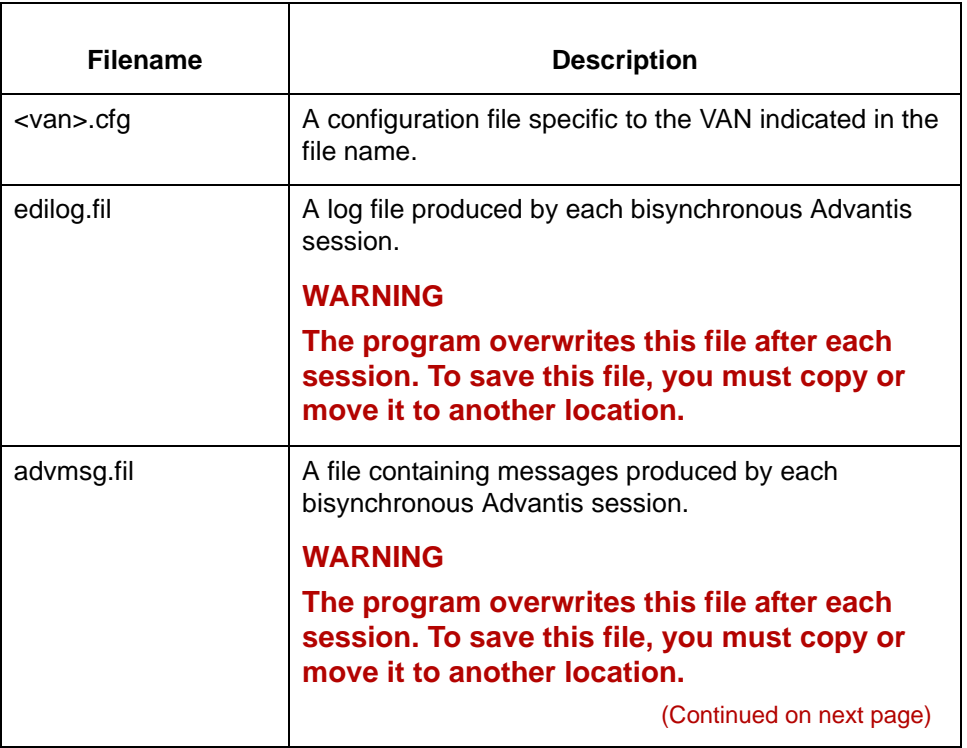

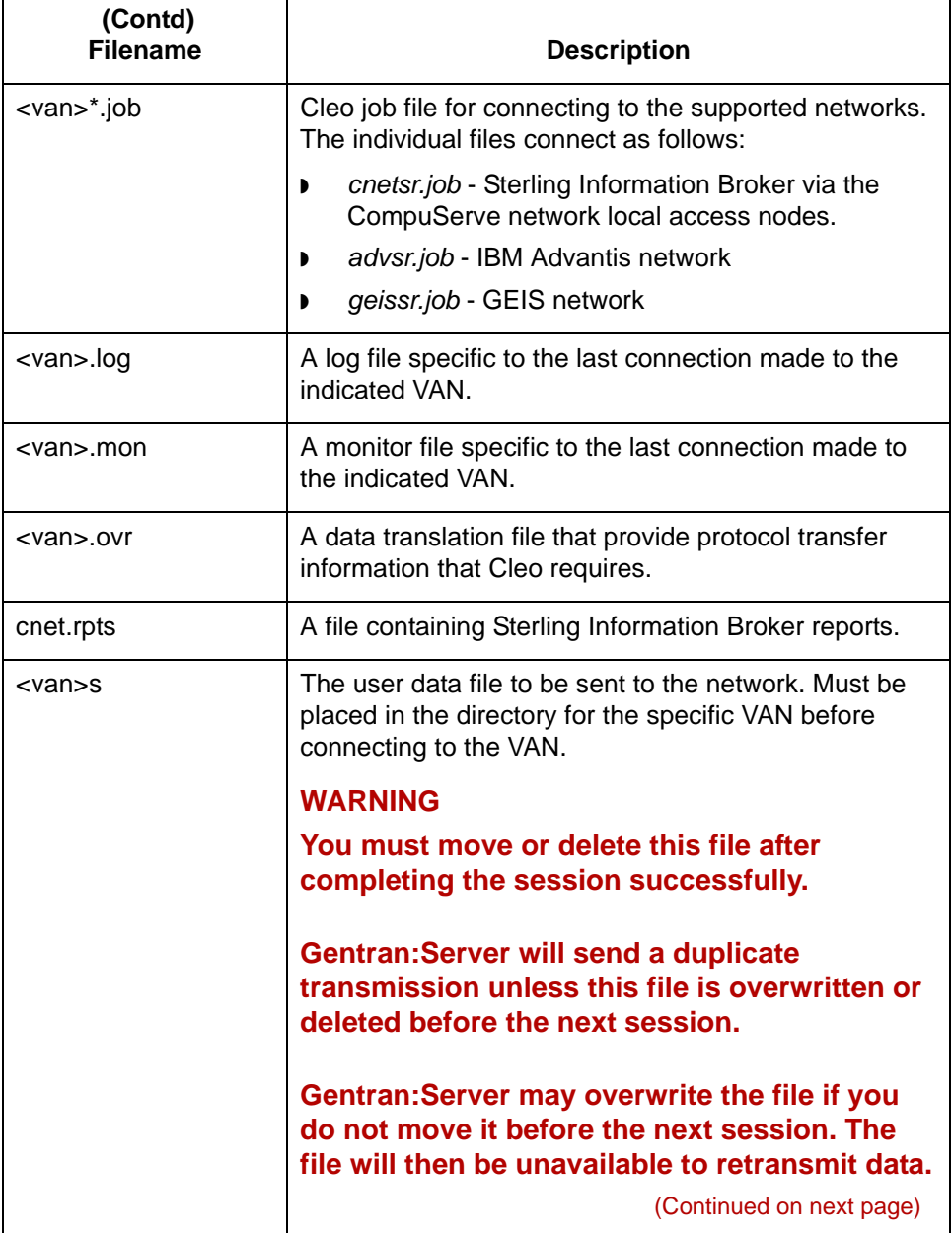

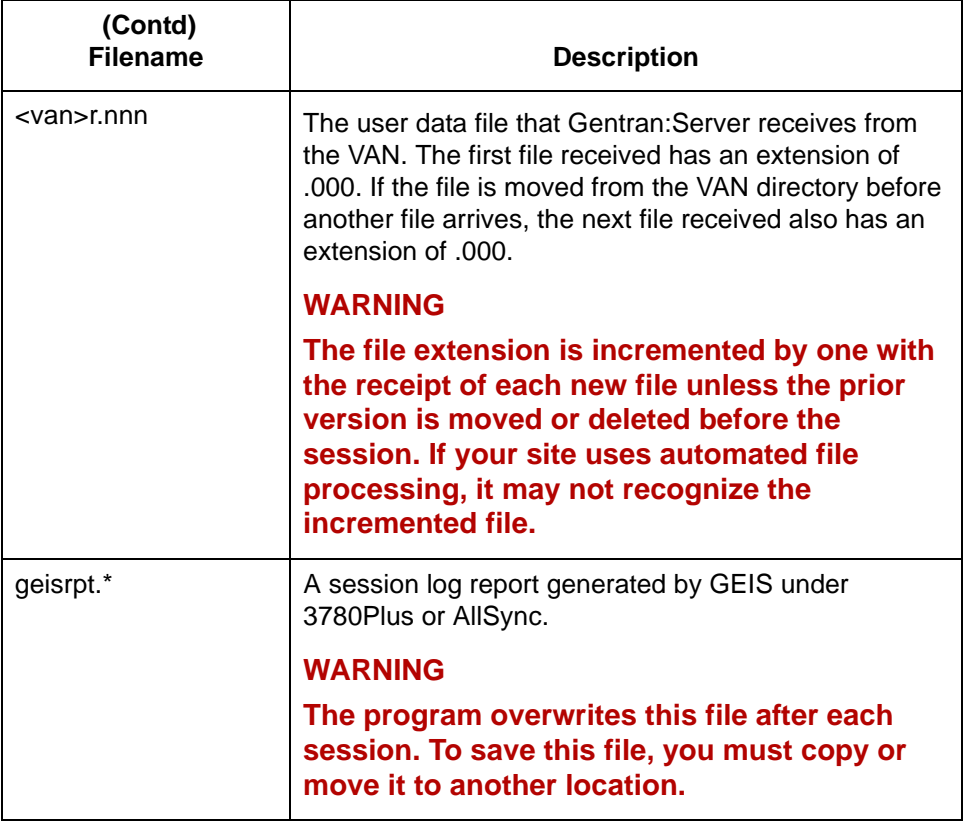

# <span id="page-122-0"></span>**The Communications Toolkit Setup Process**

**Process flow** This diagram shows the flow of the setup process required to prepare the Communications Toolkit to work with Gentran:Server.

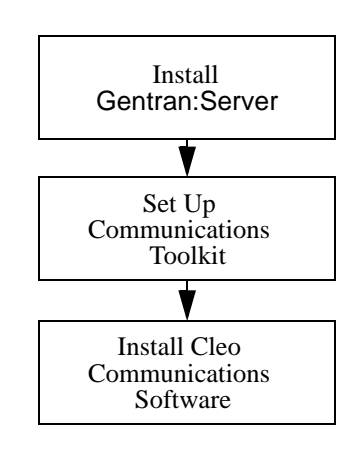

# <span id="page-123-0"></span>**Procedures 0**

**3 - 10**

# <span id="page-123-1"></span>**How to Set Up Asynchronous Communications**

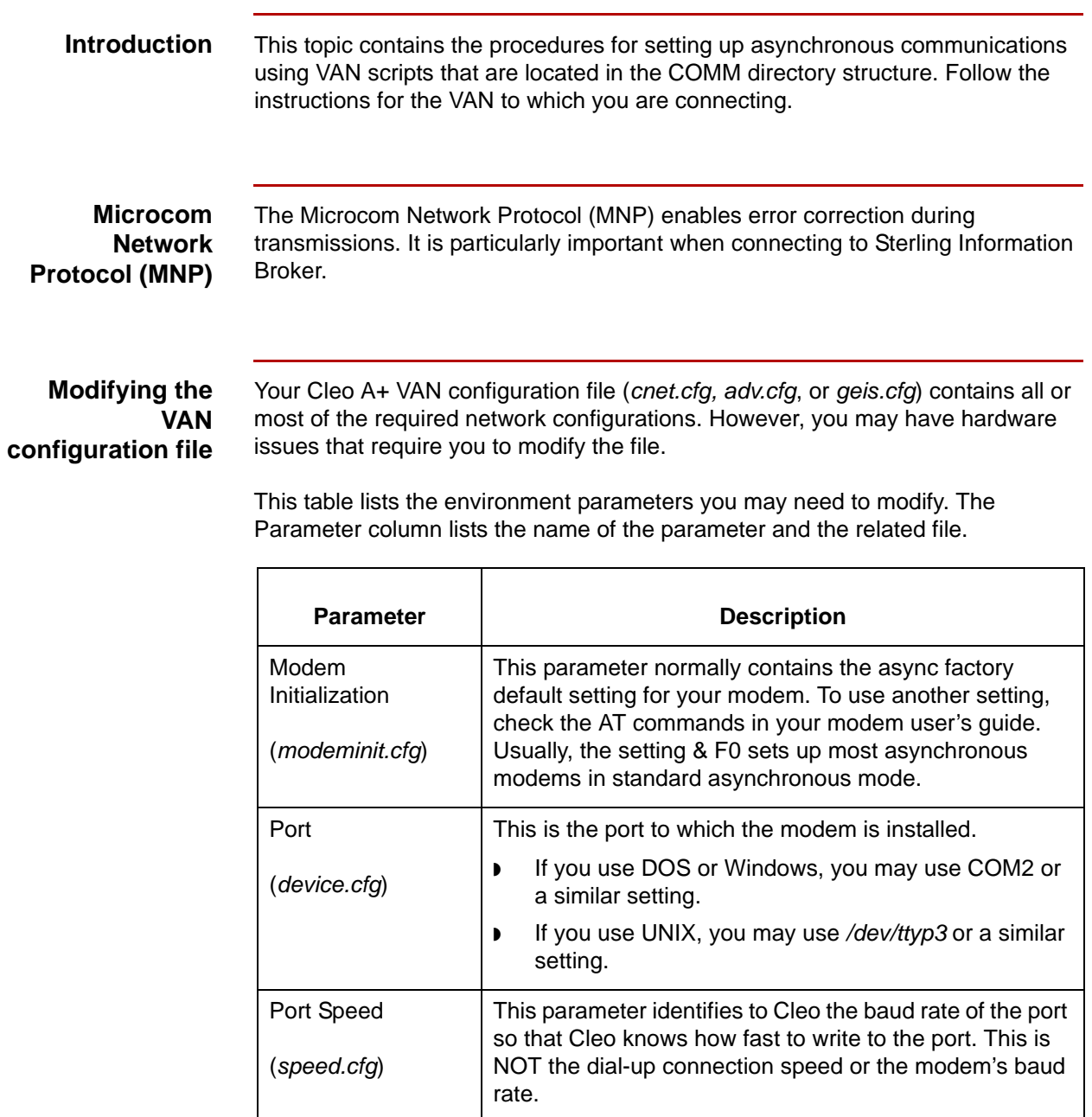

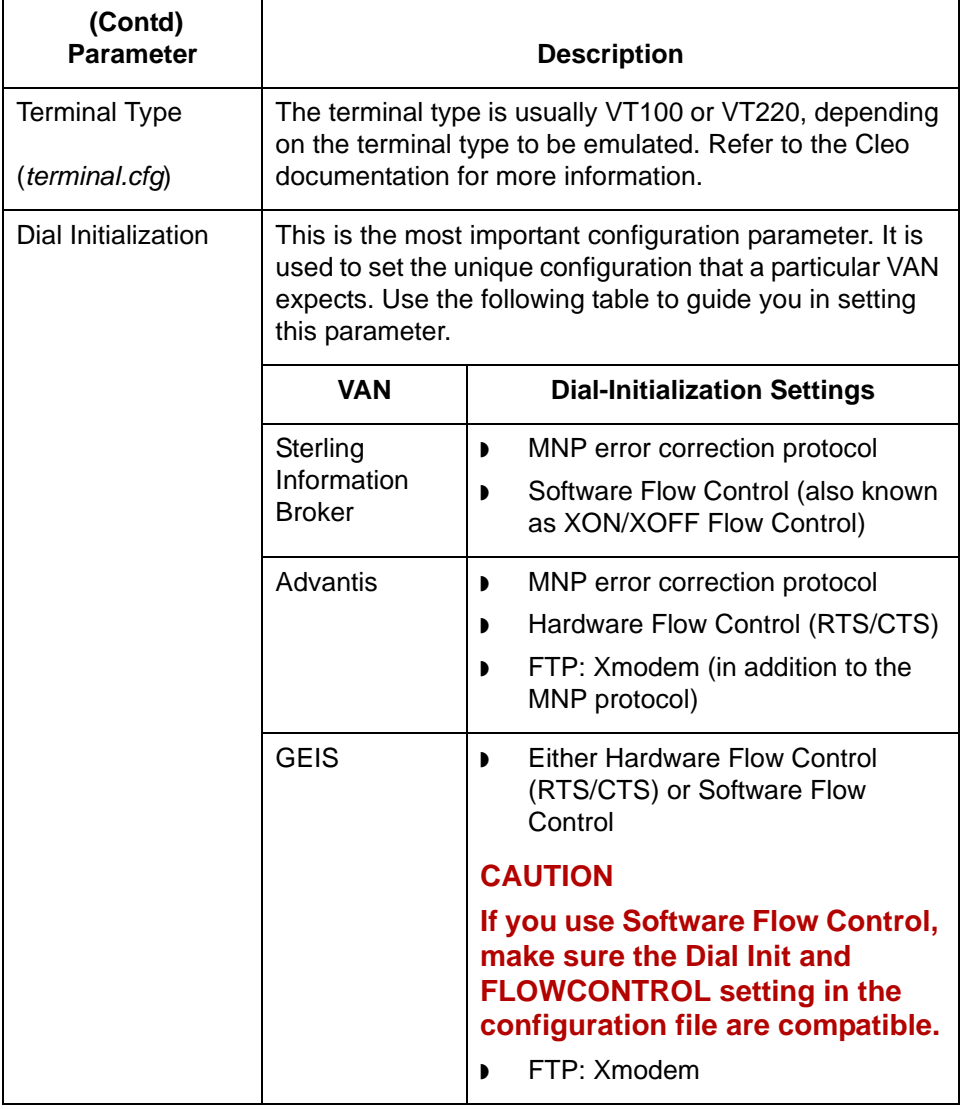

**3 - 12**

# <span id="page-125-0"></span>**How to Set Up Bisynchronous Communications**

## **Introduction** This topic contains the procedure for setting up bisynchronous communications using VAN scripts that are located in the COMM directory structure. Follow the instructions for the VAN to which you are connecting. **Editing the configuration file** Your Cleo 3780Plus VAN configuration file (*cnet.cfg, adv.cfg*, or *geis.cfg*) contains all or most of the required network configurations. However, you may have hardware issues that require you to modify the file.

The parameter settings that sometimes need to be increased are:

- ◗ Wait Limit
- ◗ Retransmission Limit

#### **Important**

The configuration file does not contain any labels. Consult the Cleo documentation to determine which lines to edit within the file.

Use this procedure to edit the configuration file for Sterling Information Broker, Advantis, and GEIS.

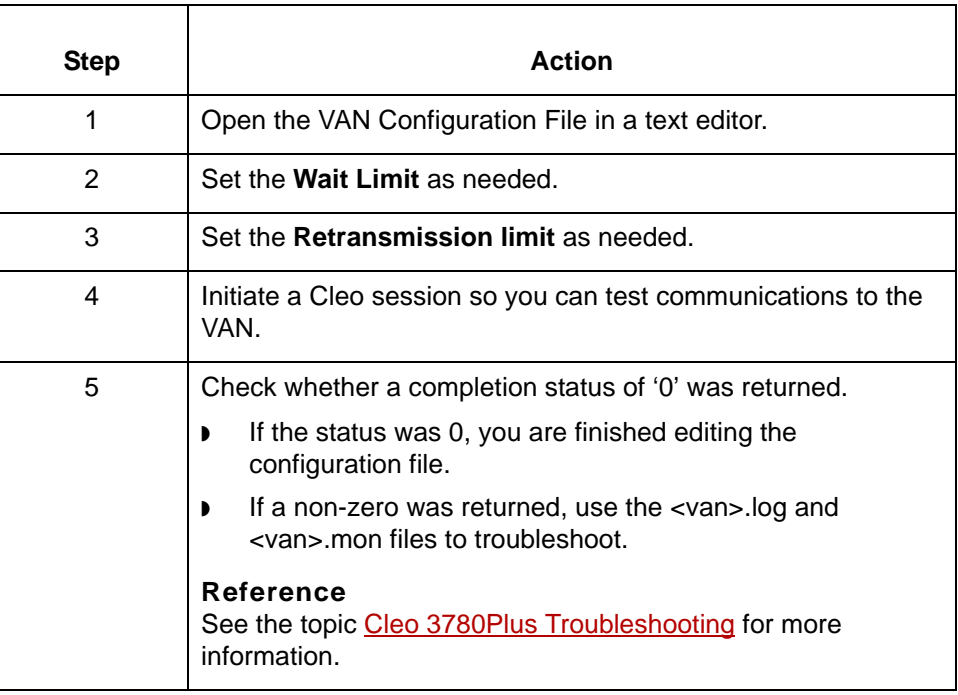

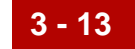

### **Editing the job file**

Use this procedure to edit the job file for cnet bisync communications.

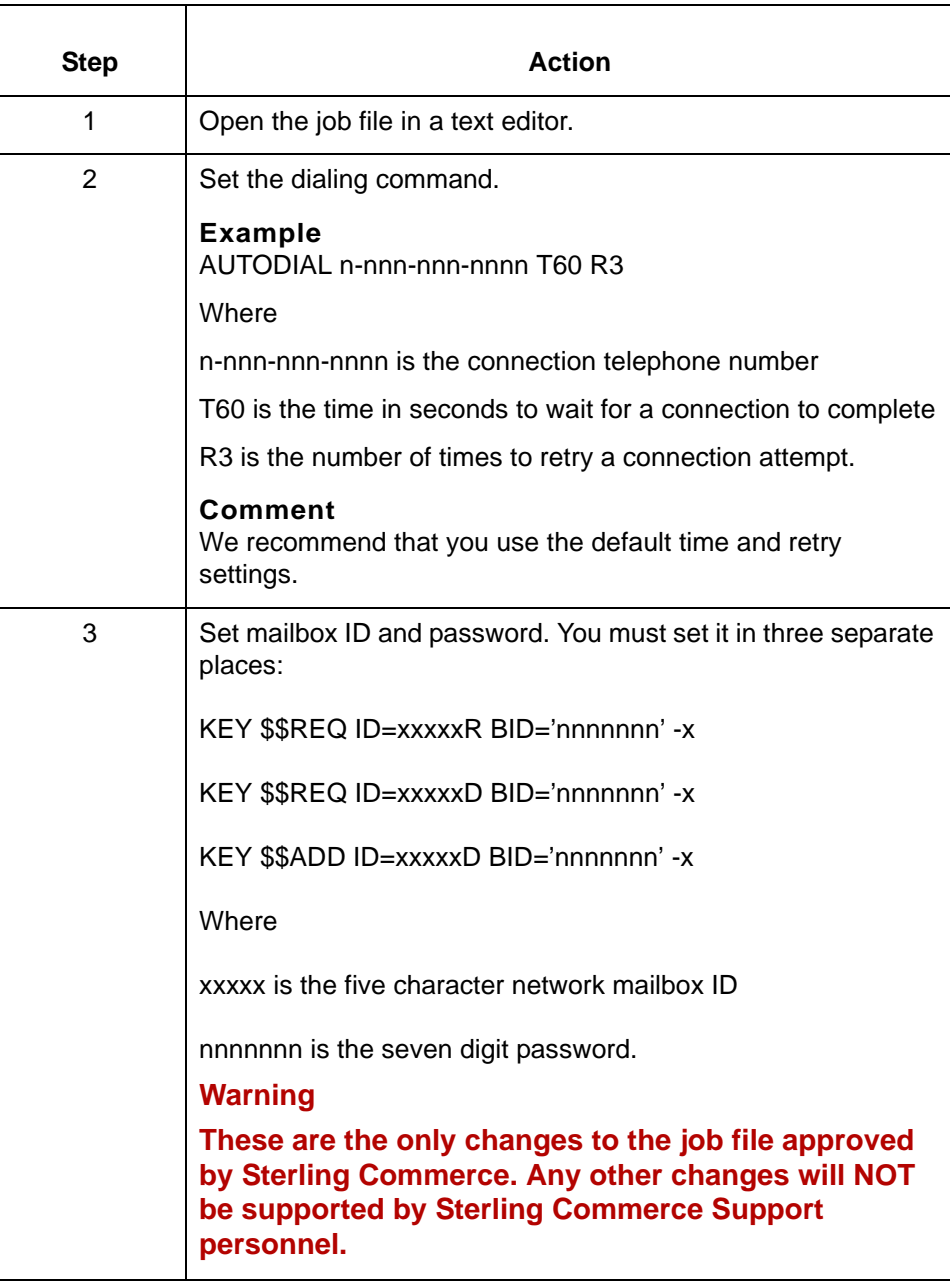

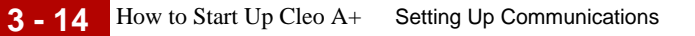

# <span id="page-127-0"></span>**How to Start Up Cleo A+**

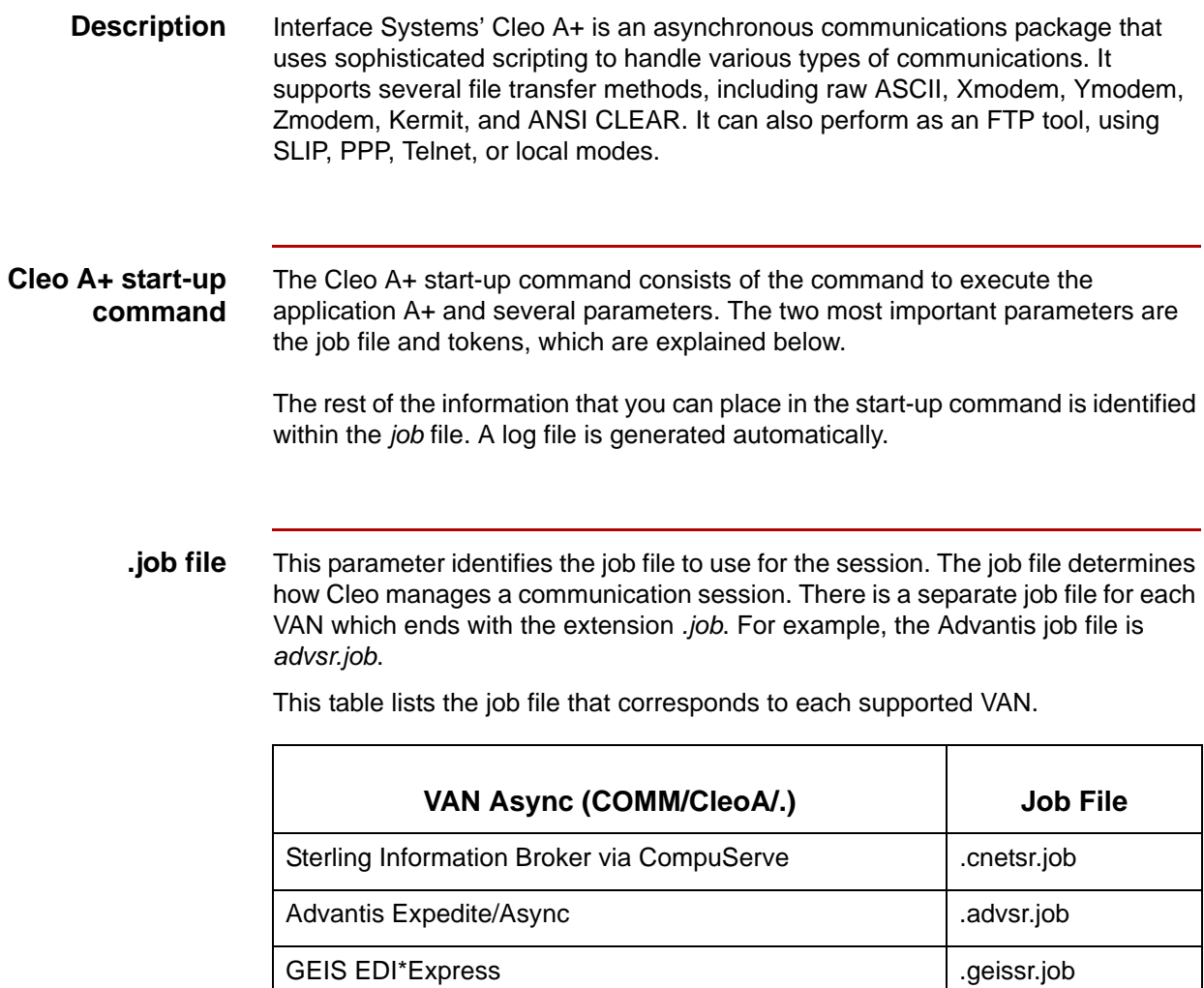

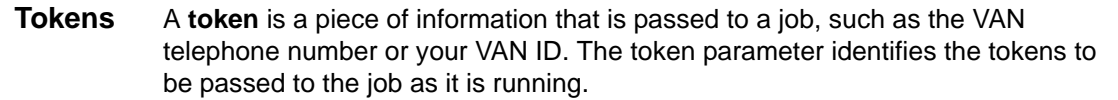

This table lists the available A+ tokens for each VAN.

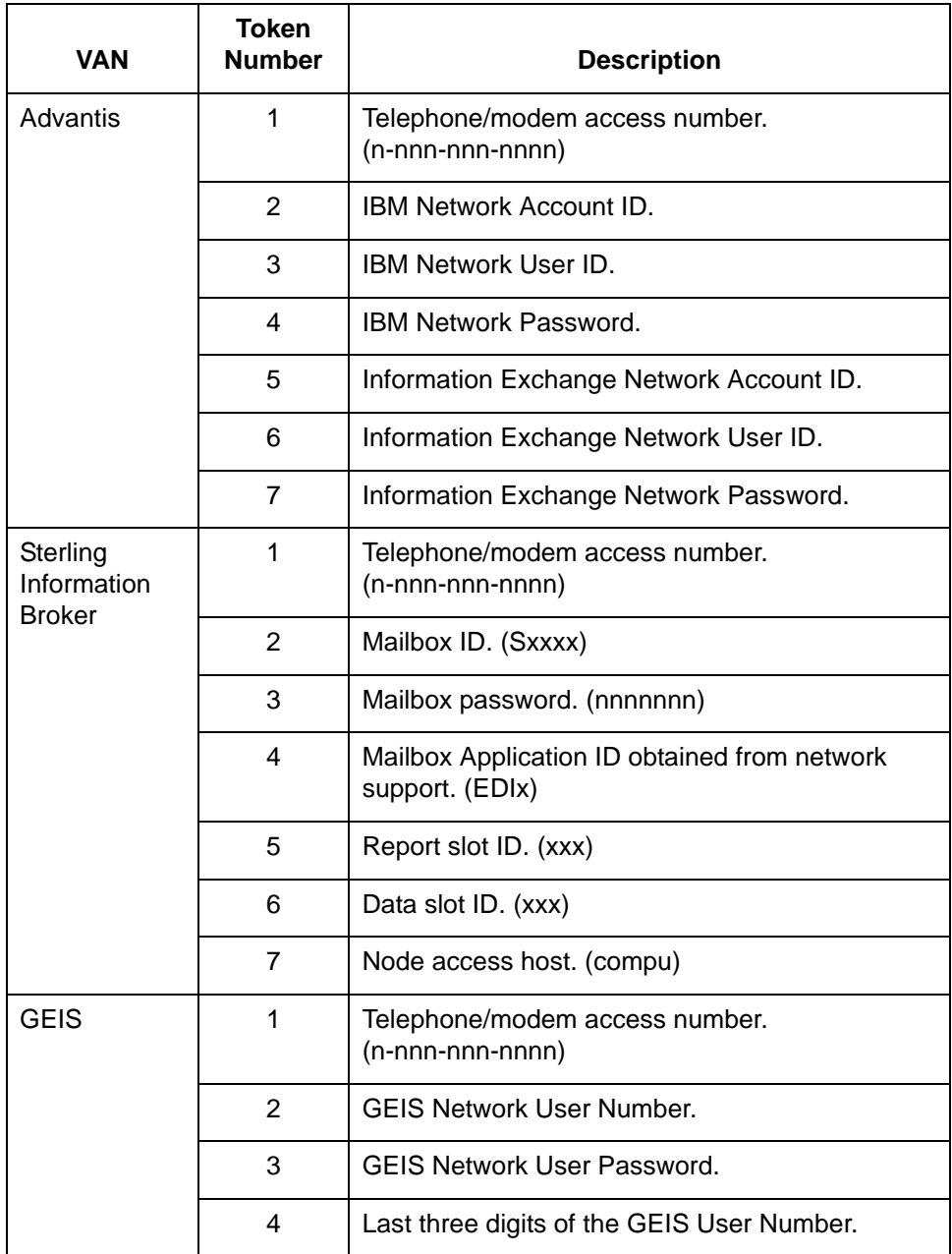

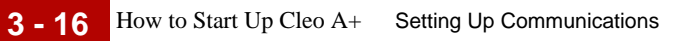

**Example start-up command**

A+ jobfile=./cnet/cnetsr.job "tokens=18005551212 SX999 1234567 EDIx R D mci"

## <span id="page-130-0"></span>**How to Start Up Cleo 3780Plus**

**Description** Interface Systems' Cleo 3780Plus is a bisynchronous communications package that uses scripting to handle various types of communications. It supports 2780/ 3780 bisync protocols by using a piece of hardware to convert ASCII data to EBCIDIC data for transmission and EBCIDIC data to ASCII data upon reception of the EBCIDIC data.

## **Cleo 3780Plus start-up command**

The Cleo 3780Plus start-up command consists of the Cleo command 3780Plus' along with several other parameters. These are required parameters:

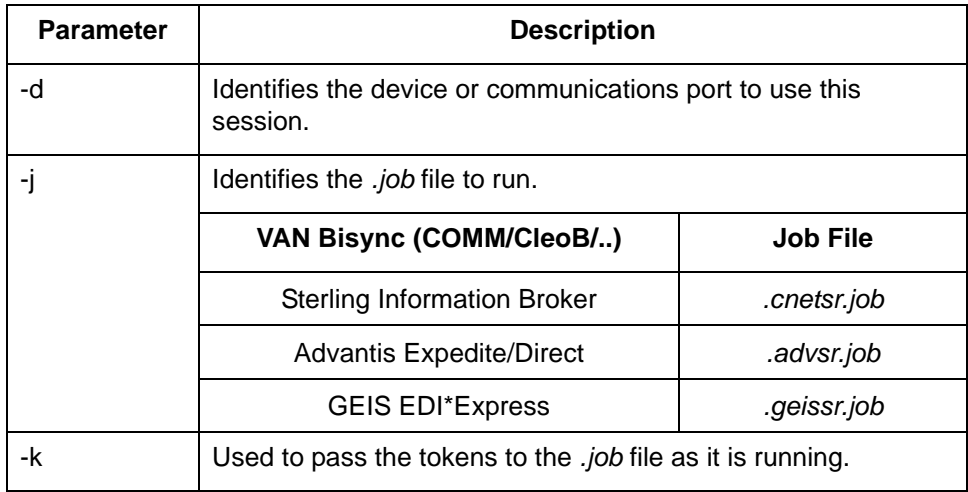

You can use the following optional parameters in the start-up command.

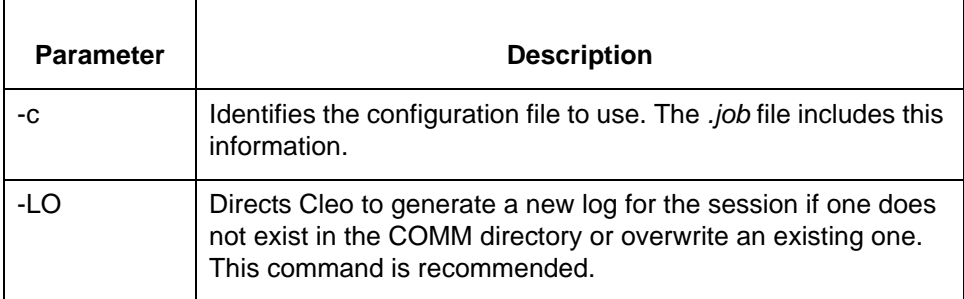

#### **Note**

The log is not required. However, Gentran:Server support personnel must have the log to assist you in troubleshooting any communication difficulties you may encounter.

## **GEIS and Advantis tokens**

This table lists the available 3780Plus or AllSync tokens for GEIS and Advantis.

#### **Note**

To control startup of bisynchronous communications for Sterling Information Broker, you need to edit the job file instead of using tokens.

#### **Reference**

See the [How to Set Up Bisynchronous Communications](#page-125-0) topic in this chapter.

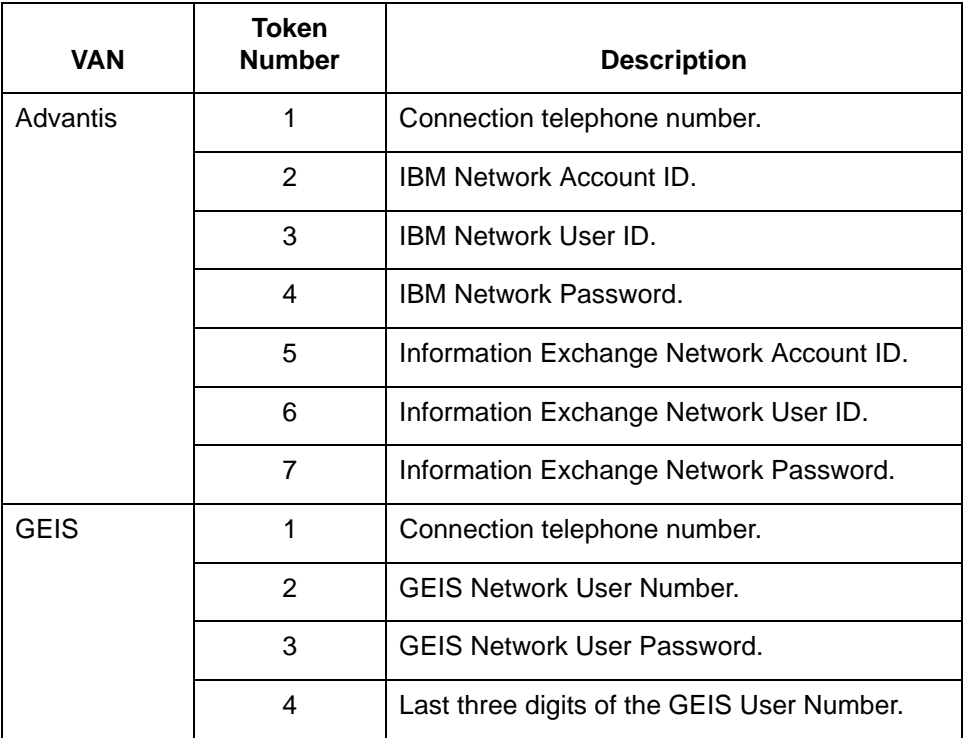

### **Example start-up command**

3780Plus -d /dev/tty03 -j ./geis/geissr.job -k 18005551212 GEISID GEISPSWDnnn -LO

# <span id="page-132-0"></span>**Start-Up Procedure Examples**

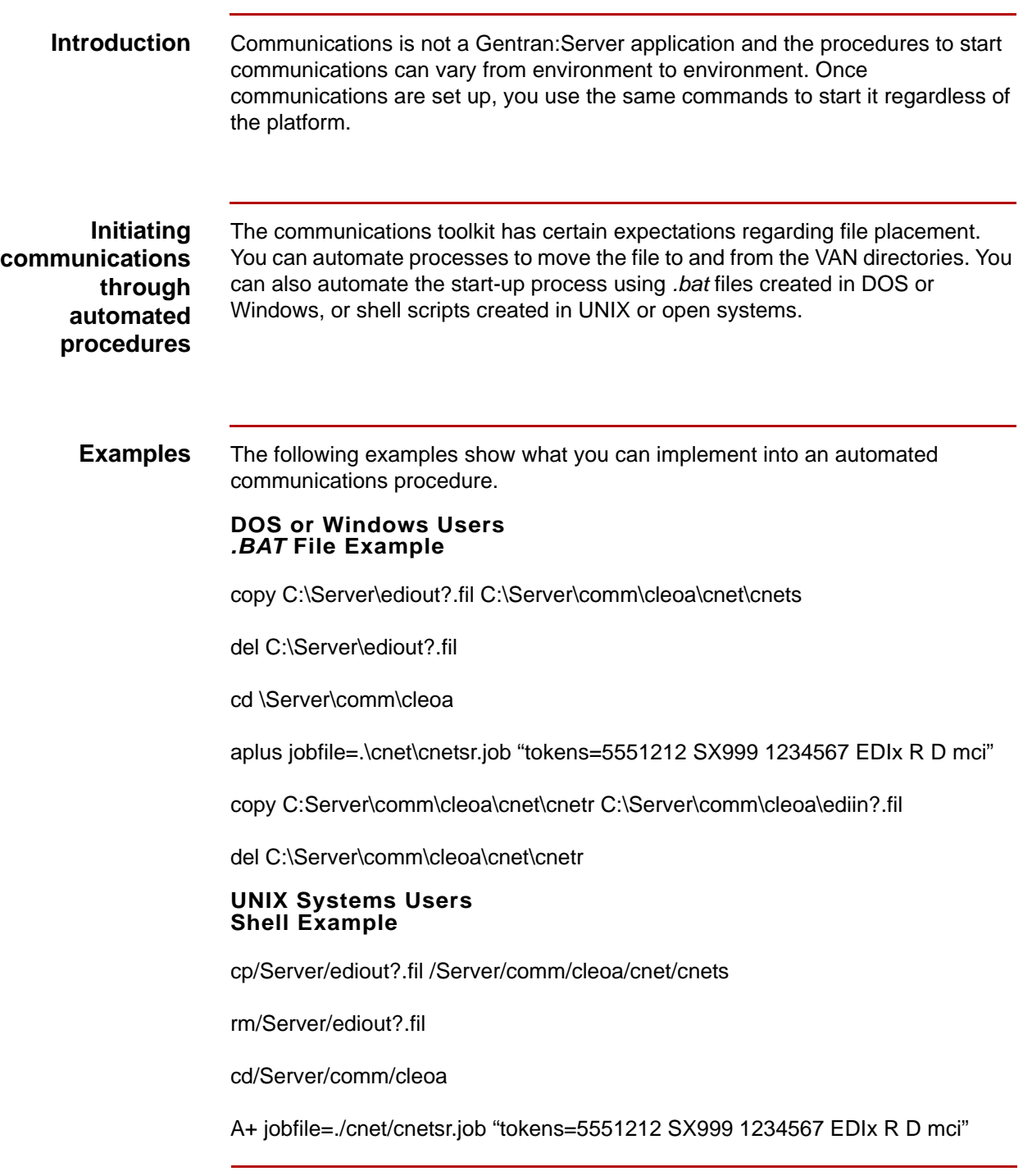

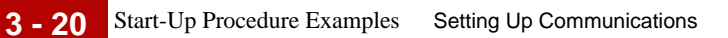

\*\*\*error recovery procedures ie; if\$? =gt 0 ...\*\*\*\*

cp /Server/comm/cleoa/cnet/cnetr /Server/edliin?.fil

rm /Server/comm/cleoa/cnet/cnetr

**Example start-up command**

3780Plus -d /dev/tty03 -j ./geis/geissr.job -k 18005551212 GEISID GEISPSWD -LO

# <span id="page-134-0"></span>**Troubleshooting 0**

## <span id="page-134-1"></span>**Communications Session Error Recovery**

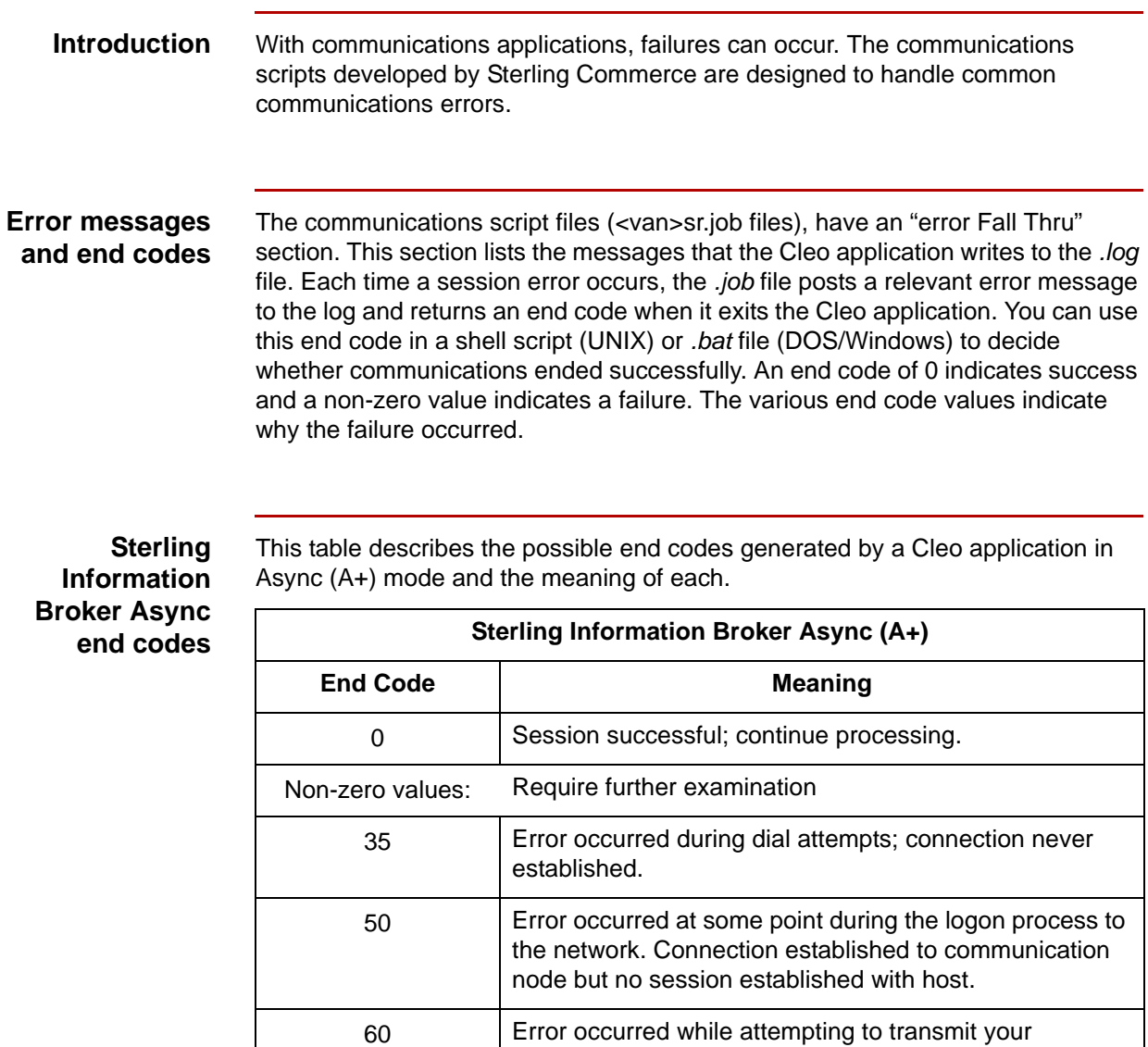

70 Error occurred while attempting to receive inbound data or reports from the network; any data to be sent during that session was NOT sent; retry may be required.

outbound data to the network; resend data.

(Continued on next page)

### **Sterling Information Broker Bisync end codes**

This table describes the possible end codes generated by a Cleo application in Bisync (3780Plus) mode and the meaning of each.

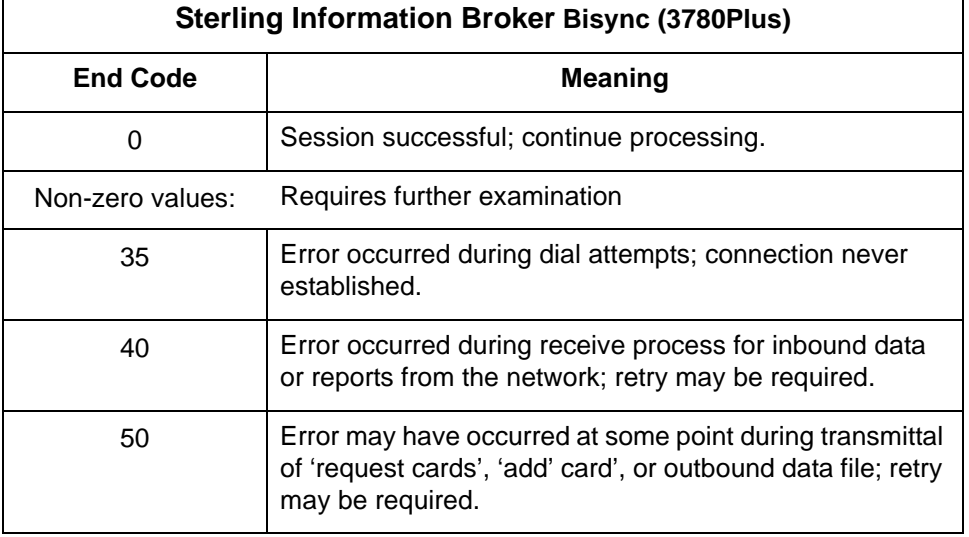

### **Advantis Expedite/Direct Async end codes**

This table describes the possible end codes generated by a Cleo application in Async (A+) mode and the meaning of each.

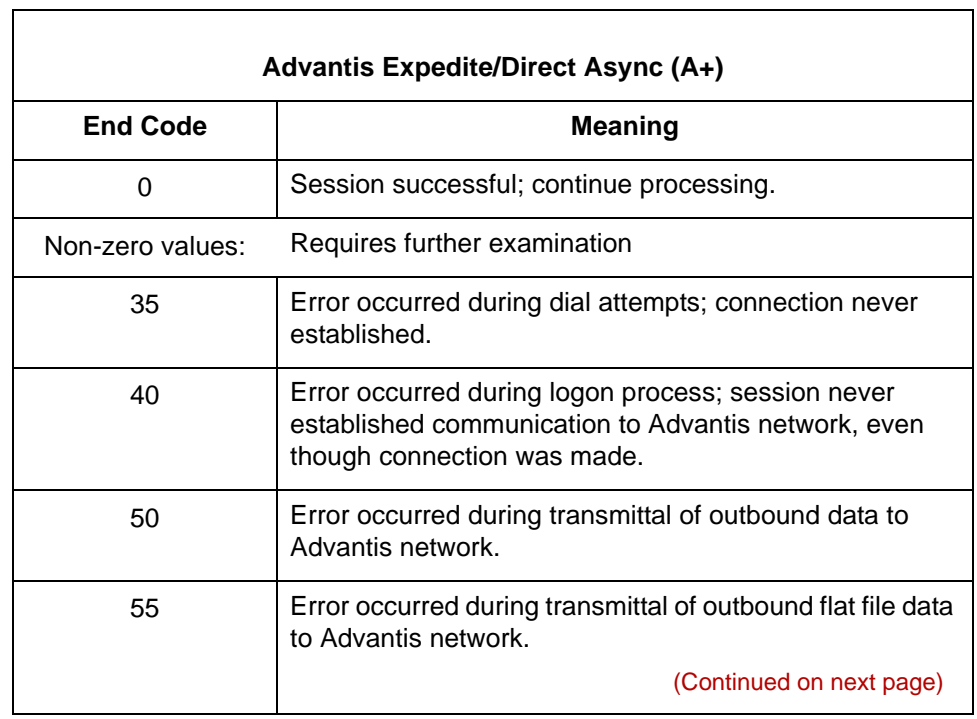

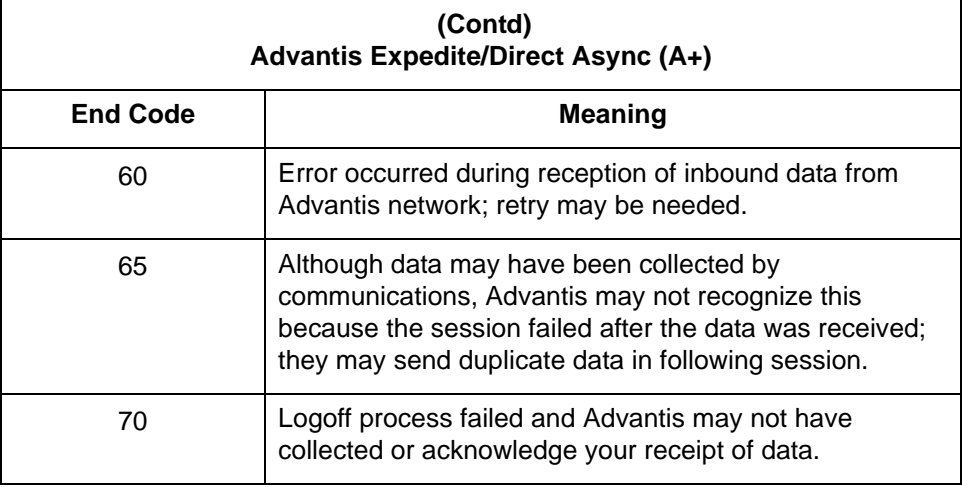

## **Advantis Expedite/Direct Bisync end codes**

This table describes the possible end codes generated by a Cleo application in Bisync (3780Plus) mode and the meaning of each.

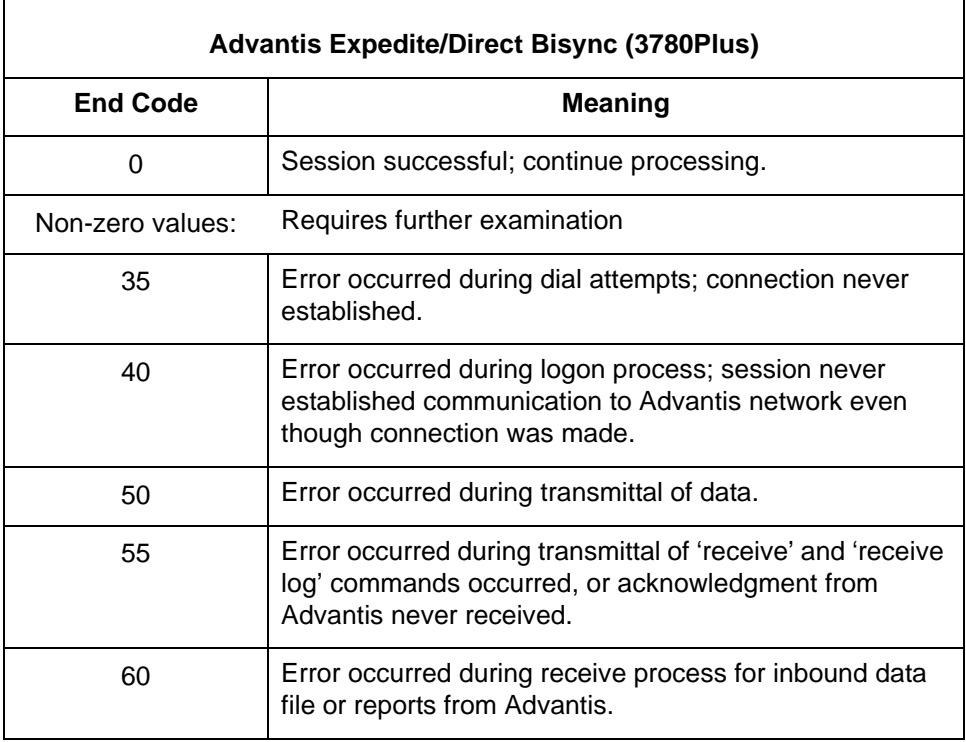

### **GEIS EDI\*Express Async end codes**

 $\overline{\Gamma}$ 

This table describes the possible end codes generated by a Cleo application in Async (A+) mode and the meaning of each.

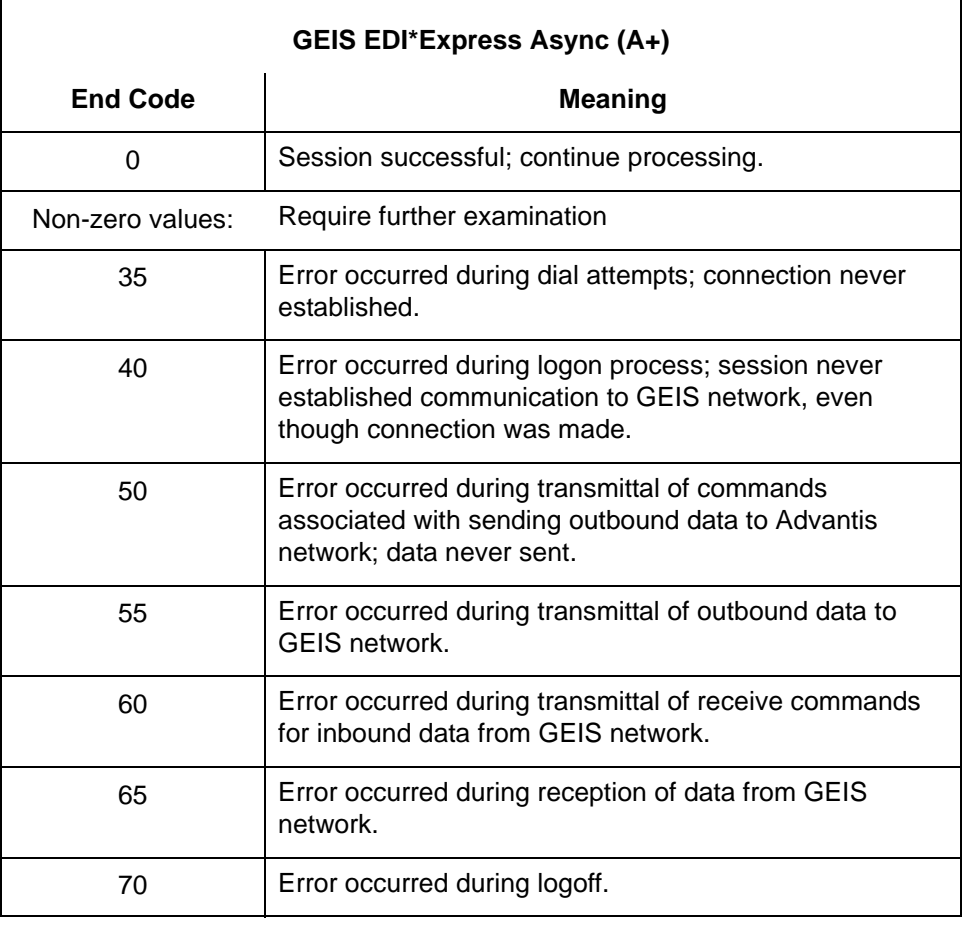

### **GEIS EDI\*Express Bisync end codes**

This table describes the possible end codes generated by a Cleo application in Bisync (3780Plus) mode and the meaning of each.

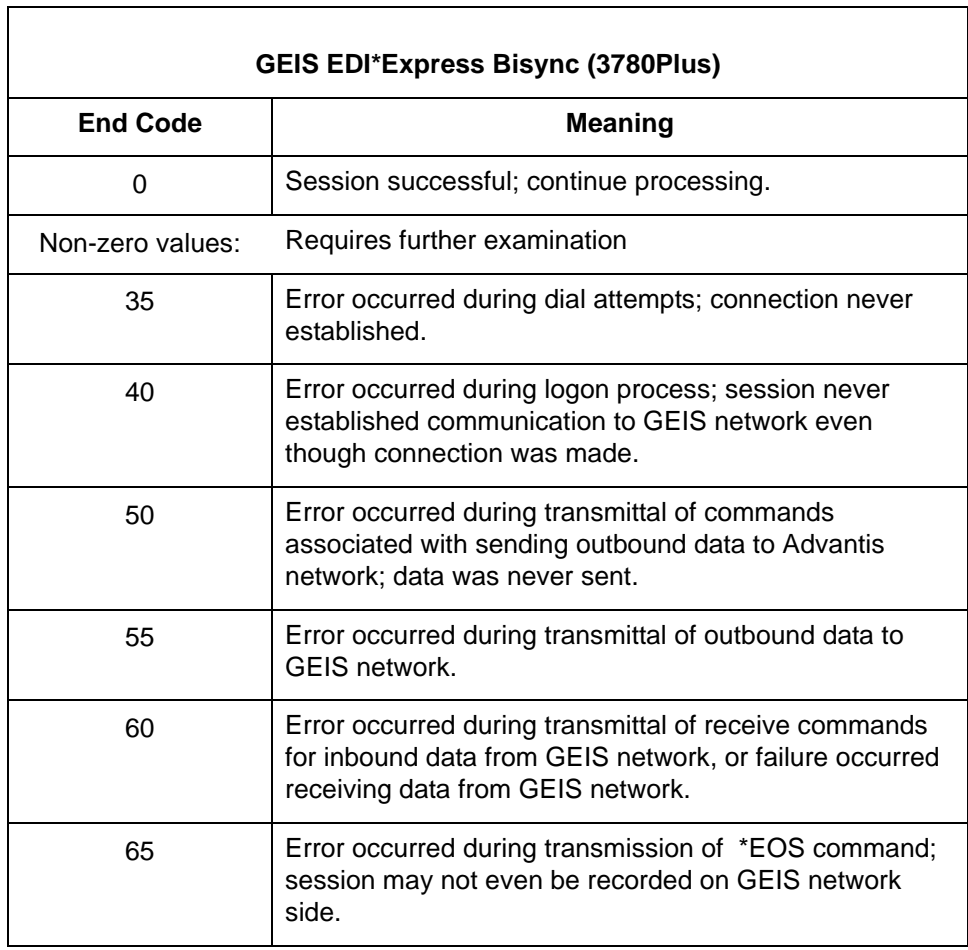

# <span id="page-139-0"></span>**Cleo 3780Plus Troubleshooting**

**Introduction** This section offers possible solutions to three of the most common situations. See your Cleo documentation for further information.

## **Problem and solution table**

This table lists common problems and solutions.

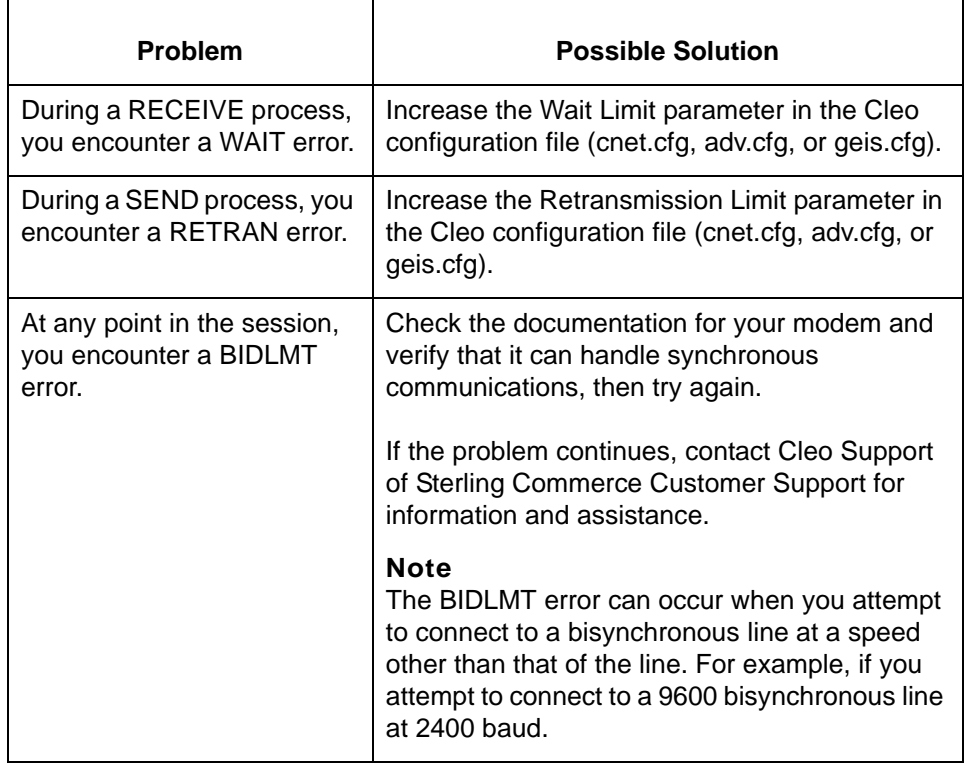

# <span id="page-140-0"></span>**Connecting to Other VANs and Directly to Trading Partners**

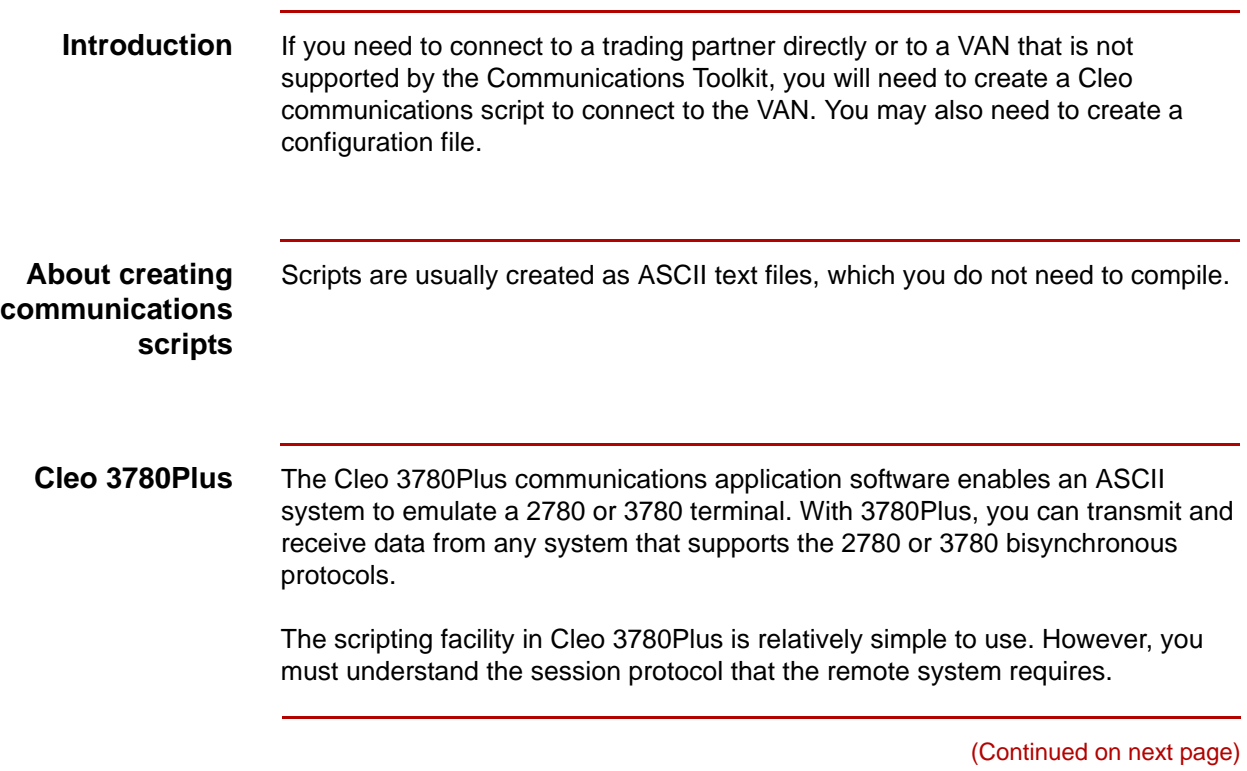

### **Basic Cleo 3780Plus commands**

**3 - 28**

The table below lists some *basic* Cleo commands and descriptions. See your Cleo 3780Plus documentation for more detailed information.

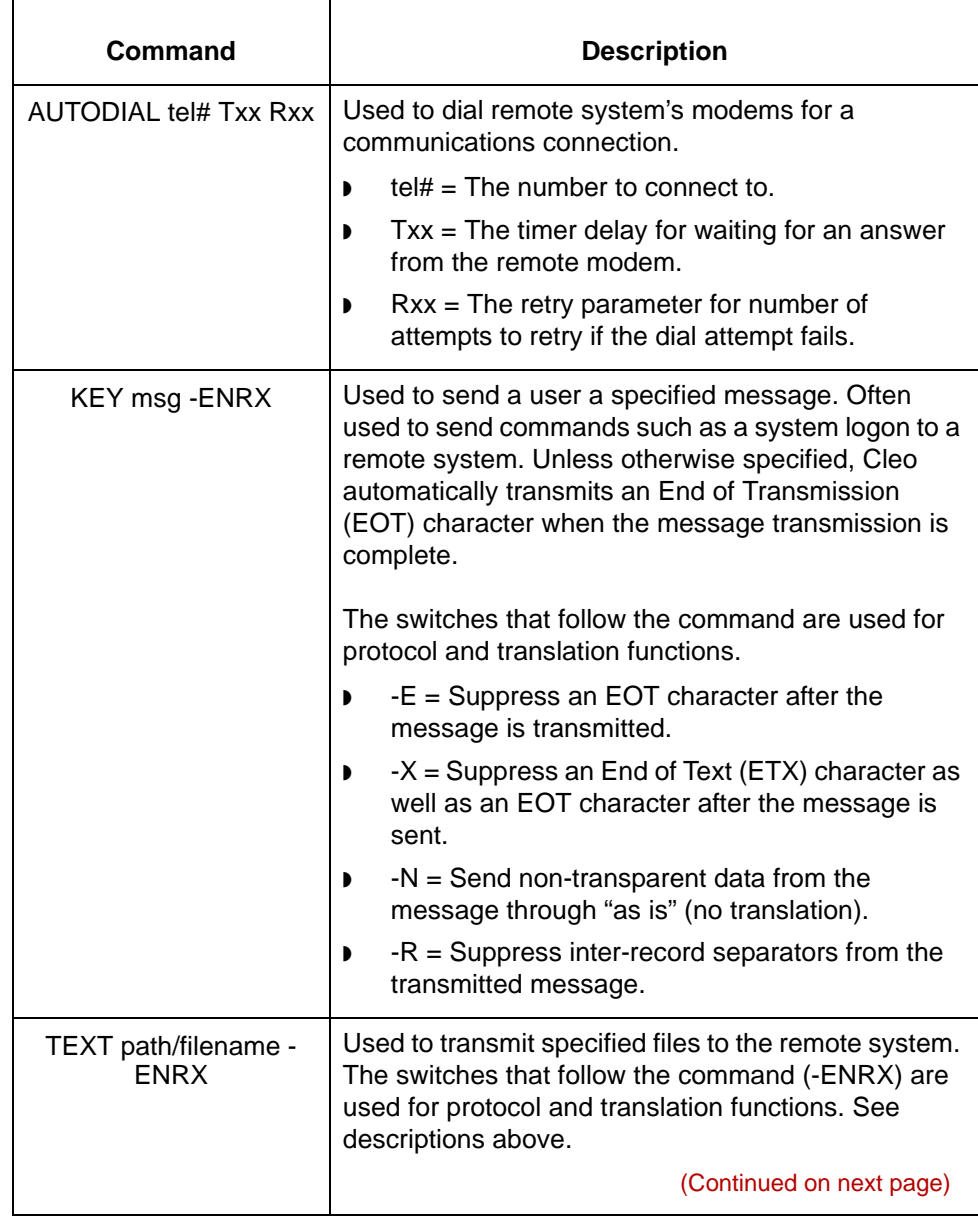

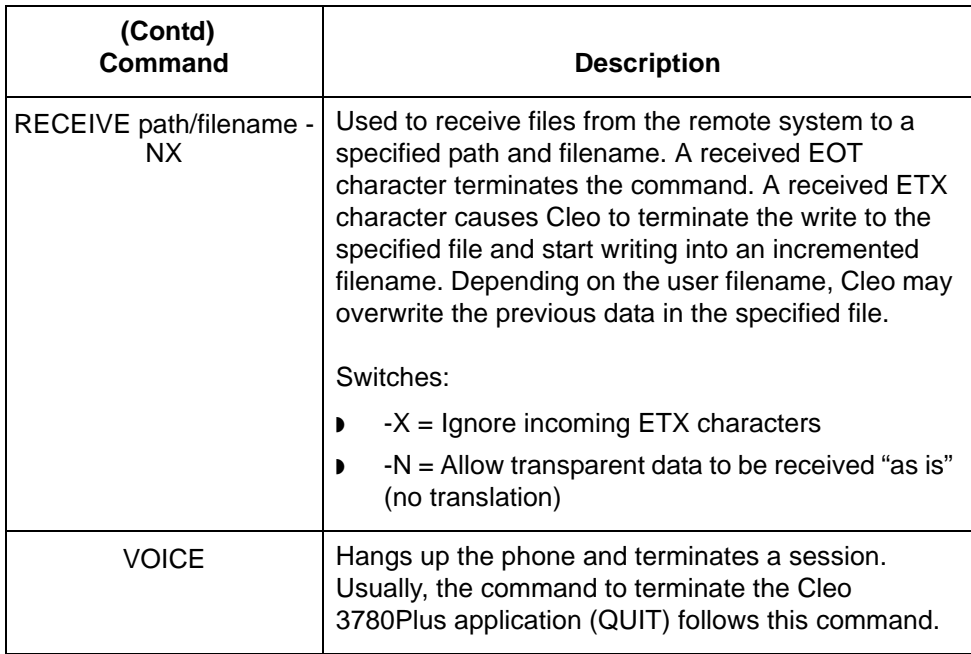

**Suggestions** ▶ Reference the 3780Plus documentation to learn about the many other session script commands, startup options, and other functions not discussed in this appendix.

- Make sure you are familiar with all the options on the commands before you use them.
- ◗ Use the 3780.LOG file to review sessions for errors that may have occurred during the previous communications sessions.
- ◗ There is a Monitor file you can use as a line scope to determine what is being transferred to and from your system. This monitor is in EBCDIC Hexadecimal code. There is a conversion chart in the 3780Plus documentation that may help you read this trace.
- **Cleo A+** Cleo A+ enables users to transmit and receive files from systems that support asynchronous file transfer protocols. You can run sessions interactively or use scripts you have written to perform unattended functions. Several configuration options are available for file transfer: ASCII, Xmodem, Ymodem, Zmodem, Kermit, Ansi, and FTP (slip, ppp, telnet).

The scripting facility in Cleo 3780Plus is relatively simple to use. However, you must understand the session protocol that the remote system requires. A+ allows use of environment variables, user-defined variables, and the ability to control file naming during a session.

(Continued on next page)

### **Basic Cleo A+ commands**

**3 - 30**

This table includes descriptions of *basic* Cleo A+ commands used to start a dialup, send commands to a remote system, receive files, send files, and terminate the connection. See your CleoA+ documentation for more detailed information.

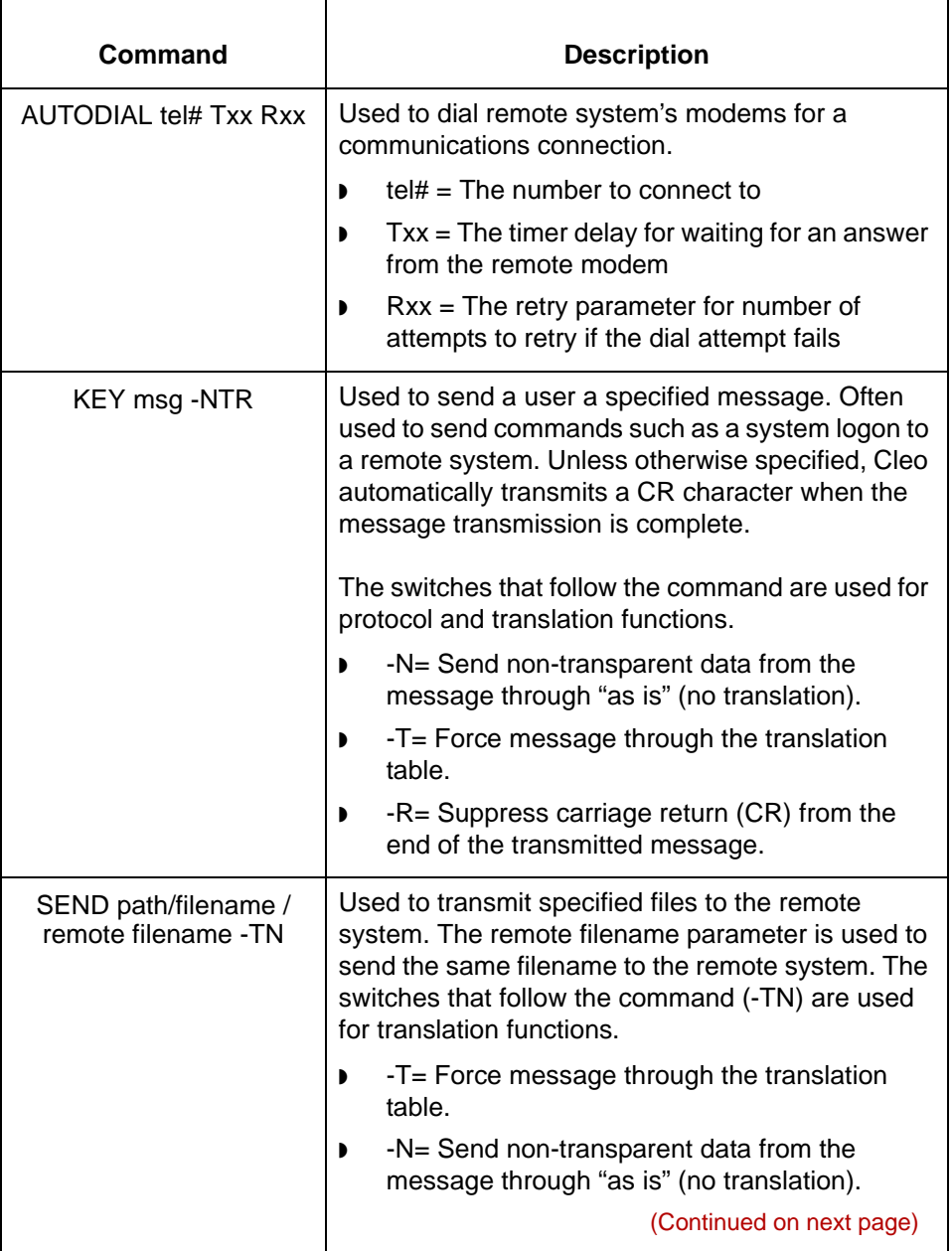
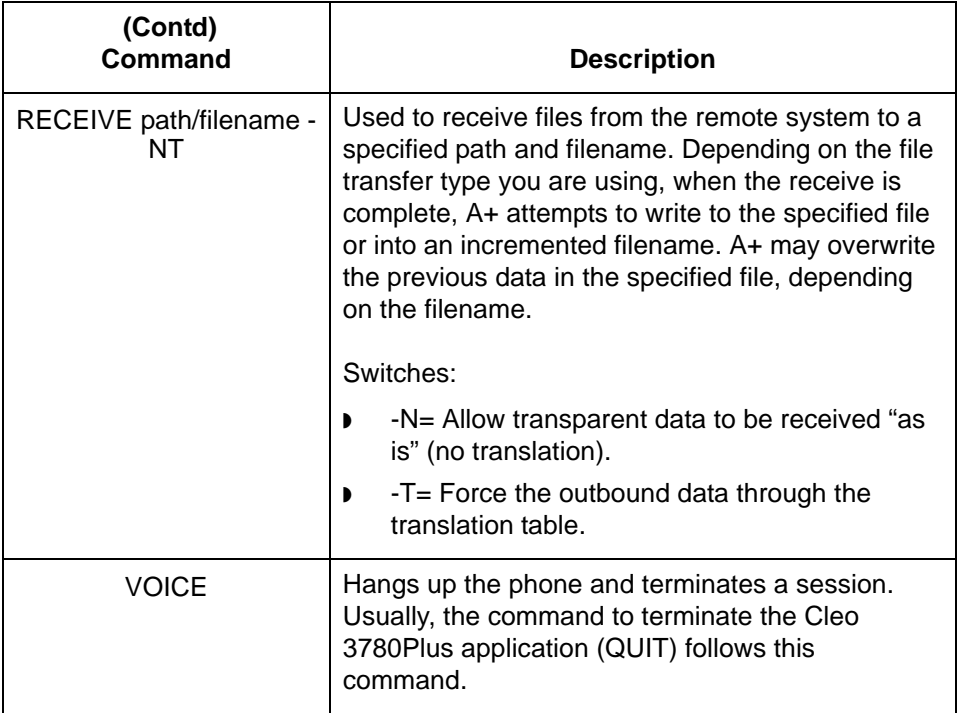

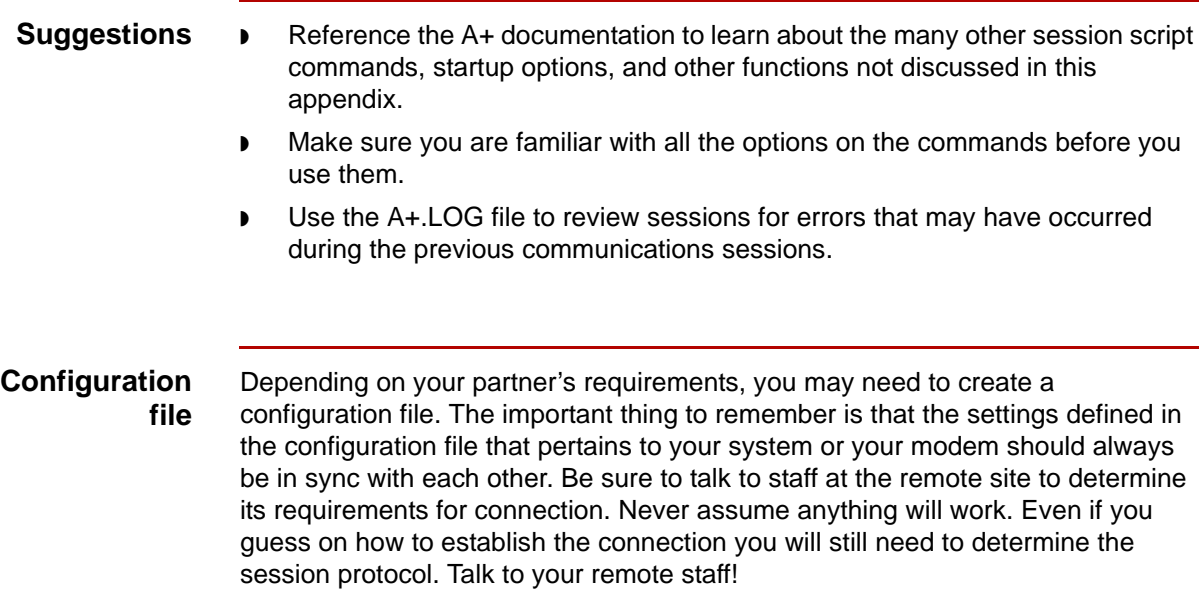

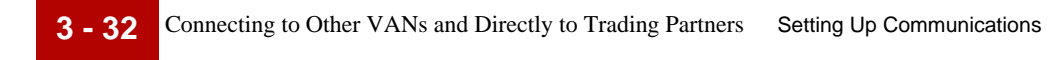

### **Extended Communications Support Services (ECS)**

If you do not have the resources required to develop the communications or configuration file, Sterling Commerce offers consulting services to create, maintain, install, and test communications. Contact Sterling Commerce Customer Support and ask for communications support for information.

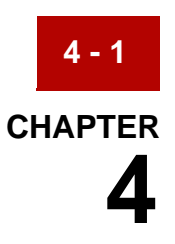

# **Introducing Gentran:Server**

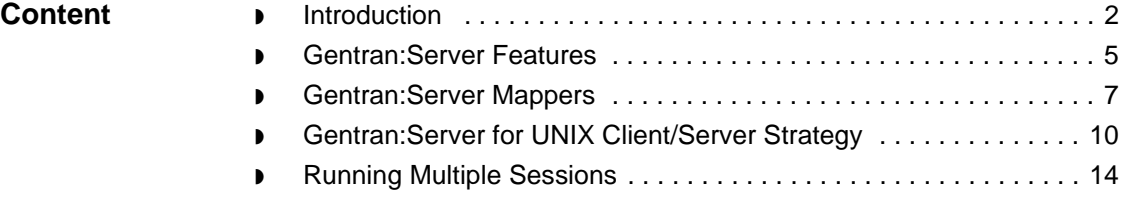

## <span id="page-147-0"></span>**Introduction**

**4 - 2**

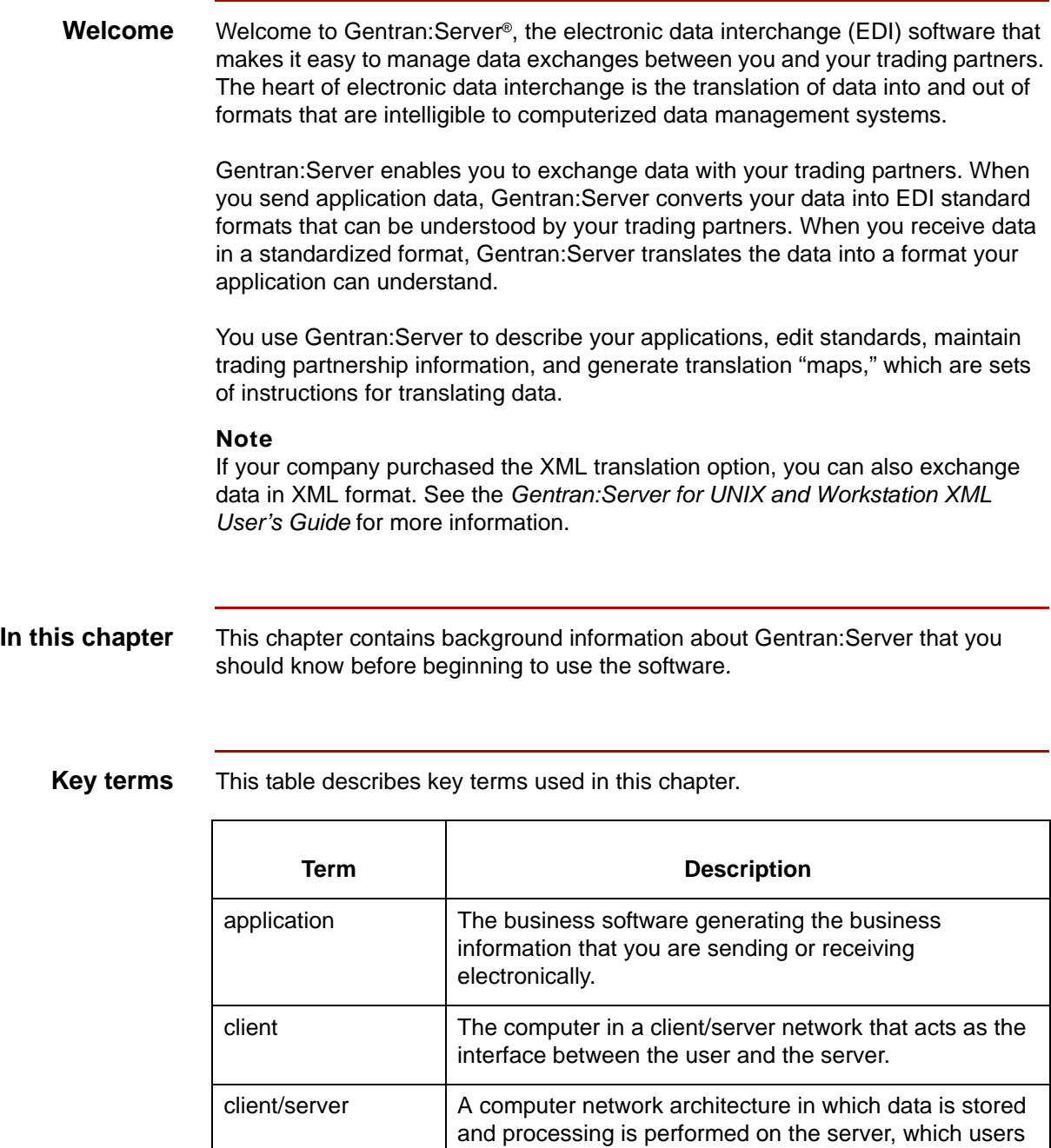

5

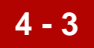

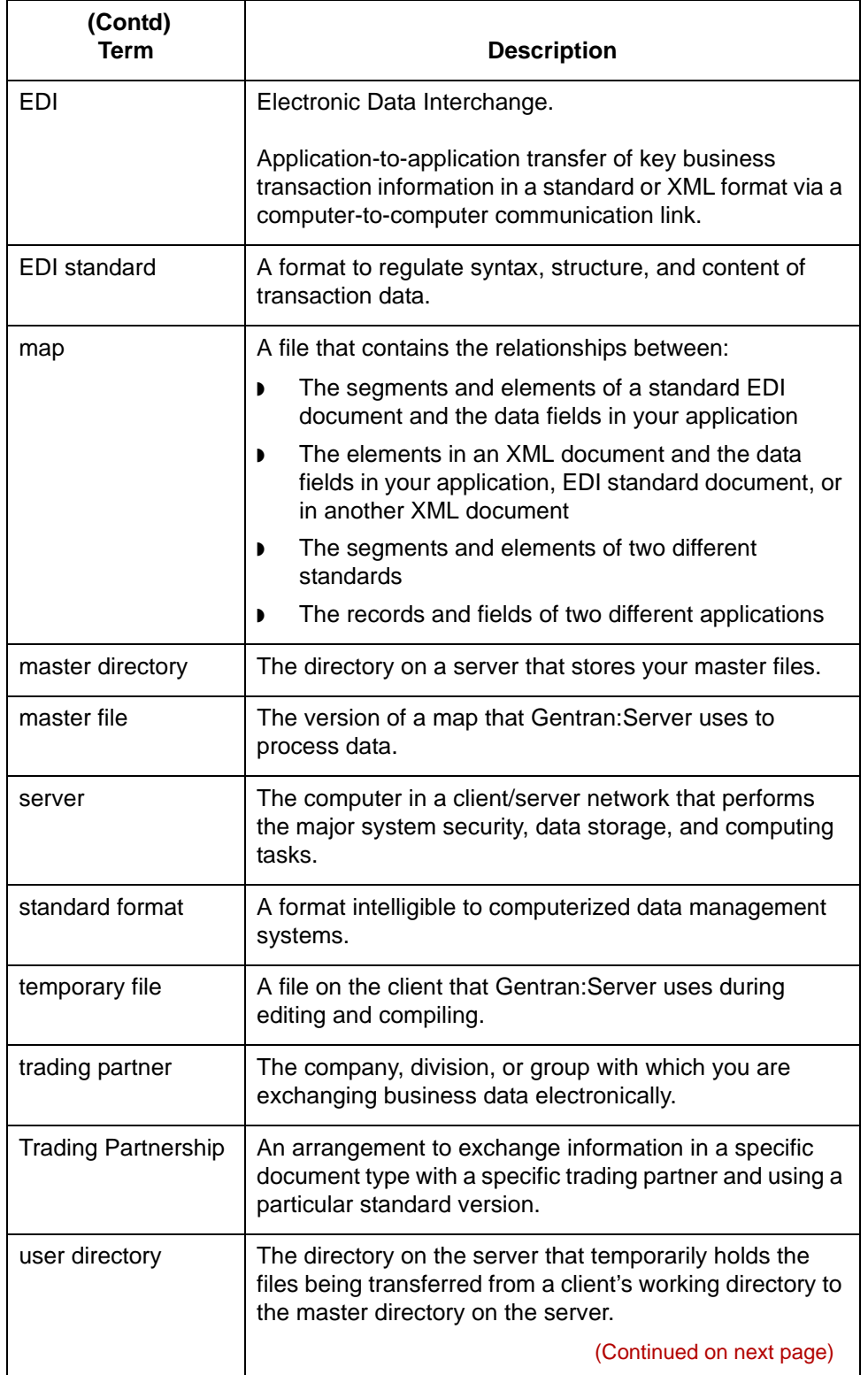

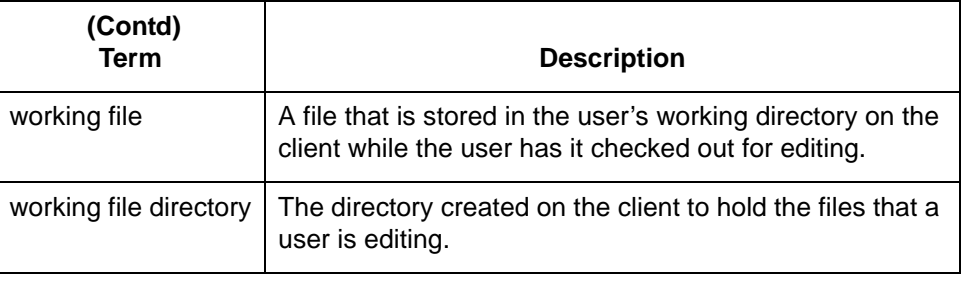

### <span id="page-150-0"></span>**Gentran:Server Features**

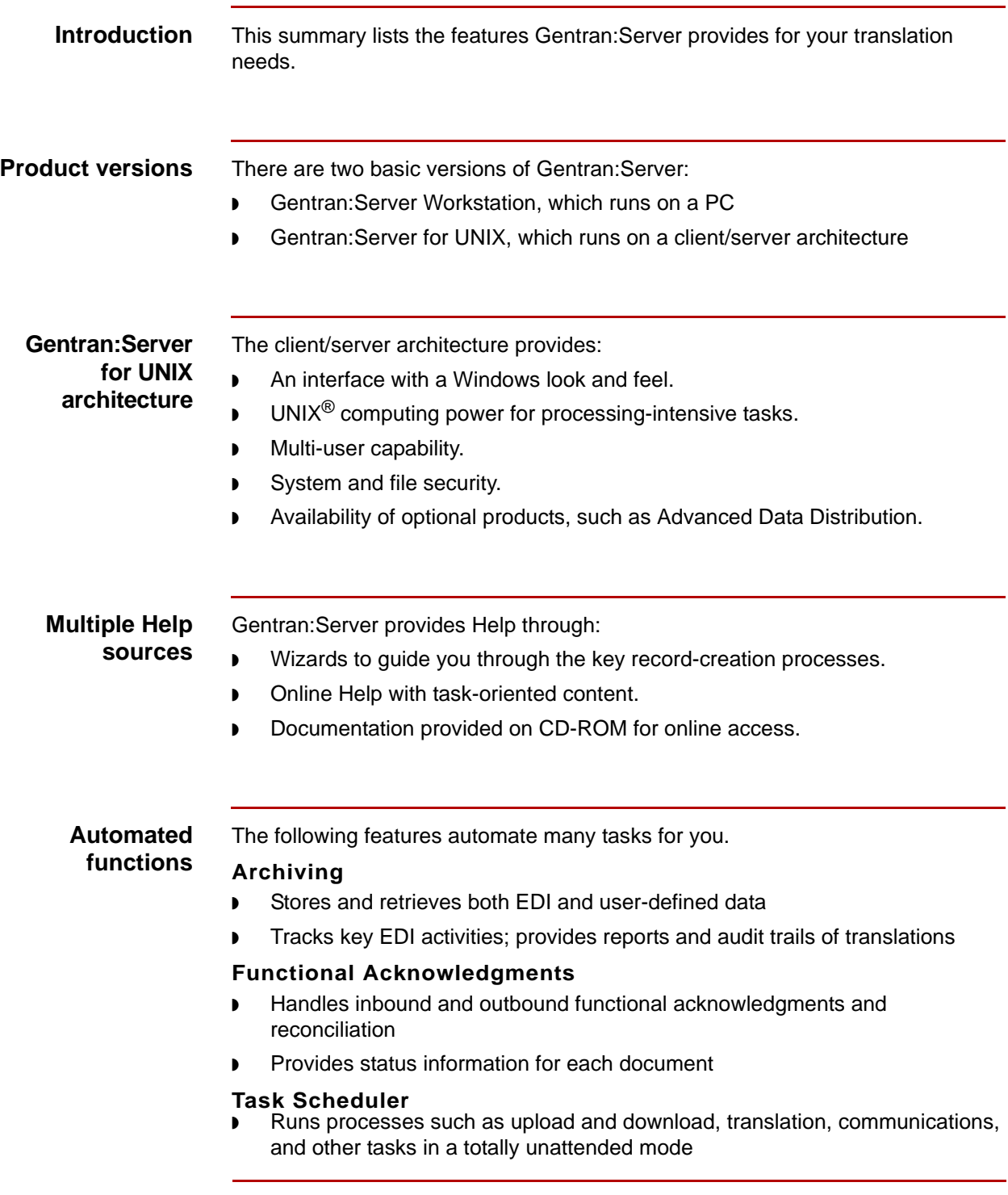

### **Mappers** There are two mappers available in Gentran:Server 6.1:

- ◗ the Application Integration subsystem (Application Integration Mapper)
- ◗ the Visual Mapper

#### **Reference**

See the topic **Gentran: Server Mappers** for a comparison of the Application Integration Mapper and the Visual Mapper.

### <span id="page-152-0"></span>**Gentran:Server Mappers**

**Introduction** This topic discusses the differences between the Application Integration Mapper and the Visual Mapper.

#### **Which mapper to use**

Gentran:Server 6.1 is available to new and existing customers. The mapper you use depends on the version of Gentran:Server your company used before purchasing Gentran:Server 6.1. Refer to the following table to determine which mapper you will use.

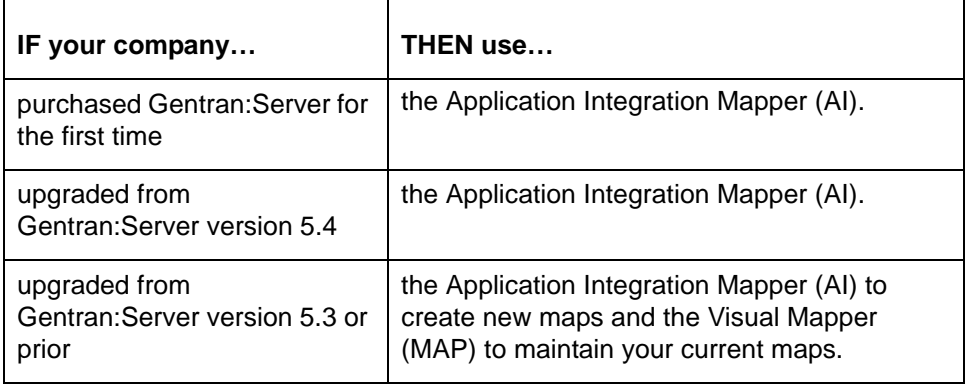

**Illustration** The illustration identifies the Application Integration Mapper and the Visual Mapper buttons.

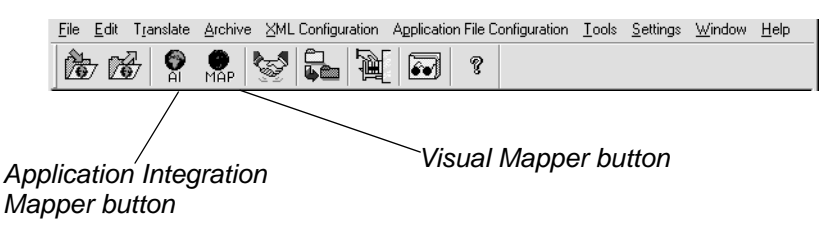

**Creating maps** If both the Application Integration Mapper and the Visual Mapper are available to you, then you can create maps in either mapper. However, you cannot create a map in one mapper and save it to the other. Similarly, you can only open a map in the mapper in which it was created.

**Extensions** This table lists the map and associated file extensions.

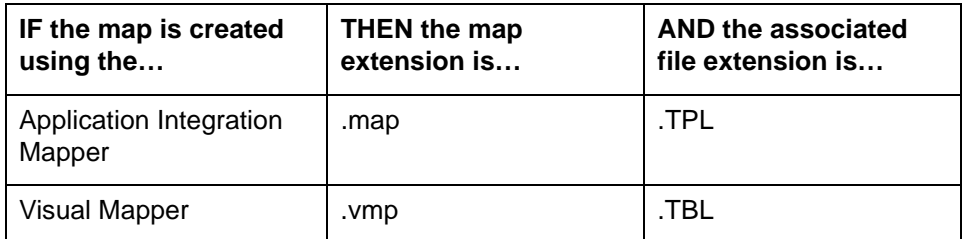

#### **WARNING**

**If you are using both the Application Integration Mapper and the Visual Mapper, you must be careful NOT to overwrite your .vmp map. If the master directory contains a map with the same name as your working map, then you must use a different name for your working map. This prevents the .map file from overwriting the .vmp file.** 

**For example, if you are creating a new map in the Application Integration Mapper using the XXX.vmp as a guide, then save the new map using the file name XXY.map or XXXa.map.**

**Gentran:Server does not recognize map extensions. When you check in a working map to the master directory, it overwrites any existing map file that has the same file name, regardless of the extension.**

**When you upgrade, all .map files are converted to .vmp files (5.3 users or prior).** 

### **Terminology: Different terms with same definition**

In many instances, the Application Integration Mapper and Visual Mapper use the same terms and meanings. However, there are instances in which two different terms share the same definition. The following table lists the common definitions with the corresponding terms.

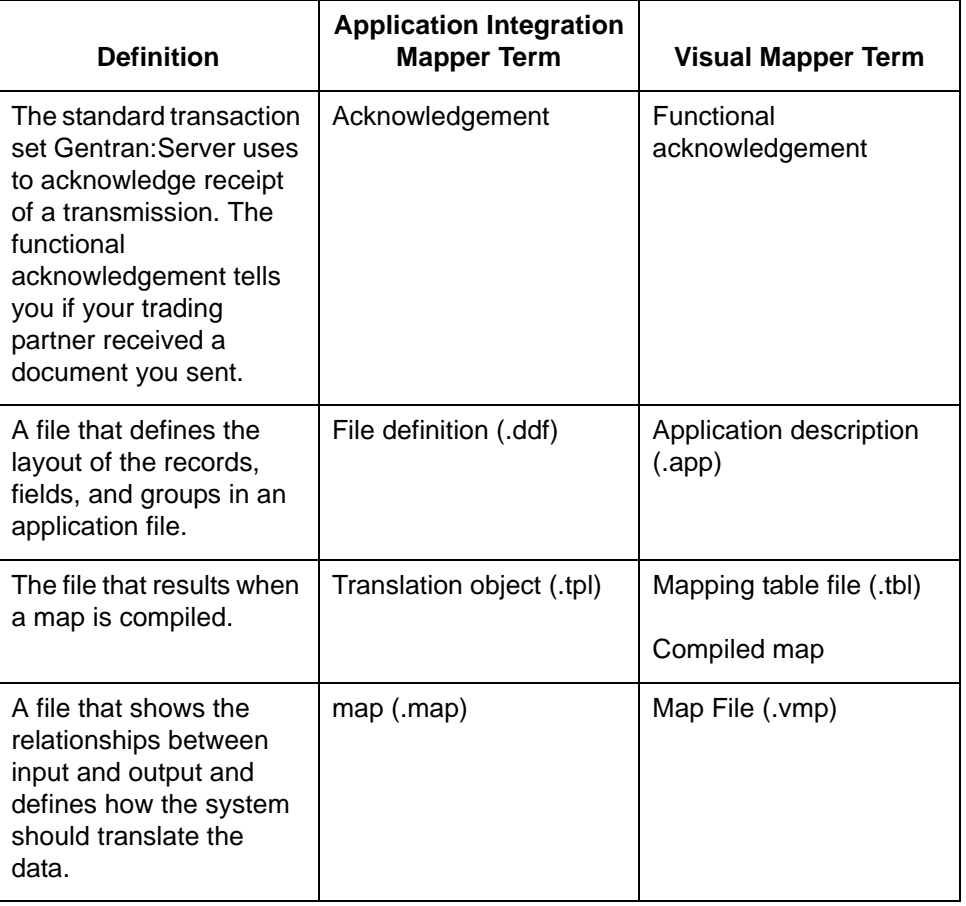

**Iftran options** Both the Application Integration Mapper and the Visual Mapper interface with lftran (a Gentran:Server translator), but the options available are different.

#### **Reference**

See the *Gentran:Server for UNIX and Workstation Technical Reference Guide* for more information.

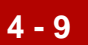

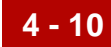

## <span id="page-155-0"></span>**Gentran:Server for UNIX Client/Server Strategy**

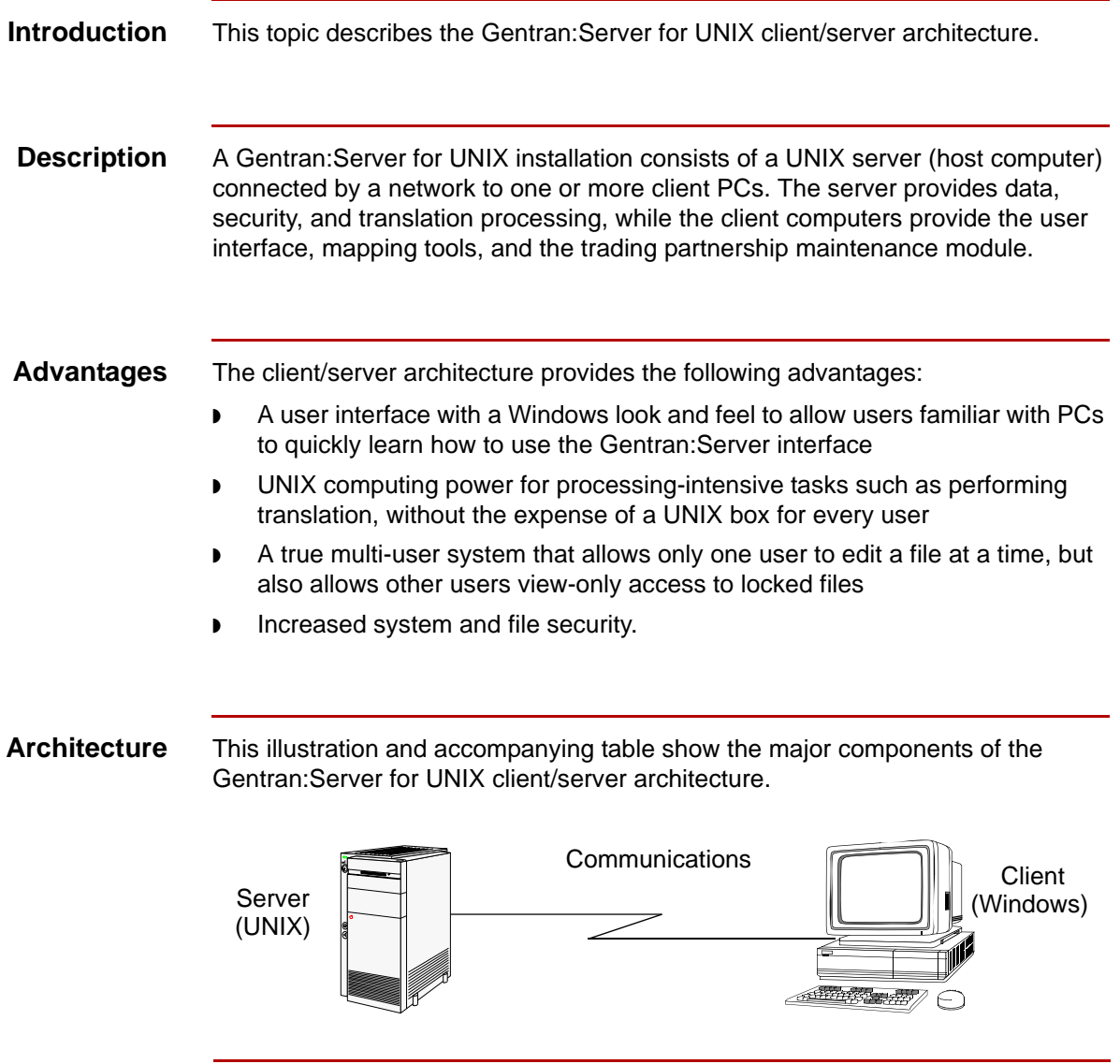

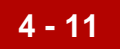

#### **Where components reside**

This table shows which Gentran:Server components reside on the server and which on the client.

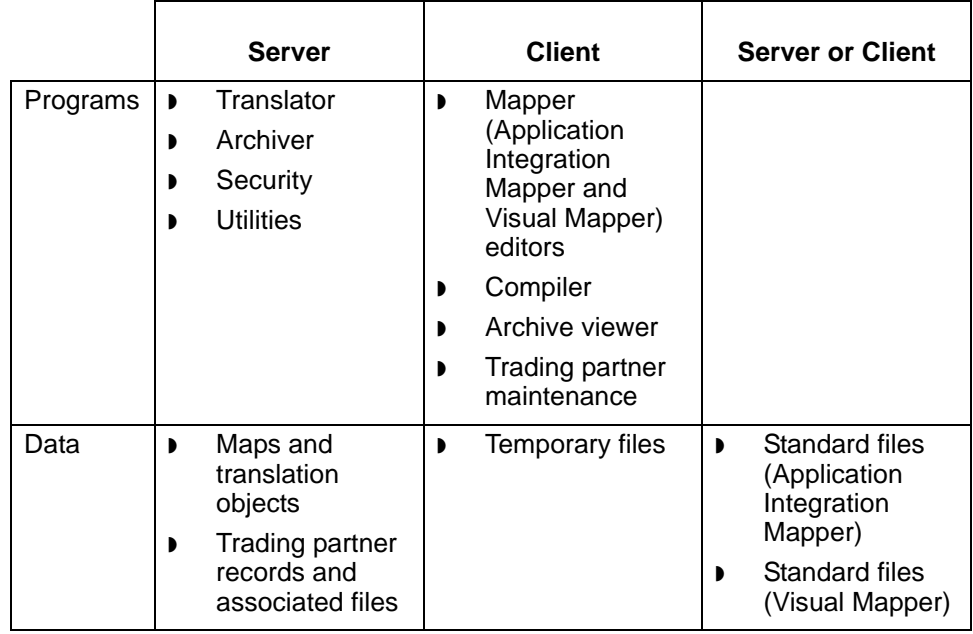

**Environments** Environments are installations of the Gentran:Server software on the UNIX server. Usually, each installation is dedicated to a certain purpose. They are physically represented as branches in the directory tree structure and can be created for many purposes. They can be especially useful for providing a place to test changes without affecting normal activity.

### **Examples**

Some examples of environments created for specific purposes follow.

Installations based on the activity performed:

- ◗ Development
- **Testing**
- **Production**

Installations based on the document generated:

- Purchase orders
- **Invoices**

Installations based on the industry of the trading partner:

- **Automotive**
- **Aerospace**
- **Medical**

#### **Security** Within each installation, the system administrator can assign different levels of access to a user for each of the major functions within Gentran:Server.

#### **Levels of access**

This table describes the different levels of access.

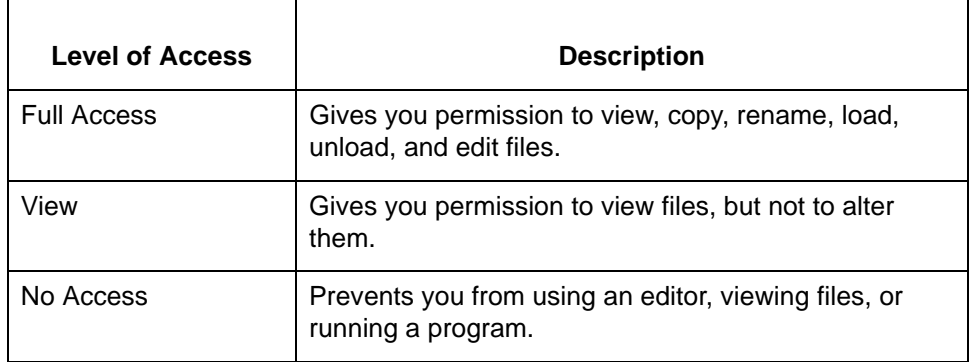

#### **Example**

By creating separate environments (installations) and assigning appropriate permissions, system administrators can assign users access appropriate to the work they perform. For example, a system administrator might have Full Access permission in all environments, while a user whose job is to process reports may have only View permission in the production environment and No Access permissions in all other environments.

#### **Functional areas**

This table shows the basic functional areas and types of access that the system administrator may assign you.

#### **Note**

Each of the editors functional areas may be collectively set to one of three types of access. Each of the programs functional areas may be collectively set to one of two types of access.

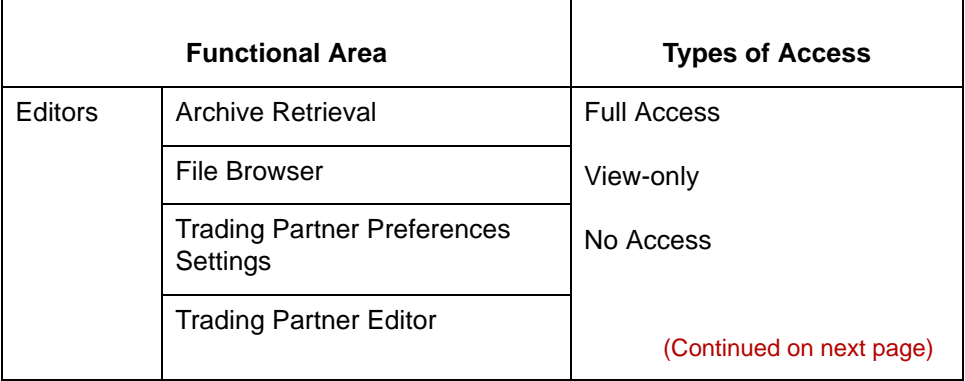

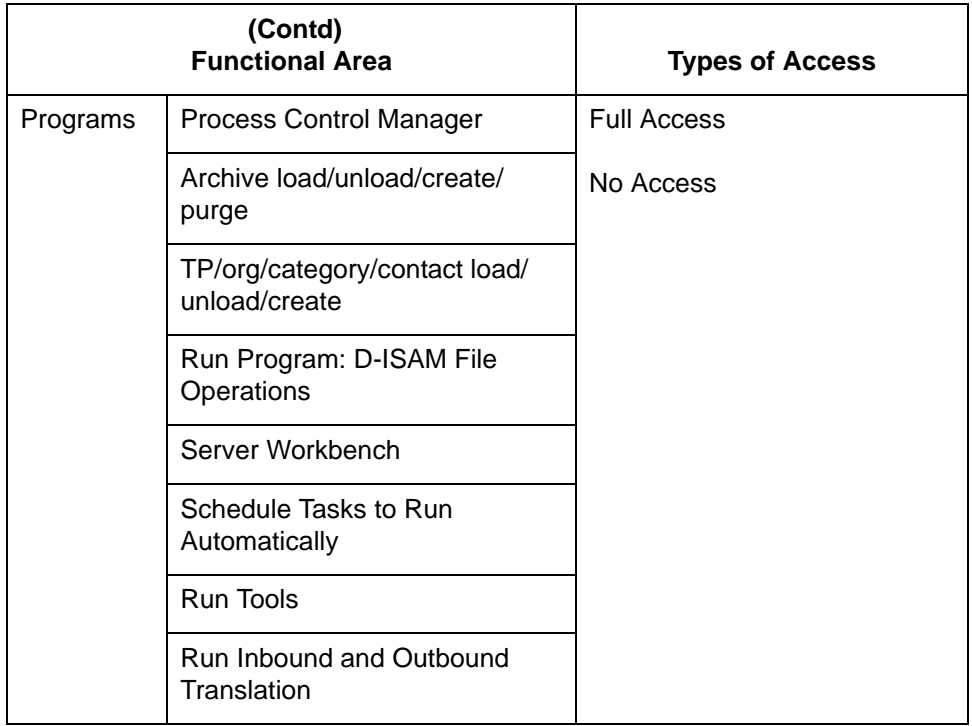

## $\mathfrak s$

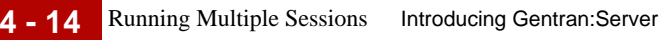

## <span id="page-159-0"></span>**Running Multiple Sessions**

### **Definition** A **session** is a single instance of the Gentran: Server application running in a window on your desktop. Gentran:Server does not limit you to a single session; you can run more than one instance of Gentran:Server for UNIX client software or Gentran:Server Workstation at the same time. Each time you start Gentran:Server on your desktop, you start a new session. Each session runs in a different window. Running multiple sessions enables you to perform different Gentran:Server tasks in each window. **How many sessions can you run?** You can run: Up to four sessions of the Gentran: Server for UNIX client software at the same time on one Windows desktop ◗ Up to four sessions of Gentran:Server Workstation at the same time on one Windows desktop ◗ Gentran:Server Workstation and Gentran:Server for UNIX client software at the same time on one desktop. **Example** You run three simultaneous sessions of the Gentran:Server for UNIX client software for the host1 and environment XYZ combination: Session 1, view a file with the File Browser Session 2, search for a Trading Partnership record Session 3, create a new category **Performance limitations** Each additional session you start degrades performance. Opening too many sessions at once can cause the client to lock. **Login requirements for UNIX** When you start another Gentran:Server session for a host and environment that is running on your desktop, you must use the same User Name and Password to log onto the new session. If you want to start a session for a different host or environment, you can use a

different User Name and Password.

### **Process and session limits**

If you open multiple sessions on your desktop, the sessions can be for the:

- ◗ Same host and environment (Gentran:Server for UNIX)
- ◗ Same host and different environments (Gentran:Server for UNIX)
- ◗ Different hosts and environments (Gentran:Server for UNIX)
- ◗ Combination of Gentran:Server Workstation sessions and Gentran:Server for UNIX sessions.

This table shows the limitations on running processes in multiple sessions.

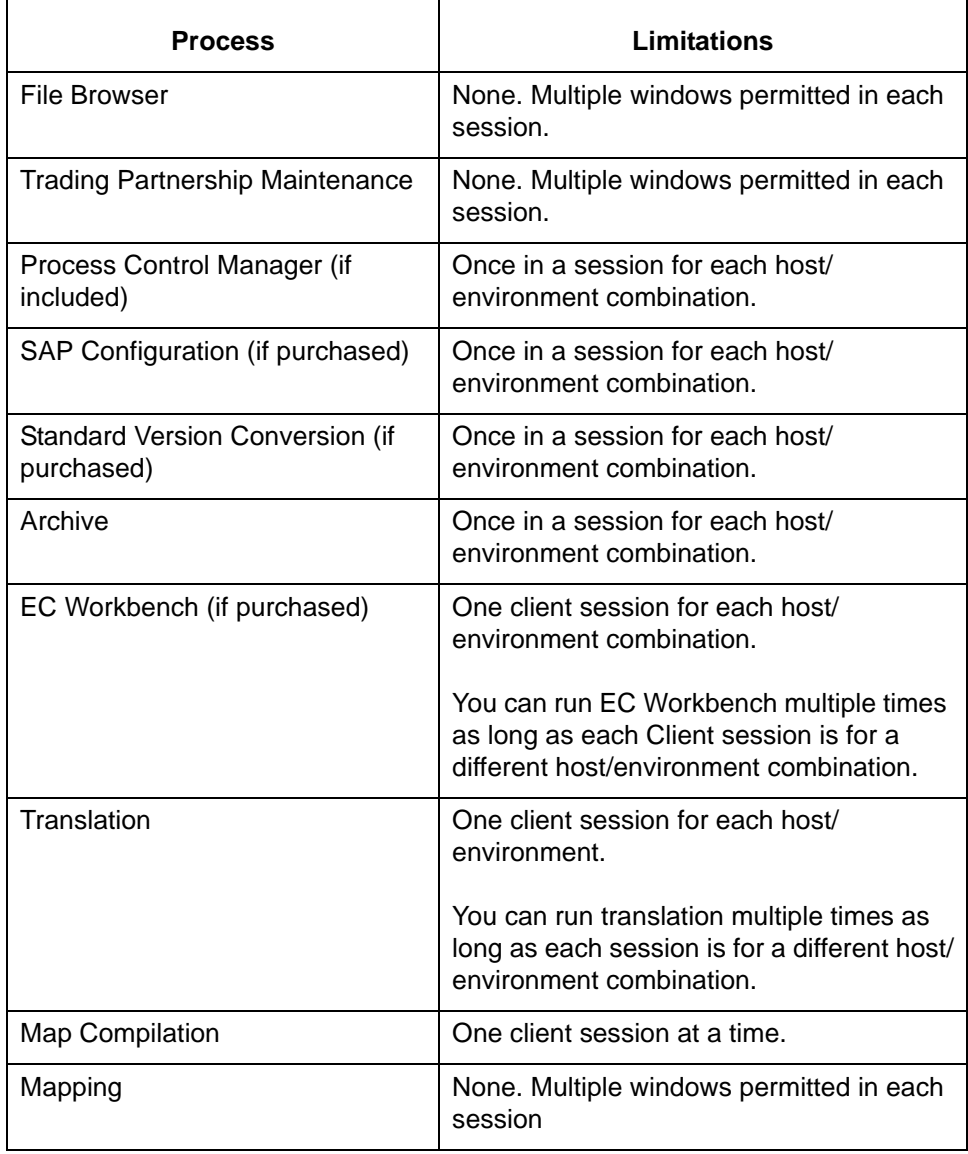

(Continued on next page)

### 5

If a process has session limitations and is already running, Gentran:Server displays a message to let you know that the process is busy and asks that you try again later.

**File locking** Gentran:Server locks certain files to prevent you from editing the same file in multiple sessions. If you attempt to edit a file that you are editing in another session, Gentran:Server displays a message to let you know that the file is in use.

Gentran:Server locks these files when you open them for editing:

- ◗ Maps
- ◗ Trading Partner record
- ◗ Group Organization record
- ◗ Interchange Organization record

#### **Exceptions**

Locking does not apply to:

- ◗ Files edited in the File Browser
- ◗ Trading Partnership Category files
- ◗ Trading Partnership Contact files

#### **Note**

If the same non-DISAM file is edited in two different parallel sessions, the last changes saved overwrite earlier changes from another session.

#### **Caution**

Never use the File Browser to edit an DISAM file. Doing so will corrupt the file.

### **Report, log and local temporary files**

Gentran:Server keeps the report files, log files, and local temporary files for each host and environment in different directories.

The system creates a directory named **rpt** for the report and log files under the directory where the Gentran:Server client software is installed. The local temporary working files are stored in the **lcltmp** directory.

For each host and environment, the system creates a subdirectory under the **rpt** and **lcltmp** directories. The subdirectory is named for the environment and host name (environment+hostname) logged in to for the session.

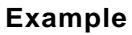

The Gentran:Server client software is installed in D:\gentran. The system creates subdirectories for the report files and for the local temporary files:

- ◗ D:\gentran\rpt
- ◗ D:\gentran\lcltmp

You start a session, logging in to the 60test environment on the host hpd350. Gentran:Server creates subdirectories for the session:

- ◗ D:\gentran\61testhpd350
- ◗ D:\gentran\rpt\61testhpd350
- ◗ D:\gentran\lcltmp\61testhpd350

Gentran:Server stores the session's report and log files in D:\gentran\rpt\61testhpd350 and stores the session's local temporary files in D:\gentran\lcltmp\61testhpd350.

You open a session for a different environment and host, 2XF on hpd001. Gentran:Server creates new subdirectories for the report and local temporary files:

- ◗ D:\gentran\2XFhpd001
- ◗ D:\gentran\rpt\2XFhpd001
- ◗ D:\gentran\lcltmp\2XFhpd001

#### **Note**

If the host or environment name contains special characters (such as  $\ast$ ,  $?$ ,  $\lt$ , or  $\gt$ ), the system converts the special characters to underscores (\_). For example, the host name hp<200> is converted to hp\_200\_.

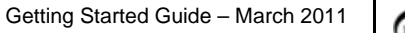

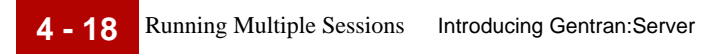

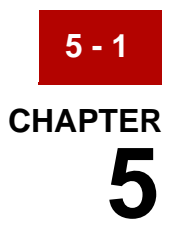

# **Using Gentran:Server**

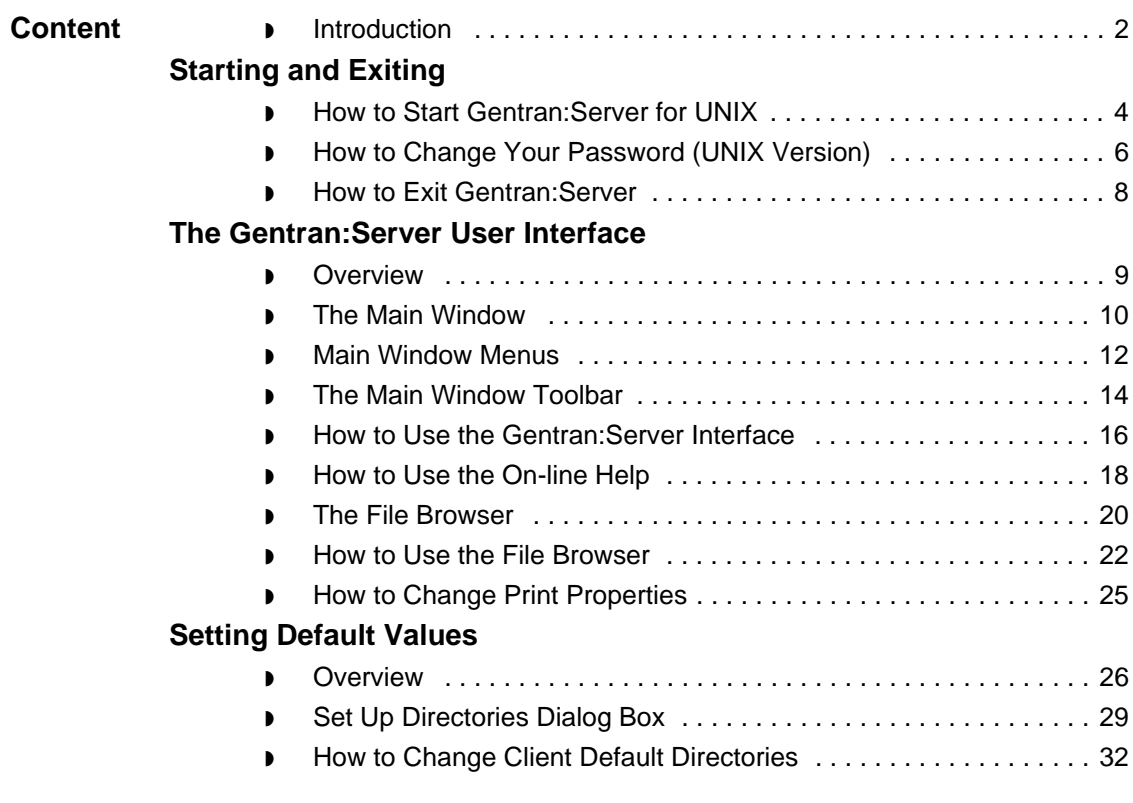

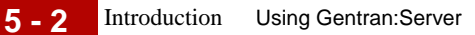

## <span id="page-165-0"></span>**Introduction**

#### **In this chapter** This chapter contains general information about the Gentran:Server interface. It describes the menus and Toolbar of the Main Window and includes instructions for:

- ◗ Starting and exiting Gentran:Server
- ◗ Using menus, toolbar buttons, and dialog boxes
- ◗ Using the File Browser to edit text, EDI, and NCPDP files
- ◗ Changing your password (UNIX version only)
- ◗ Choosing printing properties
- ◗ Setting Gentran:Server preferences and default values

#### **Key terms** This table describes key terms used in this chapter.

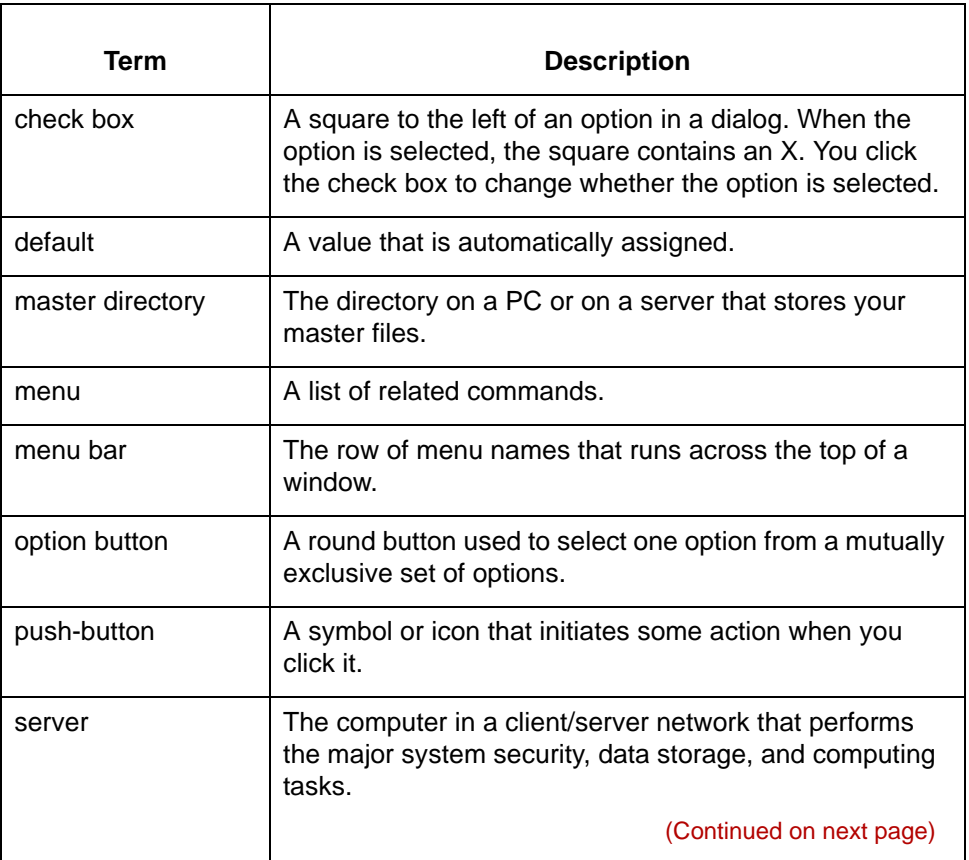

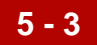

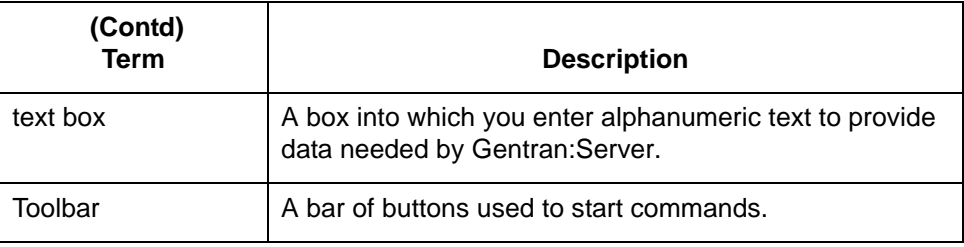

## <span id="page-167-0"></span>**Starting and Exiting 0**

### <span id="page-167-1"></span>**How to Start Gentran:Server for UNIX**

**Introduction** This topic explains how to start Gentran:Server for UNIX.

#### **Note**

You can run up to four sessions of Gentran:Server on the same desktop at once.

Follow this procedure to start and log on to Gentran:Server for UNIX.

### **Starting Gentran:Server for Unix**

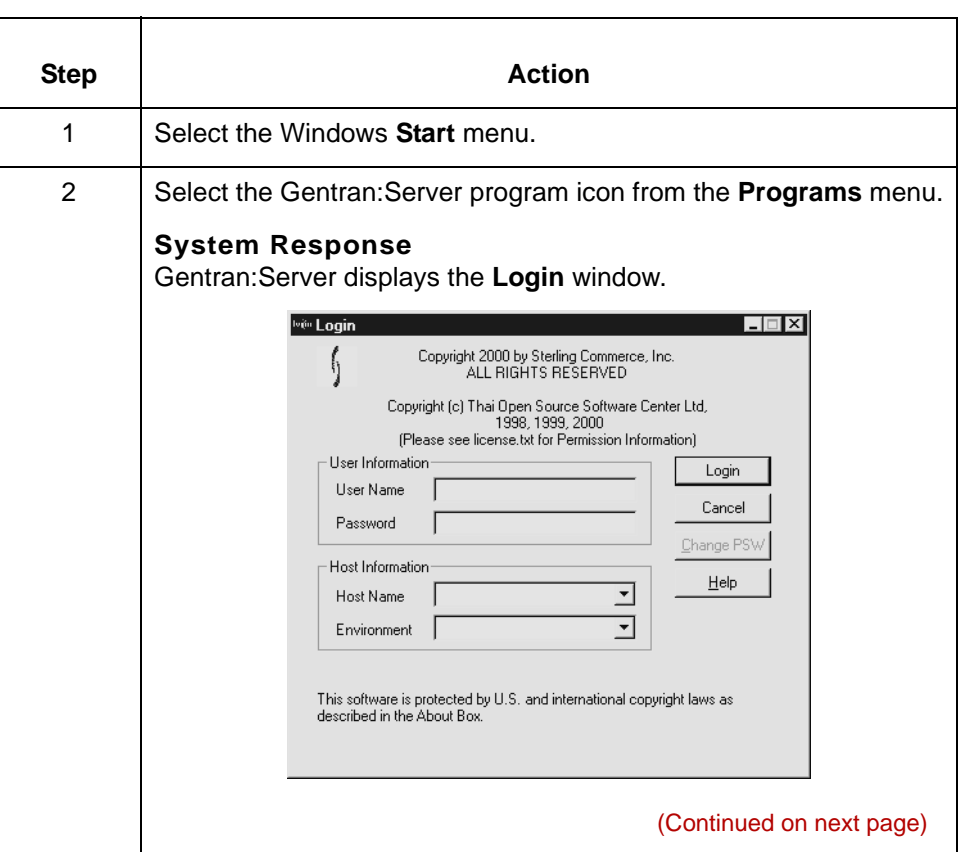

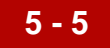

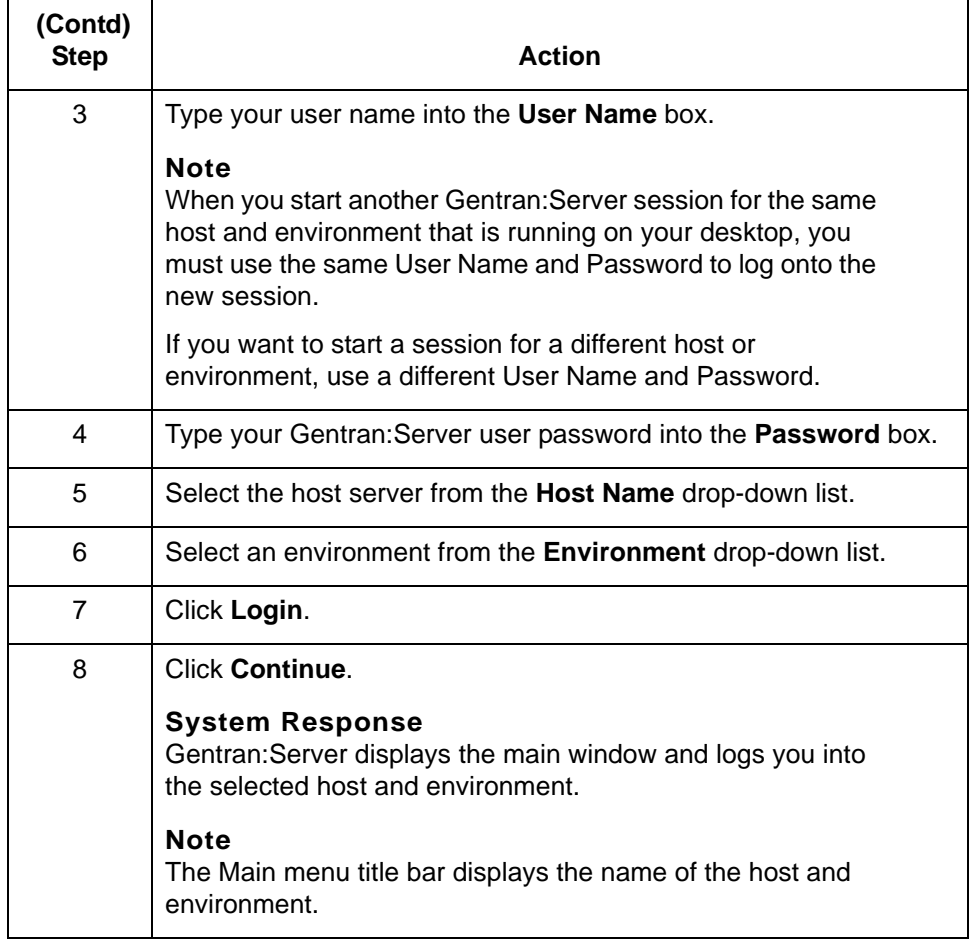

#### **Reference**

See the How to Set TP Administration Preferences topic in the Gentran:Server *for UNIX and Workstation Application Integration User's Guide* for instructions on setting Trading Partnership Administration Preferences.

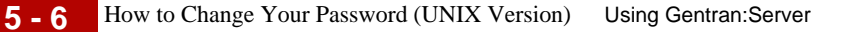

### <span id="page-169-0"></span>**How to Change Your Password (UNIX Version)**

**Introduction** This topic explains how to change your user password for Gentran:Server for UNIX.

#### **Note**

If you use Gentran:Server Workstation, you do not have a password.

**Procedure** Use this procedure to change your Gentran:Server for UNIX password.

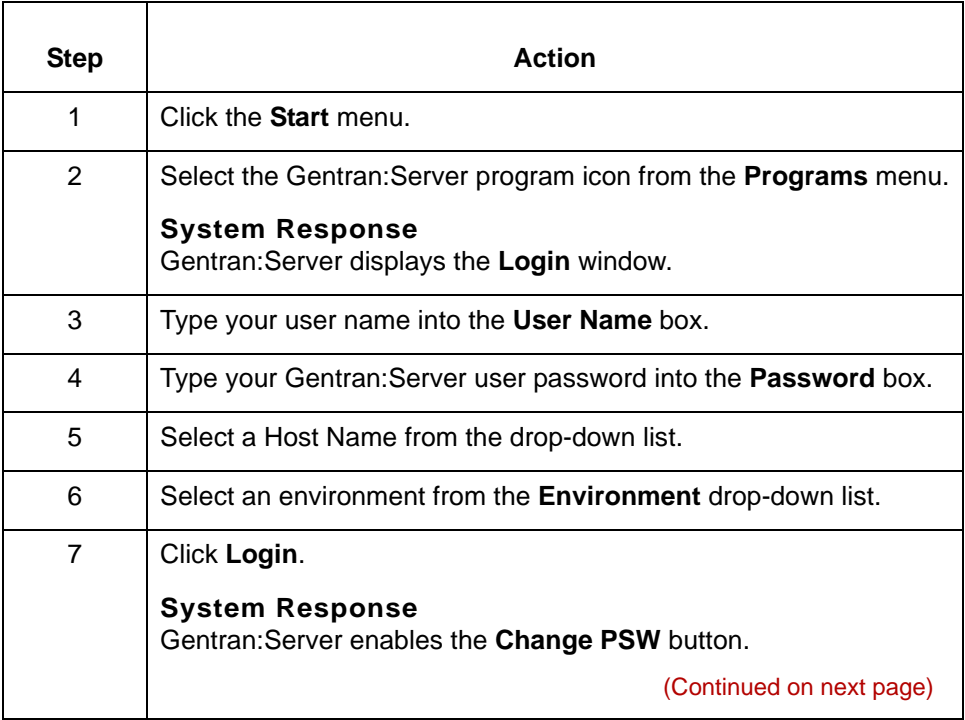

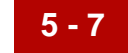

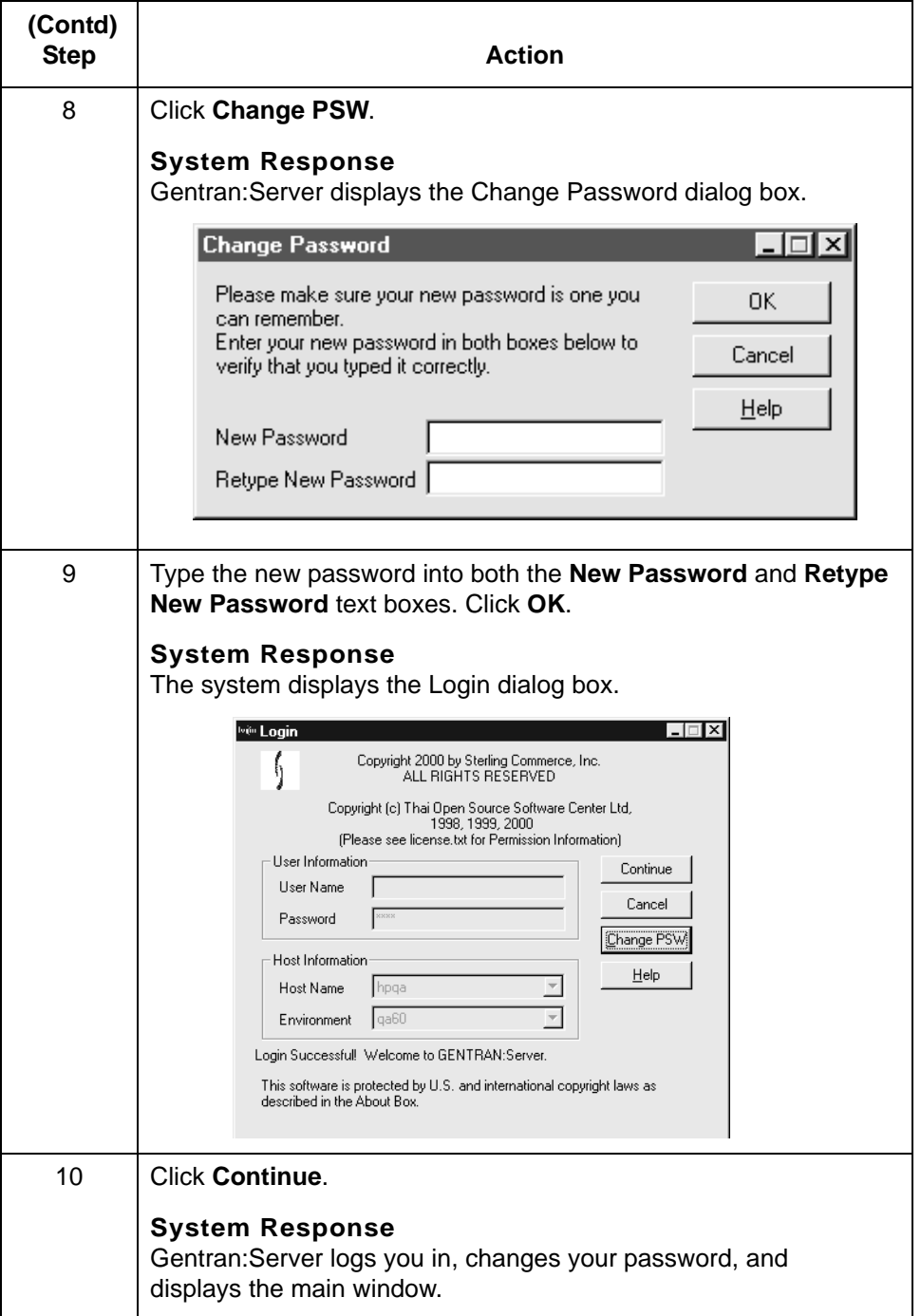

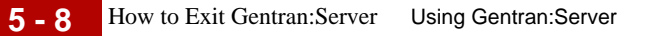

## <span id="page-171-0"></span>**How to Exit Gentran:Server**

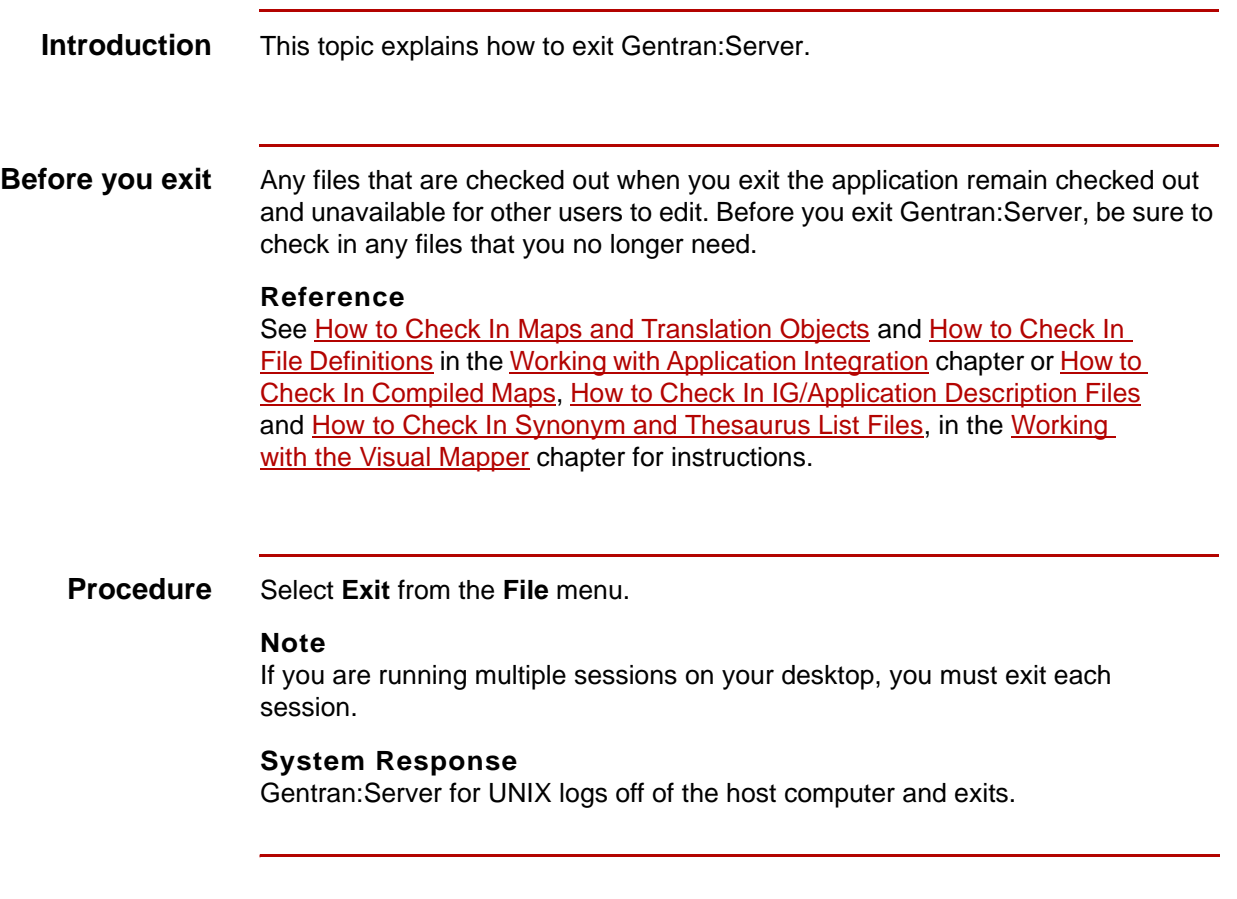

## <span id="page-172-0"></span>**The Gentran:Server User Interface 0**

### <span id="page-172-1"></span>**Overview**

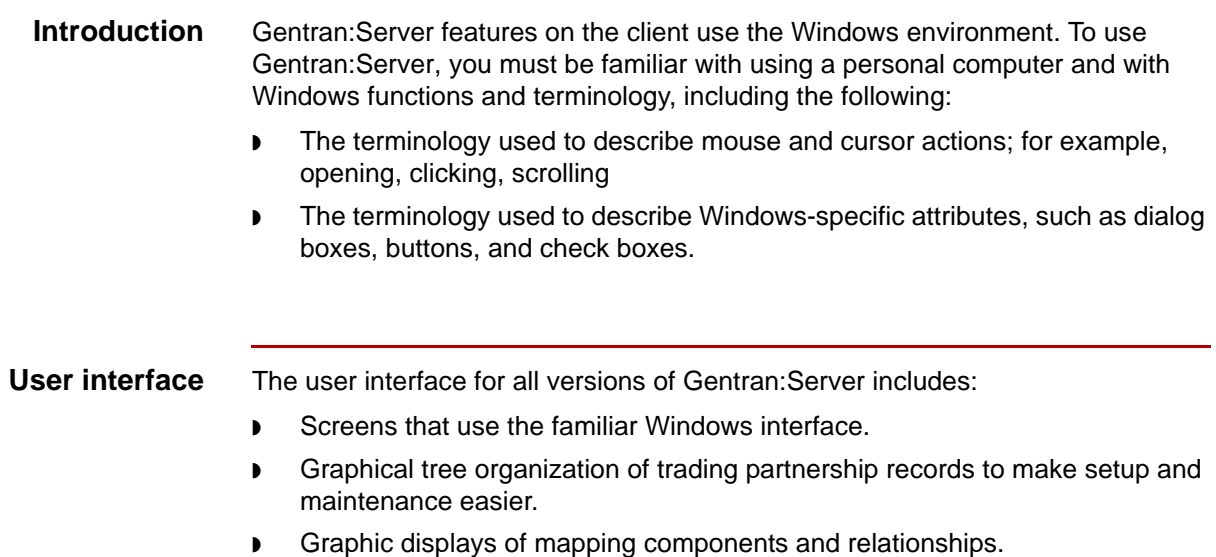

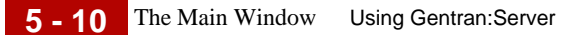

### <span id="page-173-0"></span>**The Main Window**

**Introduction** This topic explains the items you see on the Gentran:Server Main Window. **Reference** Refer to your Windows documentation for detailed explanations of Windows terms and functions. **Main UNIX** This illustration shows an example of the Main Window for Gentran:Server for **Window** UNIX. **Note** This illustration displays many of the options available with Gentran:Server. However, you will only see the options your company purchased. | GENTRAN:Server [Host<hpqa> Environment<qa60>] -<br>| File Edit Translate Archive XML Configuration Application File Configuration Tools Settings Window Help  $| \cdot |$   $\Box$   $| \times |$ Menu bar  $\frac{1}{2}$  (  $\frac{1}{2}$   $\frac{1}{2}$ Toolbar Status bar $NUM$ Ready

### **Parts of the window**

This table describes the parts of the main Gentran:Server window.

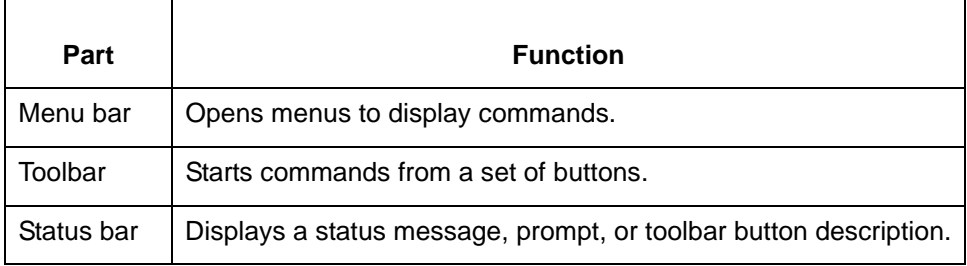

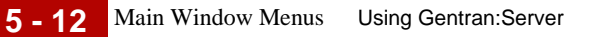

## <span id="page-175-0"></span>**Main Window Menus**

**Introduction** You can start all Gentran: Server features and functions from the menus of the Gentran:Server Main Window.

**UNIX Client/ Server Main Window menus**

This table describes the menus of the UNIX Client/Server Main Window.

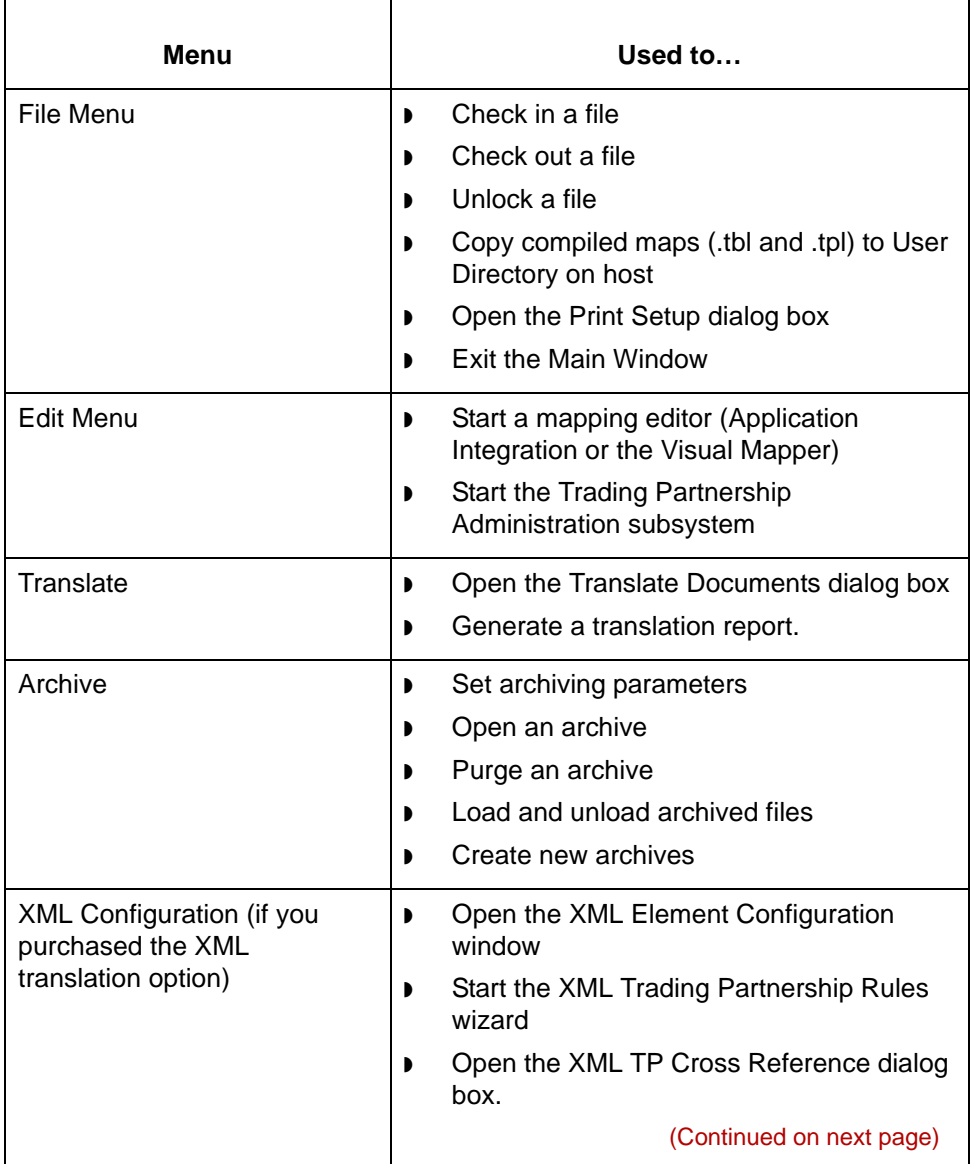

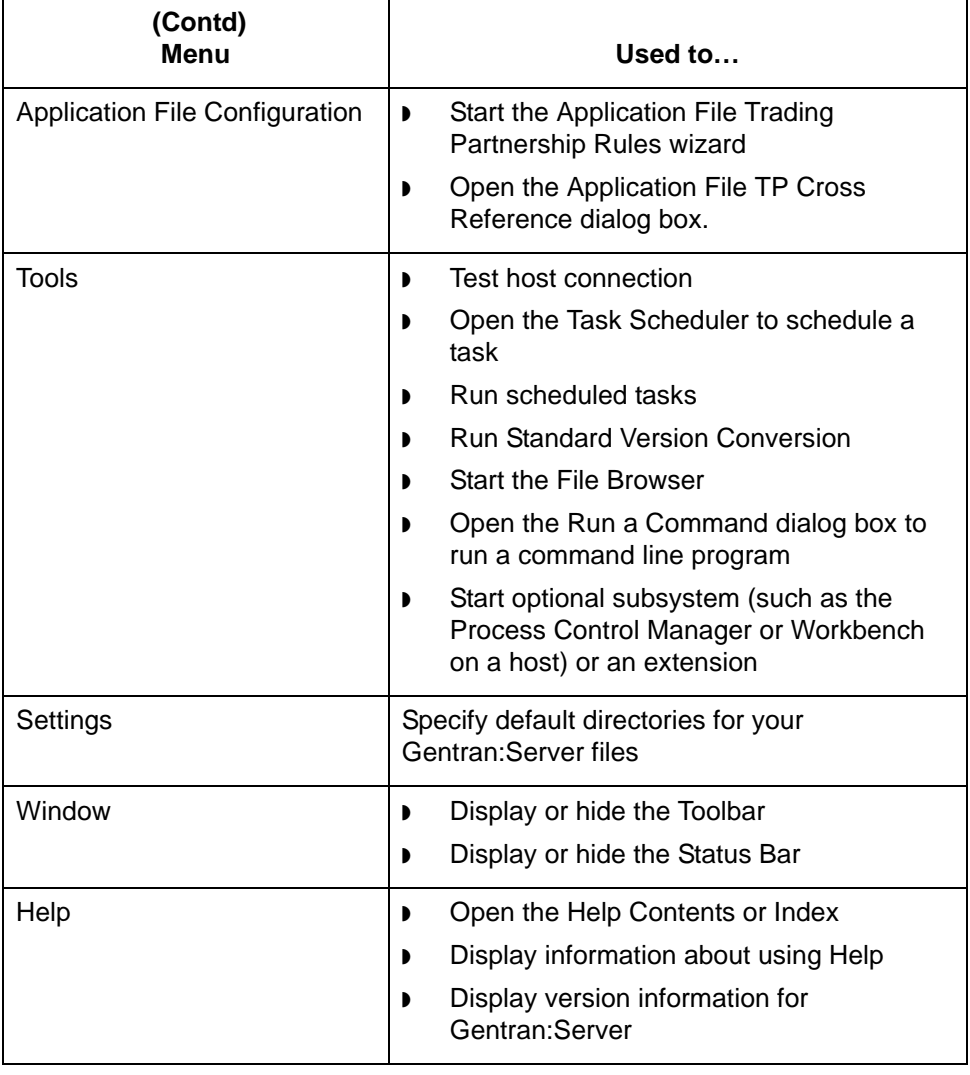

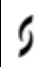

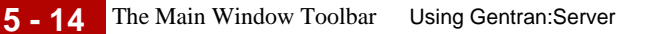

### <span id="page-177-0"></span>**The Main Window Toolbar**

### **Introduction** The Gentran:Server Toolbar consists of several buttons that you can use to quickly access Gentran:Server subsystems, tools, and optional features.

The specific buttons displayed on your toolbar depend upon the Gentran:Server product level and options your company purchased. This topic describes the most common buttons. Your toolbar may include additional buttons for optional features.

To execute a command with a toolbar button, click the appropriate button.

### **The Main Window Toolbar**

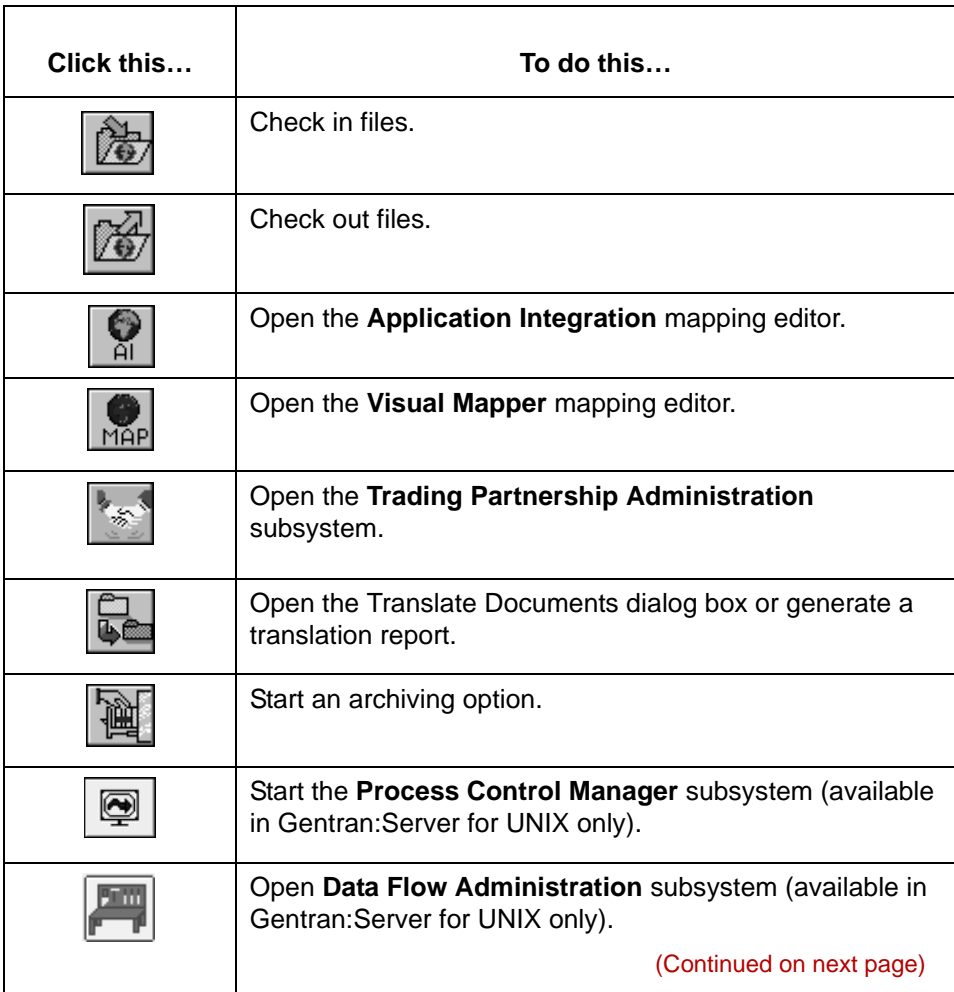

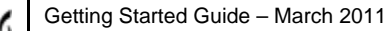

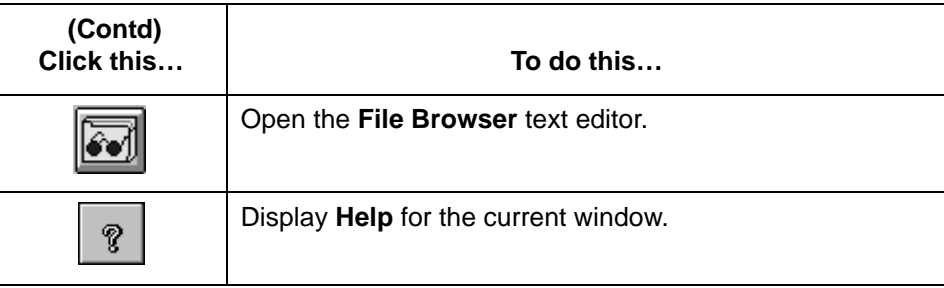

### 5

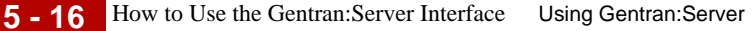

### <span id="page-179-0"></span>**How to Use the Gentran:Server Interface**

**Introduction** This topic explains how to use the Gentran:Server menus, toolbars, dialog boxes, and other interface features.

**Using the menus** To select a menu command, select the menu name to display the drop-down list of commands; then select the desired command. You can also select many commands from the keyboard by pressing the short-cut keys displayed to the right of the command or by pressing ALT + the underlined letter in the menu item name and then the letter underlined in the drop-down list.

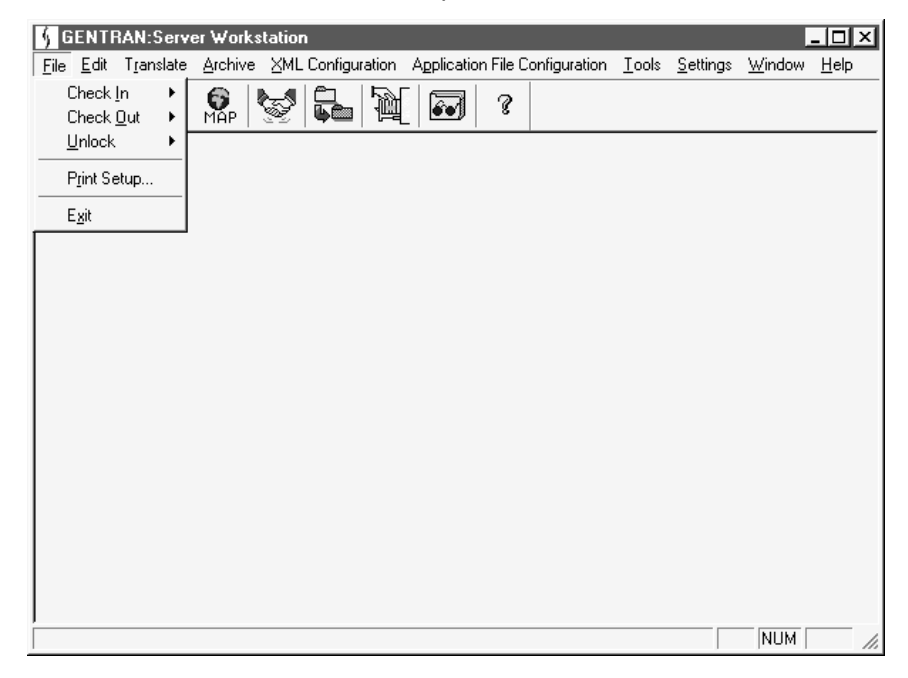

#### **Using the Toolbar**

To start a feature or subsystem from the Toolbar, click the appropriate Toolbar button.

#### **Note**

For information about a Toolbar button, place the pointer on the button to display the button's name and then refer to the Status Bar for the button's function.
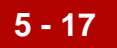

### **Using the Status Bar**

The status bar displays information, descriptions, or instructions for the active window, item on a dialog box, toolbar button, or command. You may see a status such as "Ready" for a window, an instruction such as "Enter record ID" for a text box on a dialog box, or "File Browser" for a Toolbar button.

To use the Status Bar, move the pointer to the window, box, or button that you want to check and then read the text displayed on the Status Bar.

Status barCheck in map files to master directory  $NUM$ 

### **Using dialog boxes**

- You enter information within a dialog box by:
- ◗ Typing in text boxes
- ◗ Selecting items from list boxes
- ◗ Clicking check boxes, options, or push buttons.

To move to the desired box or button, use either the mouse or the keyboard.

- ◗ When using the mouse, move the mouse pointer to the desired box or button and click to select the box or button.
- ◗ When using the keyboard, press TAB to move to the next box or button or press SHIFT+TAB to move to the previous box or button.

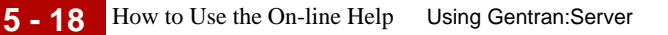

# **How to Use the On-line Help**

### **Introduction** Gentran: Server provides Help information to guide you through commands and procedures. Gentran:Server's Help files explain many topics: parts of the active window, commands, dialogs, and procedures for using specific features to perform a task.

### **Getting Help** You can access Help several ways. The methods available depend on the window you have displayed.

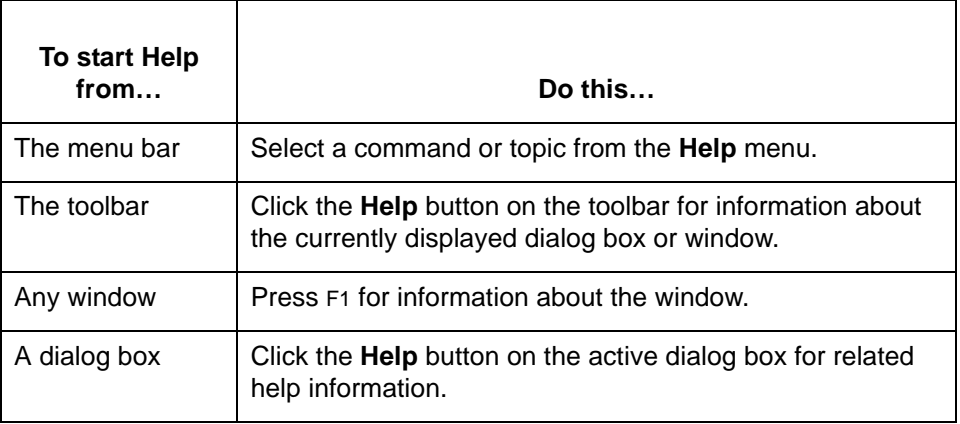

### **Using the Help menu**

To learn how to use Help, select **Using Help** from the Help menu.

The Contents command form the Help menu displays a list of Help topics that you can choose from. You can access Help information for the topics in different ways; you can use the menus at the top of the **Help** window, or you can use the buttons under the menus to search for a topic. You can print and edit Help information.

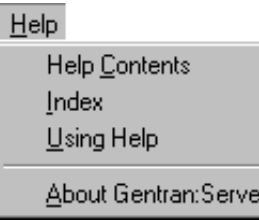

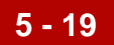

### **Using the Help toolbar button**

On major windows, you can get window-level Help by clicking the **Help** button on the toolbar.

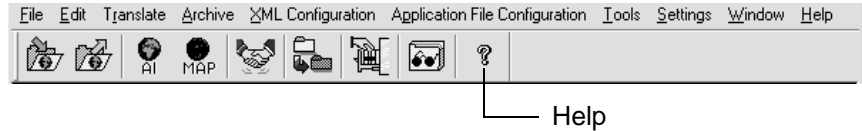

**Using the Help buttons on dialog boxes**

You can get Help for any dialog box that displays the **Help** button. Click **Help** for more information.

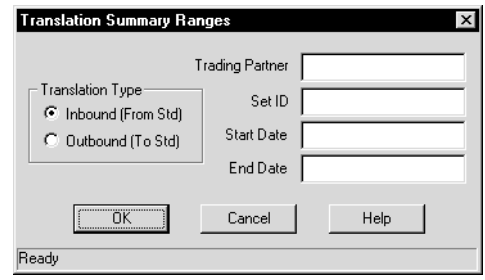

**Exiting Help** You can close the **Help** window when you are finished with it. To close **Help**, select **Exit** on the File menu of the Help system menu bar.

The File Browser Using Gentran:Server **5 - 20**

# **The File Browser**

**Introduction** The File Browser is a Gentran: Server tool that enables you to open and edit text, EDI, and NCPDP files. It contains basic text-editing features, such as copying, cutting, pasting, finding, and replacing text. **When to use** You can use the File Browser to open and edit: ◗ Text files, such as batch files (\*.bat) and configuration files (\*.cfg) **EDI files** ◗ NCPDP files **Note** When you open an EDI file in the File Browser, Gentran:Server runs the **edifrmat** command on the file before displaying it. The **edifrmat** command replaces the segment terminators in the file with new line terminators so that the format is easier to read. **CAUTION Never use the file browser to edit a disam file. Doing so will corrupt** 

**The File Browser window** **the file.**

This illustration shows the File Browser window.

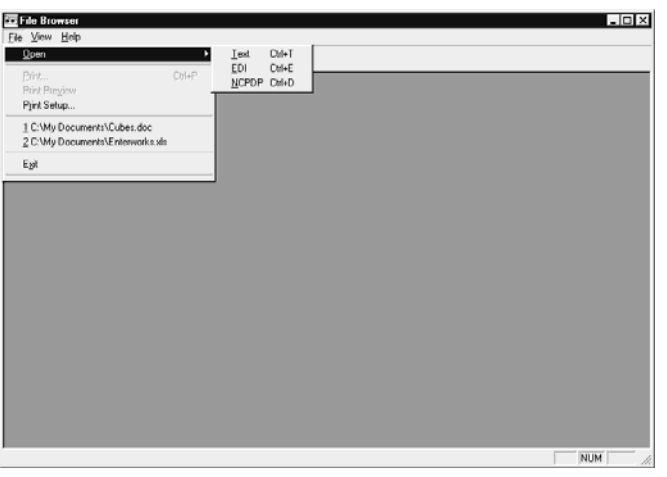

### **Parts of the File Browser window**

This table describes the parts and functions of the File Browser window.

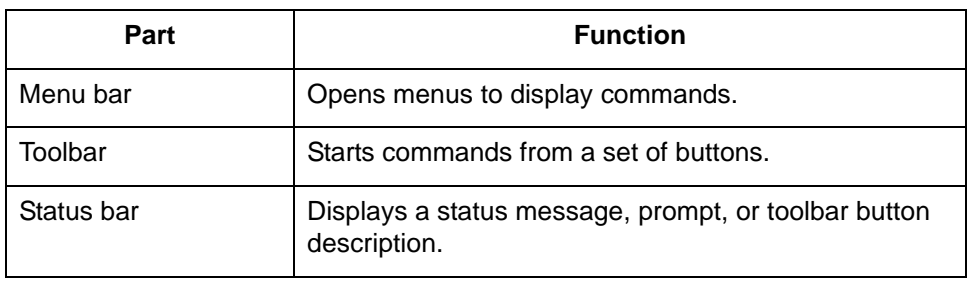

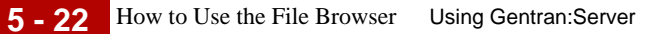

# **How to Use the File Browser**

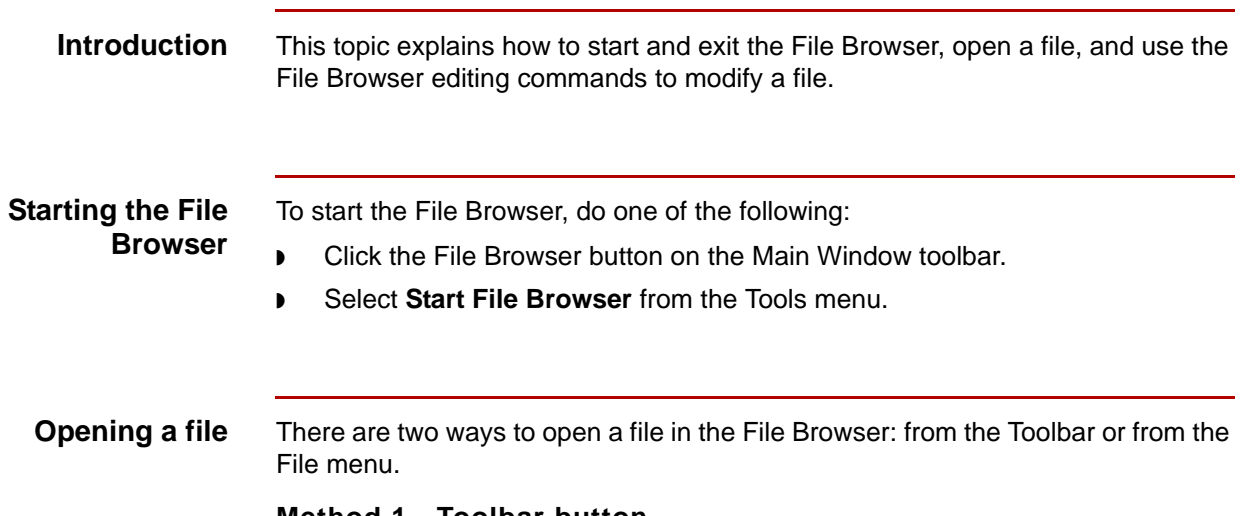

### **Method 1 - Toolbar button.**

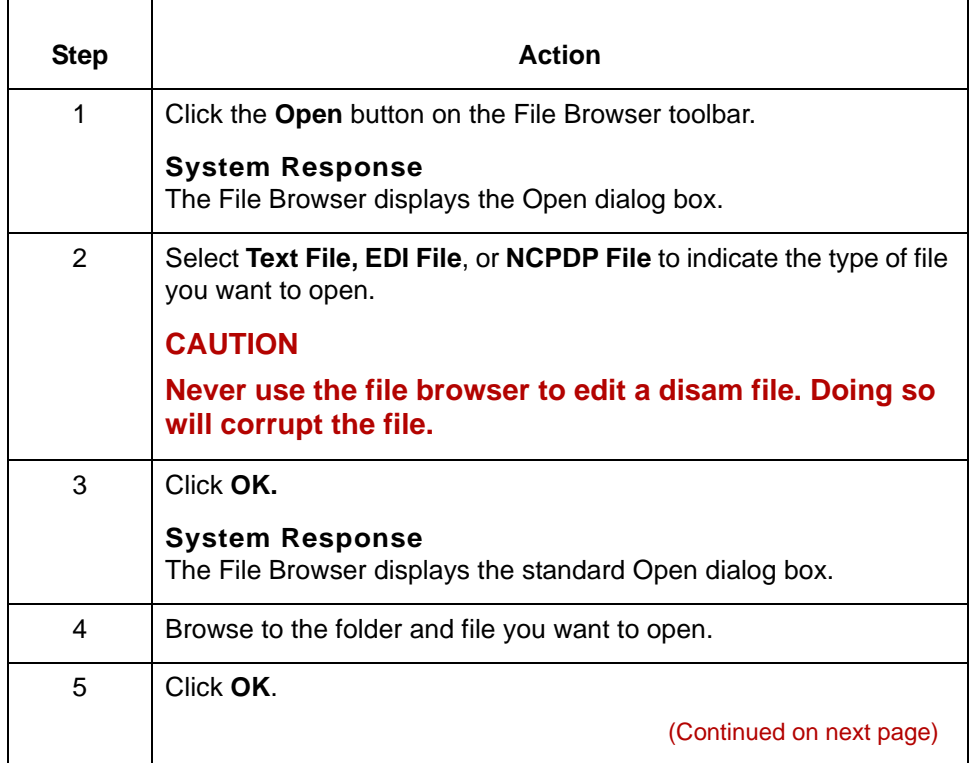

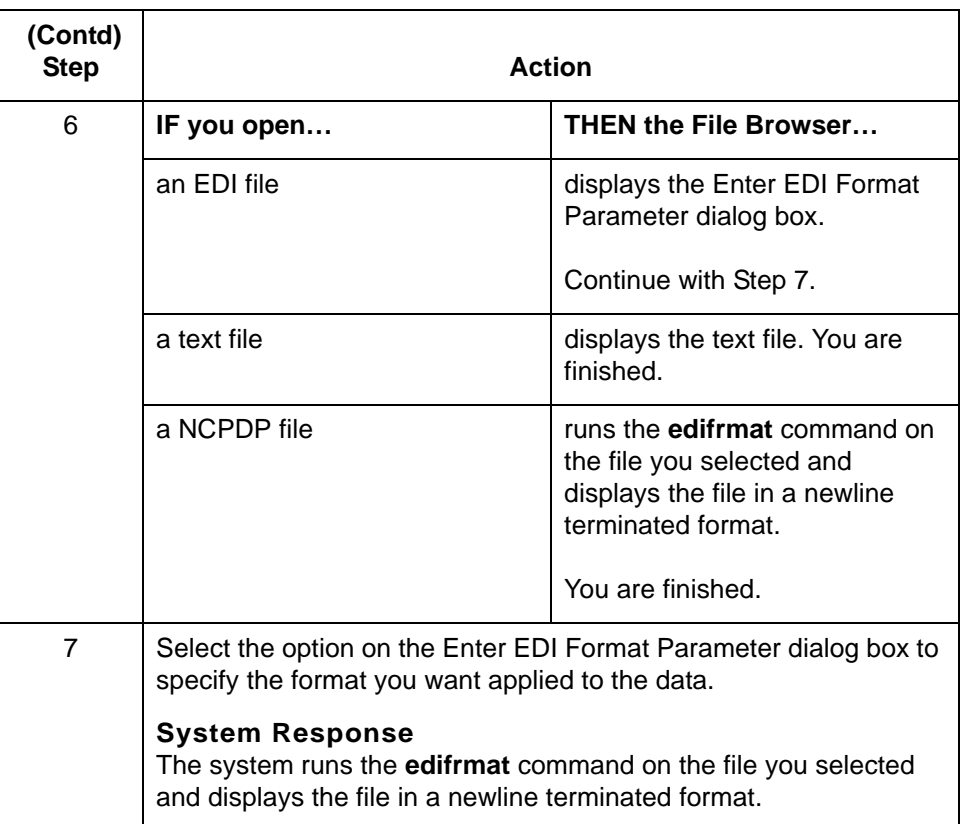

### **Method 2 - File menu**

Select **Open** from the File menu and then select **Text**, **EDI,** or **NCPDP** from the cascading menu.

### **Editing a file in the File Browser**

This table describes how to edit, print, and save a file in the File Browser.

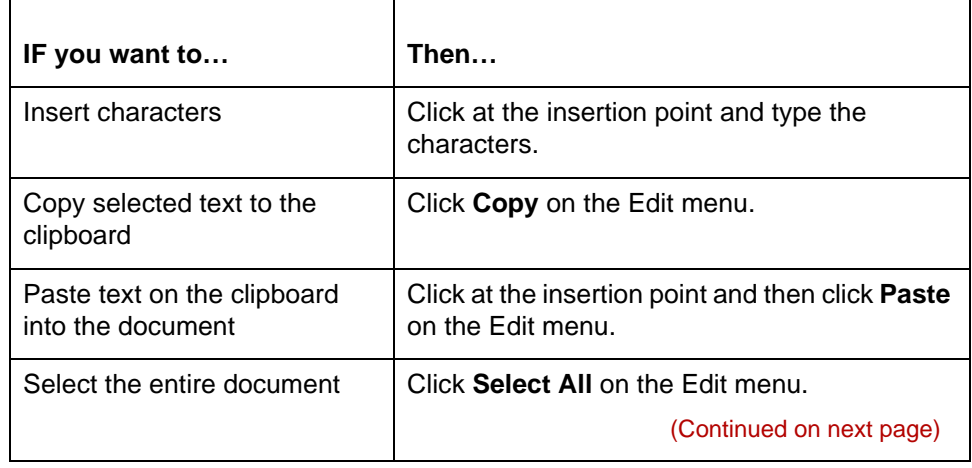

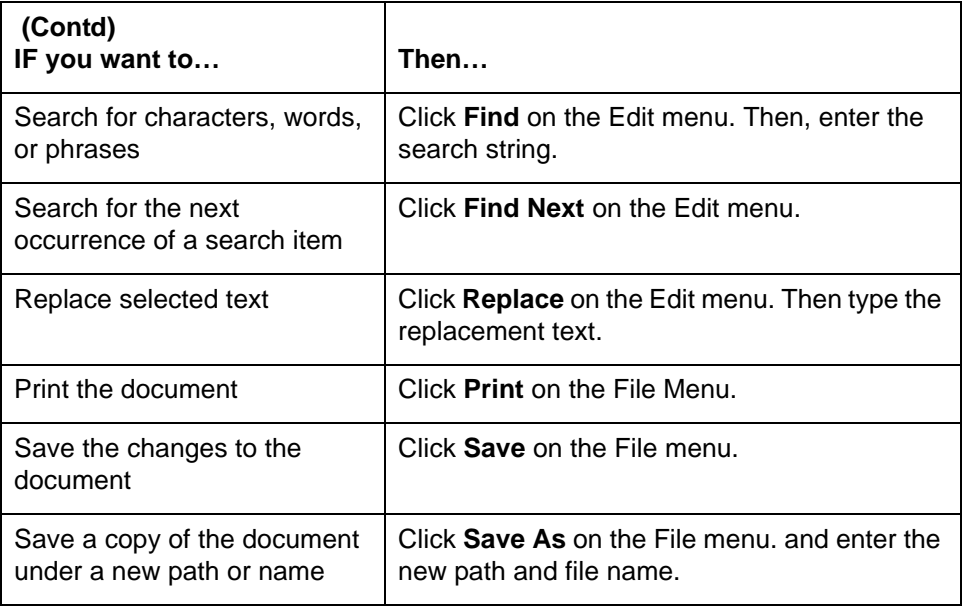

### **Exiting the File Browser**

To close the File Browser, do one of the following:

- ◗ Select **Exit** from the File menu.
- ◗ Click the close button on the File Browser window.

# **How to Change Print Properties**

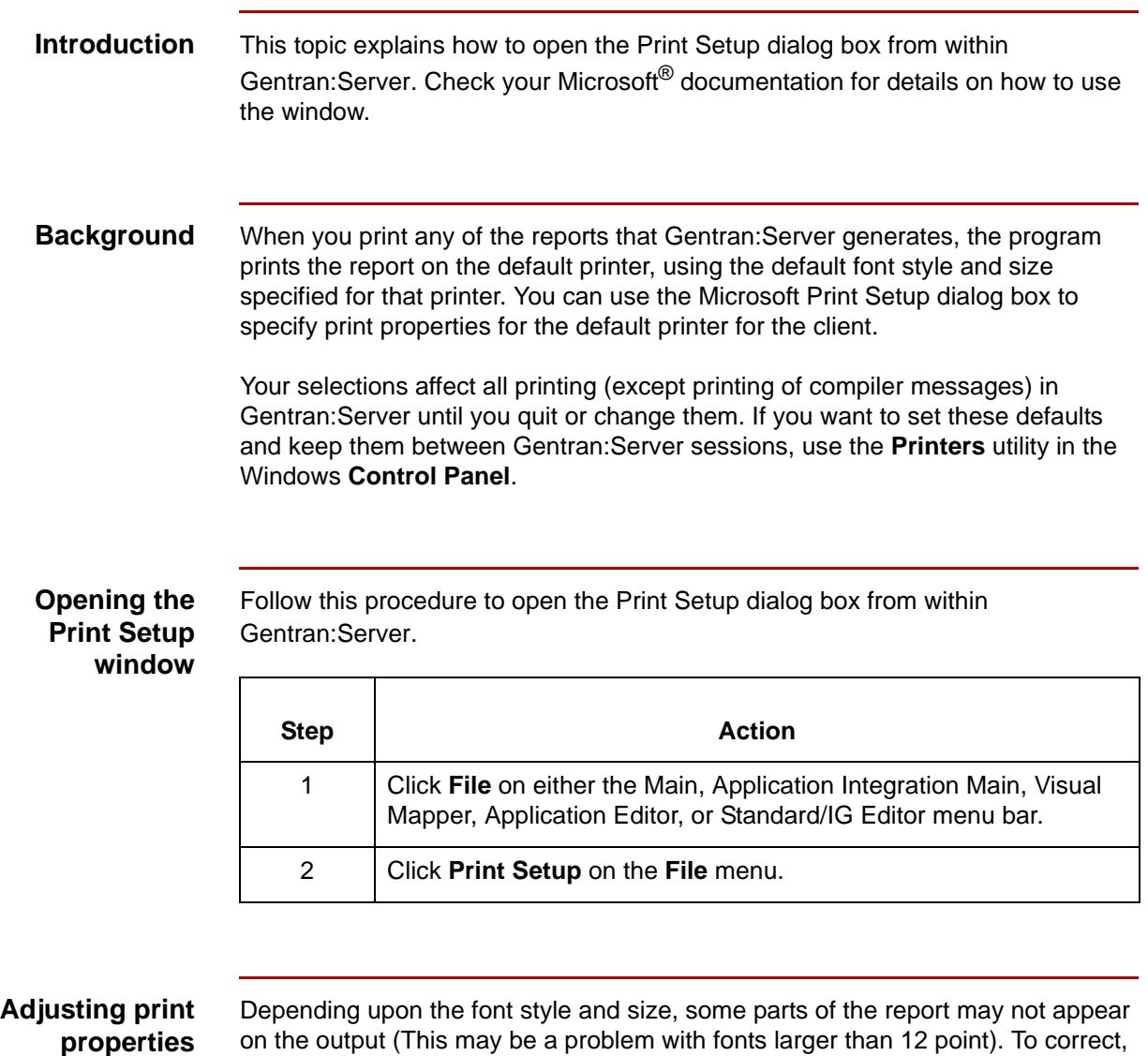

on the output (This may be a problem with fonts larger than 12 point). To correct, change the default font style or size. The methods of changing the default font style and size vary according to your PC.

Depending upon the aspect ratio of the report, you could also try printing landscape instead of portrait.

# **Setting Default Values 0**

# **Overview**

**In this section** This section explains how to set the basic directory and the Application Integration Mapper and Visual Mapper preferences and default values you want your system to use.

### **Reference**

See the Setting Preferences and Default Values section in the *Gentran:Server for UNIX and Workstation Application Integration User's Guide* for information about setting preferences and default values for the Application Integration subsystem.

See the Specifying Preferred Default Values section in the *Gentran:Server for UNIX and Workstation Mapping and Translation Guide* for information about setting preferences and default values for the Visual Mapper.

### **Default directories**

The Set Up Directories dialog box enables you to define the default directories that Gentran:Server will use to store your Gentran:Server files on your PC or client. If you are using Gentran:Server for UNIX, your system administrator will set the default directories for the server during installation. The server directories appear on the screen, but can't be changed.

### **When to set the values**

We recommend that you set your default directory and map display values before you create your first map. However, you can set or change the map display options at any time.

Where to go next Use this table to locate the instructions for setting particular types of preferences.

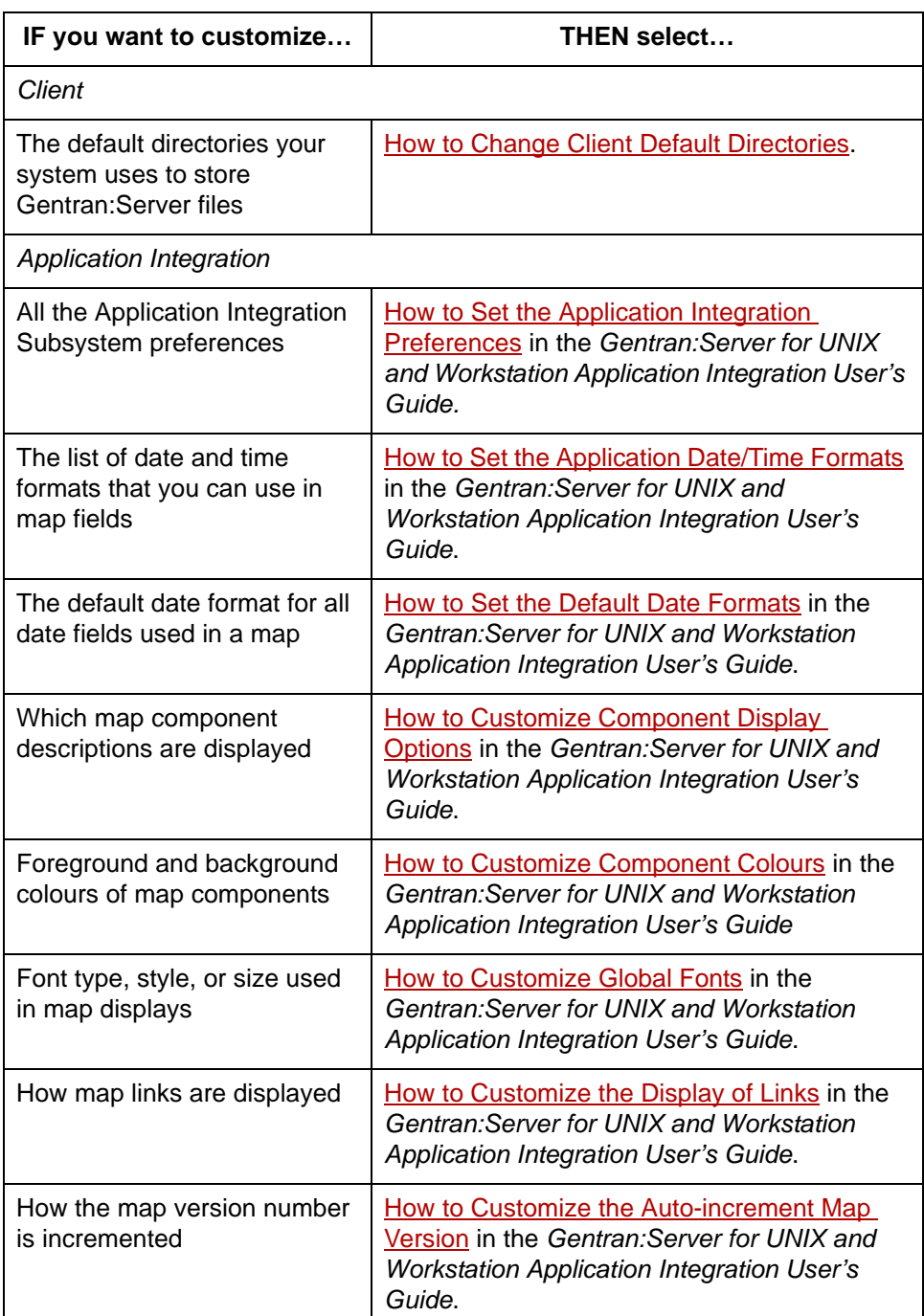

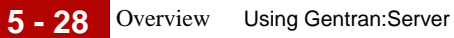

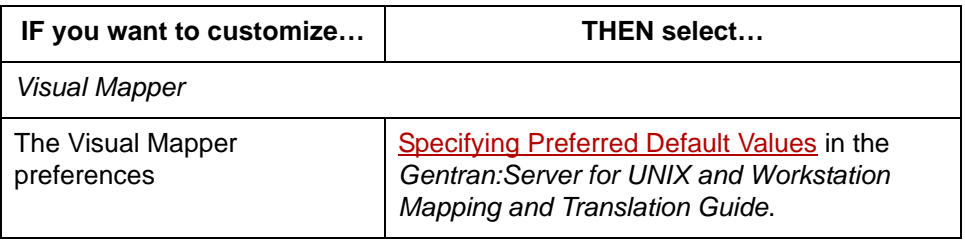

# **Set Up Directories Dialog Box**

**Introduction** The Set Up Directories dialog box enables you to define the default directories that Gentran:Server will use to store your Gentran:Server files on your client.

### **Gentran:Server for UNIX**

This illustration shows the Set Up Directories dialog box for Gentran:Server for UNIX. Note that the Host directories are not available for editing. Your system administrator sets these during installation.

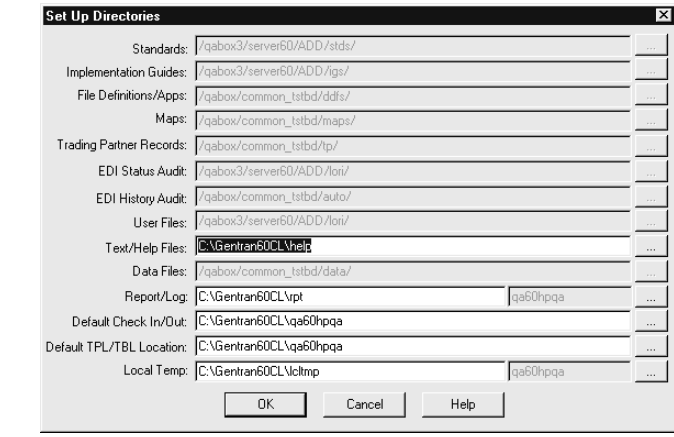

### **Fields and functions**

This table lists the fields of the UNIX Set Up Directories dialog box and their functions.

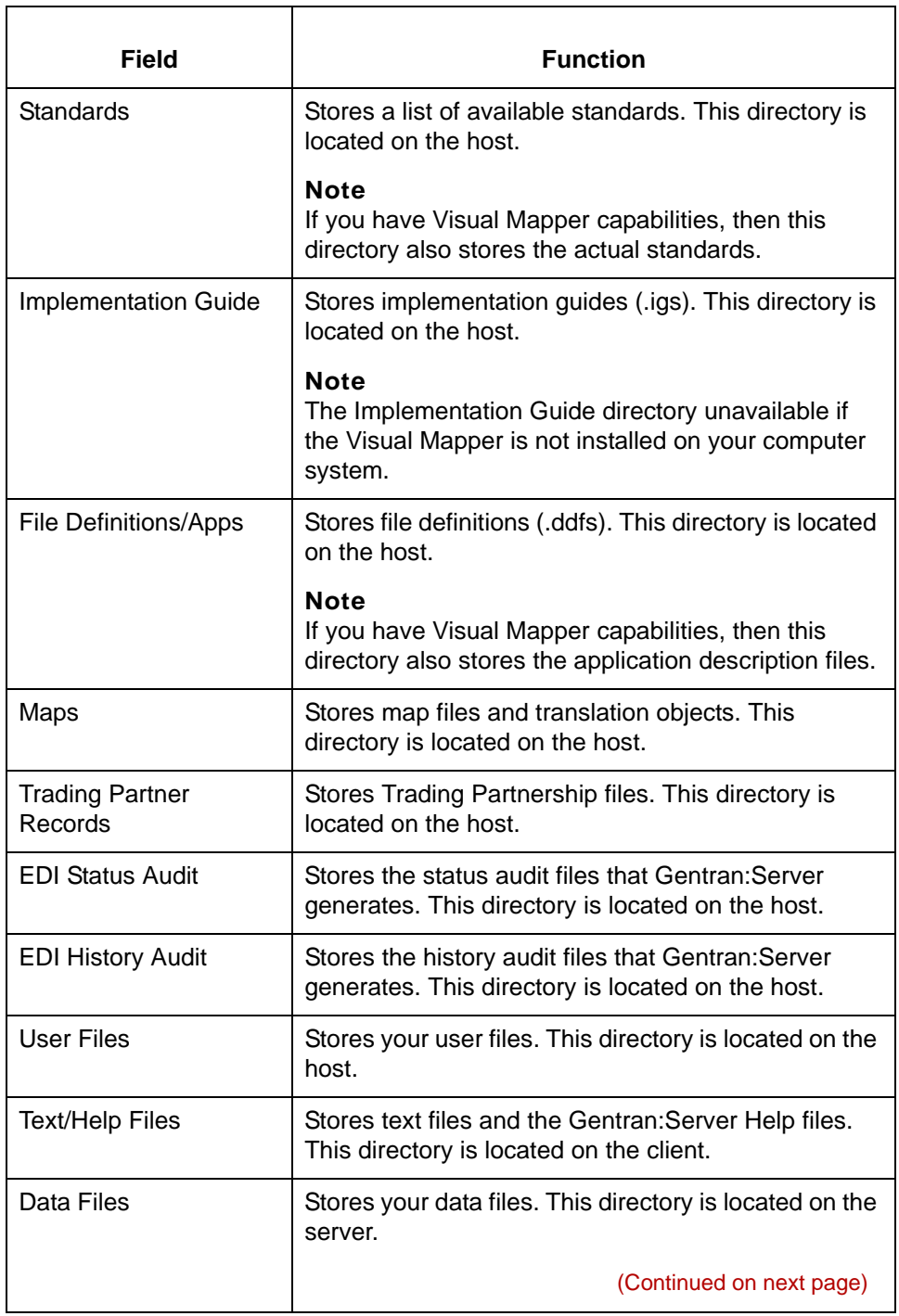

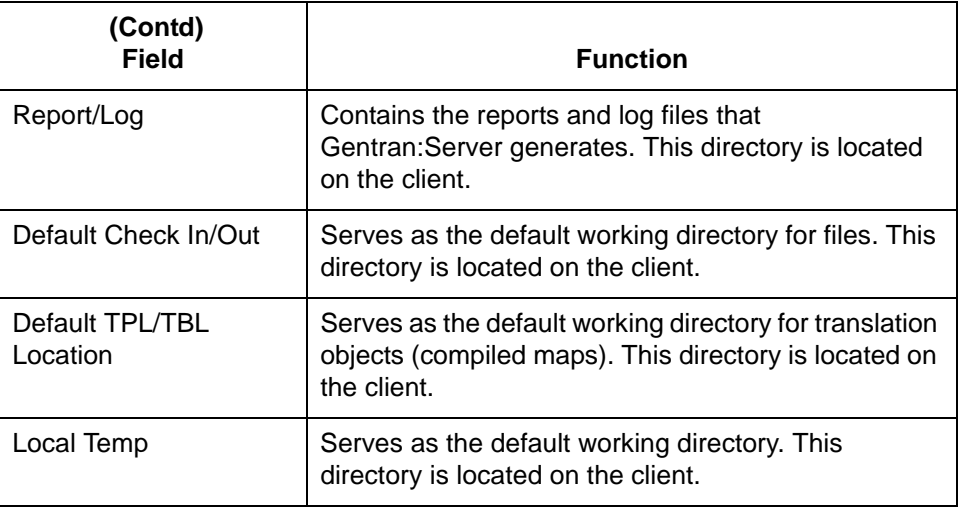

# 5

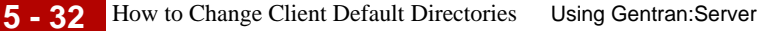

# <span id="page-195-0"></span>**How to Change Client Default Directories**

**Introduction** You can change the default directories for the Gentran: Server for UNIX files on the client from the values set at installation. You cannot change the default directories on the host with this procedure.

### **Reference**

See the chapter Environment Administration in the *Gentran:Server for UNIX Maintenance and Troubleshooting Guide*.

### **How to change a directory path**

Use this procedure to change a default directory path for files on the client.

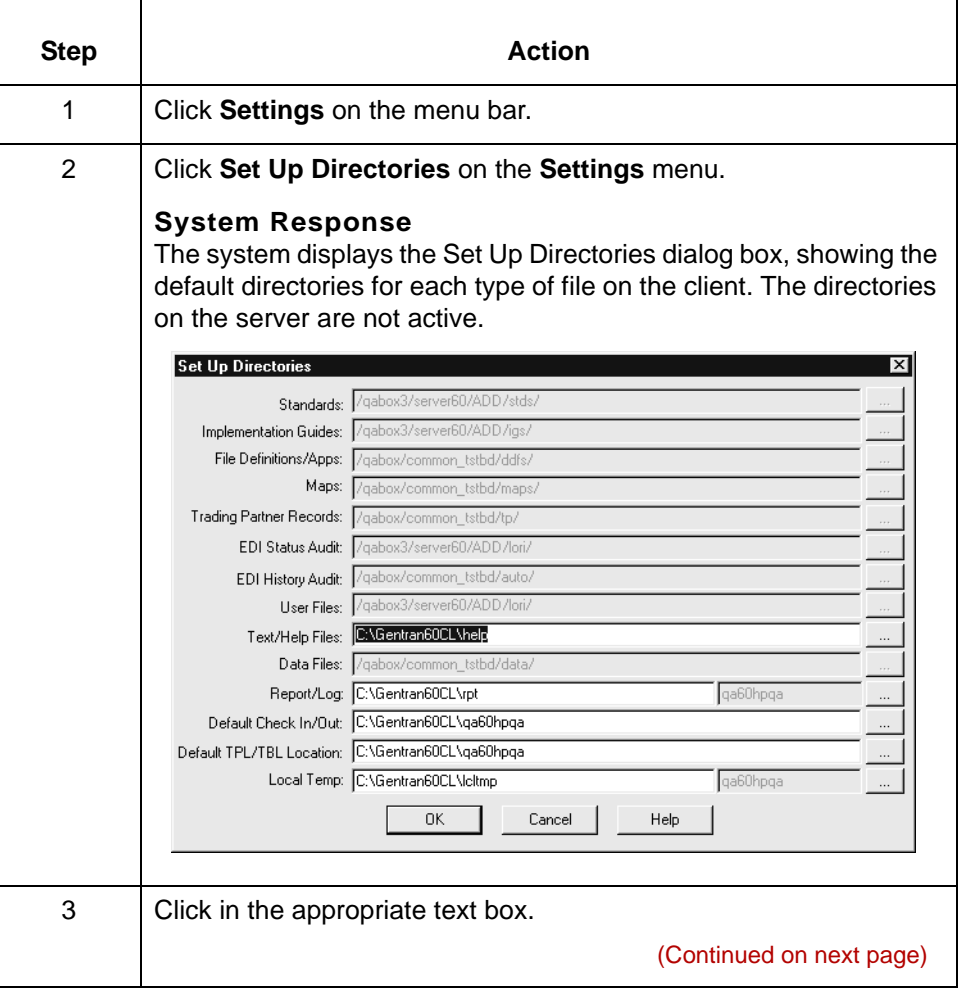

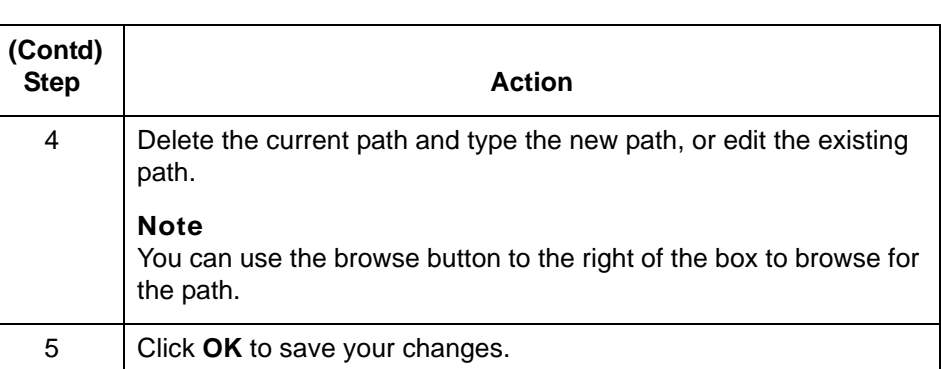

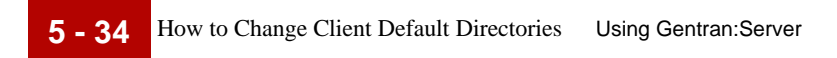

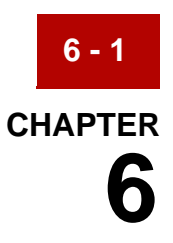

# **Working with Application Integration**

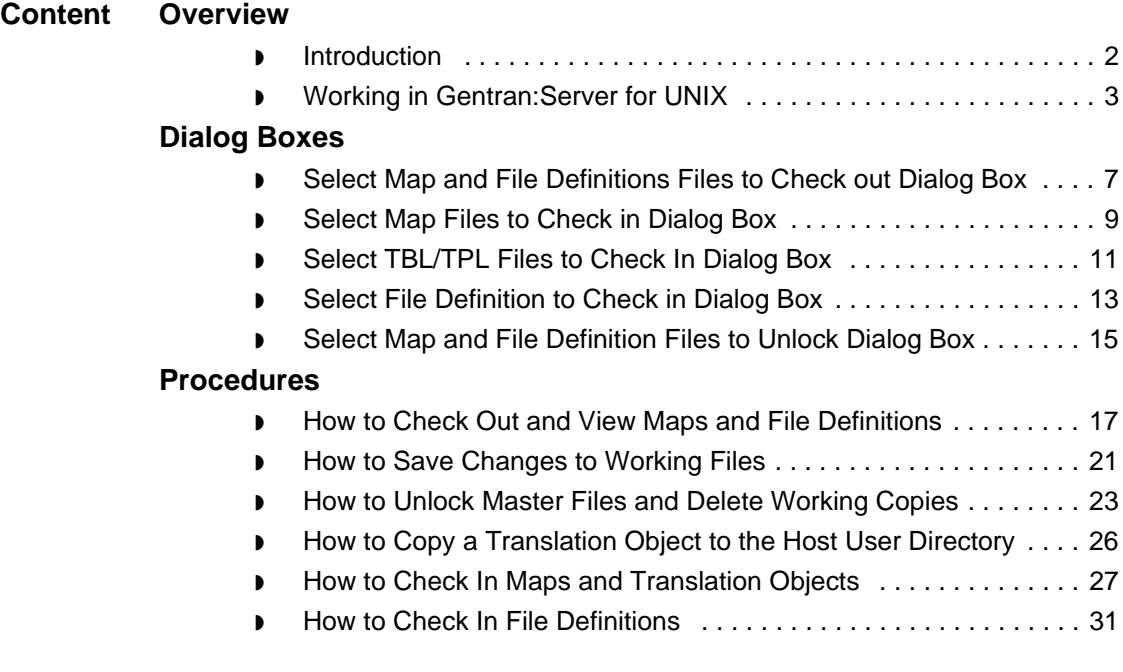

# <span id="page-199-0"></span>**Overview 0**

**6 - 2**

# <span id="page-199-1"></span>**Introduction**

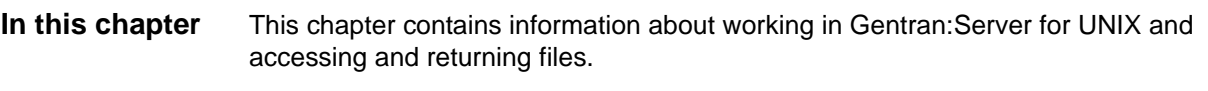

**Key terms** This table describes the key terms used in this chapter.

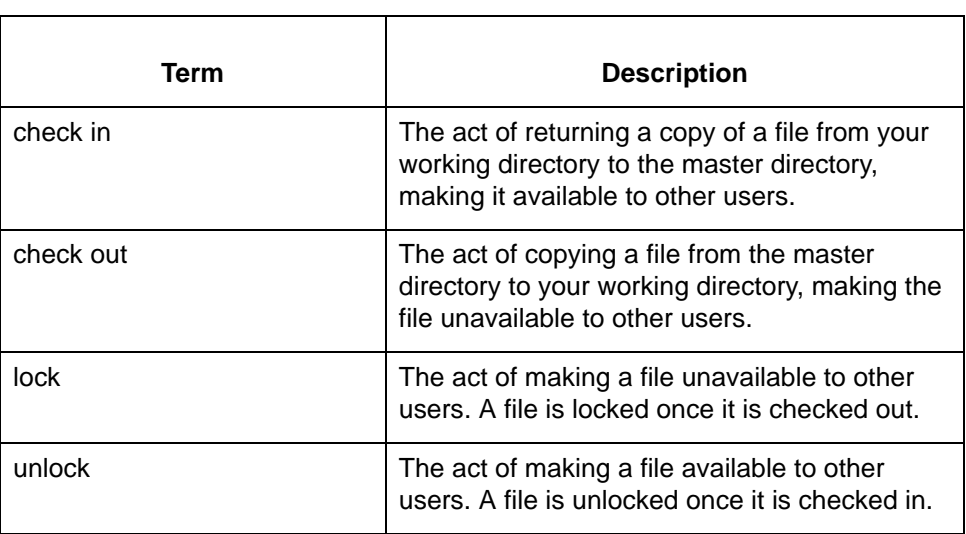

# <span id="page-200-0"></span>**Working in Gentran:Server for UNIX**

### **Background** Gentran:Server uses numerous data files such as maps, translation objects (TPL files), file definitions, and Trading Partnership records. Gentran:Server for UNIX installations control access to data files through environments, master files and working files, and through checking out and checking in master files.

### **Access rights** Gentran:Server for UNIX provides a security utility. A system administrator uses this utility to assign each user the appropriate access rights for each of the Gentran:Server installations (environments). Within each installation, the system administrator can assign different levels of access to a user for each of the following functional areas:

- ◗ Editing maps and file definitions
- ◗ Editing archived files
- ◗ Editing Trading Partnership records and related files (contact records, organization records, TRADACOMS supplemental files, and category records)
- ◗ Running the translator
- Using the Run Program tool

This table shows the different levels of access that can be assigned to a function.

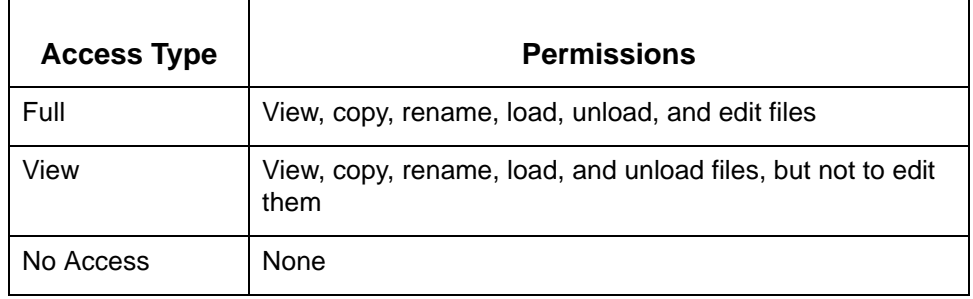

**Master files** Each installation contains **master files**.

A master file is the original, source version available to all users for viewing, and to one user at a time for editing.

### **Working files** When you check out a master file to view or edit, Gentran:Server copies the file and transfers the working copy from the Host to your client's check out (working files) directory.

### Check out files for Gentran Server for Unix in V6.0

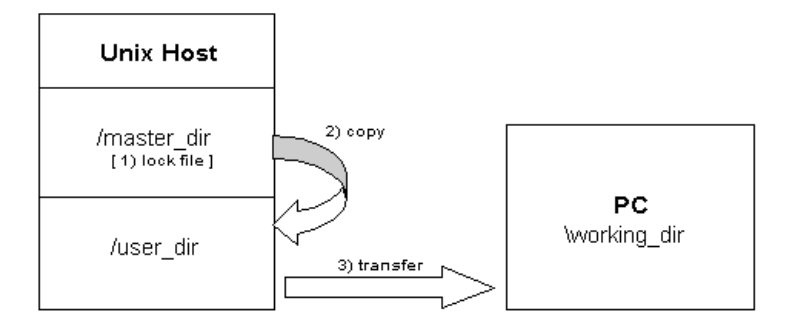

You can check out a file to any directory on your client, but the default directory is the one specified in the Set Up Directories dialog box.

**6 - 4**

**File checkout** When you want to access a master file to edit, you must check it out. When you check out a file to edit, the system locks the file so that other users cannot modify it while you have it checked out.

> Other users with proper permissions still can view the master file or use it in a translation even while you are editing your working copy of the master file.

### **Note**

Within the file directories, an asterisk precedes the name of any file that is currently checked out. This means it is locked. Even if you have Full Access, you can only open the file for viewing.

### **Checking in** Before any other user can edit a file that you have checked out, you must check the file in.

When you check in a file, Gentran:Server transfers a copy of the file from your client PC to the user directory on the Host. When the transfer is complete, Gentran:Server:

- ◗ copies the file from the Host user directory to the Host master directory
- removes the copy from the Host user directory.

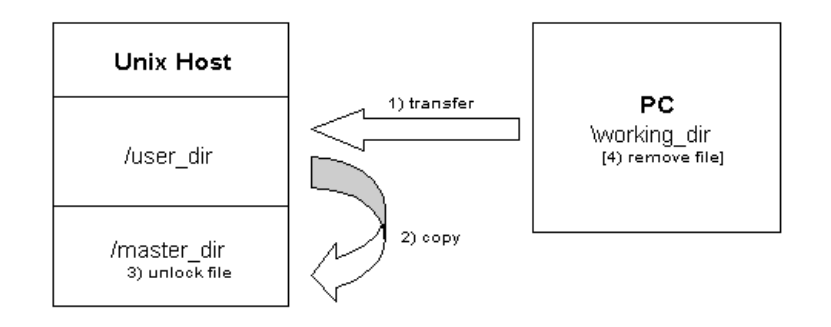

### Check in files for Gentran Server for Unix in V6.0

When you check in a file, Gentran:Server lets you choose to keep or remove the copy of the file on your PC.

**6 - 6**

### **Illustration** This illustration shows how file access can be controlled under Gentran:Server for UNIX.

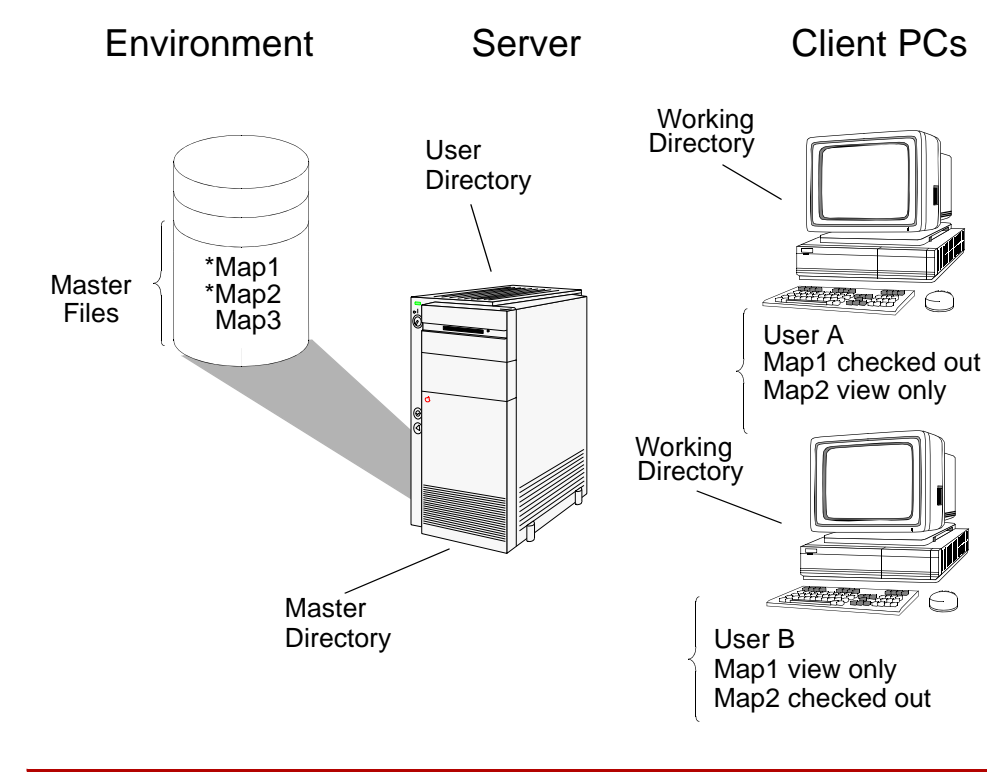

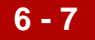

# <span id="page-204-0"></span>**Dialog Boxes**

# <span id="page-204-1"></span>**Select Map and File Definitions Files to Check out Dialog Box**

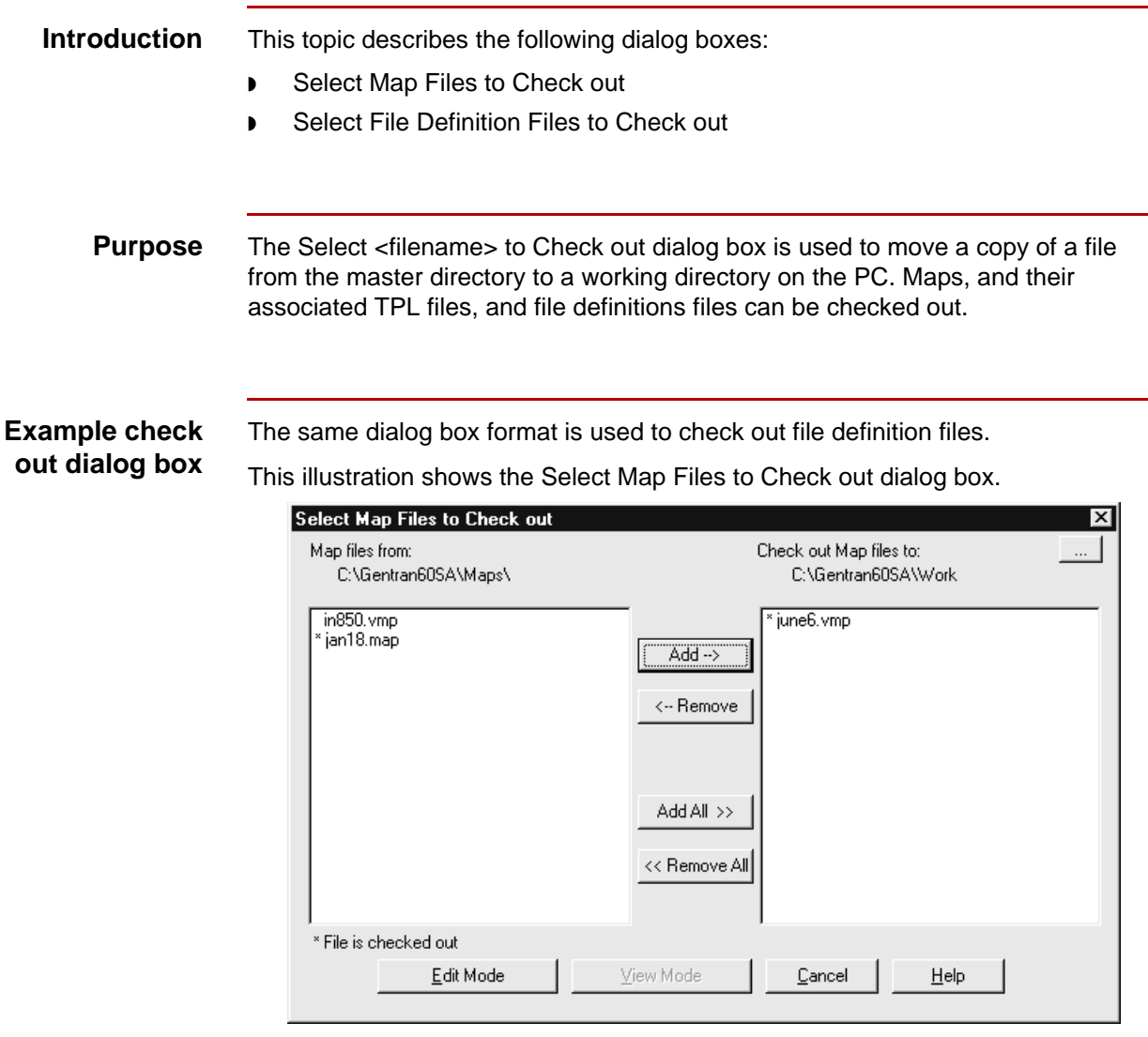

### **Note**

If your Gentran:Server software is configured with Visual Mapper capabilities, then the dialog box will list maps created in both the Application Integration Mapper and the Visual Mapper with the extensions .map and .vmp respectively.

### **Fields and functions**

This table lists the fields of the Select Map Files to Check Out and Select File Definition Files to Check out dialog box and their functions.

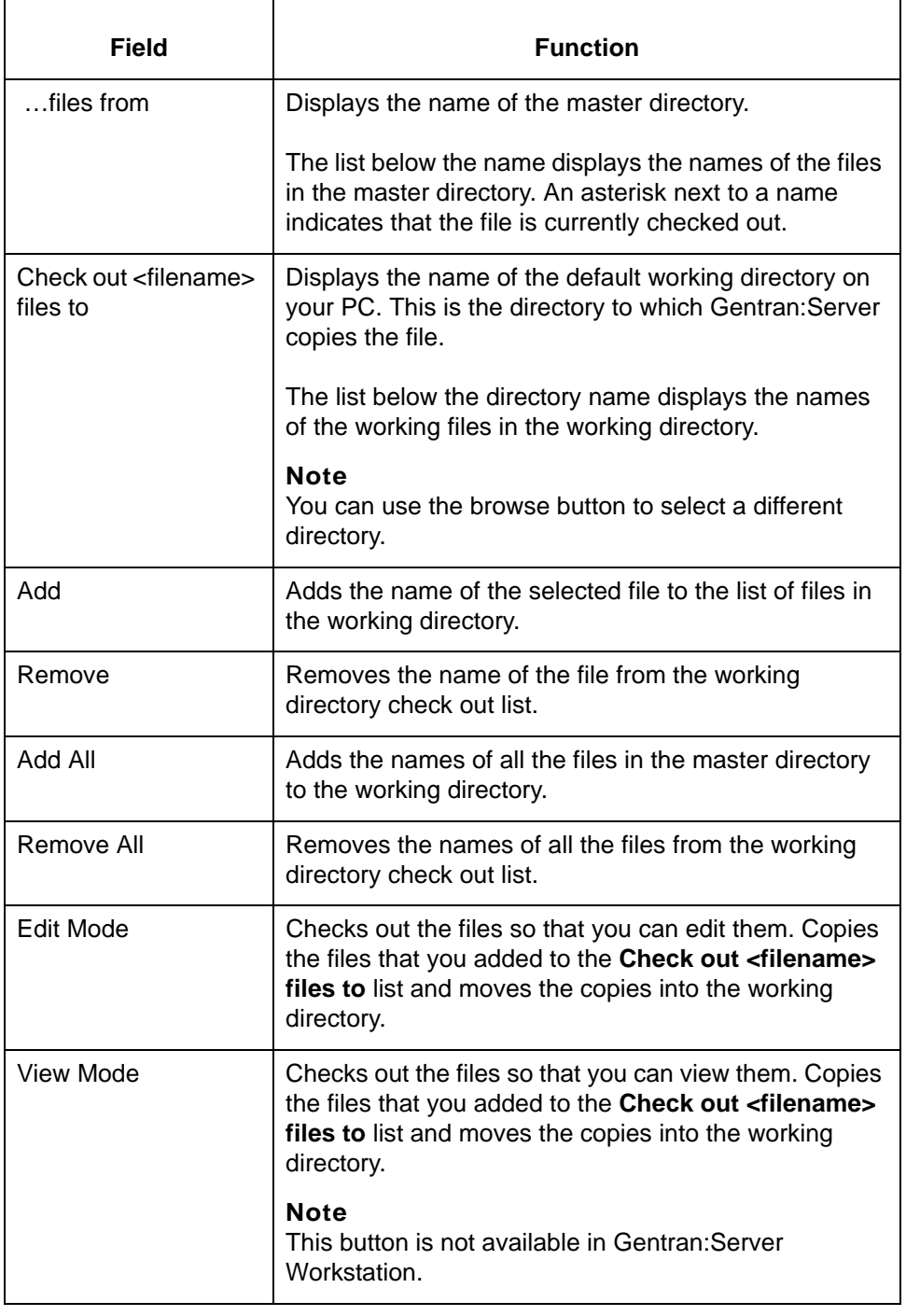

# <span id="page-206-0"></span>**Select Map Files to Check in Dialog Box**

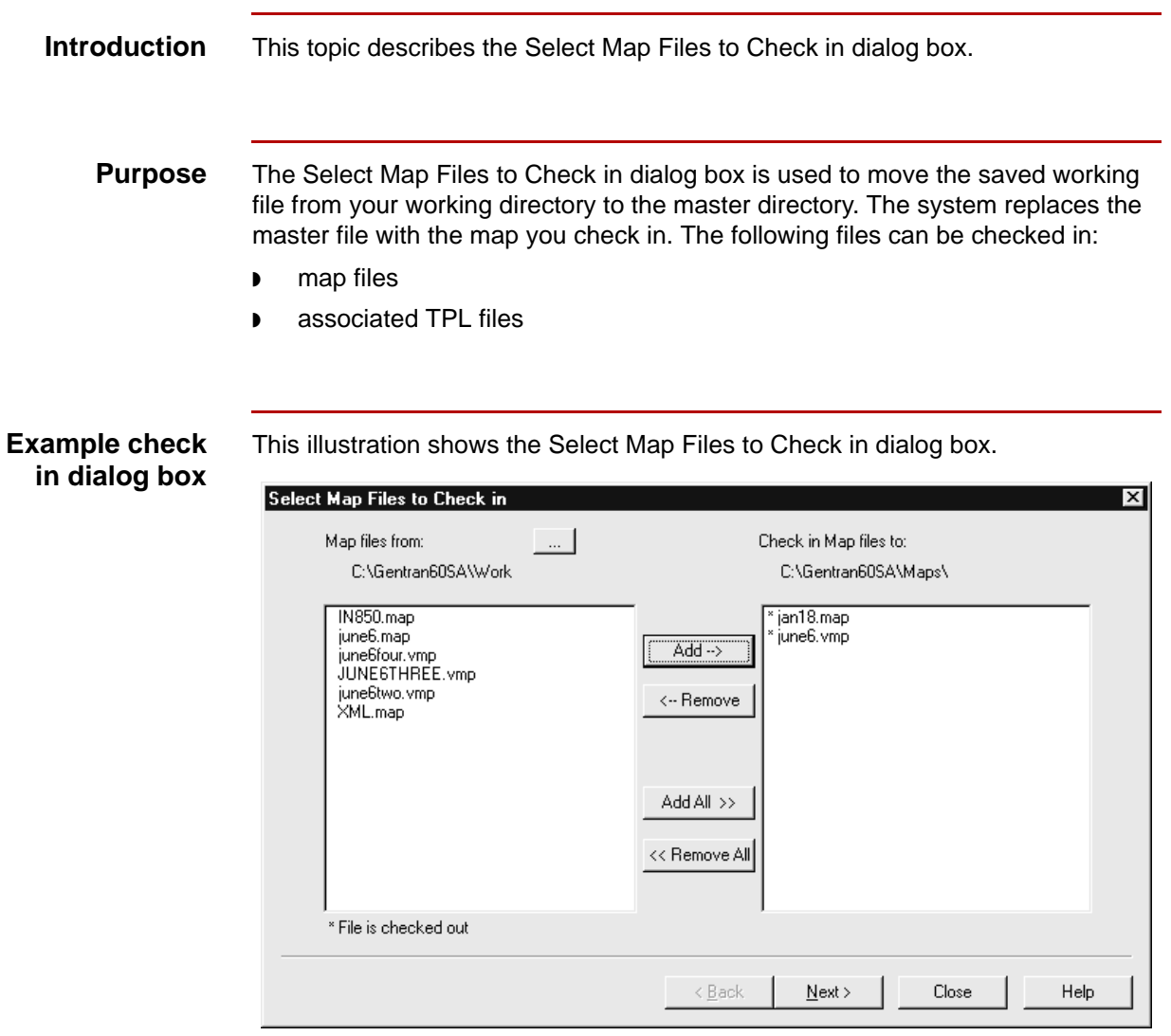

### **Note**

If your Gentran:Server software is configured with Visual Mapper capabilities, then the dialog box will list maps created in both the Application Integration Mapper and the Visual Mapper with the extensions .map and .vmp respectively.

### **Fields and functions**

This table lists the fields of the Select Map Files to Check in dialog box and their functions.

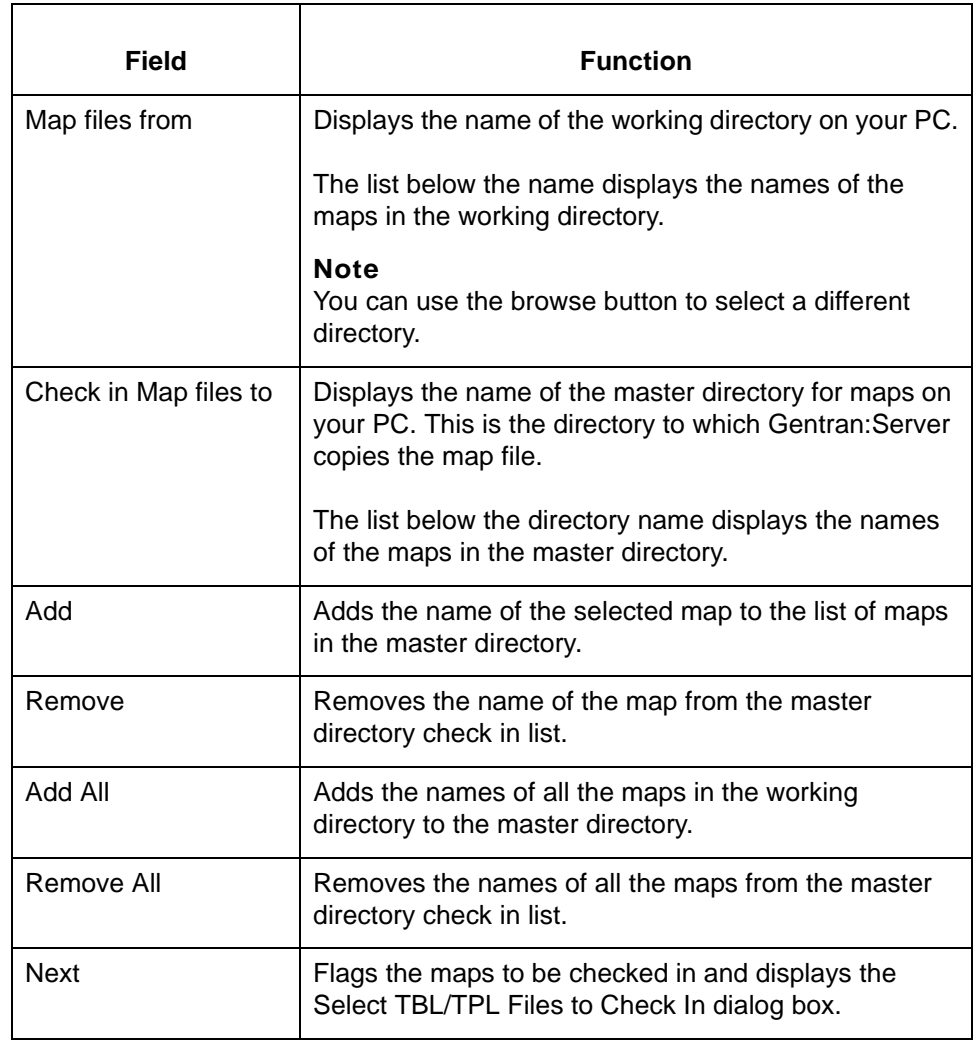

# <span id="page-208-0"></span>**Select TBL/TPL Files to Check In Dialog Box**

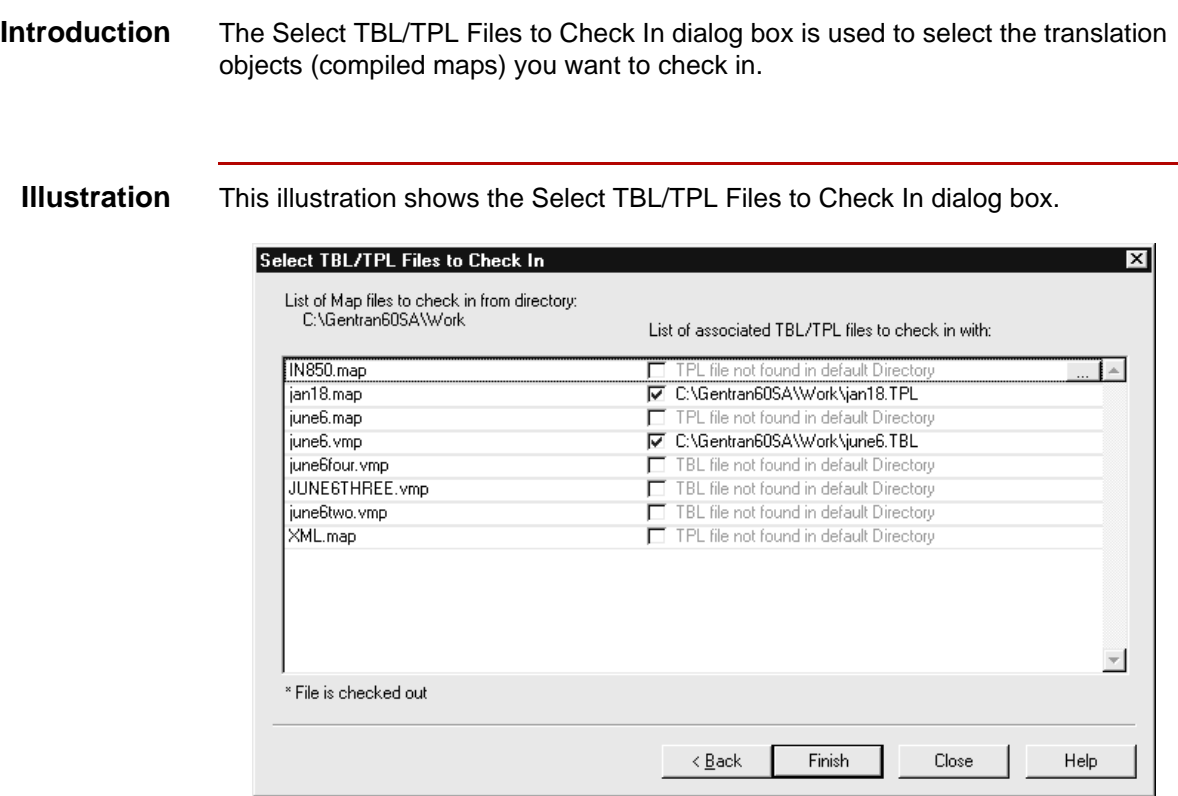

### **Note**

If your Gentran:Server software is configured with Visual Mapper capabilities, then the dialog box will list maps and associated files created in both the Application Integration Mapper and the Visual Mapper with the extensions .map (TPL) and .vmp (TBL) respectively.

### **Fields and functions**

This table lists the fields of the Select TBL/TPL to Check In dialog box and their functions.

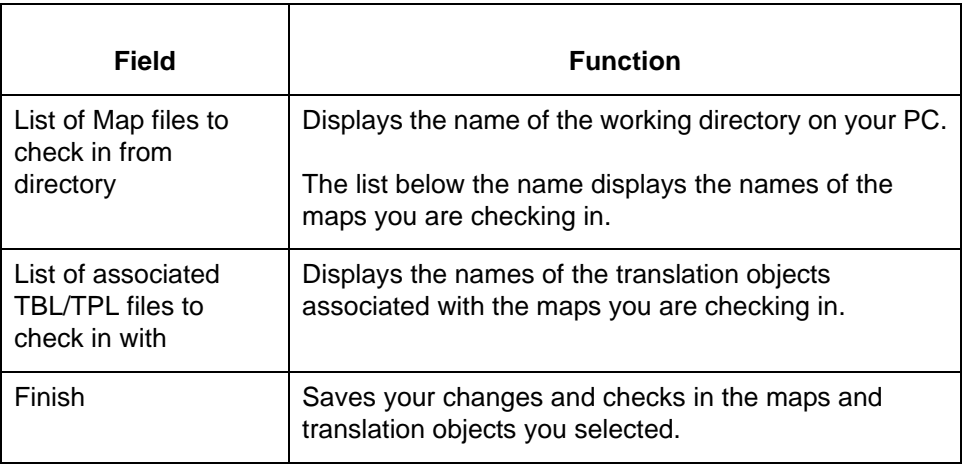

# <span id="page-210-0"></span>**Select File Definition to Check in Dialog Box**

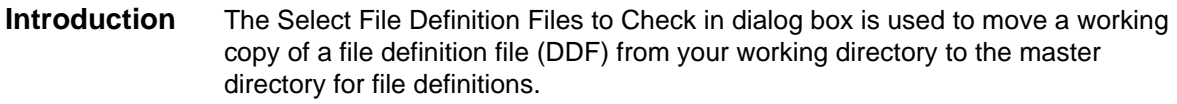

### **Illustration** This illustration shows the Select File Definition Files to Check in dialog box.

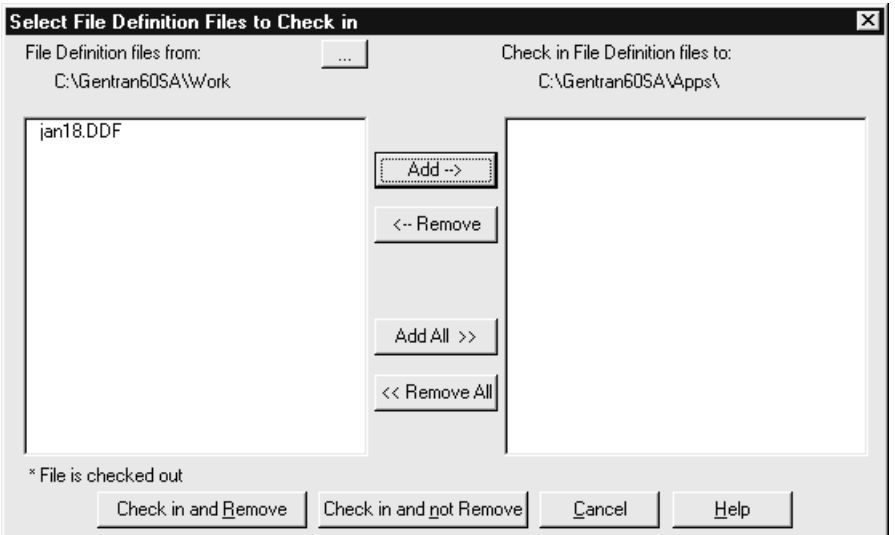

### **Fields and functions**

**6 - 14**

This table lists the fields of the Select File Definitions to Check in dialog box and their functions.

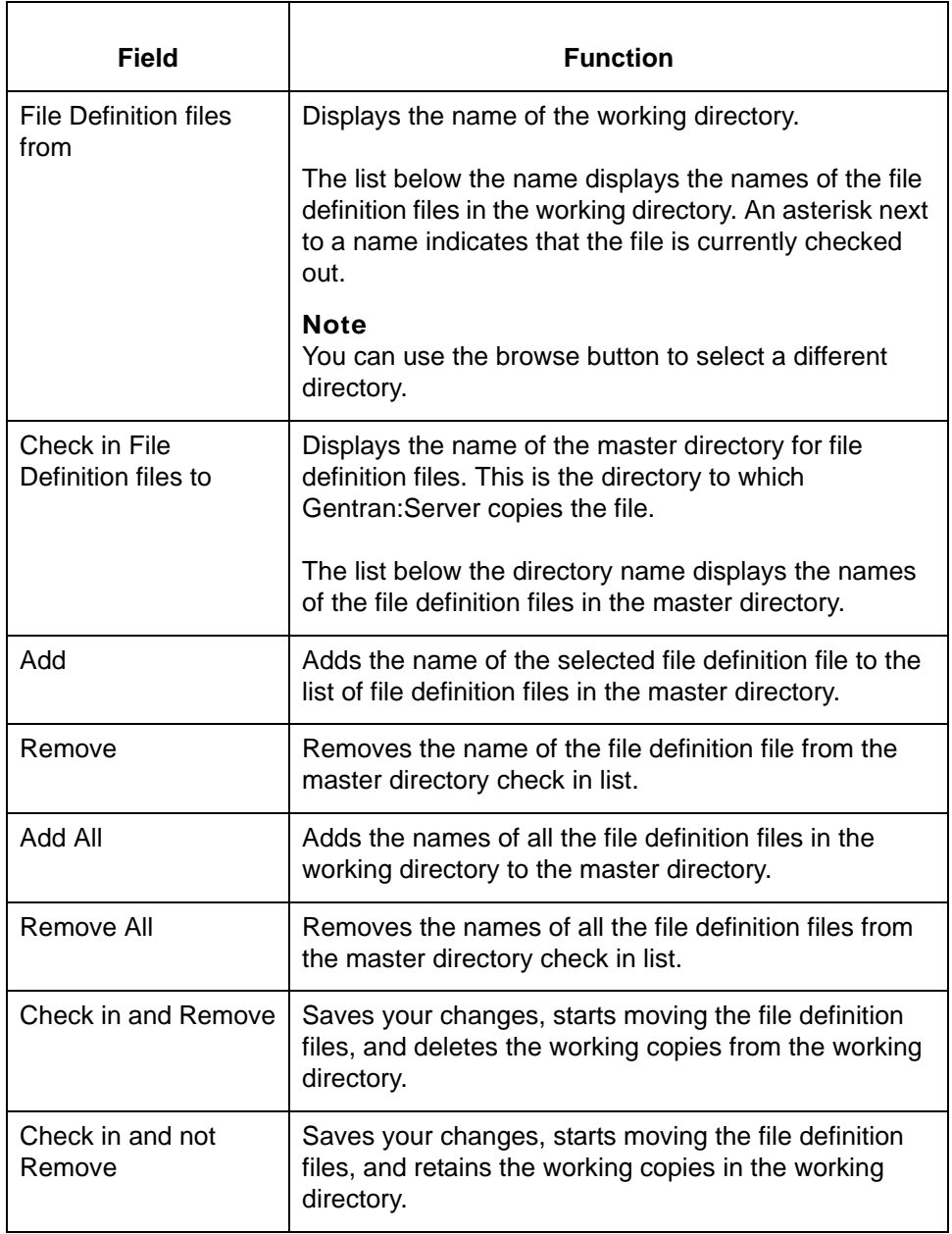

# <span id="page-212-0"></span>**Select Map and File Definition Files to Unlock Dialog Box**

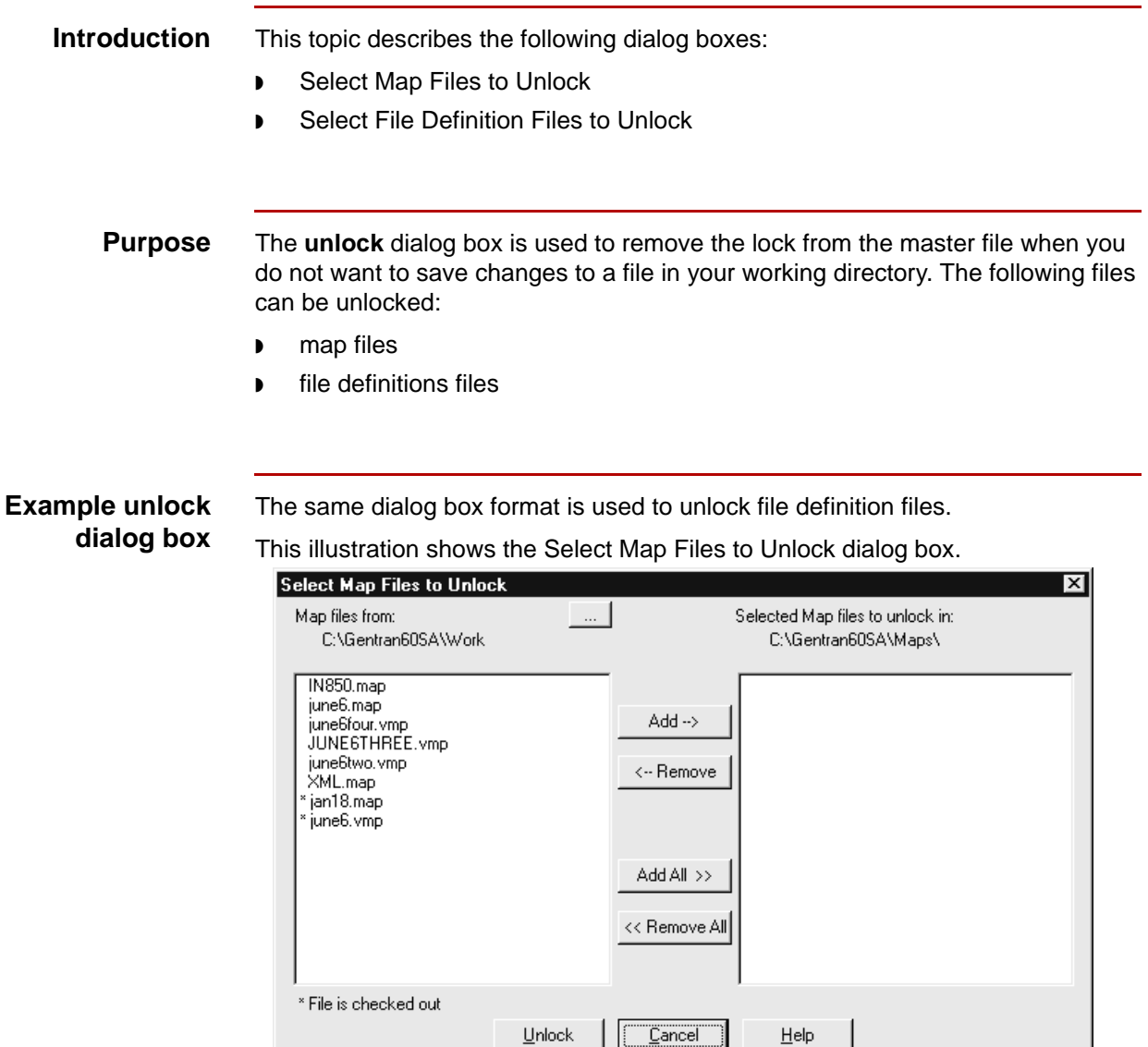

### **Note**

If your Gentran:Server software is configured with Visual Mapper capabilities, then the dialog box will list maps created in both the Application Integration Mapper and the Visual Mapper with the extensions .map and .vmp respectively.

ΠĽ

(Continued on next page)

 $\overline{\phantom{a}}$ 

### **Fields and functions**

**6 - 16**

This table lists the fields of the Select Map Files to Unlock dialog box and their functions.

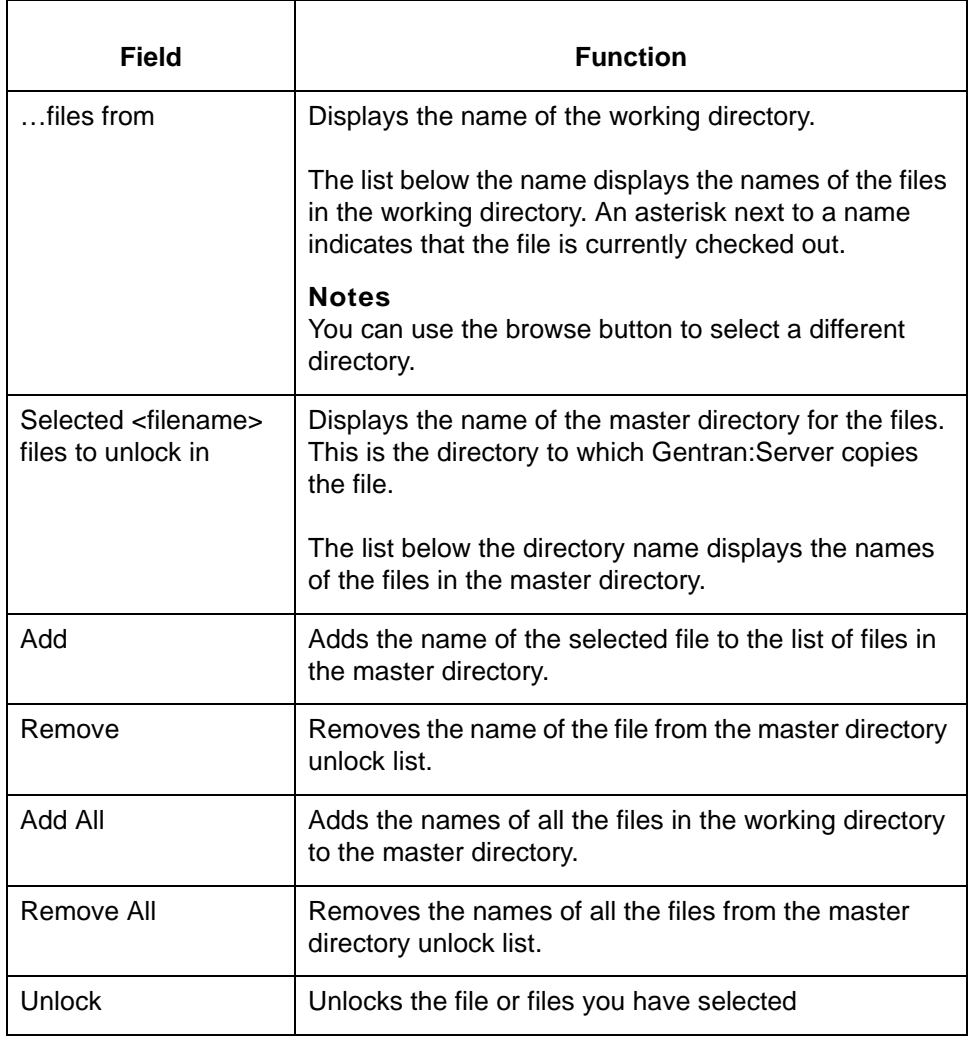

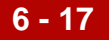

# <span id="page-214-0"></span>**Procedures 0**

# <span id="page-214-1"></span>**How to Check Out and View Maps and File Definitions**

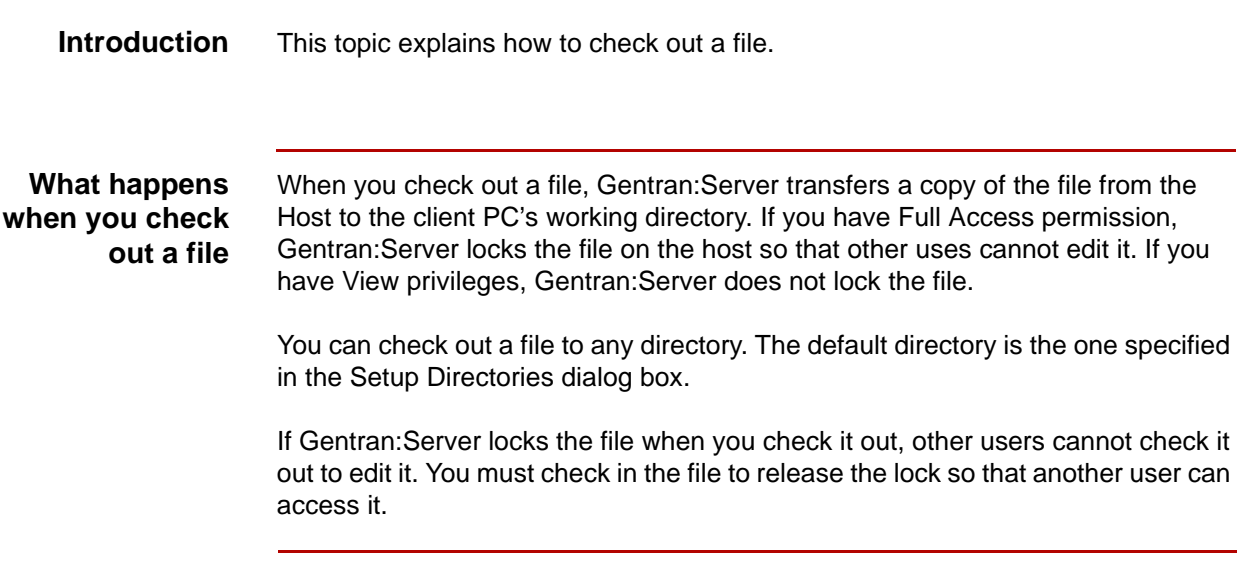

### **Checking out and viewing maps**

**6 - 18**

Use this procedure to check out a map.

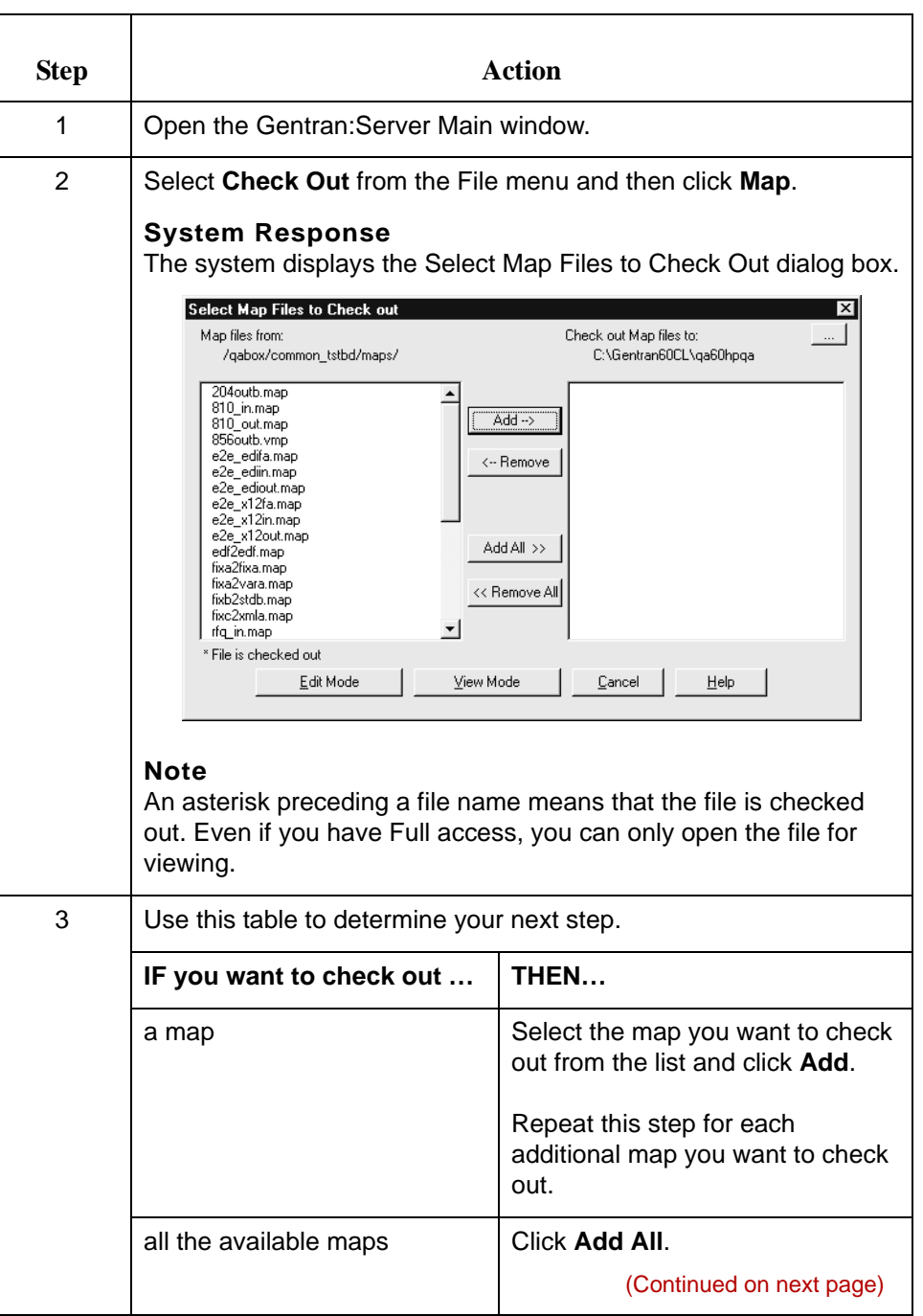
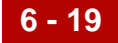

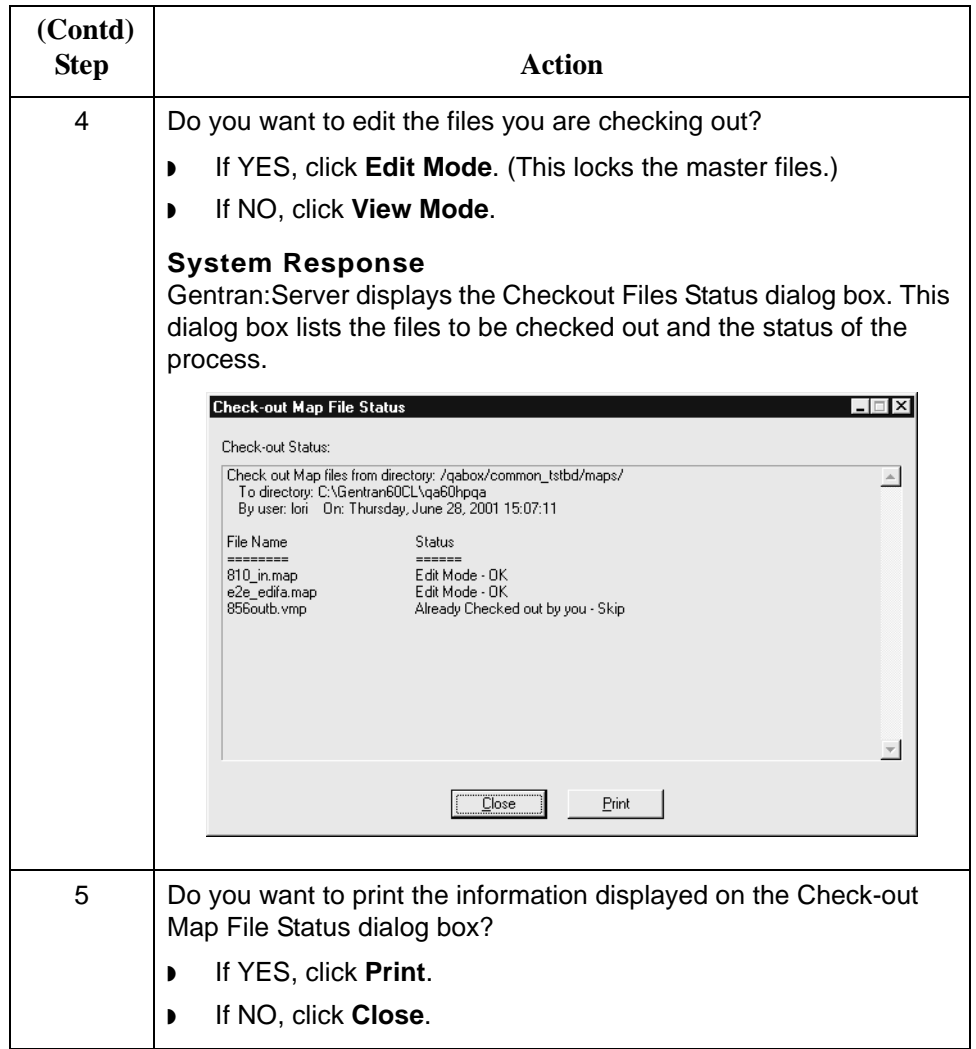

### **Checking out a file definition**

Use this procedure to check out a file definitionfile.

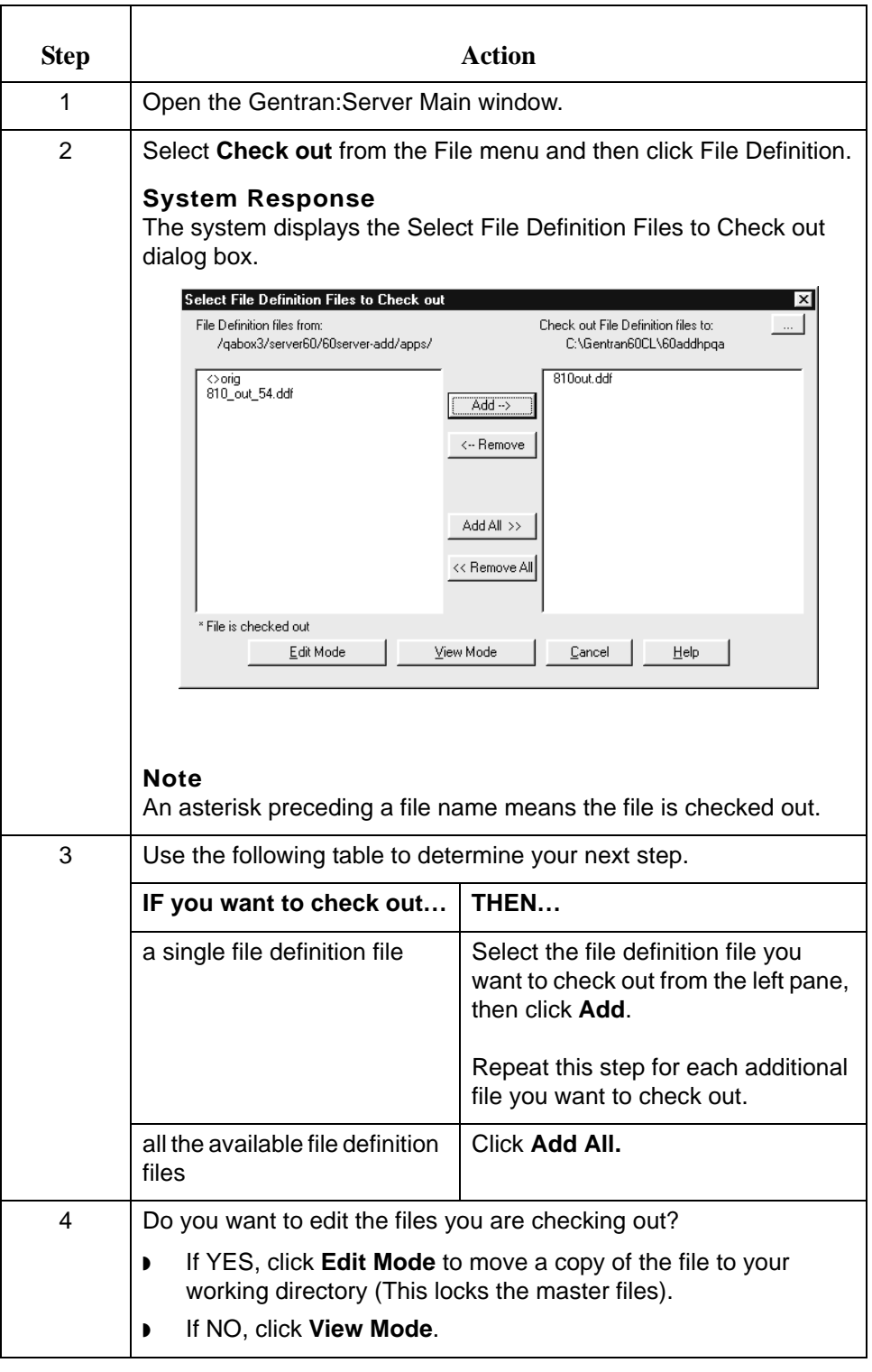

5

### **How to Save Changes to Working Files**

**Introduction** If a an Application Integration Mapper map file is open, you can save changes on the PC:

◗ To the open file

◗ To the working copy of a map (but not to the original map)

#### **Note**

You can also save the map files by using a new file name.

#### **Reference**

To replace an original map with a working copy of the map that you have modified, see [How to Check In Maps and Translation Objects](#page-224-0) in this chapter.

#### **WARNING**

**If you are using both the Application Integration Mapper and the Visual Mapper, you must be careful NOT to overwrite your .vmp map. If the master directory contains a map with the same name as your working map, then you must use a different name for your working map. This prevents the .map file from overwriting the .vmp file.** 

**For example, if you are creating a new map in the Application Integration Mapper using the XXX.vmp as a guide, then save the new map using the file name XXY.map or XXXa.map.**

**Gentran:Server does not recognize map extensions. When you check in a working map to the master directory, it overwrites any existing map file that has the same file name, regardless of the extension.**

**Saving changes to an open file** Use this procedure to save changes to an open file.

#### **Procedure**  Click **Save** on the **File** menu.

#### **System Response**

Gentran:Server updates the file.

#### **Saving to a new file name**

Use this procedure to save an open working map file to a new file name in the working directory.

### **CAUTION**

**You cannot use this procedure to save a working map file to the master directory.**

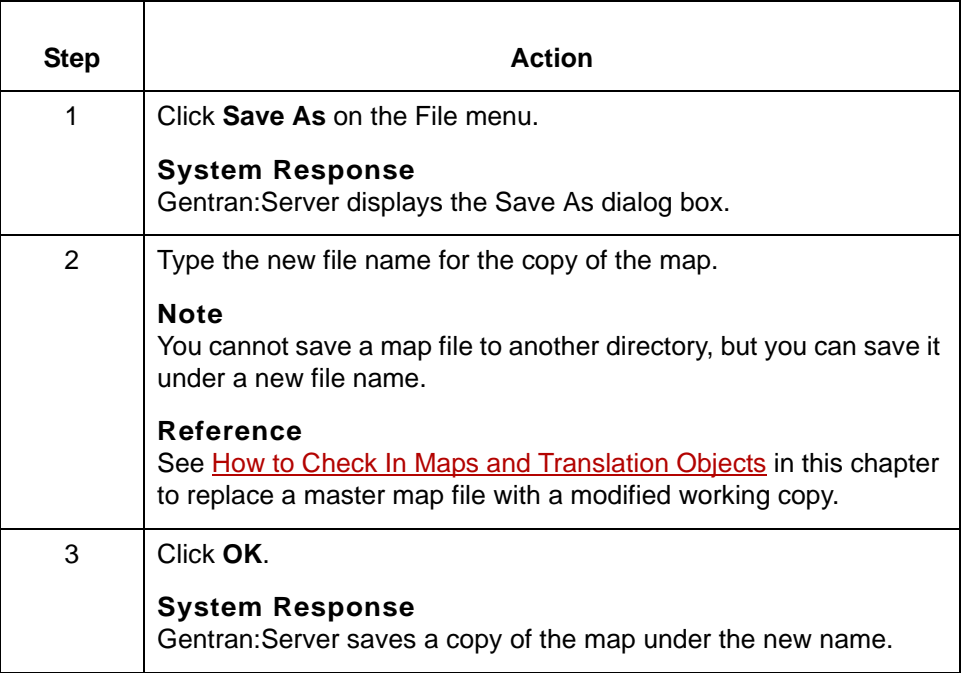

### **How to Unlock Master Files and Delete Working Copies**

#### **Introduction** If you do not want to save changes to a file in your working directory, you can use the Gentran:Server Unlock function to remove the lock from the master file and delete the working copy of the file. This procedure explains how to use the Unlock function.

#### **CAUTION**

**When you unlock a master file, you lose all changes you made to the working file. Use this procedure only if you want to delete the working file.**

#### **Procedure** Use this procedure to unlock a master file and delete a working file.

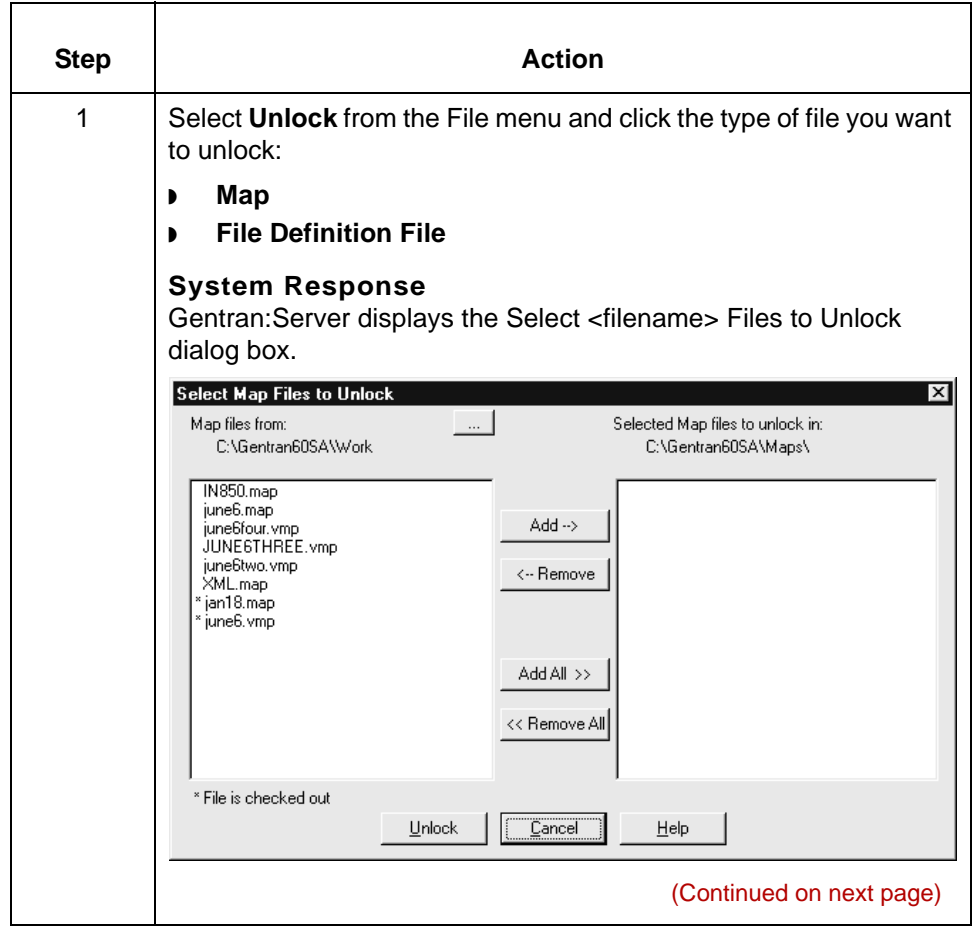

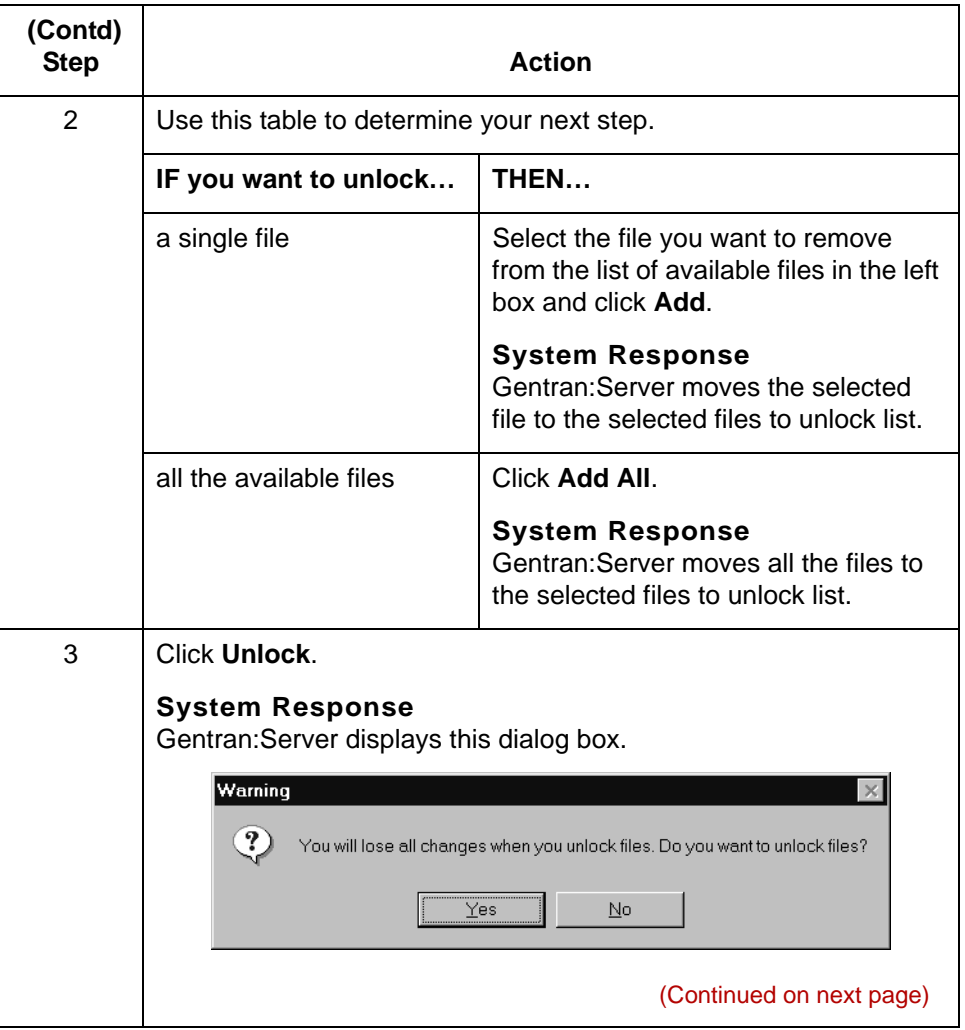

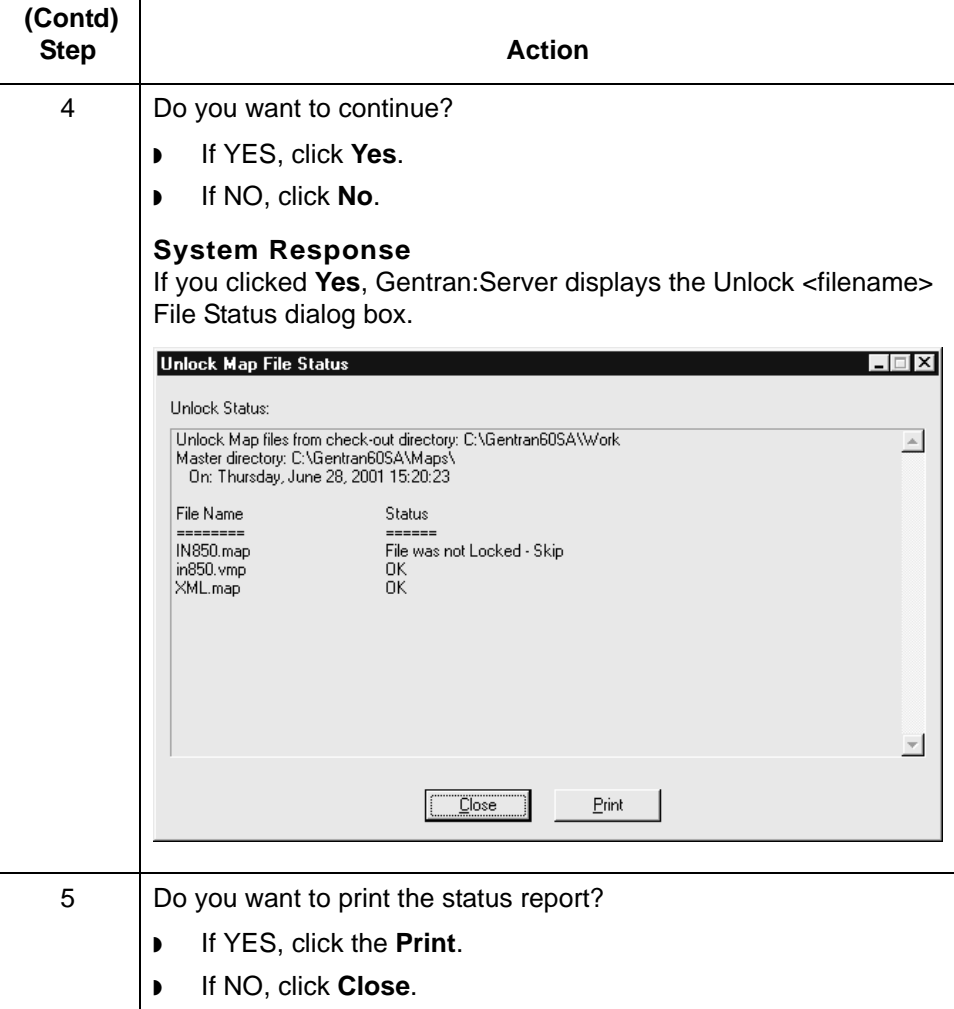

## **How to Copy a Translation Object to the Host User Directory**

**6 - 26**

**Introduction** After you compile a new map to create translation object, you can copy the translation object to the Host user directory for testing with the translator.

Use this procedure to copy a translation object to the Host user directory.

**Copying a translation object to the host user directory**

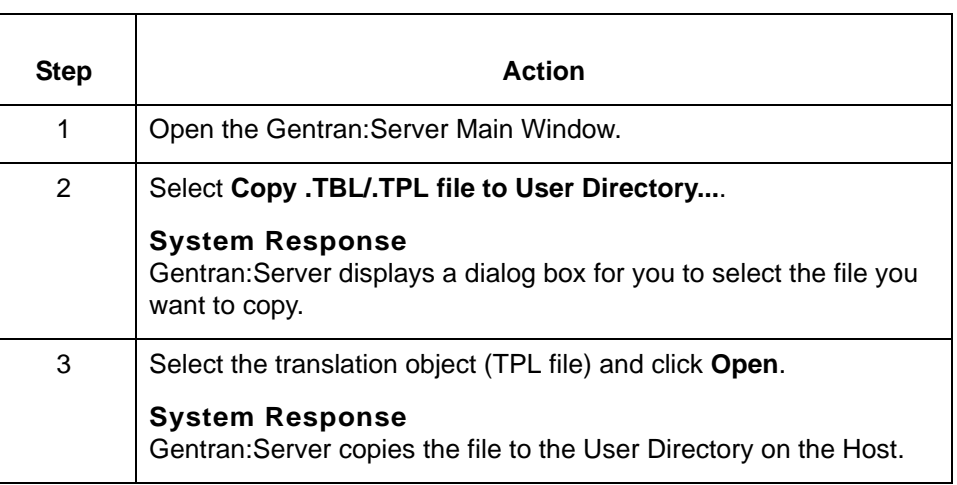

## <span id="page-224-0"></span>**How to Check In Maps and Translation Objects**

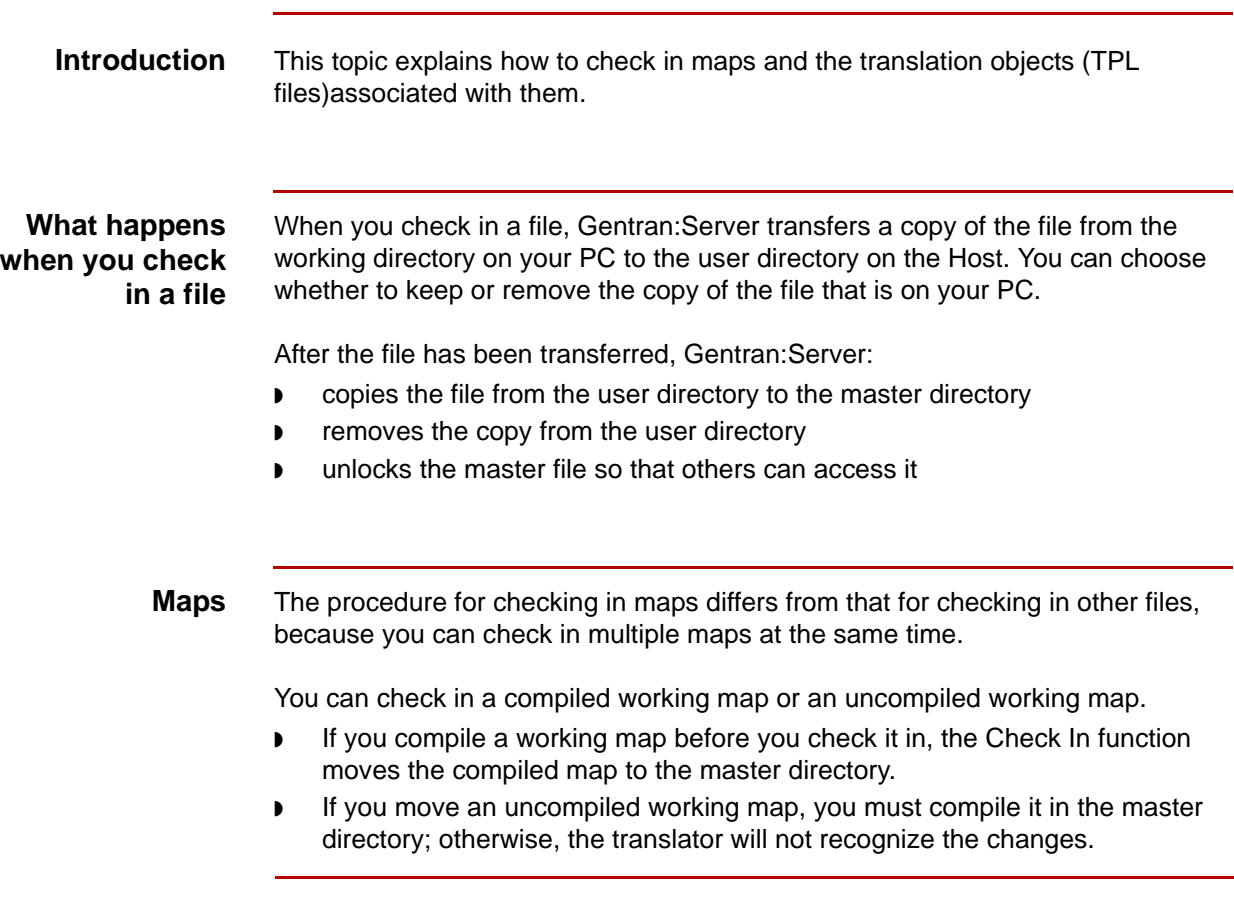

working map.

#### **Checking in maps and translation objects**

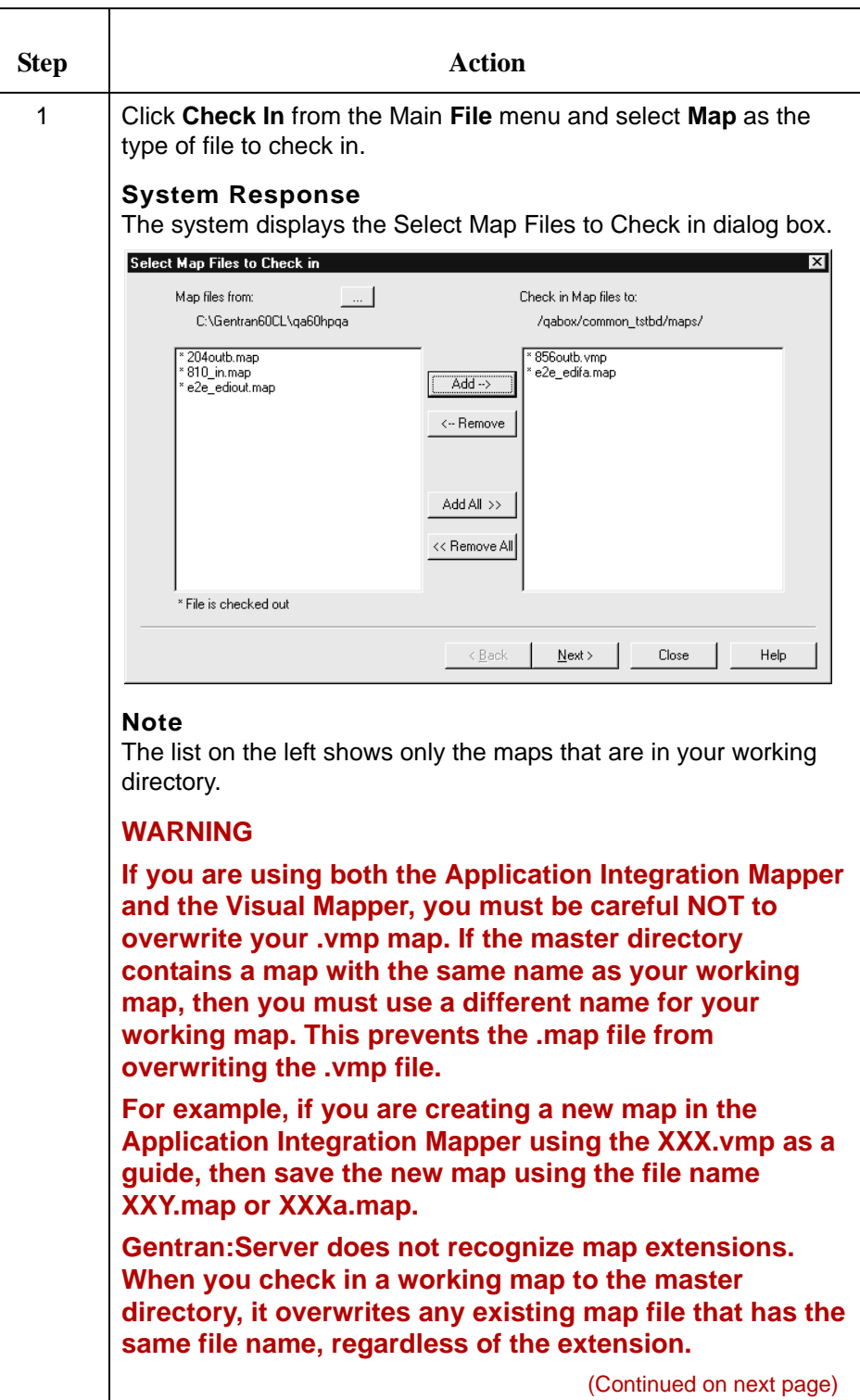

Use this procedure to replace a map in the master directory with a modified

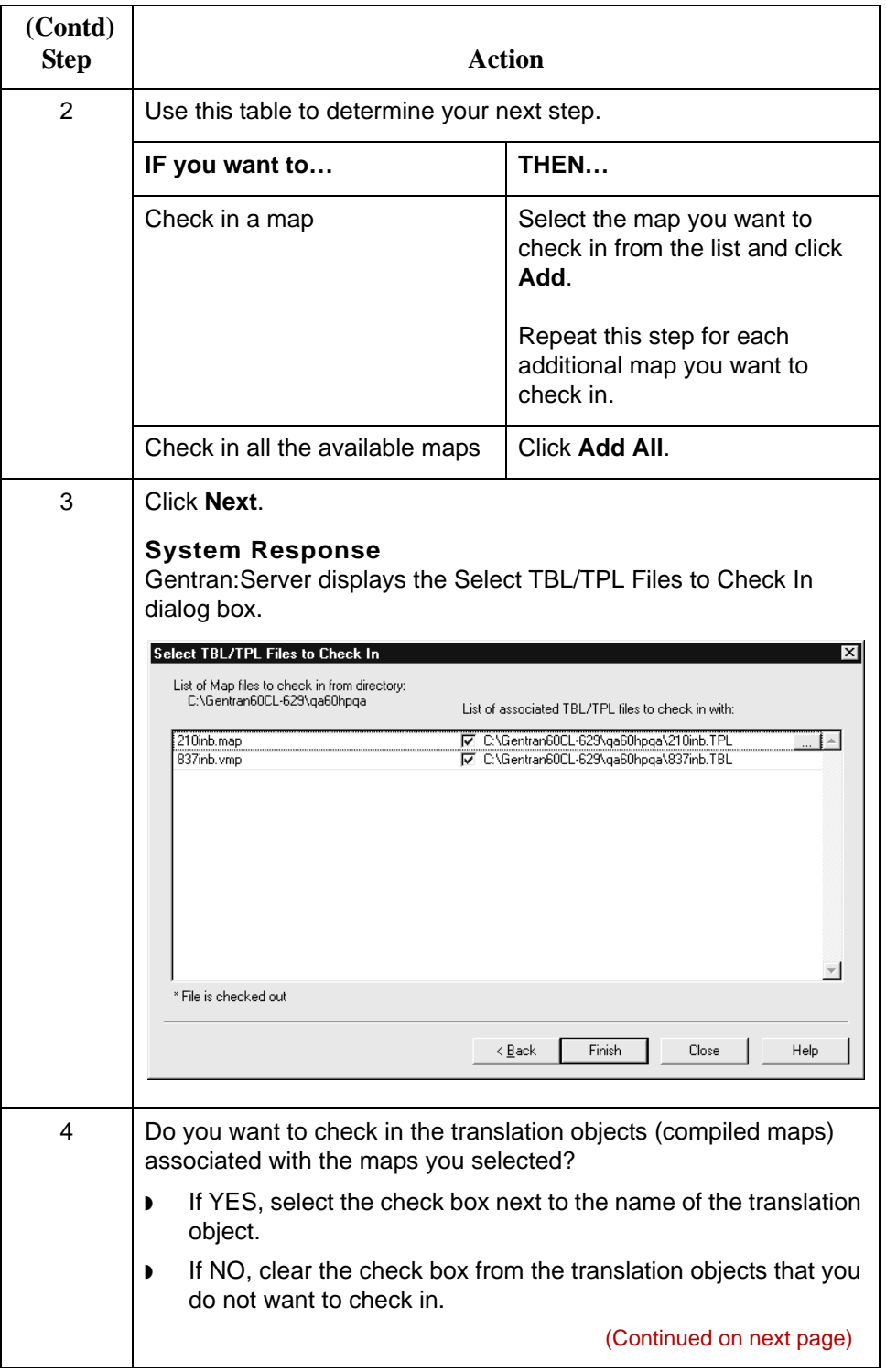

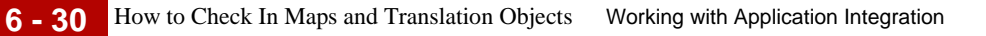

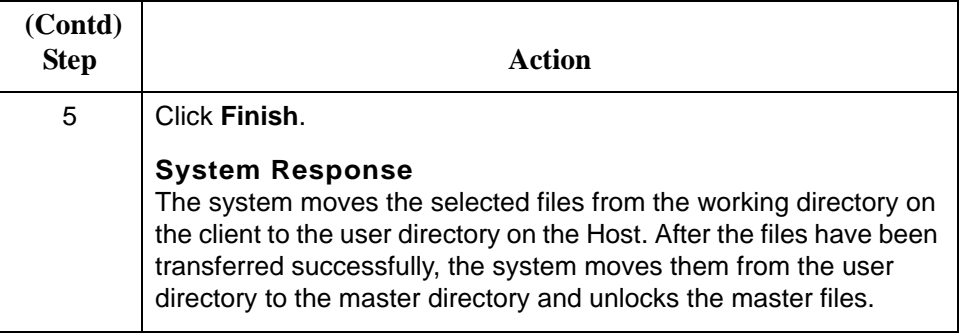

### **How to Check In File Definitions**

**Introduction** When you are satisfied with a file definition file, you **check in** the working file. When you check in a working file, the system copies the file from the working directory to the master directory, replacing the original file. The working file becomes the new file definition. You can choose to leave a copy of the file in the working directory or remove it.

### **Checking in a file definition**

Use this procedure to check in a file definition file.

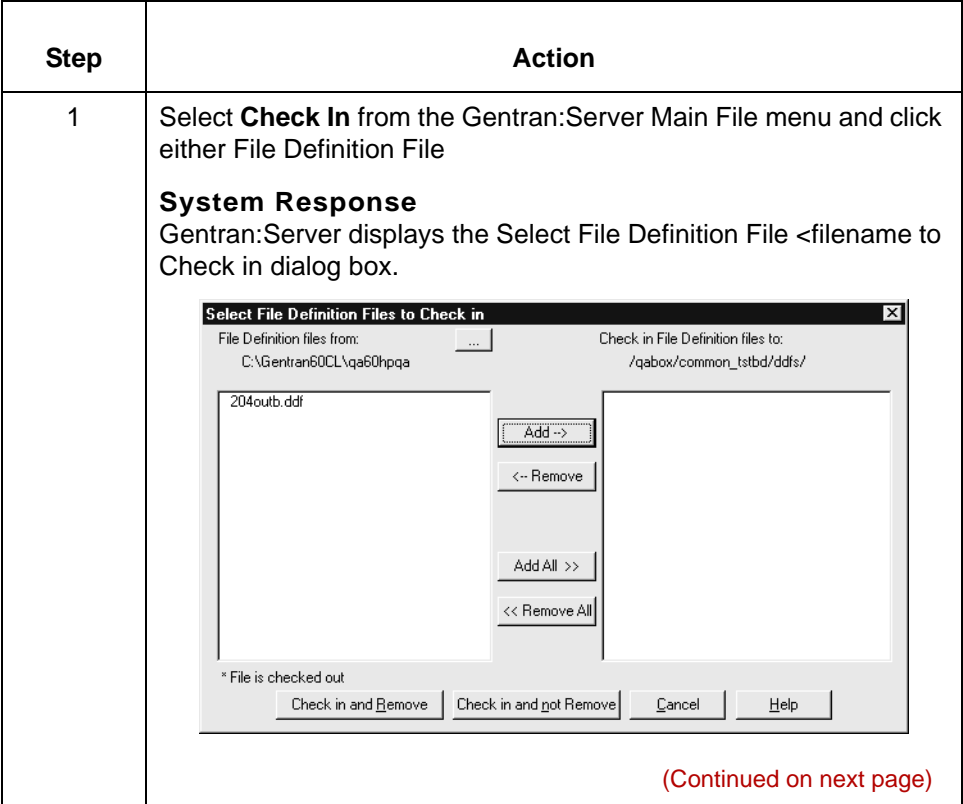

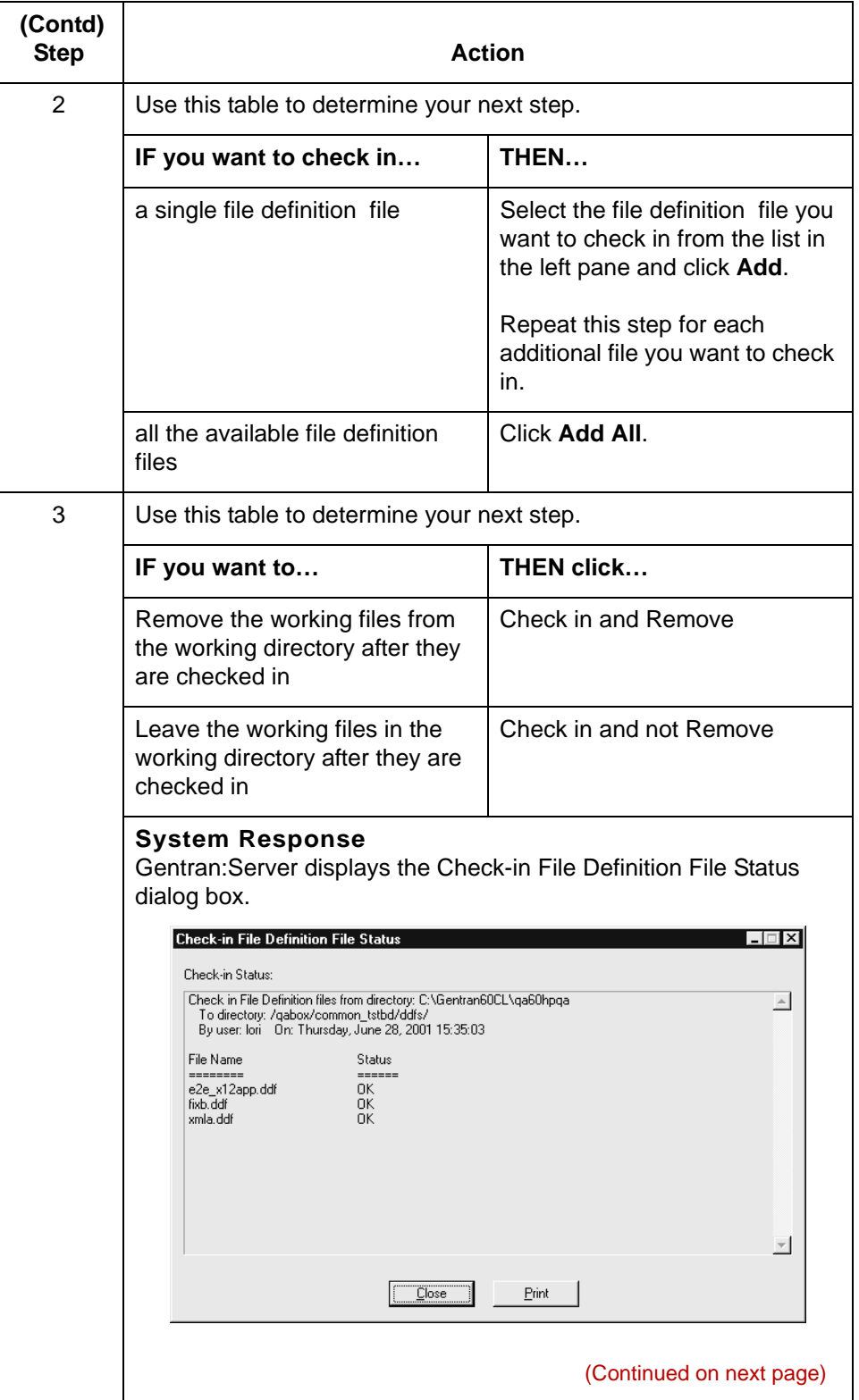

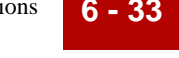

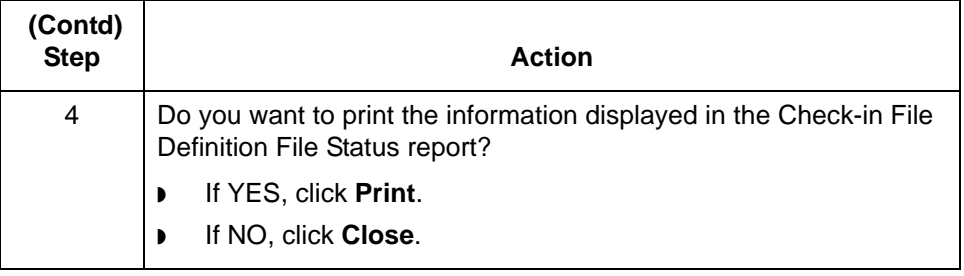

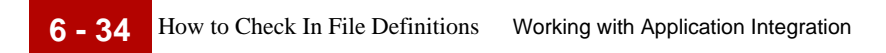

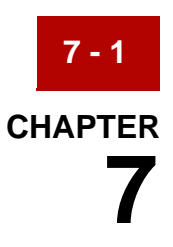

# **Working with the Visual Mapper**

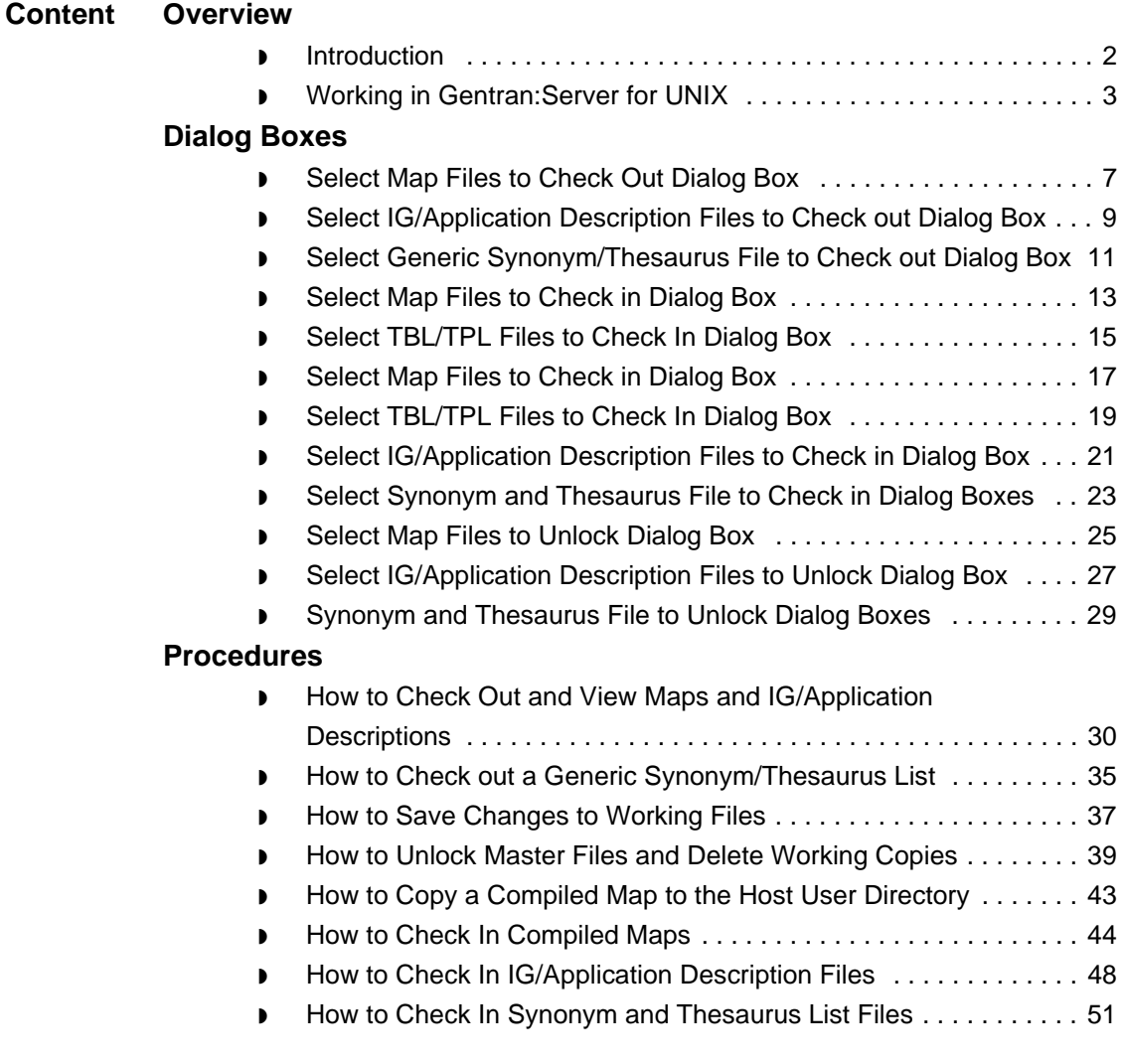

## <span id="page-233-0"></span>**Overview 0**

**7 - 2**

## <span id="page-233-1"></span>**Introduction**

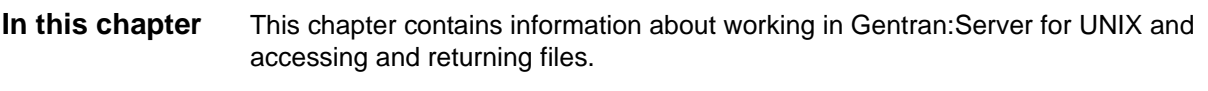

**Key terms** This table describes the key terms used in this chapter.

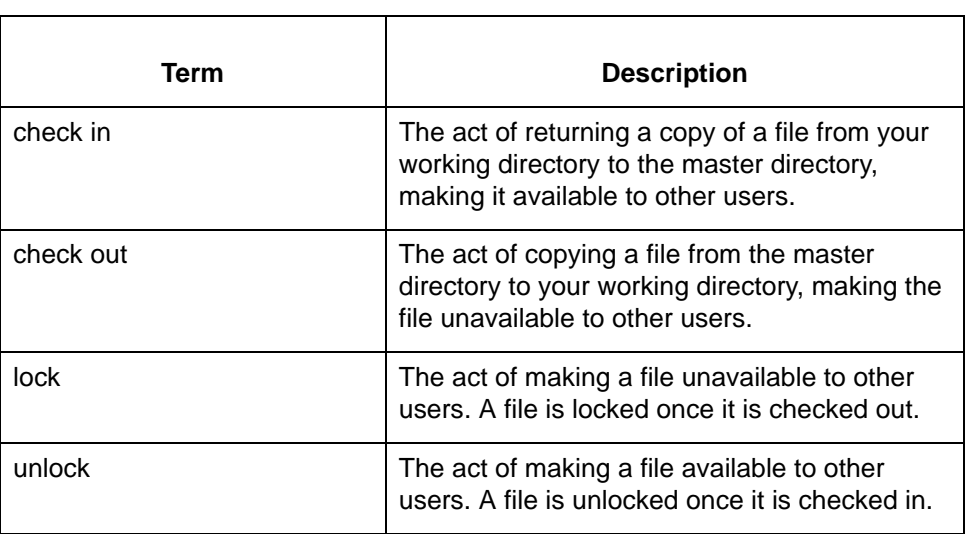

### <span id="page-234-0"></span>**Working in Gentran:Server for UNIX**

**Background** Gentran:Server uses numerous data files such as maps, compiled maps (TBL), implementation guides, application descriptions, and Trading Partnership records. Gentran:Server for UNIX installations control access to data files through environments, master files and working files, and through checking out and checking in master files. **Access rights** Gentran:Server for UNIX provides a security utility. A system administrator uses this utility to assign each user the appropriate access rights for each of the Gentran:Server installations (environments). Within each installation, the system administrator can assign different levels of access to a user for each of the following functional areas: ◗ Editing maps, application descriptions, and implementation guides ◗ Editing archived files

- ◗ Editing Trading Partnership records and related files (contact records, organization records, TRADACOMS supplemental files, and category records)
- ◗ Running the translator
- Using the Run Program tool

This table shows the different levels of access that can be assigned to a function.

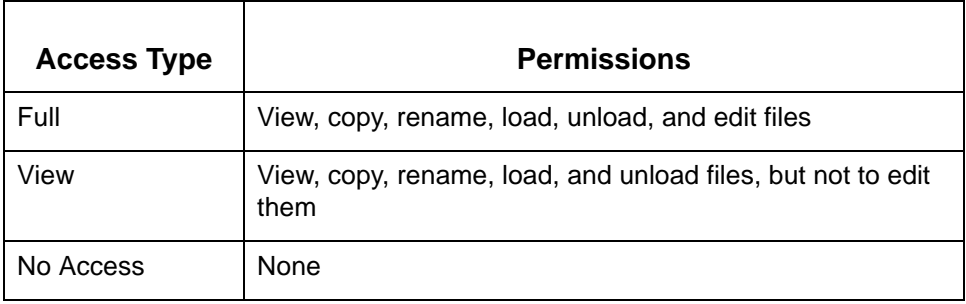

**Master files** Each installation contains **master files**.

A master file is the original, source version available to all users for viewing, and to one user at a time for editing.

#### **Working files** When you check out a master file to view or edit, Gentran:Server copies the file and transfers the working copy from the Host to your client's check out (working files) directory.

#### Check out files for Gentran Server for Unix in V6.0

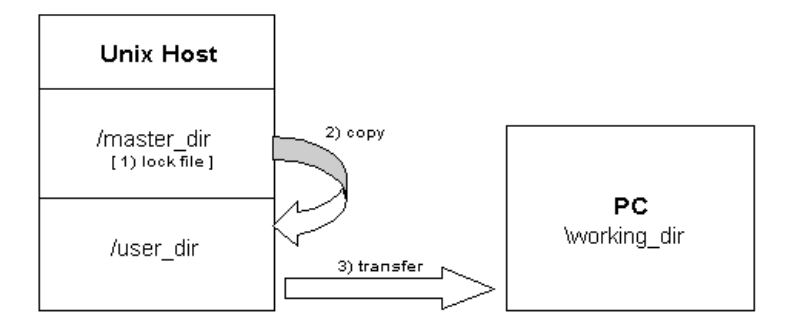

You can check out a file to any directory on your client, but the default directory is the one specified in the Set Up Directories dialog box.

**7 - 4**

**File checkout** When you want to access a master file to edit, you must check it out. When you check out a file to edit, the system locks the file so that other users cannot modify it while you have it checked out.

> Other users with proper permissions still can view the master file or use it in a translation even while you are editing your working copy of the master file.

#### **Note**

Within the file directories, an asterisk precedes the name of any file that is currently checked out. This means it is locked. Even if you have Full Access, you can only open the file for viewing.

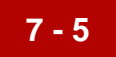

#### **Checking in** Before any other user can edit a file that you have checked out, you must check the file in.

When you check in a file, Gentran:Server transfers a copy of the file from your client PC to the user directory on the Host. When the transfer is complete, Gentran:Server:

- ◗ copies the file from the Host user directory to the Host master directory
- removes the copy from the Host user directory.

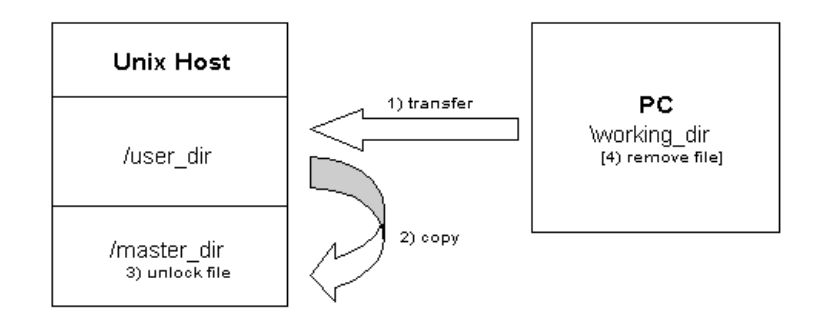

#### Check in files for Gentran Server for Unix in V6.0

When you check in a file, Gentran:Server lets you choose to keep or remove the copy of the file on your PC.

**7 - 6**

#### **Illustration** This illustration shows how file access can be controlled under Gentran:Server for UNIX.

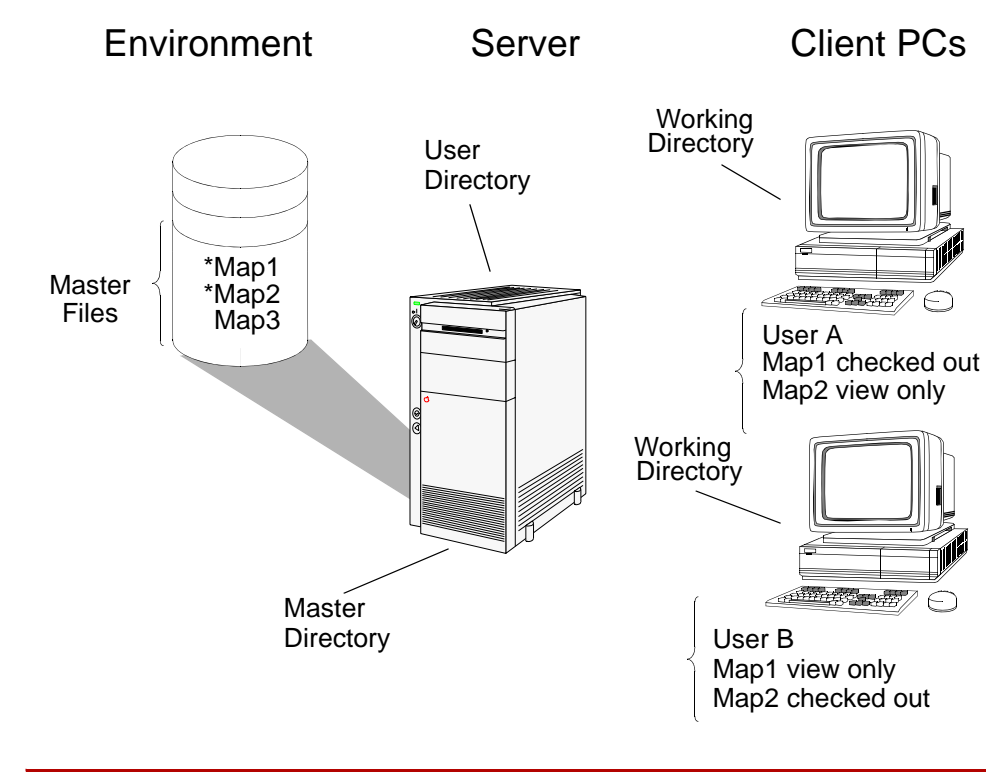

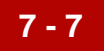

### <span id="page-238-0"></span>**Dialog Boxes**

### <span id="page-238-1"></span>**Select Map Files to Check Out Dialog Box**

**Introduction** The Select Map Files to Check Out dialog box is used to move a copy of a map from the master directory to a working directory on the PC. It also moves associated TBL/TPL files

**Illustration** This illustration shows the Select Map Files to Check Out dialog box.

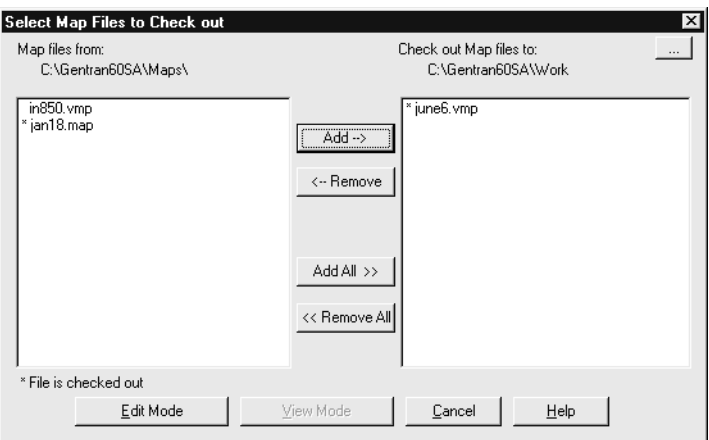

#### **Note**

If your Gentran:Server software is configured with Visual Mapper capabilities, then the Select Map Files to Check out dialog box lists the maps created in both the Application Integration Mapper and the Visual Mapper with the extensions .map and .vmp respectively.

**7 - 8**

This table lists the fields of the Select Map Files to Check out dialog box and their functions.

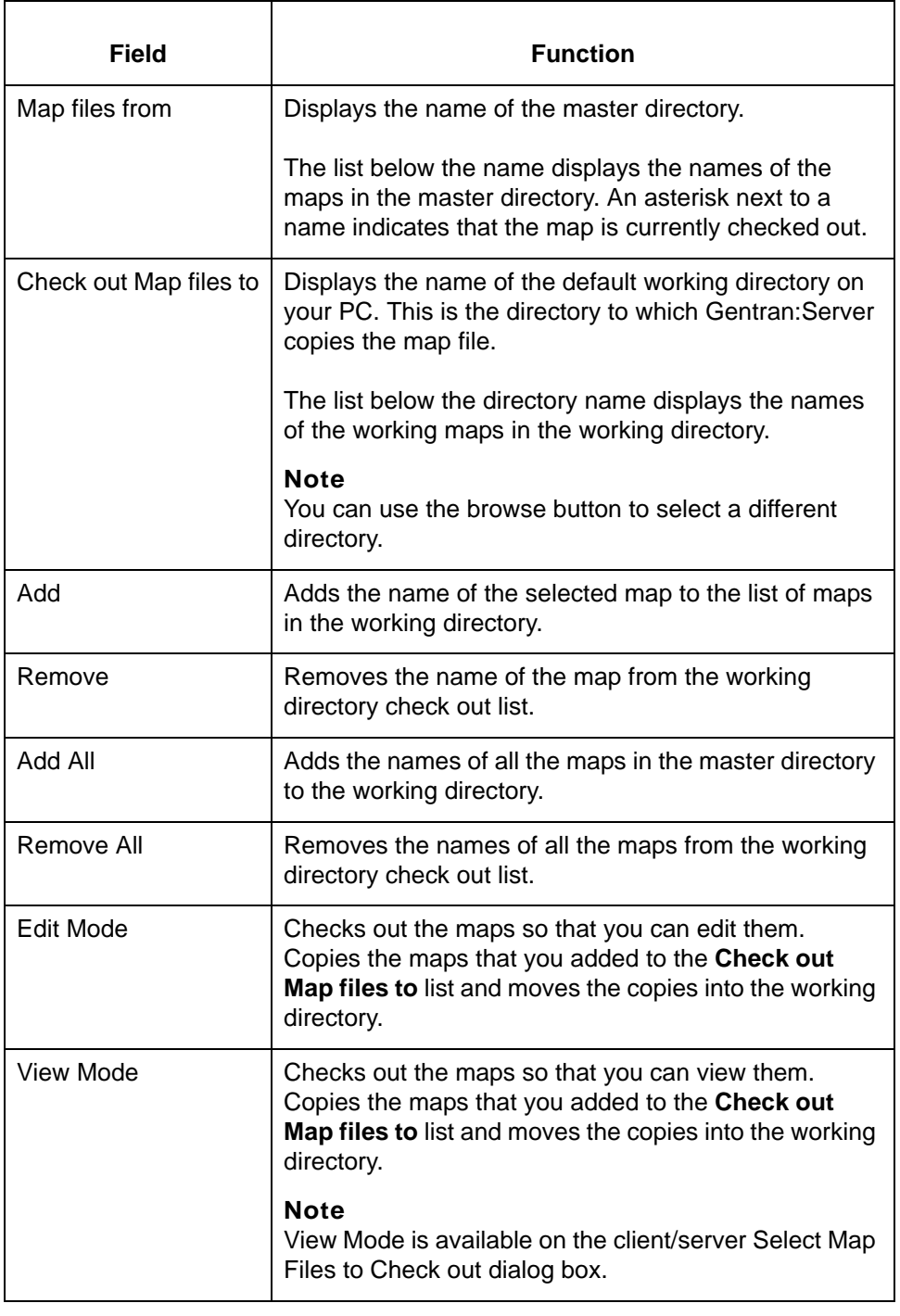

## <span id="page-240-0"></span>**Select IG/Application Description Files to Check out Dialog Box**

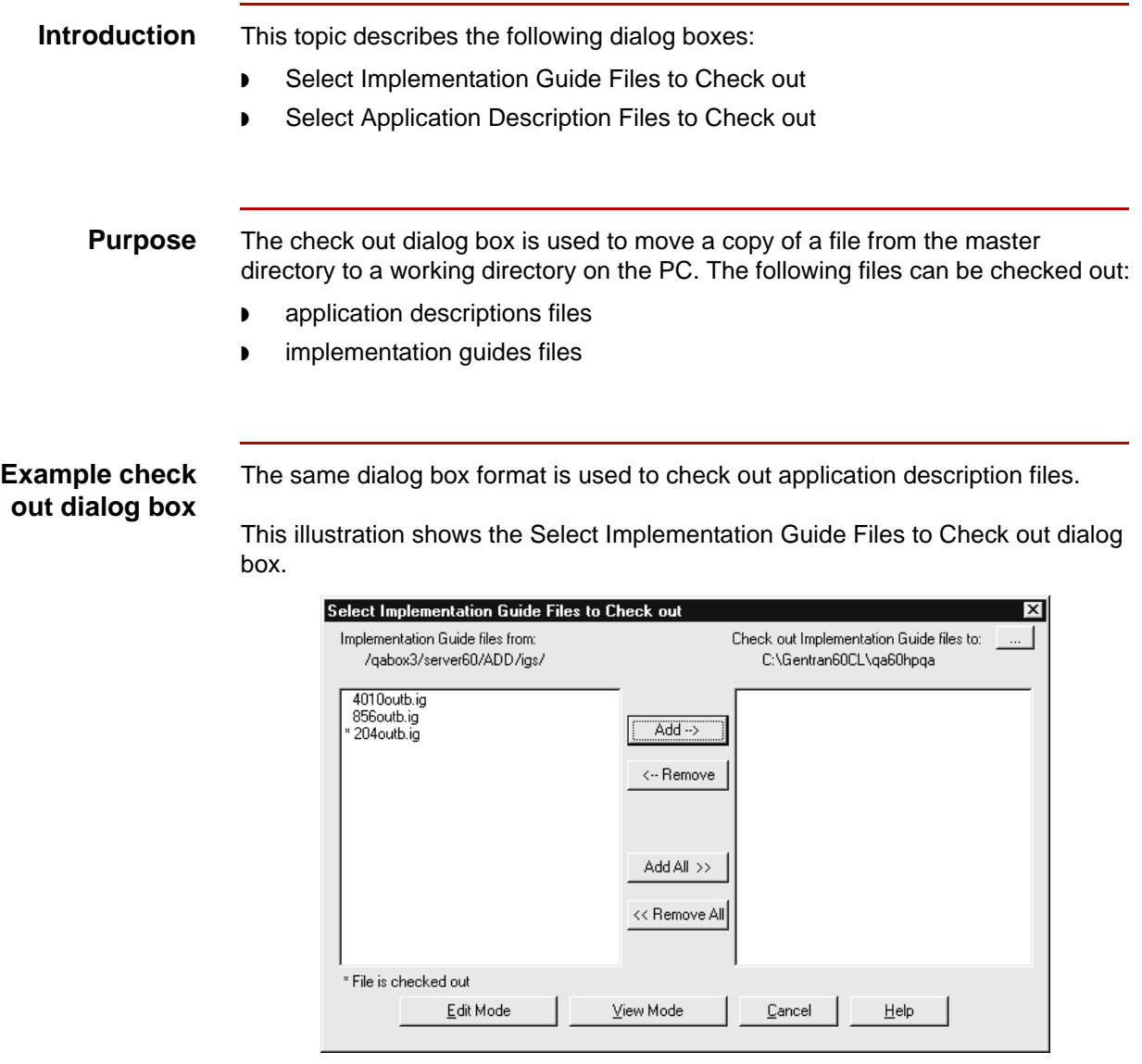

This table lists the fields of the Select Implementation Guide Files to Check Out and Select Application Description Files dialog box and their functions.

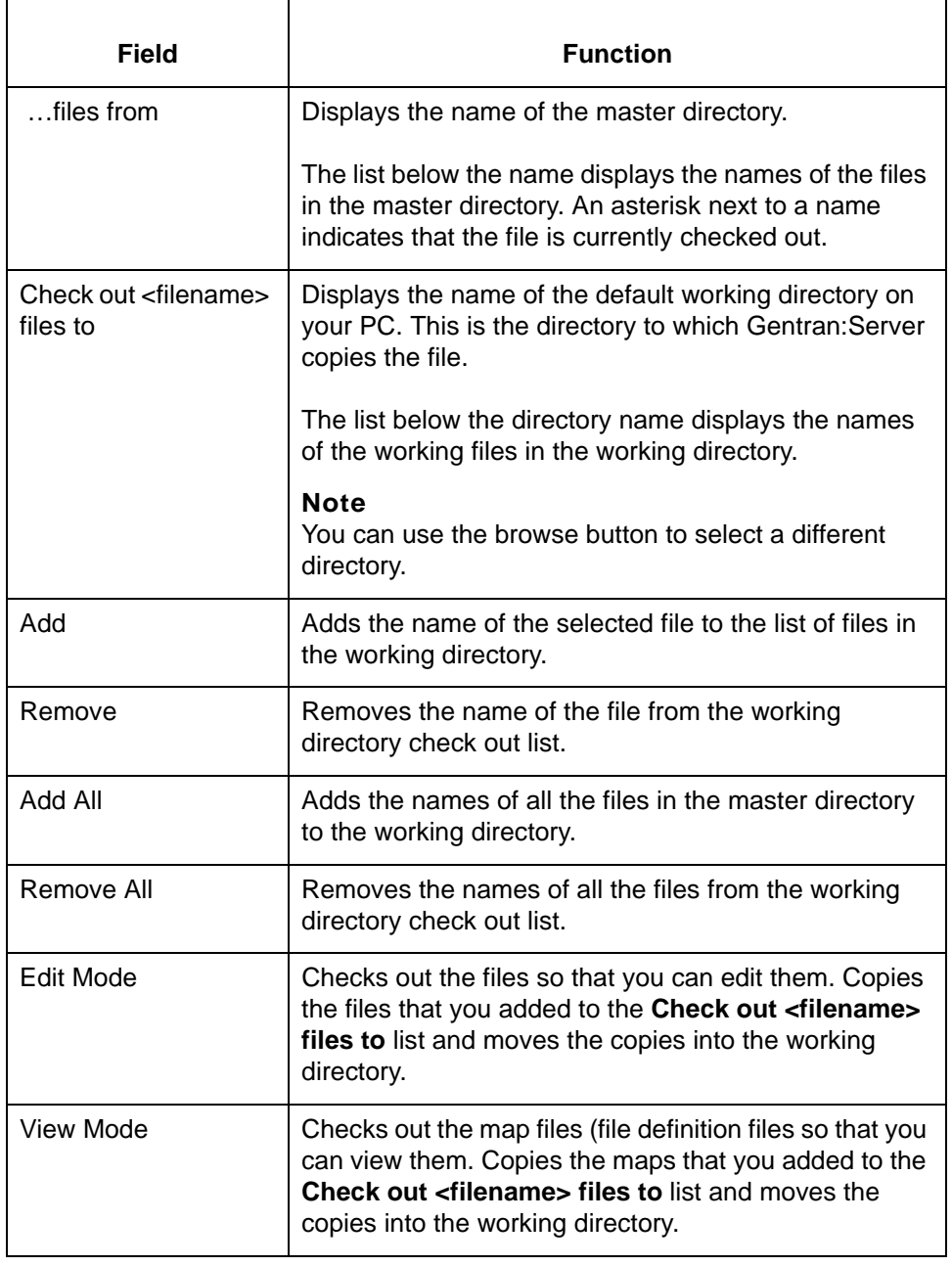

## <span id="page-242-0"></span>**Select Generic Synonym/Thesaurus File to Check out Dialog Box**

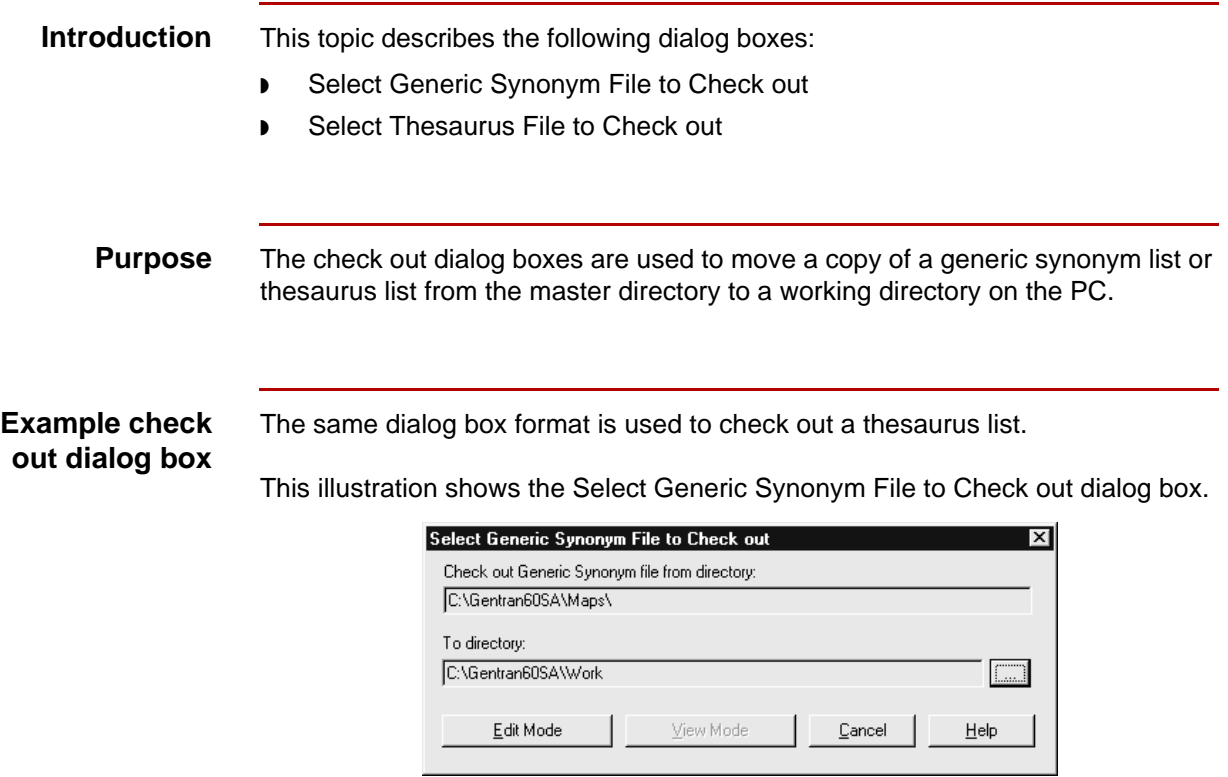

#### **Fields and functions**

This table lists the fields of the Select Generic Synonym File to Check out and the Select Thesaurus File to Check out dialog box and their functions.

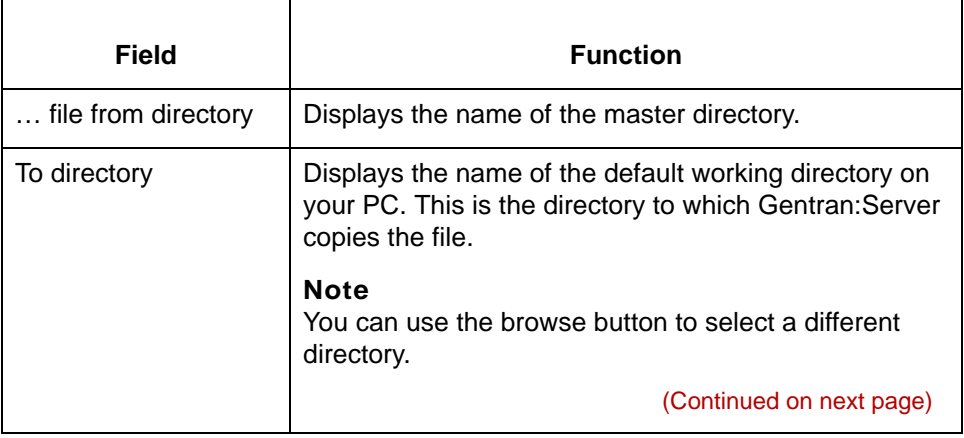

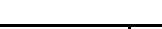

Getting Started Guide – March 2011

5

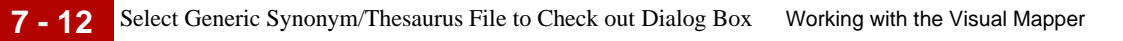

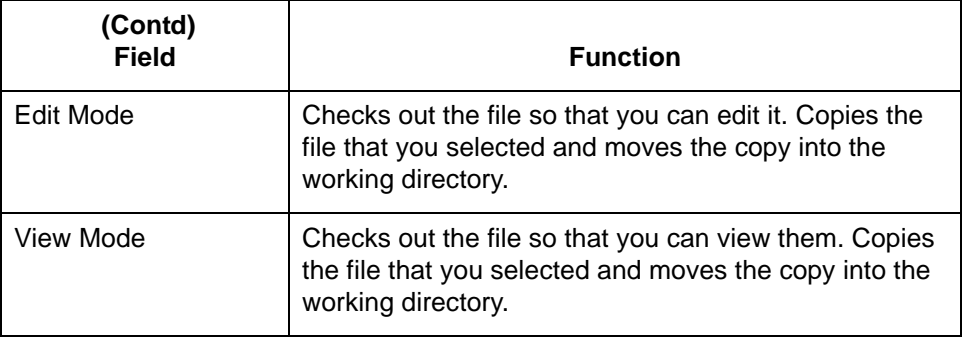

### <span id="page-244-0"></span>**Select Map Files to Check in Dialog Box**

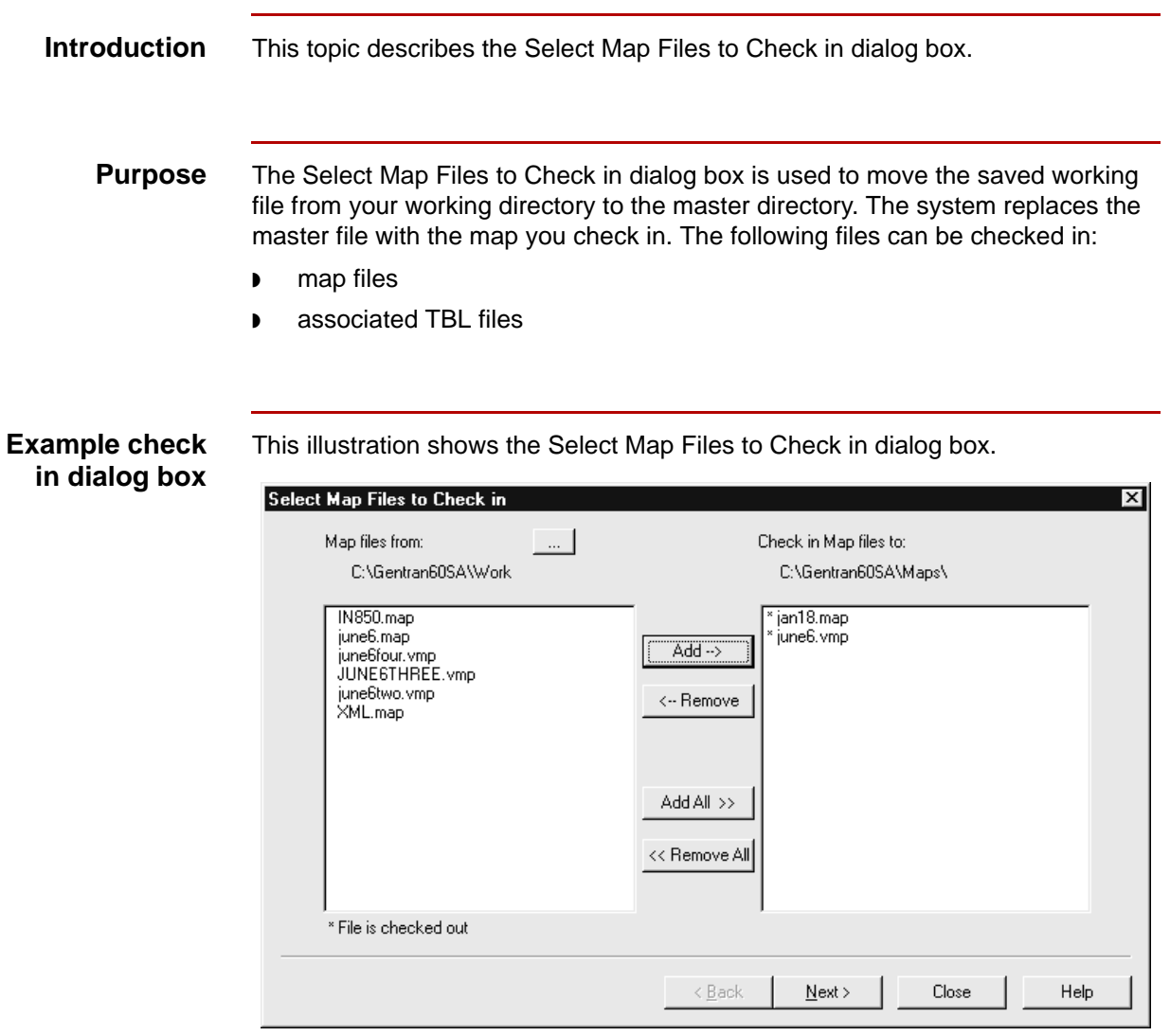

#### **Note**

If your Gentran:Server software is configured with Visual Mapper capabilities, then the dialog box will list maps created in both the Application Integration Mapper and the Visual Mapper with the extensions .map and .vmp respectively.

This table lists the fields of the Select Map Files to Check in dialog box and their functions.

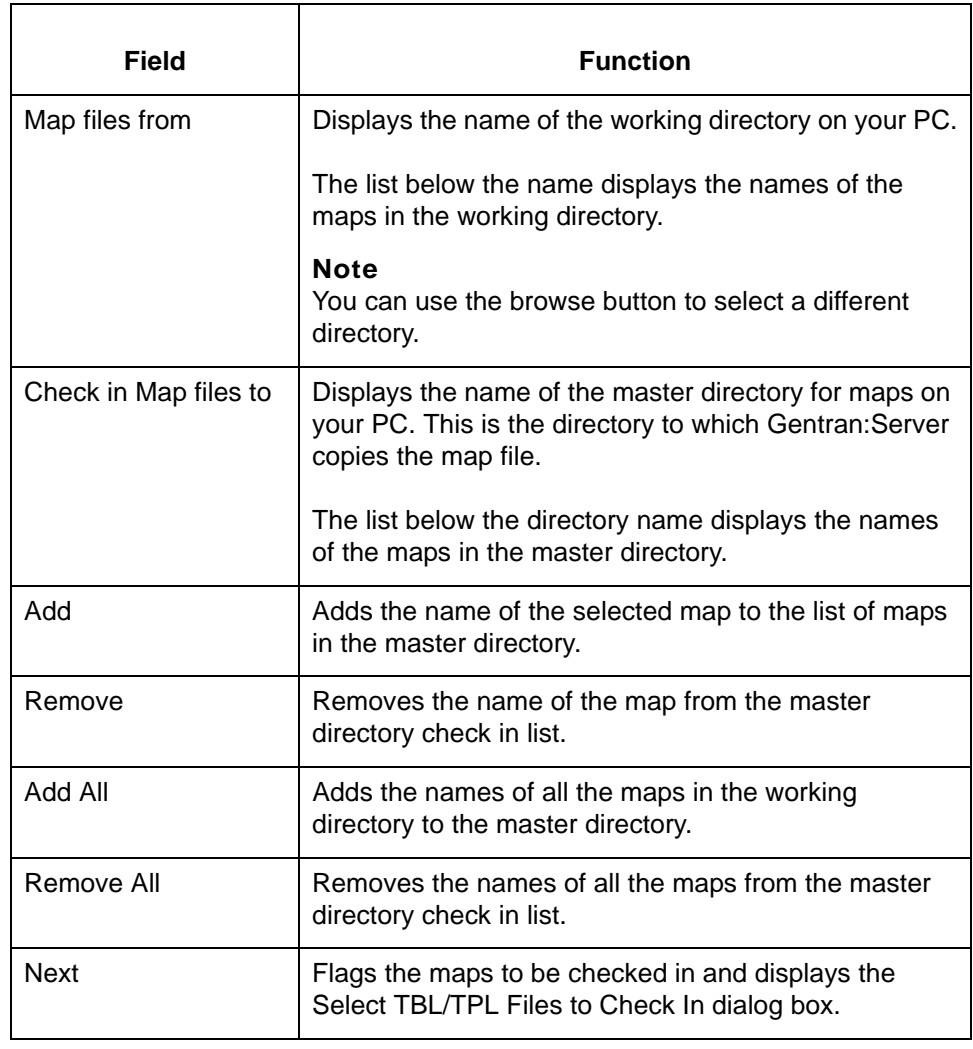

### <span id="page-246-0"></span>**Select TBL/TPL Files to Check In Dialog Box**

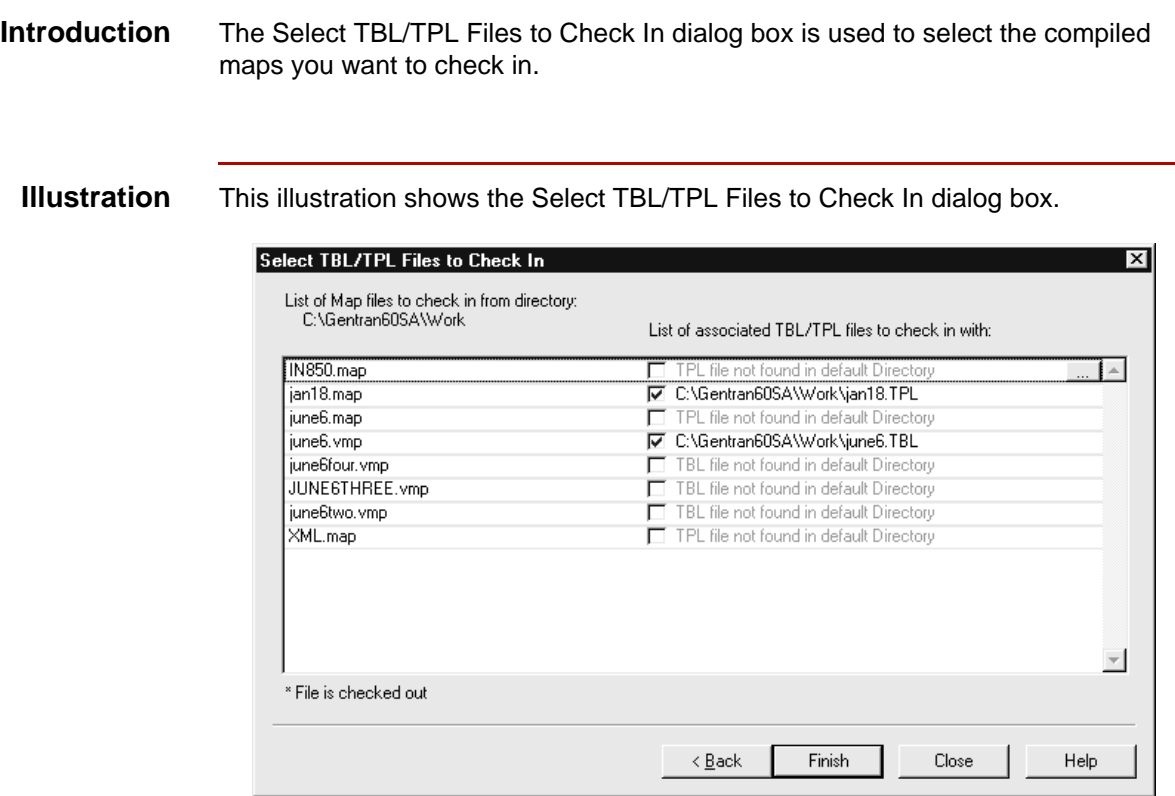

#### **Note**

If your Gentran:Server software is configured with Visual Mapper capabilities, then the dialog box will list maps and associated files created in both the Application Integration Mapper and the Visual Mapper with the extensions .map (TPL) and .vmp (TBL) respectively.

This table lists the fields of the Select TBL/TPL to Check In dialog box and their functions.

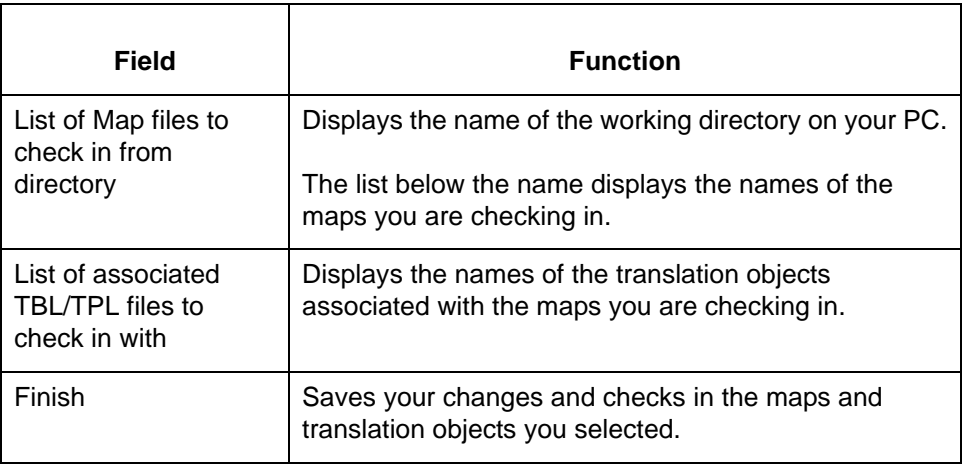

### <span id="page-248-0"></span>**Select Map Files to Check in Dialog Box**

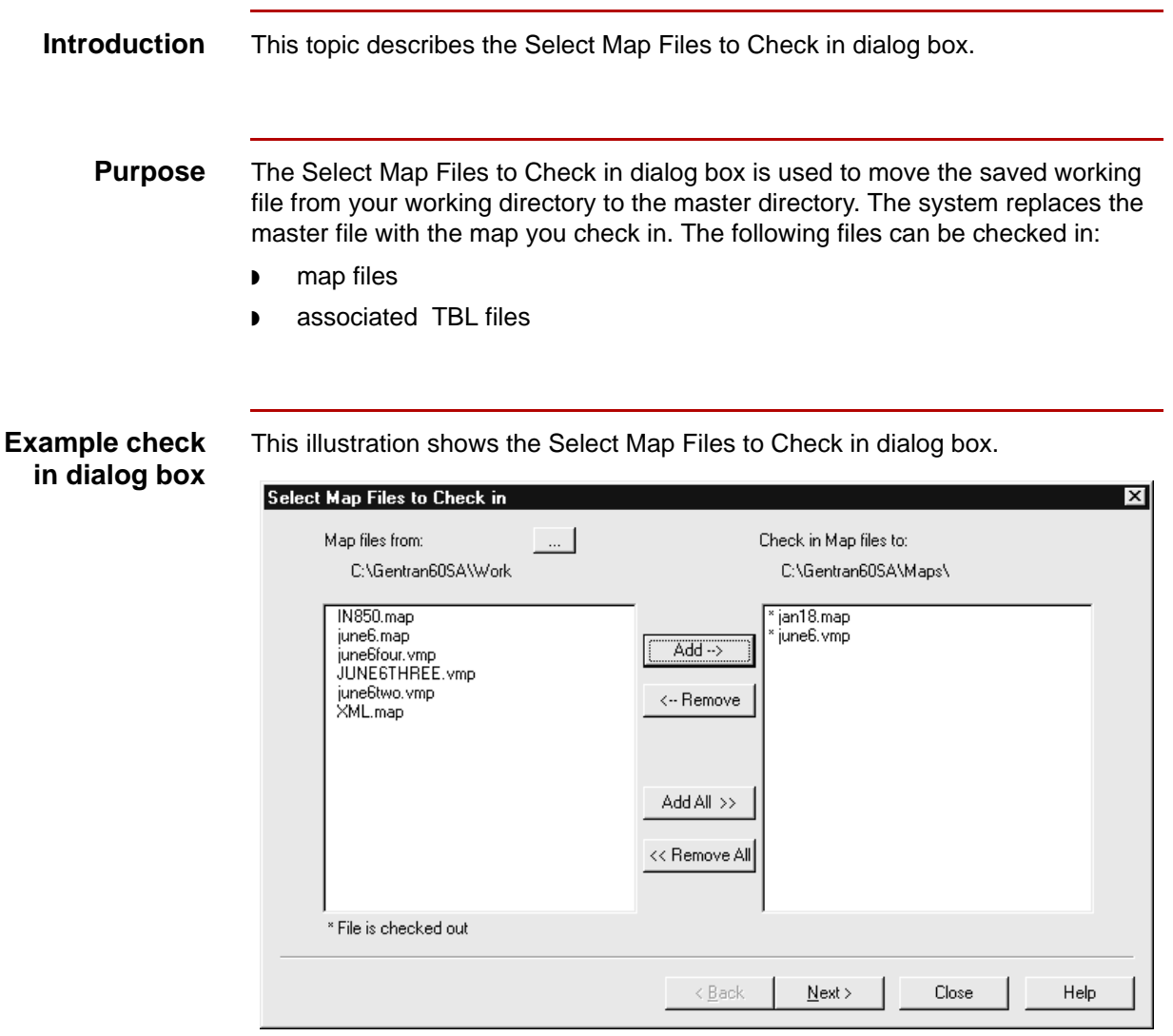

#### **Note**

If your Gentran:Server software is configured with Visual Mapper capabilities, then the dialog box will list maps created in both the Application Integration Mapper and the Visual Mapper with the extensions .map and .vmp respectively.

(Continued on next page)

5

This table lists the fields of the Select Map Files to Check in dialog box and their functions.

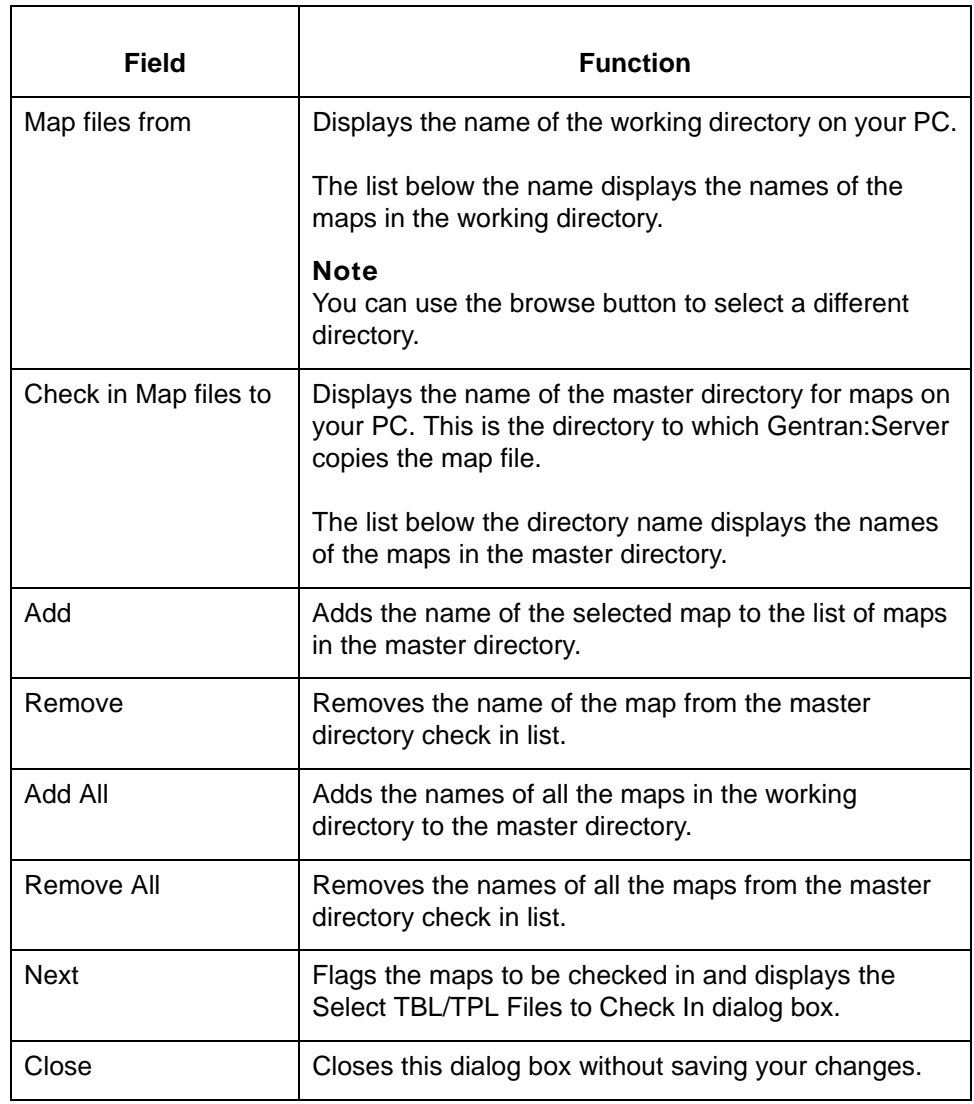

### <span id="page-250-0"></span>**Select TBL/TPL Files to Check In Dialog Box**

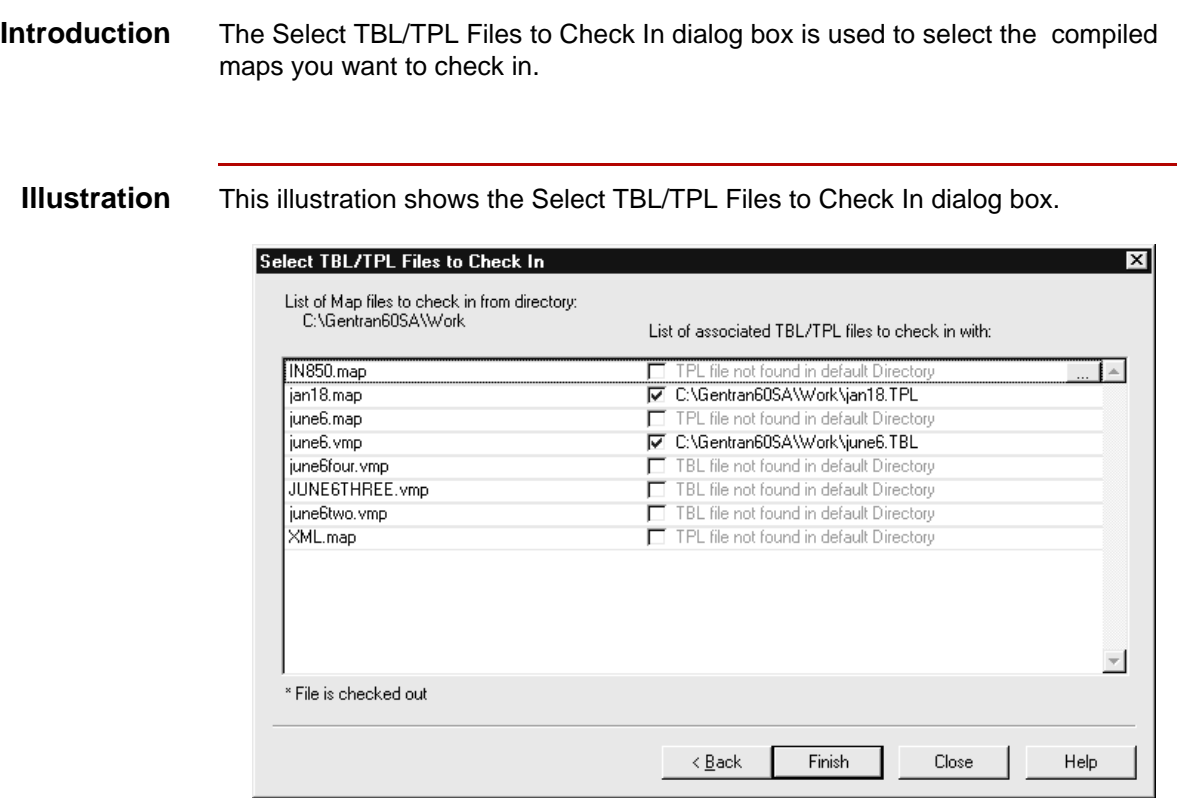

#### **Note**

If your Gentran:Server software is configured with Visual Mapper capabilities, then the dialog box will list maps and associated files created in both the Application Integration Mapper and the Visual Mapper with the extensions .map (TPL) and .vmp (TBL) respectively.

This table lists the fields of the Select TBL/TPL to Check In dialog box and their functions.

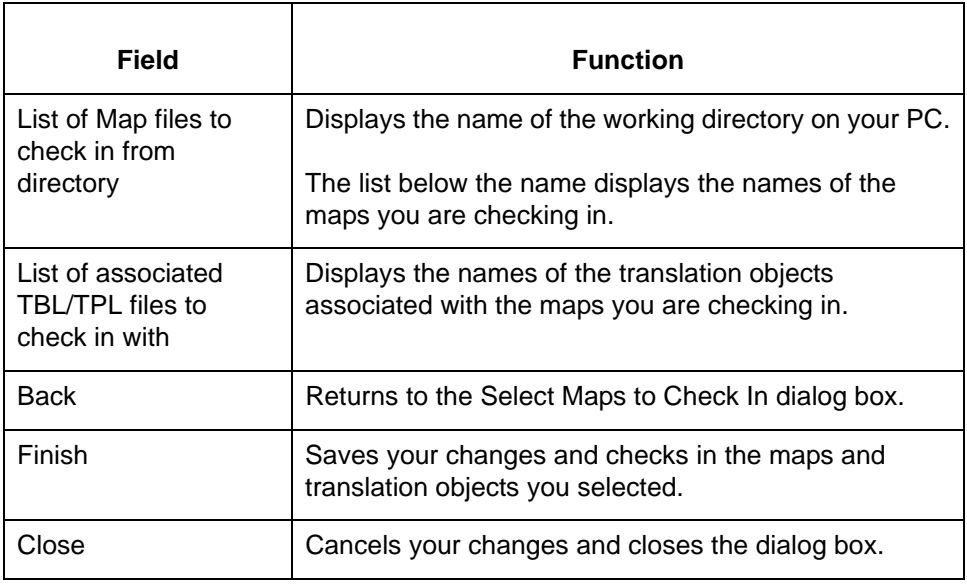
## **Select IG/Application Description Files to Check in Dialog Box**

**Introduction** This topic describes the following dialog boxes: ◗ Select Implementation Guide Files to Check in Select Application Description Files to Check in **Purpose** The check in dialog box is used to move the saved working copy of a file from your working directory to the master directory. The system replaces the master file with the file you check in. The following files can be checked in: ◗ implementation guides files application descriptions files **Example check** The same dialog box format is used to check in application description files. **in dialog box** This illustration shows the Select Implementation Guide Files to Check in dialog box. Select Implementation Guide Files to Check in  $\overline{\mathbf{x}}$ Implementation Guide files from: Check in Implementation Guide files to: C:\Gentran60SA\Work C:\Gentran60SA\lgs\ june6.ig  $Add -$ <-- Remove Add All >> << Remove All

\* File is checked out

Check in and  $\underline{\mathbf{R}}$ emove

Check in and not Remove

Cancel

(Continued on next page)

Help

### **Fields and functions**

This table lists the fields of the Select Implementation Guide Files to Check in and Select Application Description Files to Check in dialog box and their functions.

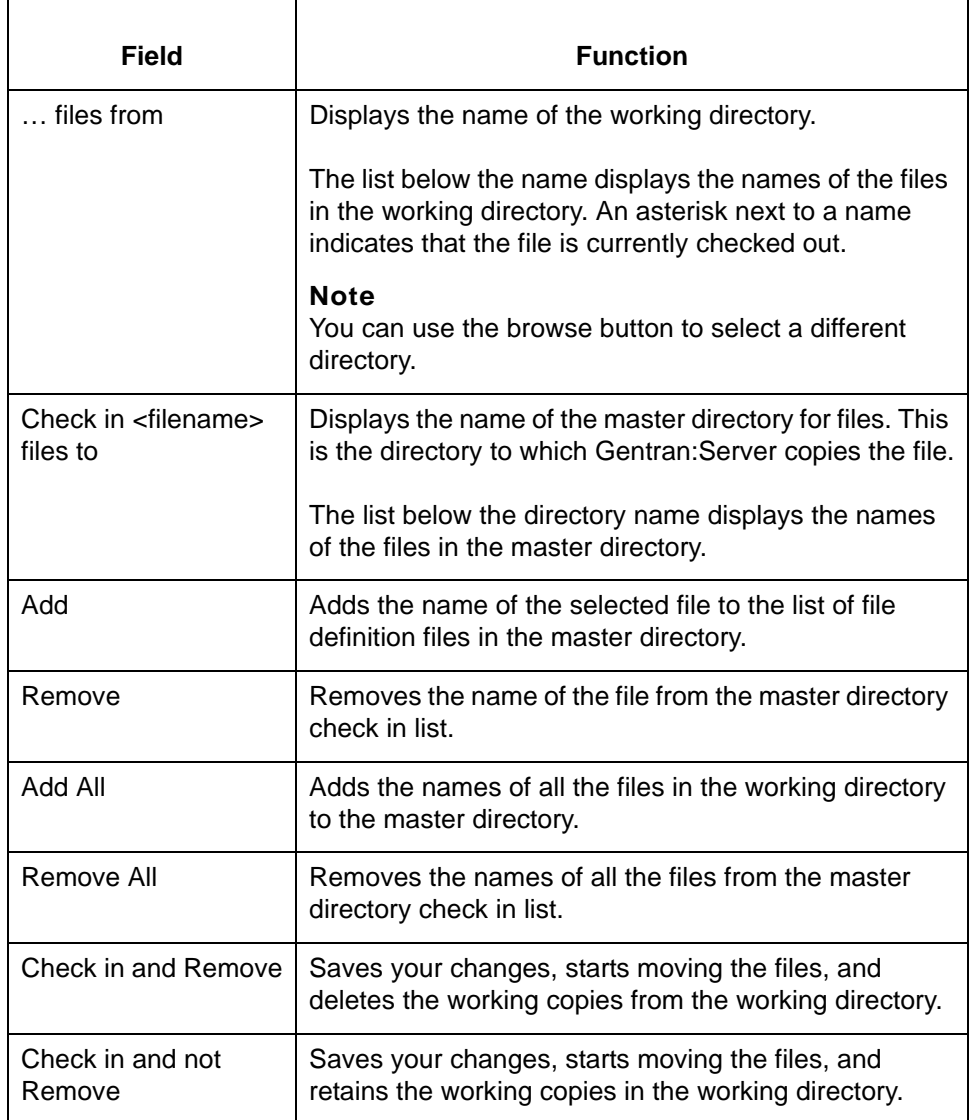

#### **Note**

When you check in a file, the system converts the filename to lowercase letters. UNIX client/server versions require that the filenames are lowercase.

## **Select Synonym and Thesaurus File to Check in Dialog Boxes**

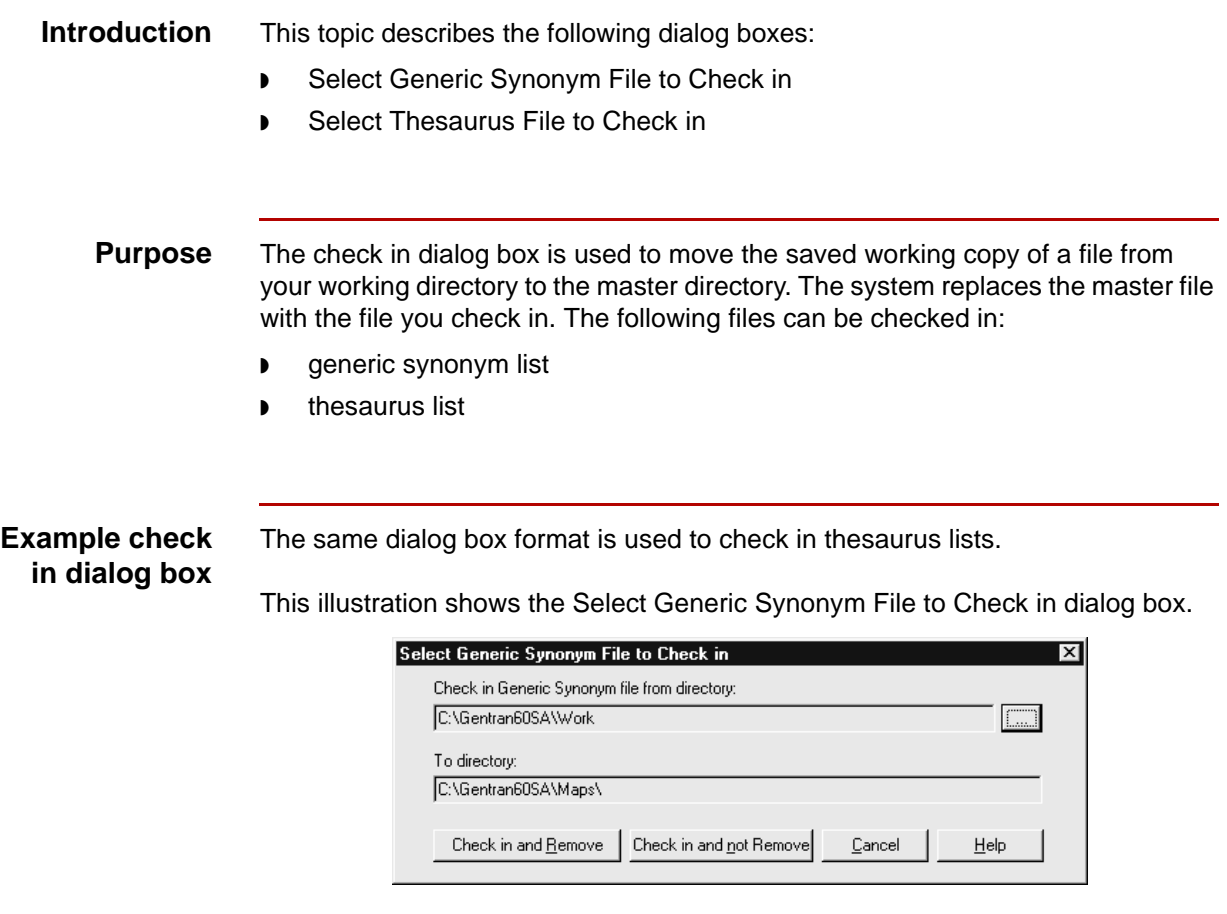

### **Fields and functions**

**7 - 24**

This table lists the fields of the Select Generic Synonym File to Check in and Select Thesaurus File to Check in dialog box and their functions.

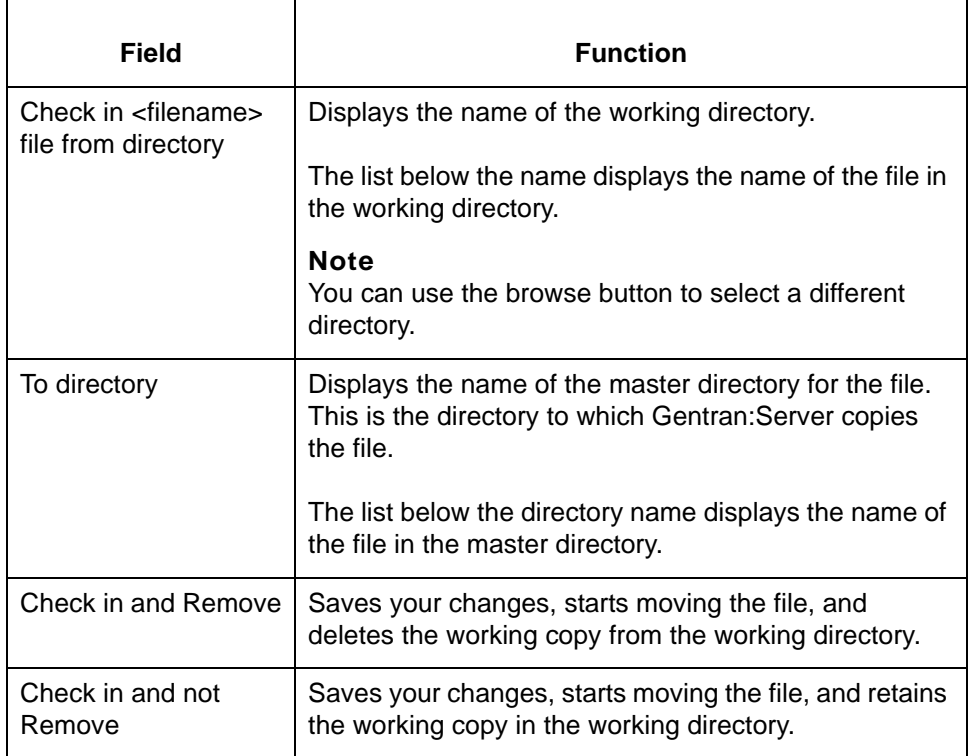

#### **Note**

When you check in a file, the system converts the filename to lowercase letters. UNIX client/server versions require that the filenames are lowercase.

## **Select Map Files to Unlock Dialog Box**

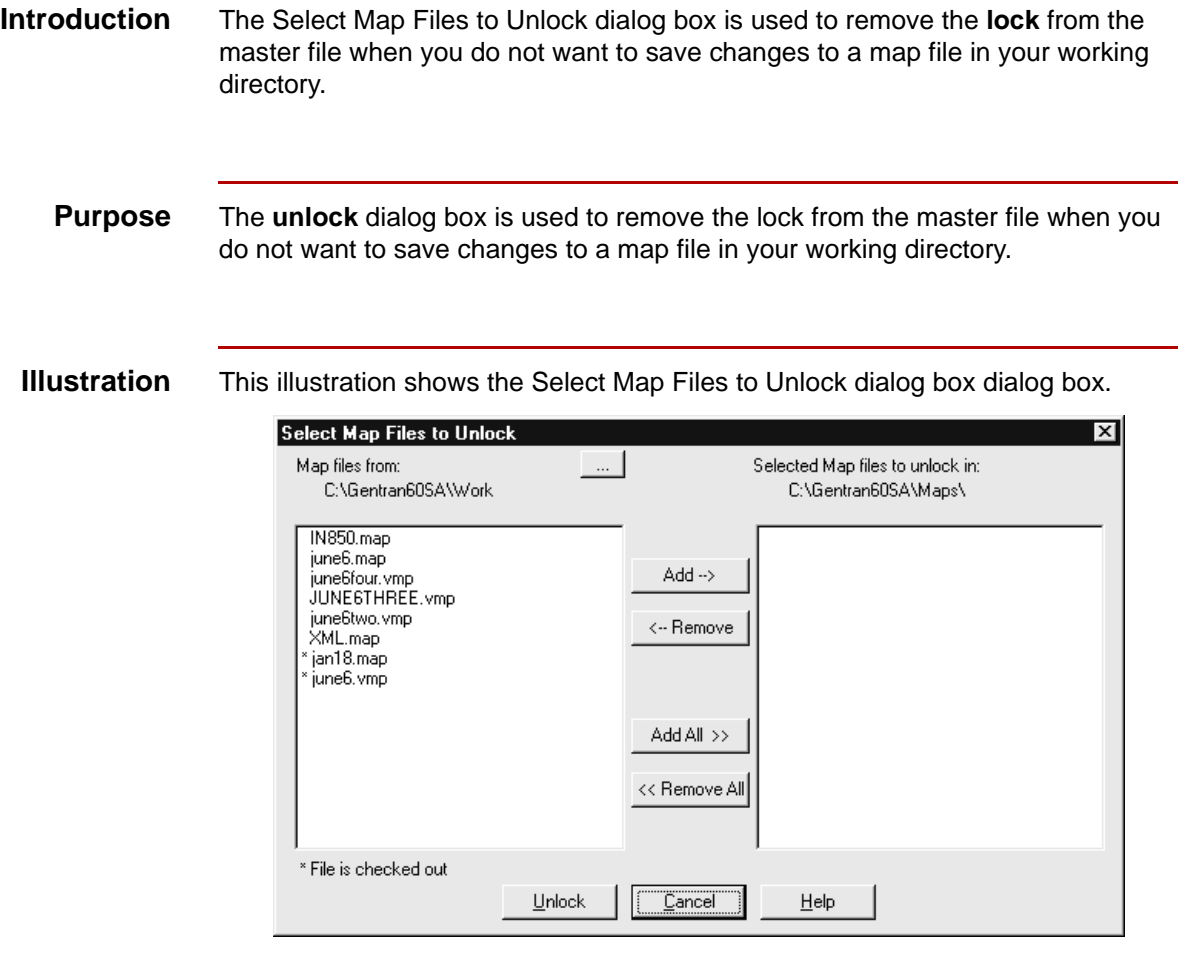

### **Fields and functions**

This table lists the fields of the Select Map Files to Unlock dialog box and their functions.

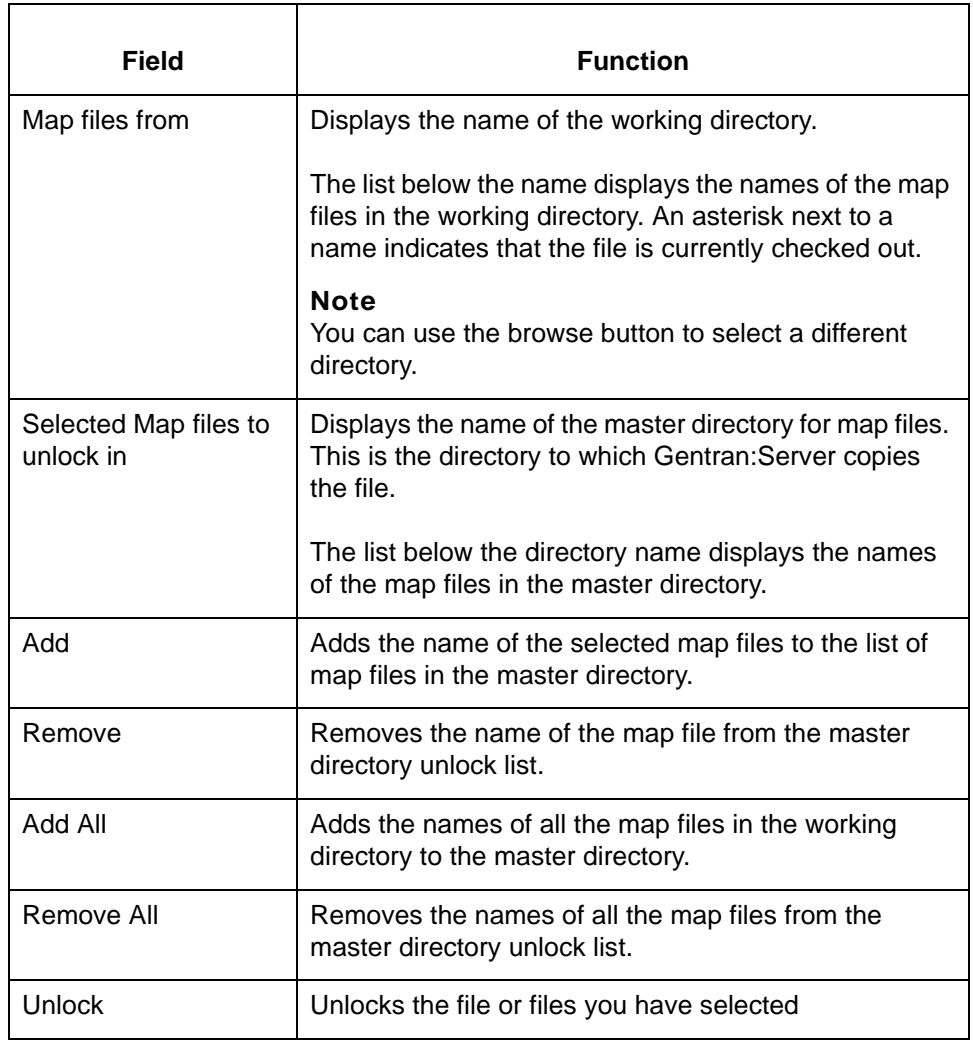

## **Select IG/Application Description Files to Unlock Dialog Box**

**Introduction** This topic describes the following dialog boxes: ◗ Select Implementation Guide Files to Unlock Select Application Description Files to Unlock **Purpose** The Select <filename> Files to Unlock dialog box is used to remove the lock from the master file when you do not want to save changes to a file in your working directory. The following files can be unlocked: ◗ implementation guide files application description files **Example unlock** The same dialog box format is used to unlock application description files. **dialog box** This illustration shows the Select Implementation Guide Files to Unlock dialog box dialog box. Select Implementation Guide Files to Unlock Implementation Guide files from: Selected Implementation Guide files to unlock in: C:\Gentran60SA\Work C:\Gentran60SA\lgs\ june6.ig  $Add \rightarrow$ <-- Remove Add All >> << Remove All

Unlock

 $\overline{\text{C}$ ancel

 $He$ lp

\* File is checked out

### **Fields and functions**

This table lists the fields of the Select Implementation Guide Files to Unlock Select Application Description Files to Unlock dialog box and their functions.

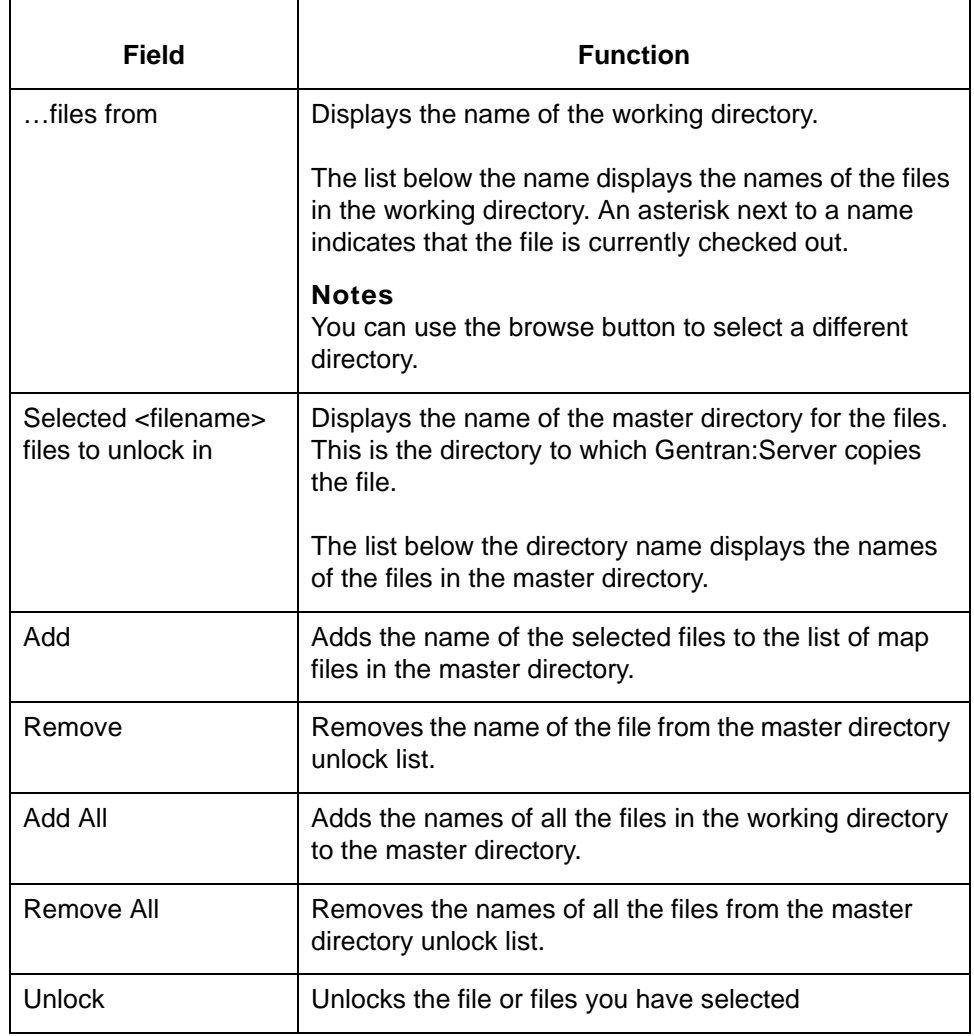

## **Synonym and Thesaurus File to Unlock Dialog Boxes**

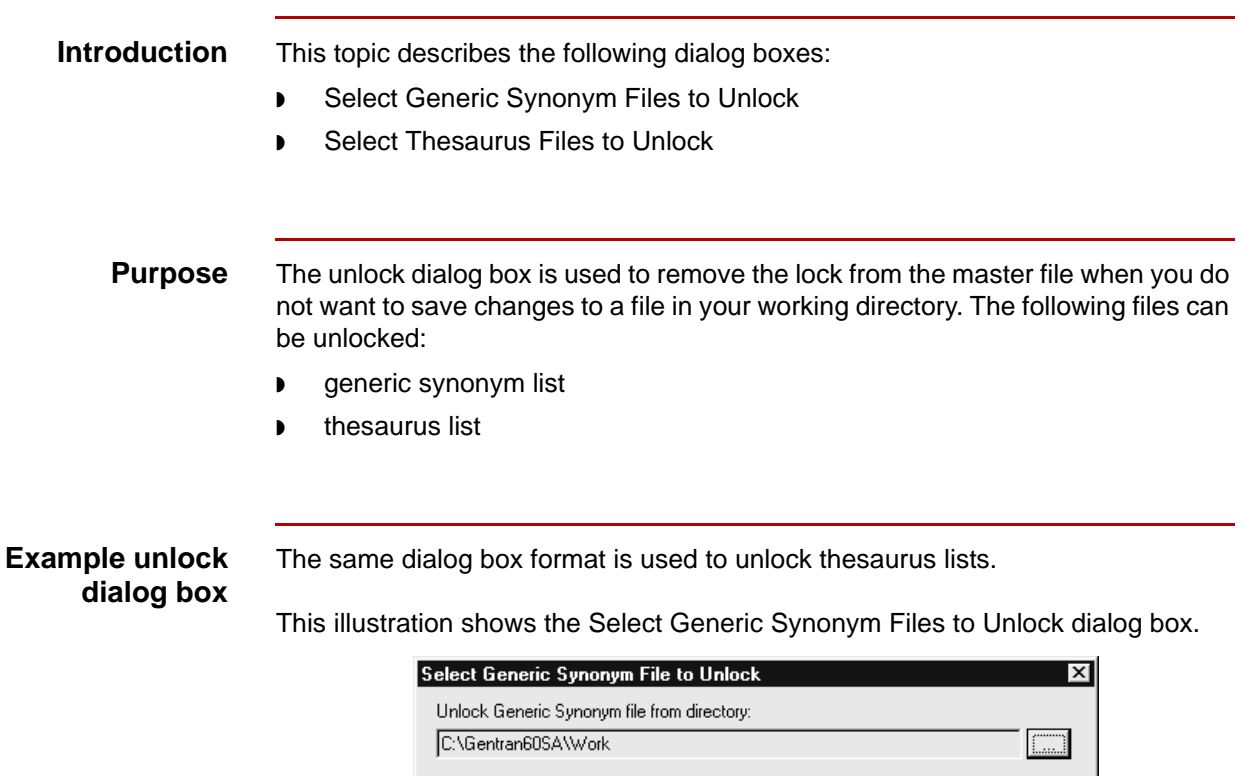

 $Unlock$ </u>

#### **Fields and functions**

This table lists the fields of the Select Generic Synonym Files to Unlock and Select Thesaurus Files to Unlock dialog box and their functions.

 $\ensuremath{\underline{\mathbb{C}}}$ ancel

 $He$ lp

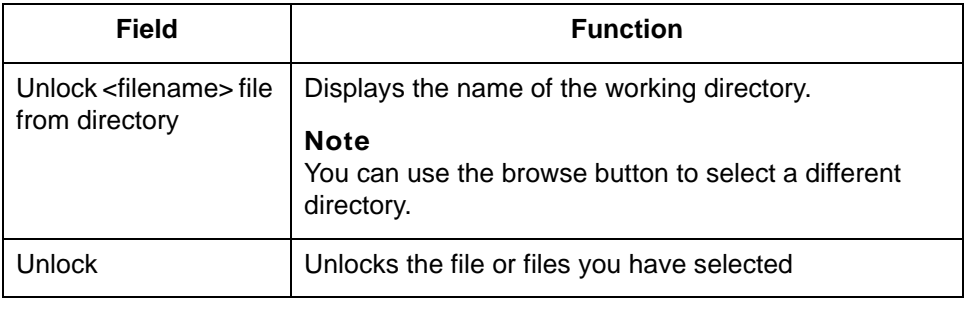

### 5

## **Procedures 0**

**7 - 30**

## **How to Check Out and View Maps and IG/Application Descriptions**

**Introduction** This topic explains how to check out a file.

**What happens when you check out a file** When you check out a file, Gentran:Server transfers a copy of the file from the Host to the client PC's working directory. If you have Full Access permission, Gentran:Server locks the file on the host so that other uses cannot edit it. If you have View privileges, Gentran:Server does not lock the file.

You can check out a file to any directory. The default directory is the one specified in the Setup Directories dialog box.

If Gentran:Server locks the file when you check it out, other users cannot check it out to edit it. You must check in the file to release the lock so that another user can access it.

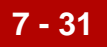

#### **Checking out and viewing maps**

Use this procedure to check out a map.

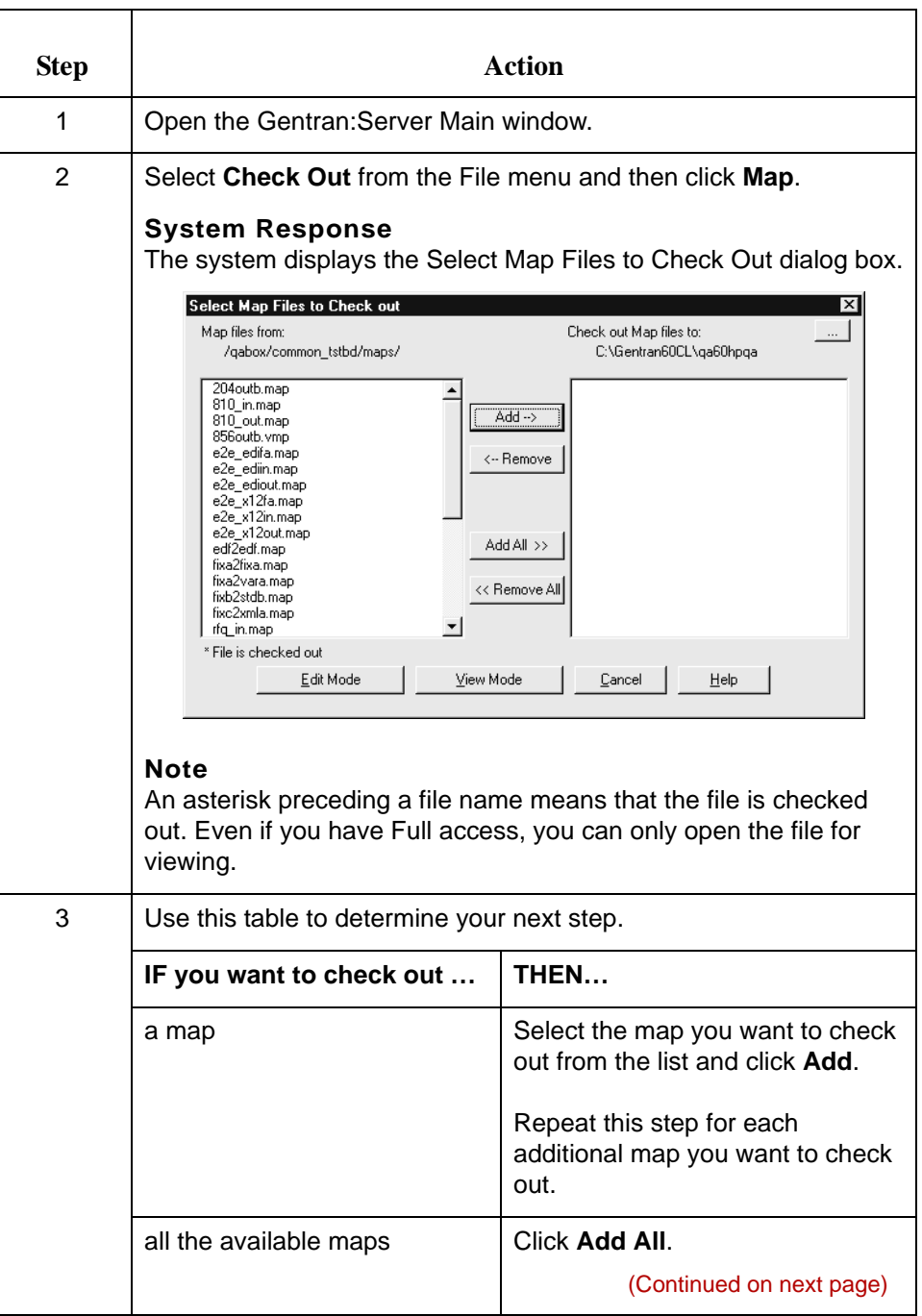

### 5

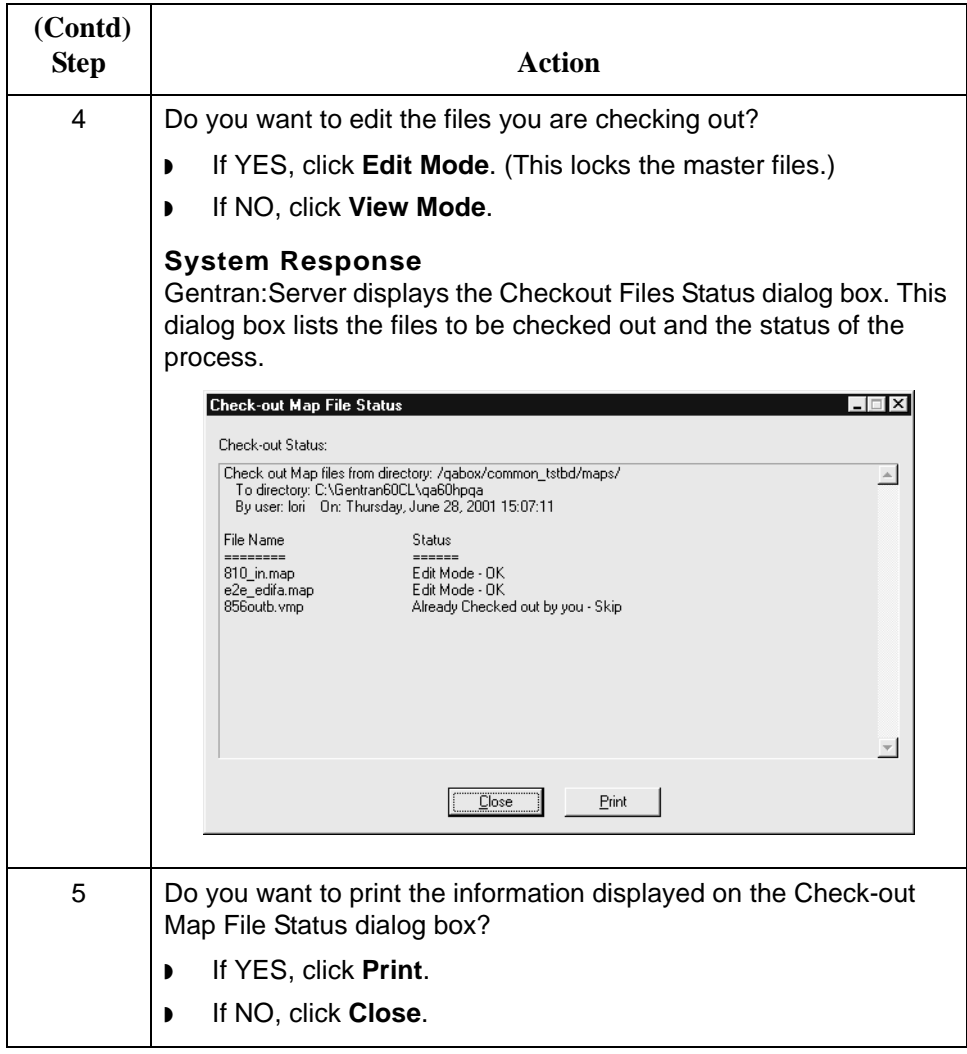

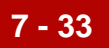

#### **Checking out an IG or application description**

Use this procedure to check out an implementation guide or an application description file.

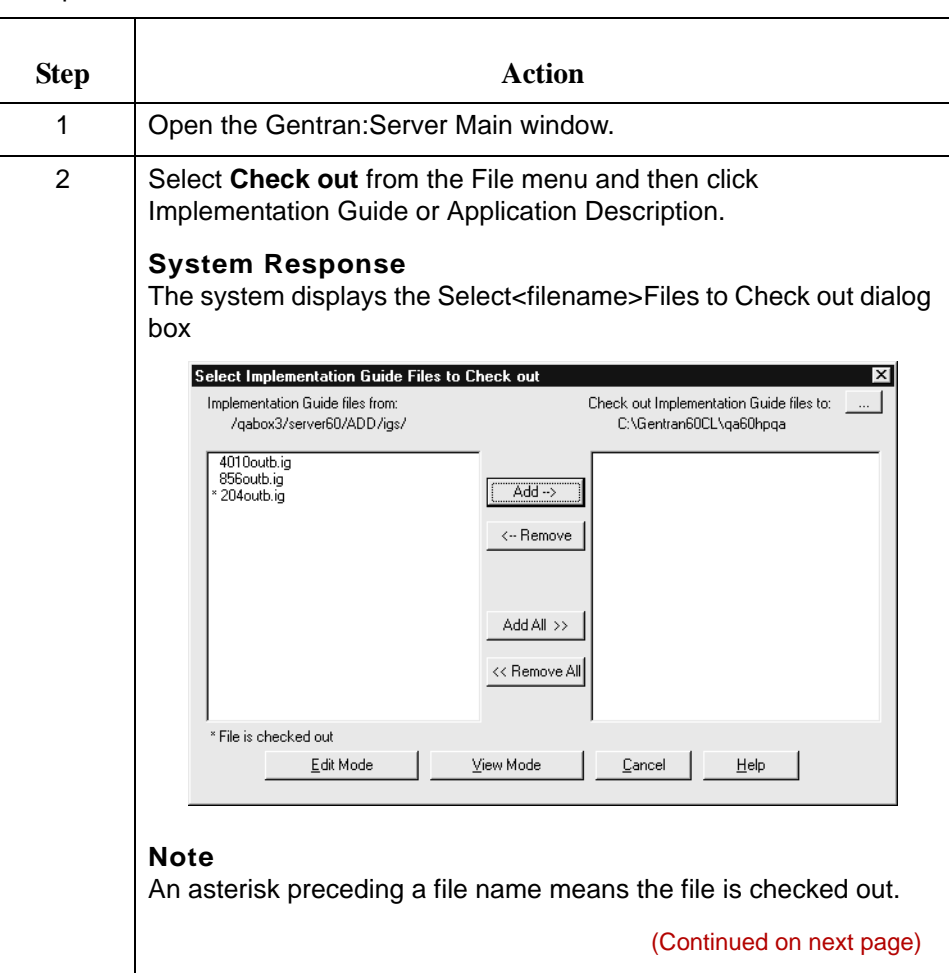

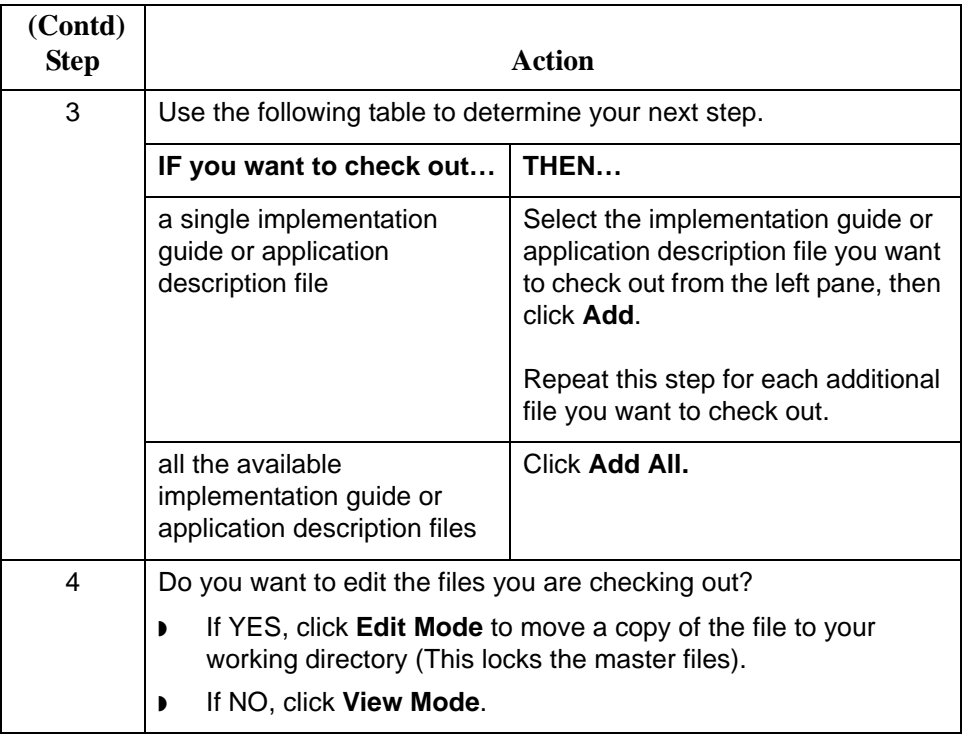

## **How to Check out a Generic Synonym/Thesaurus List**

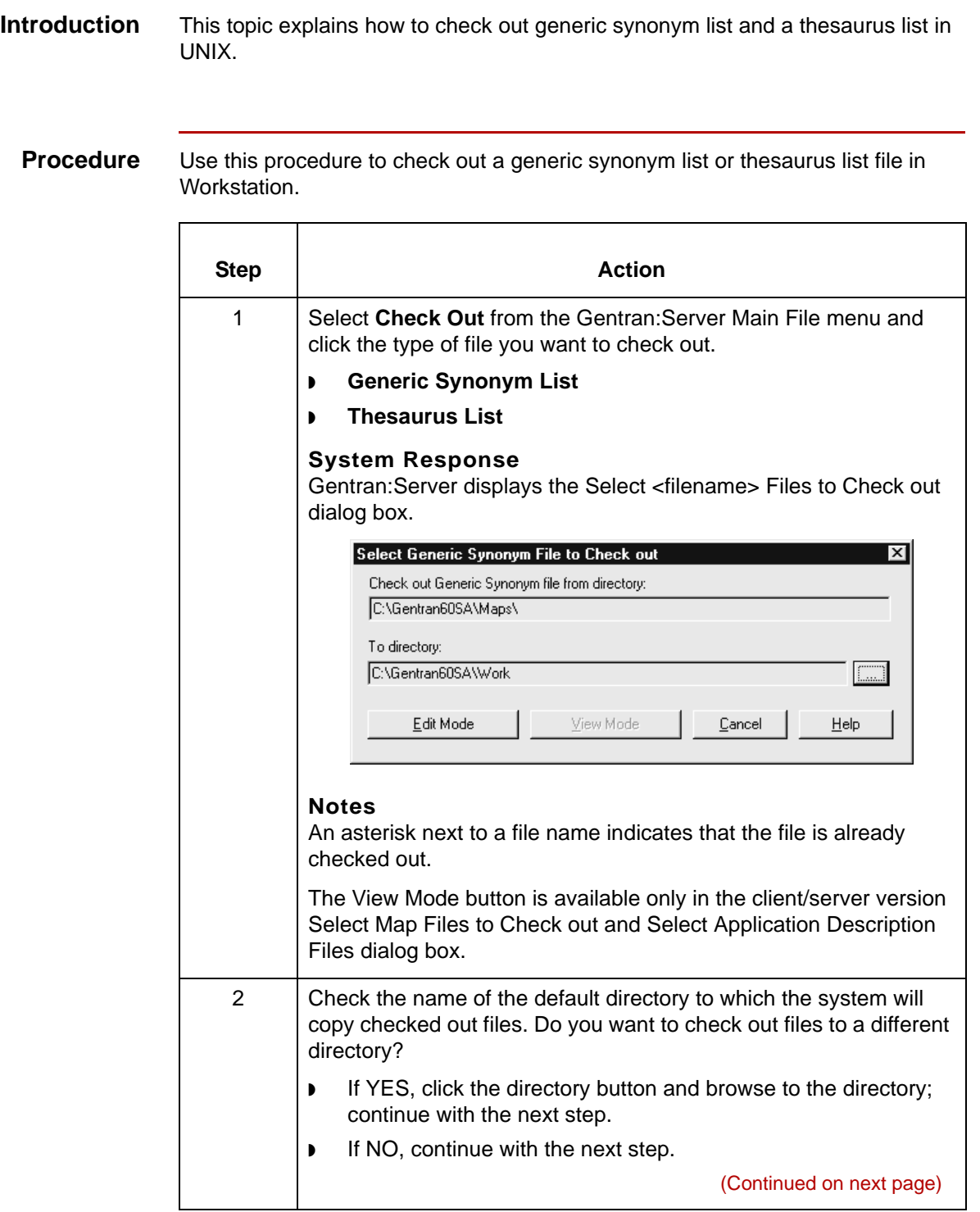

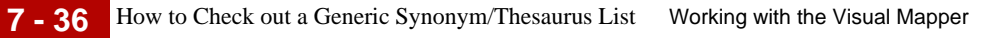

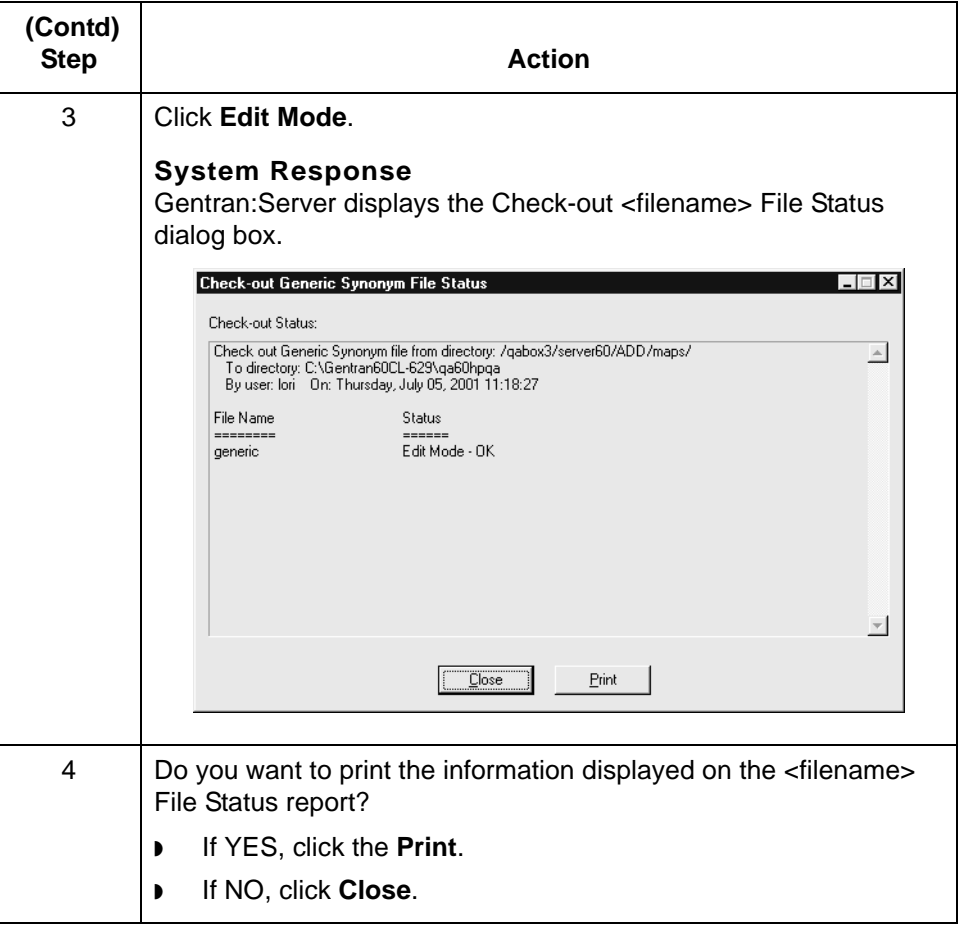

### **How to Save Changes to Working Files**

**Introduction** If a Visual Mapper map file is open, you can save changes on the PC:

- To the open file
- ◗ To the working copy of a map (but not to the original map)

#### **Note**

You can also save the map files by using a new file name.

#### **Reference**

To replace an original map with a working copy of the map that you have modified, see [How to Check In Compiled Maps](#page-275-0) in this chapter.

#### **WARNING**

**If you are using both the Application Integration Mapper and the Visual Mapper, you must be careful NOT to overwrite your .vmp map. If the master directory contains a map with the same name as your working map, then you must use a different name for your working map. This prevents the .map file from overwriting the .vmp file.** 

**For example, if you are creating a new map in the Application Integration Mapper using the XXX.vmp as a guide, then save the new map using the file name XXY.map or XXXa.map.**

**Gentran:Server does not recognize map extensions. When you check in a working map to the master directory, it overwrites any existing map file that has the same file name, regardless of the extension.**

**Saving changes to an open file** Use this procedure to save changes to an open file.

### **Procedure**

Click **Save** on the **File** menu.

### **System Response**

Gentran:Server updates the file.

#### **Saving to a new file name**

Use this procedure to save an open working map file to a new file name in the working directory.

### **CAUTION**

**You cannot use this procedure to save a working map file to the master directory.**

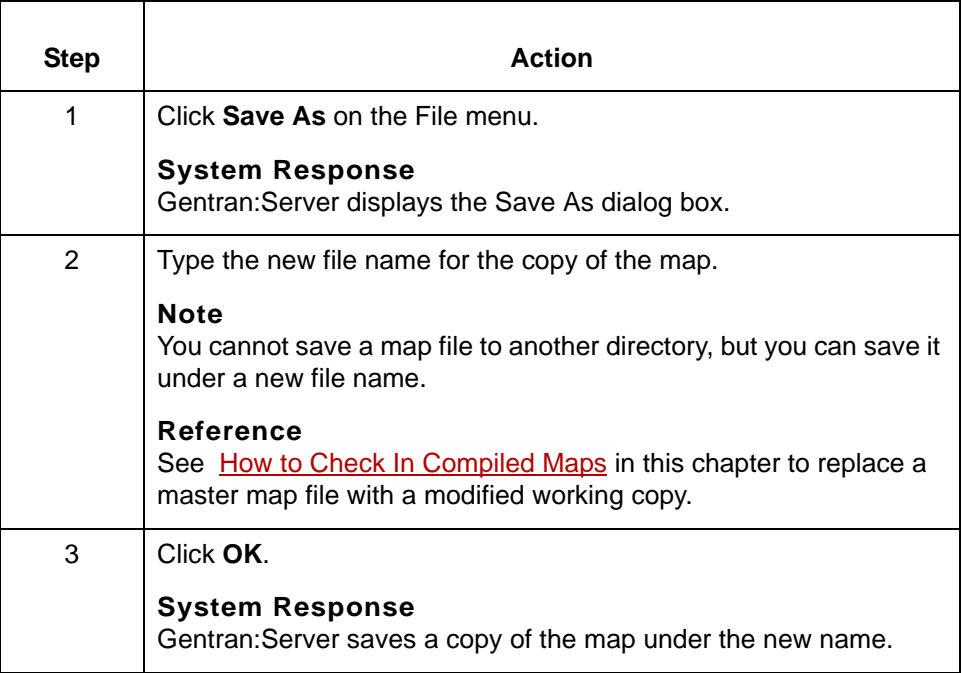

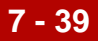

### **How to Unlock Master Files and Delete Working Copies**

**Introduction** If you do not want to save changes to a file in your working directory, you can use the Gentran:Server Unlock function to remove the lock from the master file and delete the working copy of the file. This procedure explains how to use the Unlock function.

#### **CAUTION**

**When you unlock a master file, you lose all changes you made to the working file. Use this procedure only if you want to delete the working file.**

**7 - 40**

**Procedure** Use this procedure to unlock a master file and delete a working file.

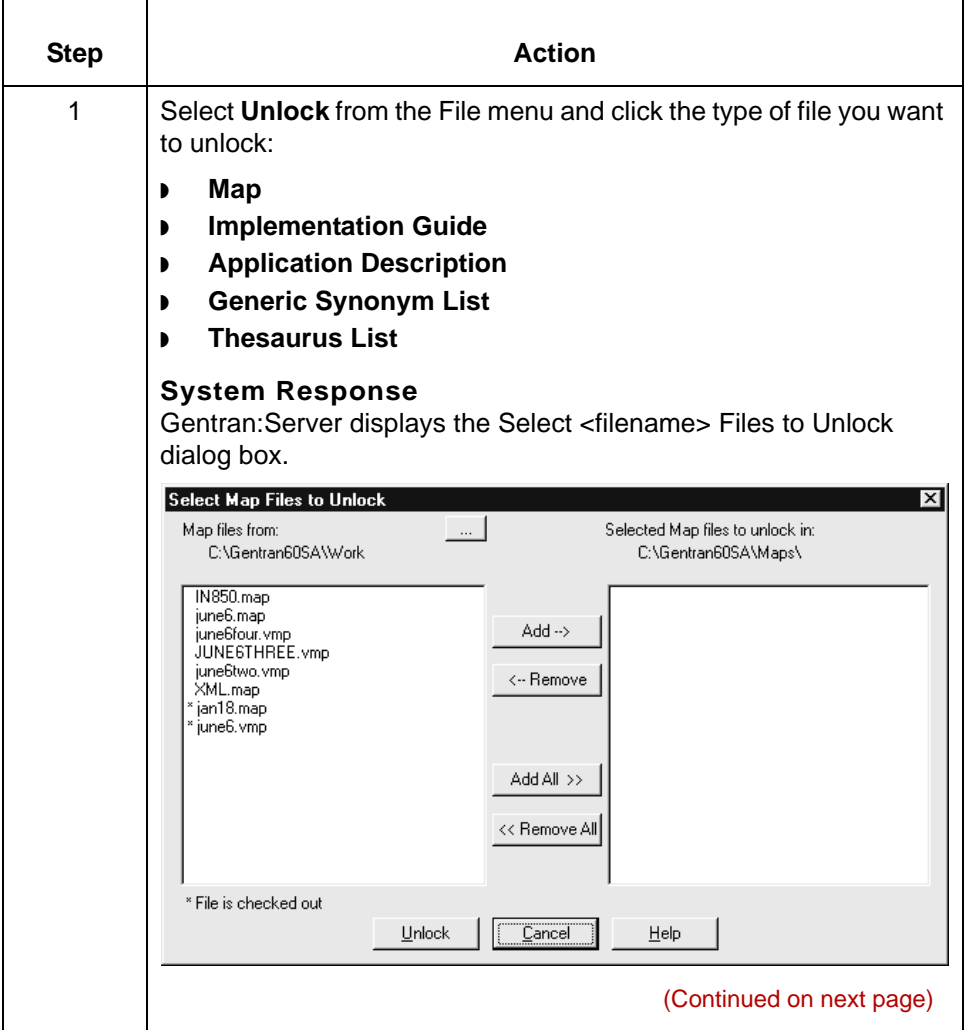

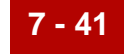

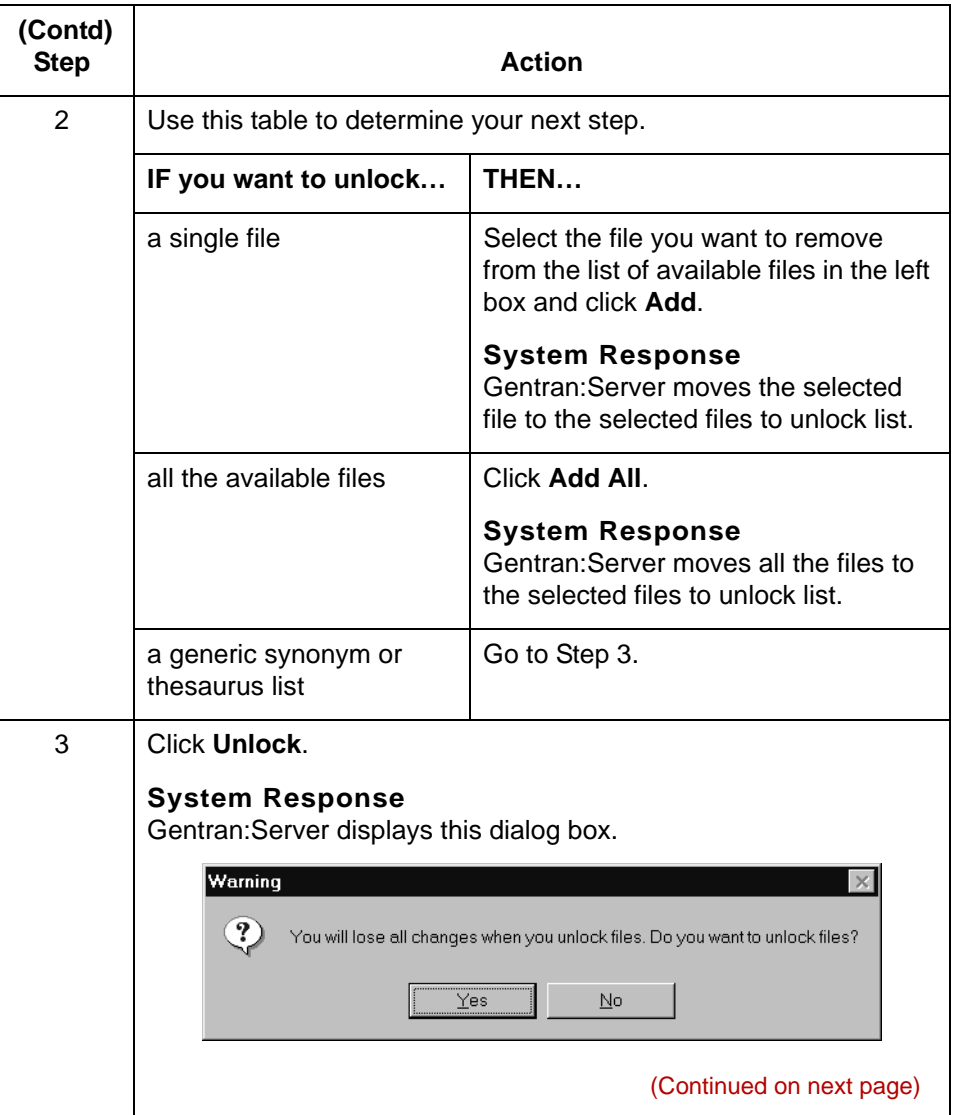

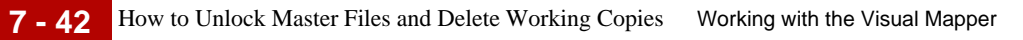

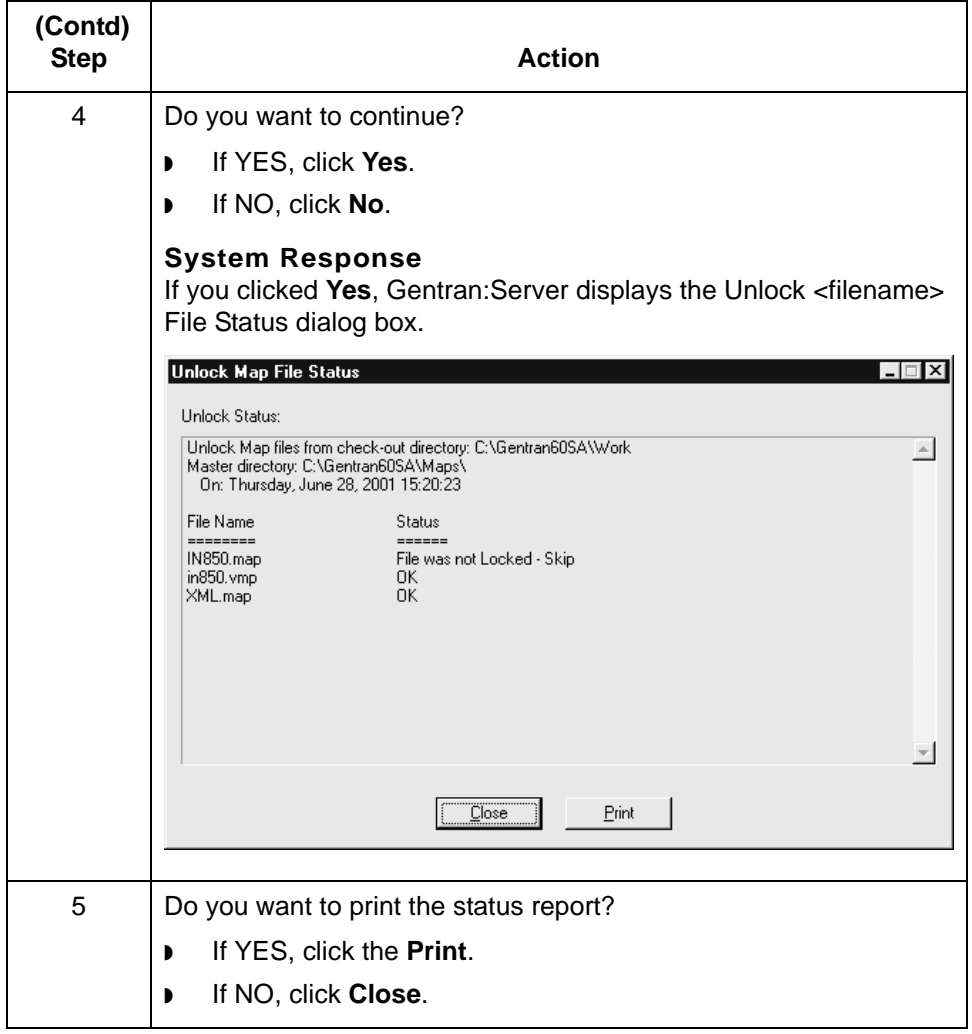

### **How to Copy a Compiled Map to the Host User Directory**

**Introduction** After you compile a new map to create compiled map, you can copy the translation object to the Host user directory for testing with the translator.

**Copying a compiled map to the host user directory**

Use this procedure to copy a compiled map to the Host user directory.

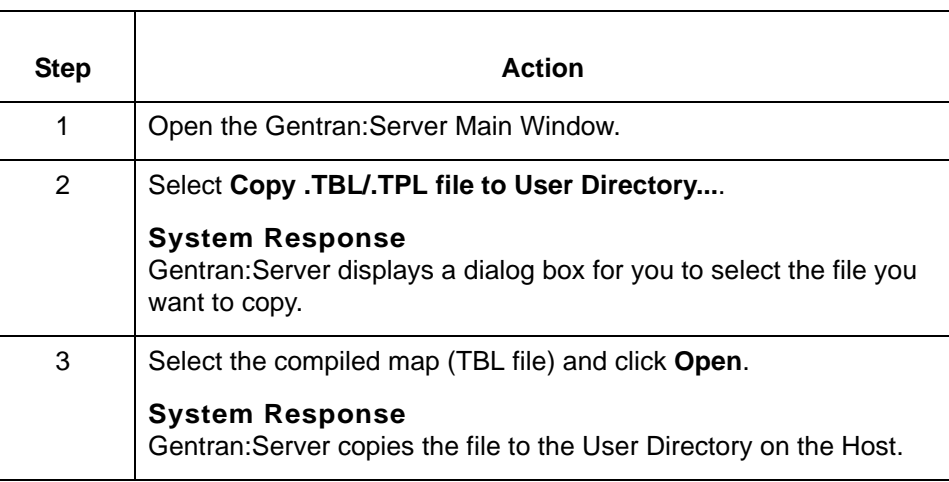

How to Check In Compiled Maps Working with the Visual Mapper

## <span id="page-275-0"></span>**How to Check In Compiled Maps**

**7 - 44**

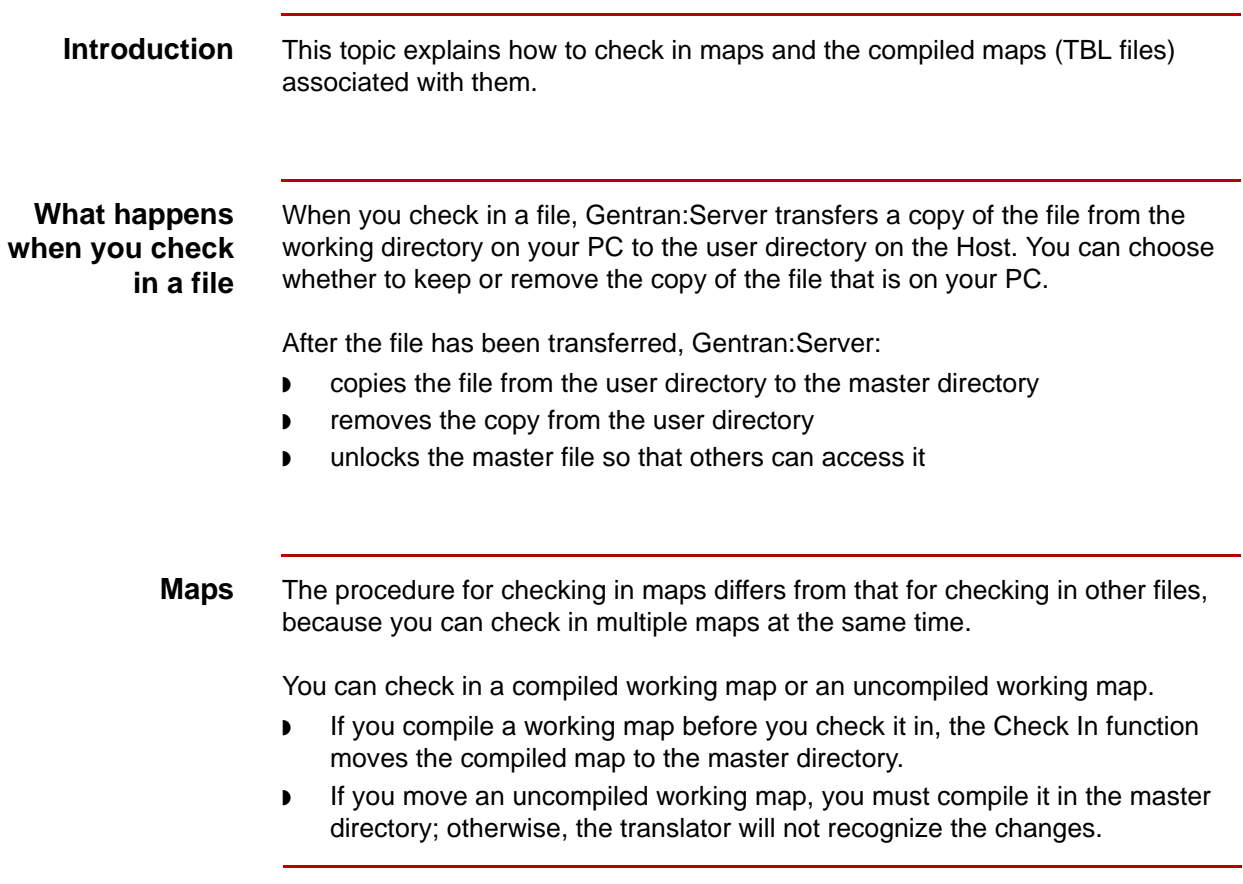

Use this procedure to replace a map in the master directory with a modified

#### **Checking in maps and compiled maps**

working map. **Step Action** 1 Click **Check In** from the Main **File** menu and select **Map** as the type of file to check in. **System Response** The system displays the Select Map Files to Check in dialog box. Select Map Files to Check in Man files from: Check in Map files to: C:\Gentran60CL\qa60hpqa /qabox/common\_tstbd/maps/  $204$ outb.map \* 856outb.vmp<br>\* e2e\_edifa.map - 2040a.b.map<br>\* 810\_in.map<br>\* e2e\_ediout.map  $\overline{\overline{\mathsf{Add}}\rightarrow}$ <-- Remove Add All >> << Remove All \* File is checked out < Back Next > Close Help **Note** The list on the left shows only the maps that are in your working directory. **WARNING If you are using both the Application Integration Mapper and the Visual Mapper, you must be careful NOT to overwrite your .vmp map. If the master directory contains a map with the same name as your working map, then you must use a different name for your working map. This prevents the .map file from overwriting the .vmp file. For example, if you are creating a new map in the Application Integration Mapper using the XXX.vmp as a guide, then save the new map using the file name XXY.map or XXXa.map. Gentran:Server does not recognize map extensions. When you check in a working map to the master directory, it overwrites any existing map file that has the same file name, regardless of the extension.** (Continued on next page)

s

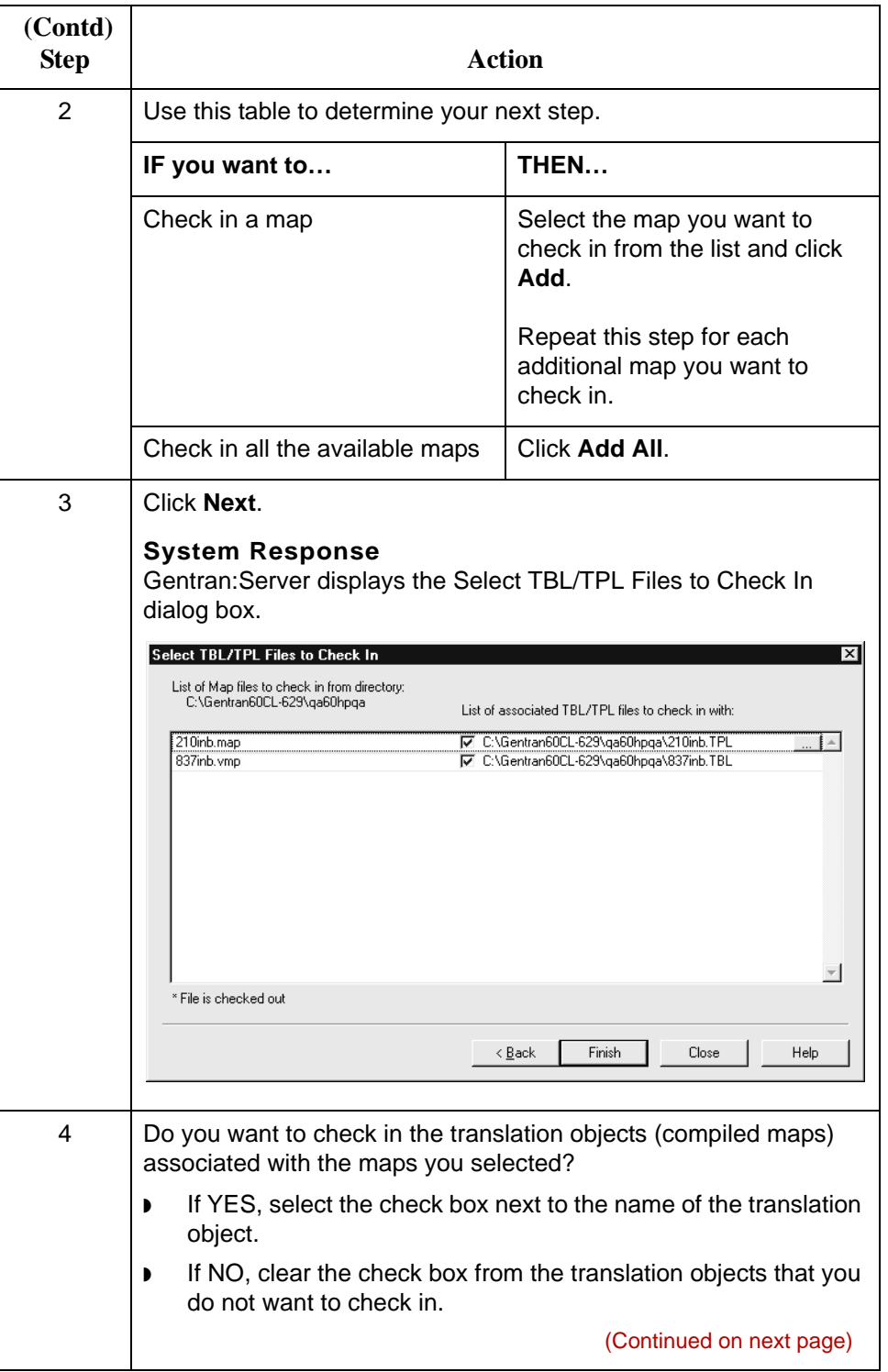

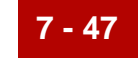

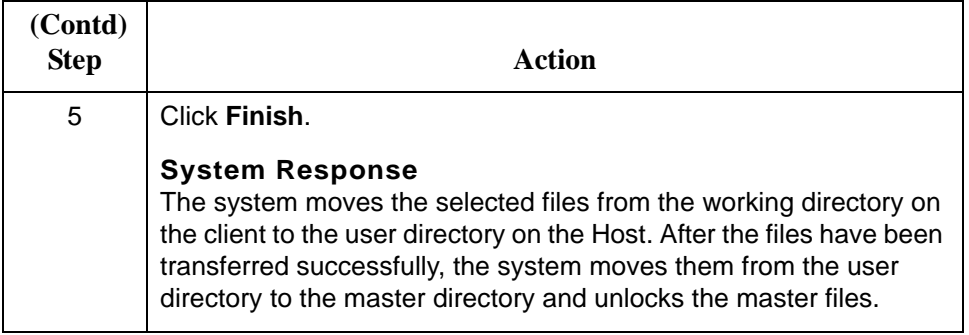

**7 - 48**

### **How to Check In IG/Application Description Files**

**Introduction** When you are satisfied with an implementation guide or application description file, you **check in** the working file. When you check in a working file, the system copies the file from the working directory to the master directory, replacing the original file. The working file becomes the new implementation guide or application description. You can choose to leave a copy of the file in the working directory or remove it.

**Checking in an IG or application description** Use this procedure to check in an implementation guide or application description file.

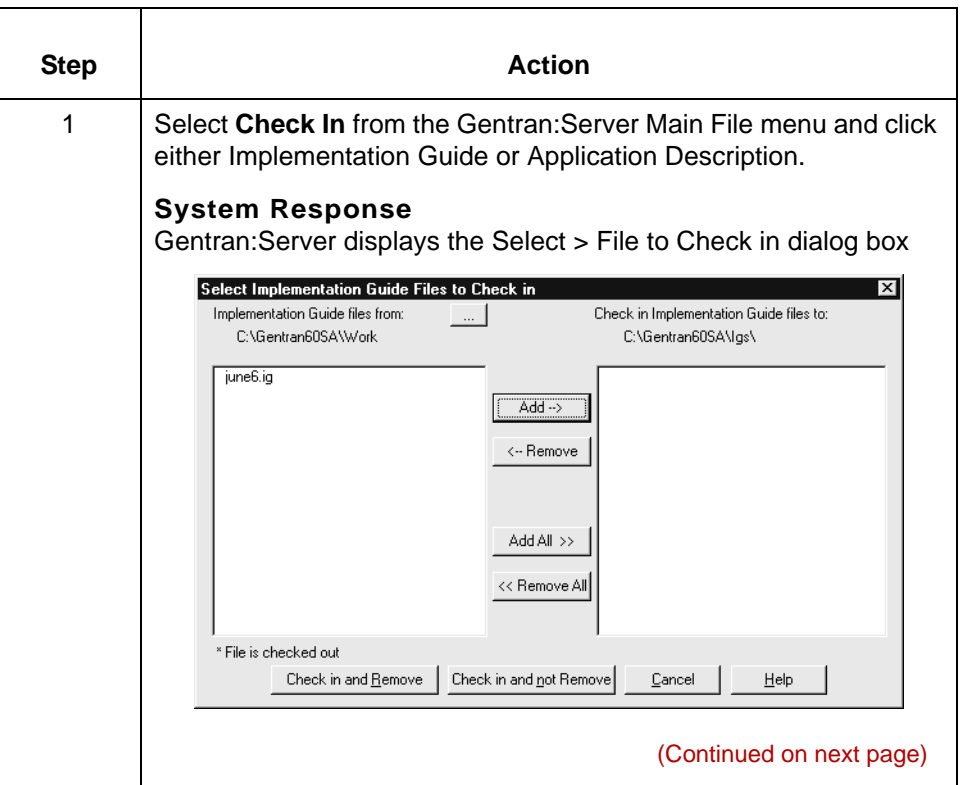

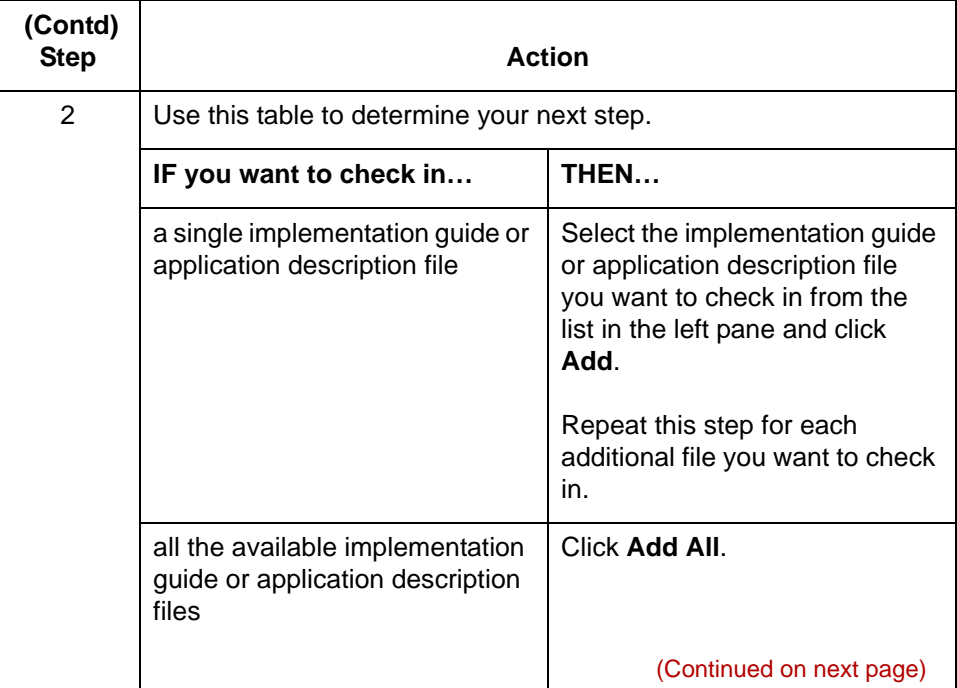

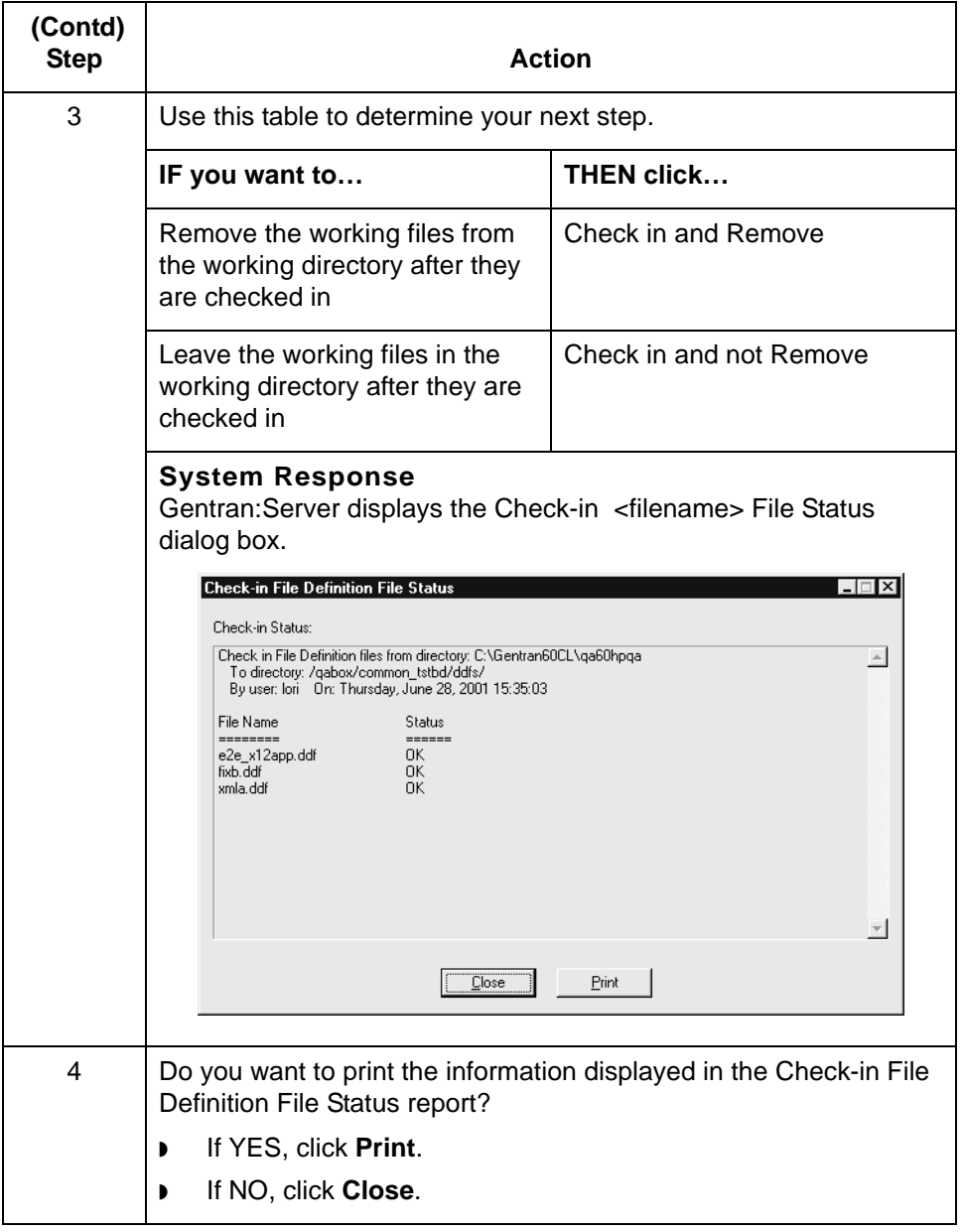

### **How to Check In Synonym and Thesaurus List Files**

**Introduction** When you are satisfied with a synonym or a thesaurus list file, you **check in** the working file. When you check in a working file, the system copies the file from the working directory to the master directory, replacing the original file. The working file becomes the new file definition. You can choose to leave a copy of the file in the working directory or remove it.

**checking in a generic synonym list or thesaurus list** Use this procedure to check in a generic synonym or a thesaurus list file.

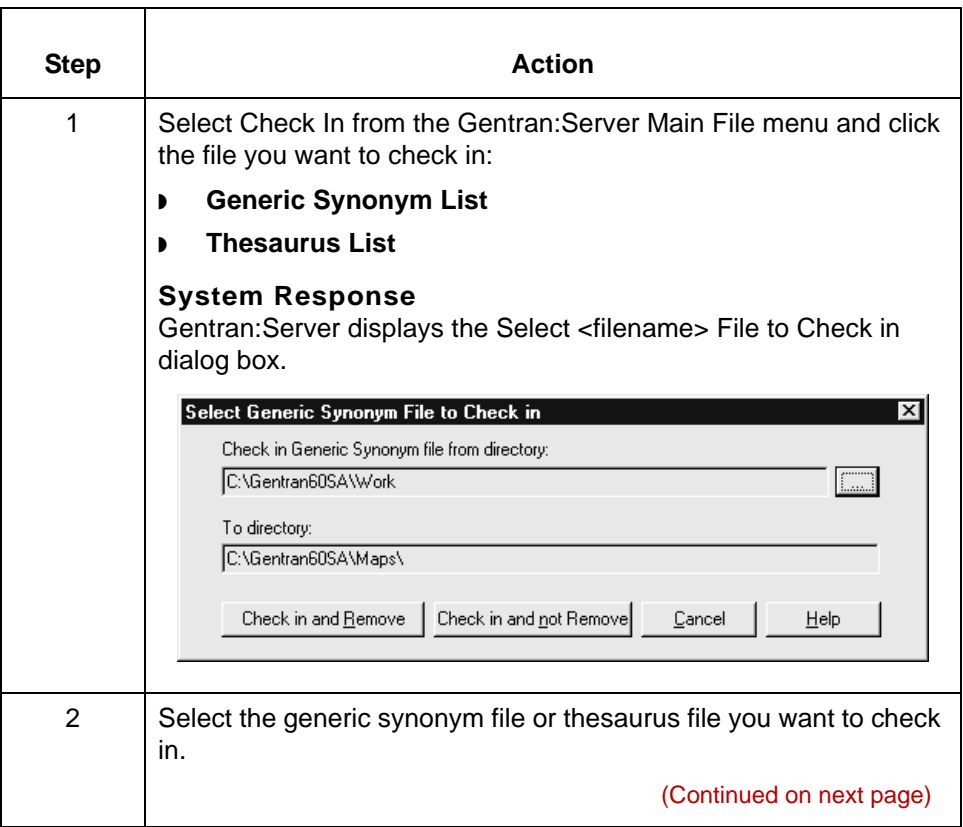

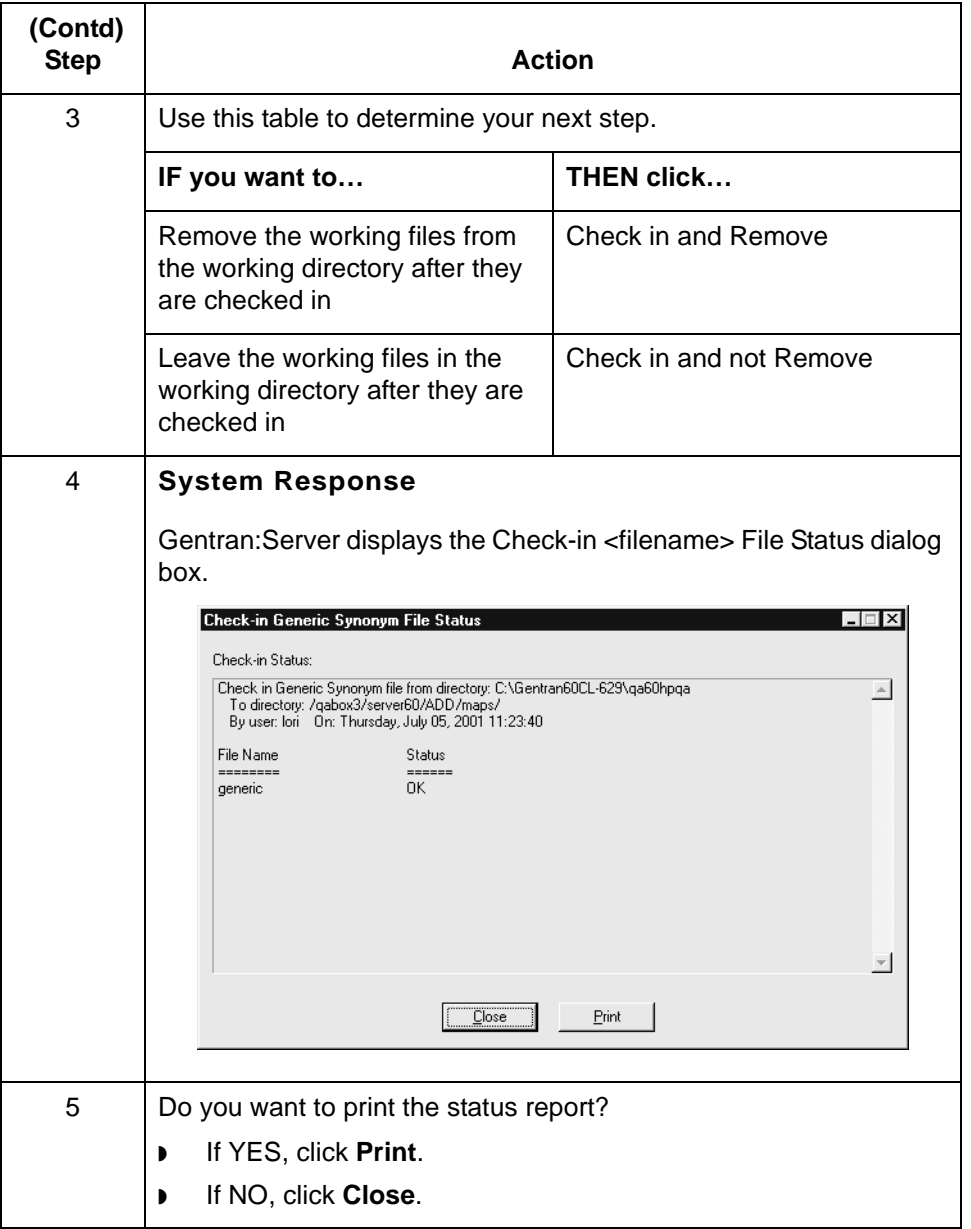

#### **Note**

When you check in a file, the system converts the filename to lowercase letters. UNIX client/server versions require that the filenames are lowercase.

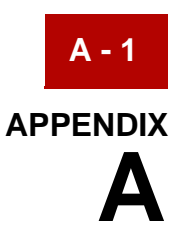

# **Client Descriptions**

### **Using This Table**

This table is provided to help you maintain the locations of your clients. Use the table to record client serial numbers, IP addresses, and descriptions of the client PCs in your organization. The first line contains a sample entry.

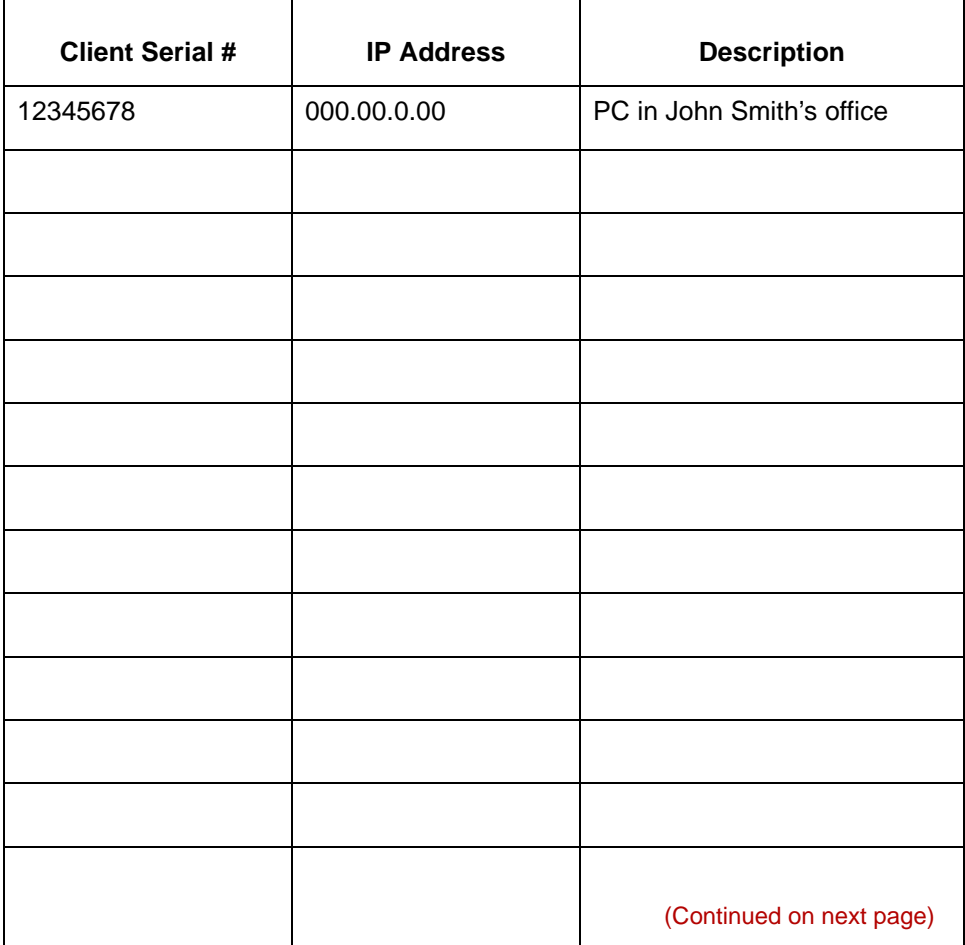

**A - 2**

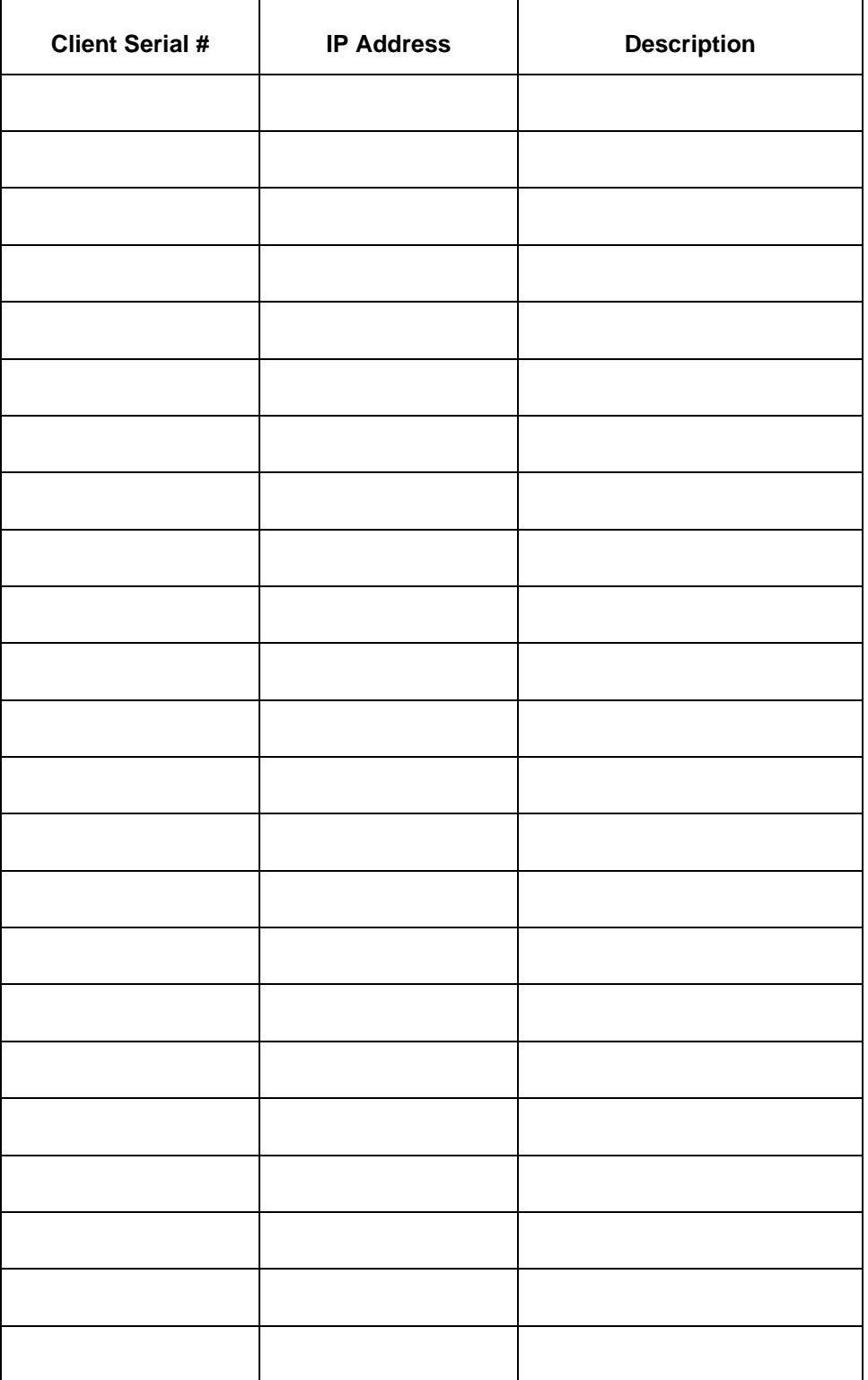

# **Glossary**

 **1**

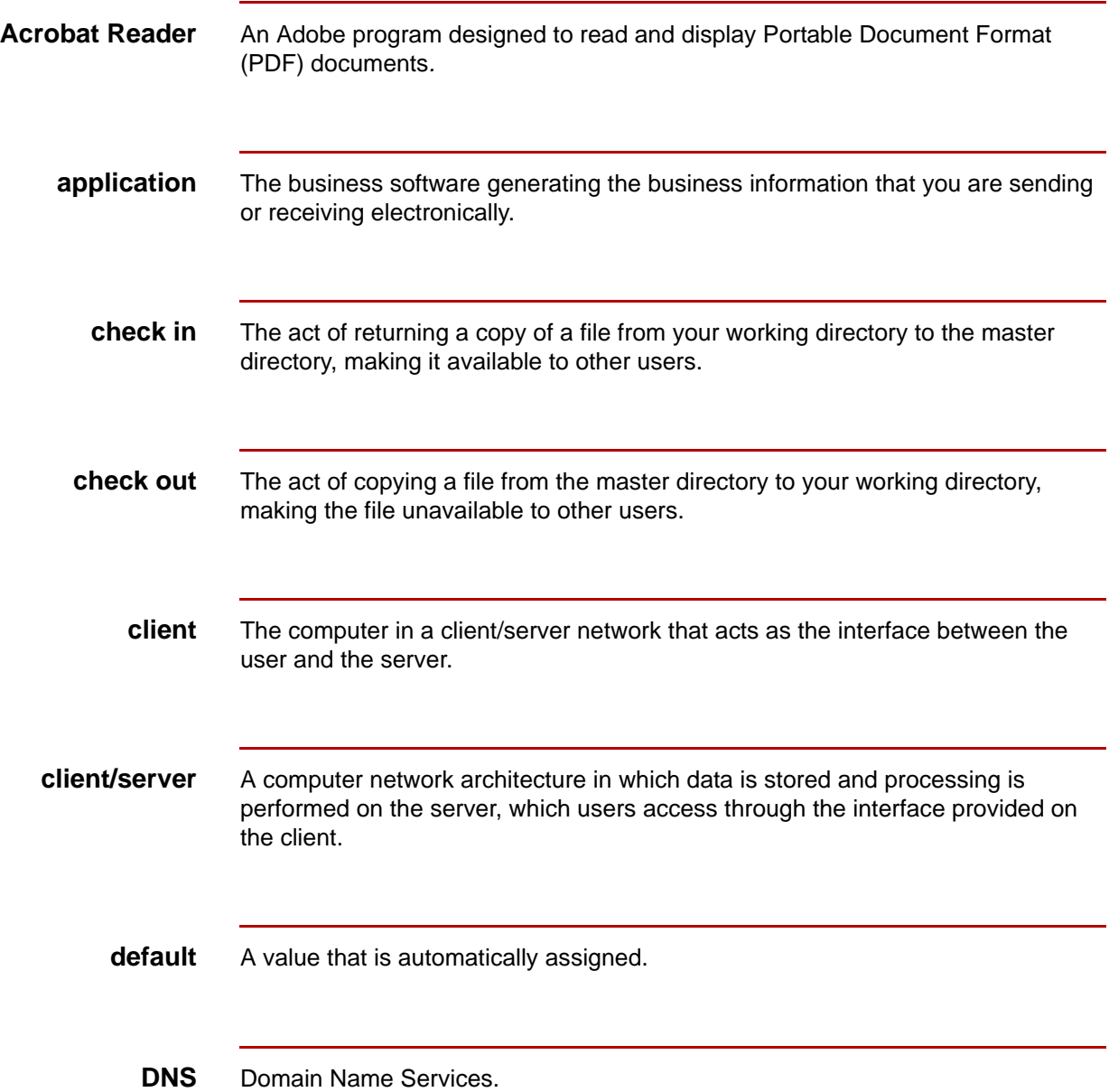

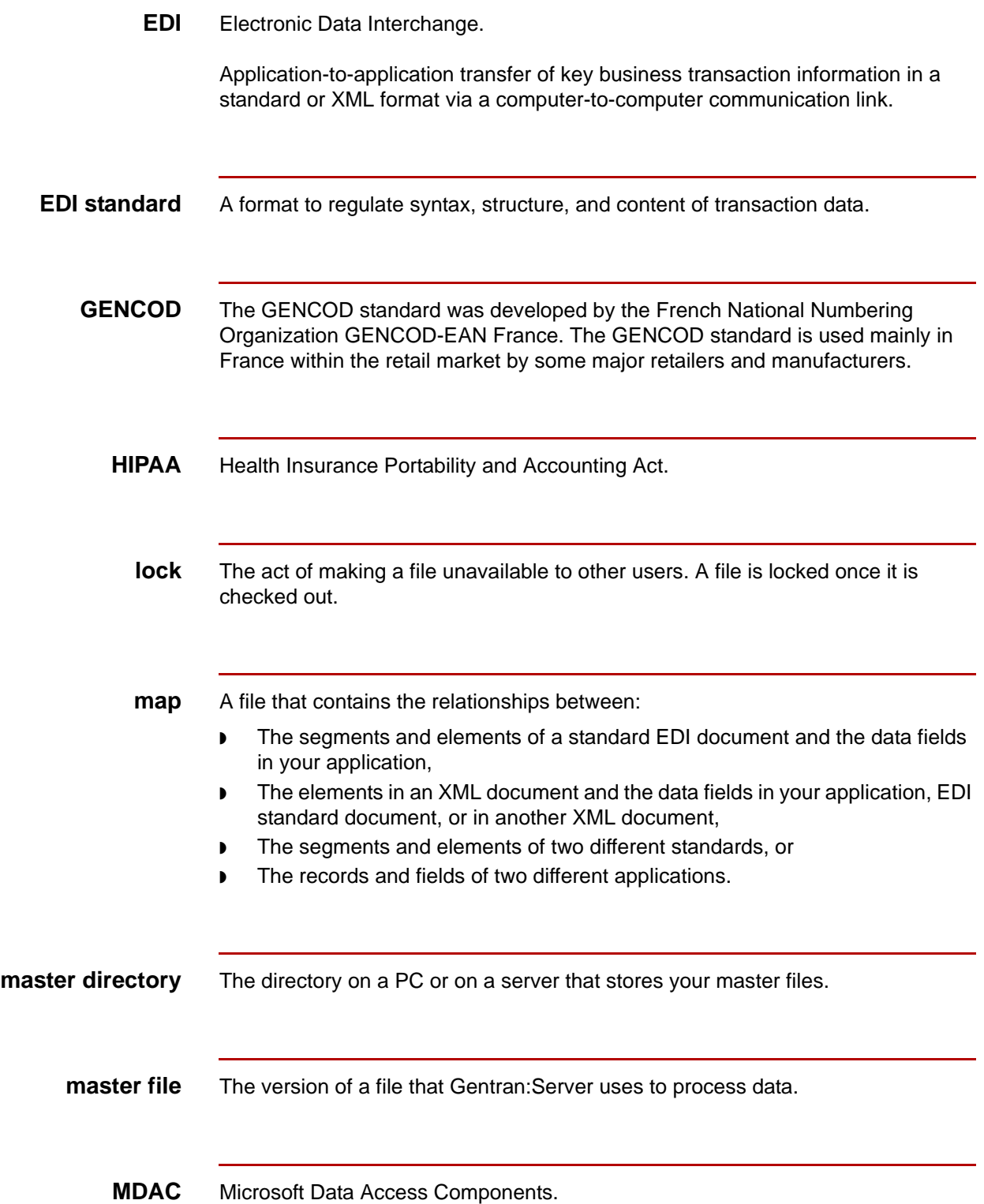
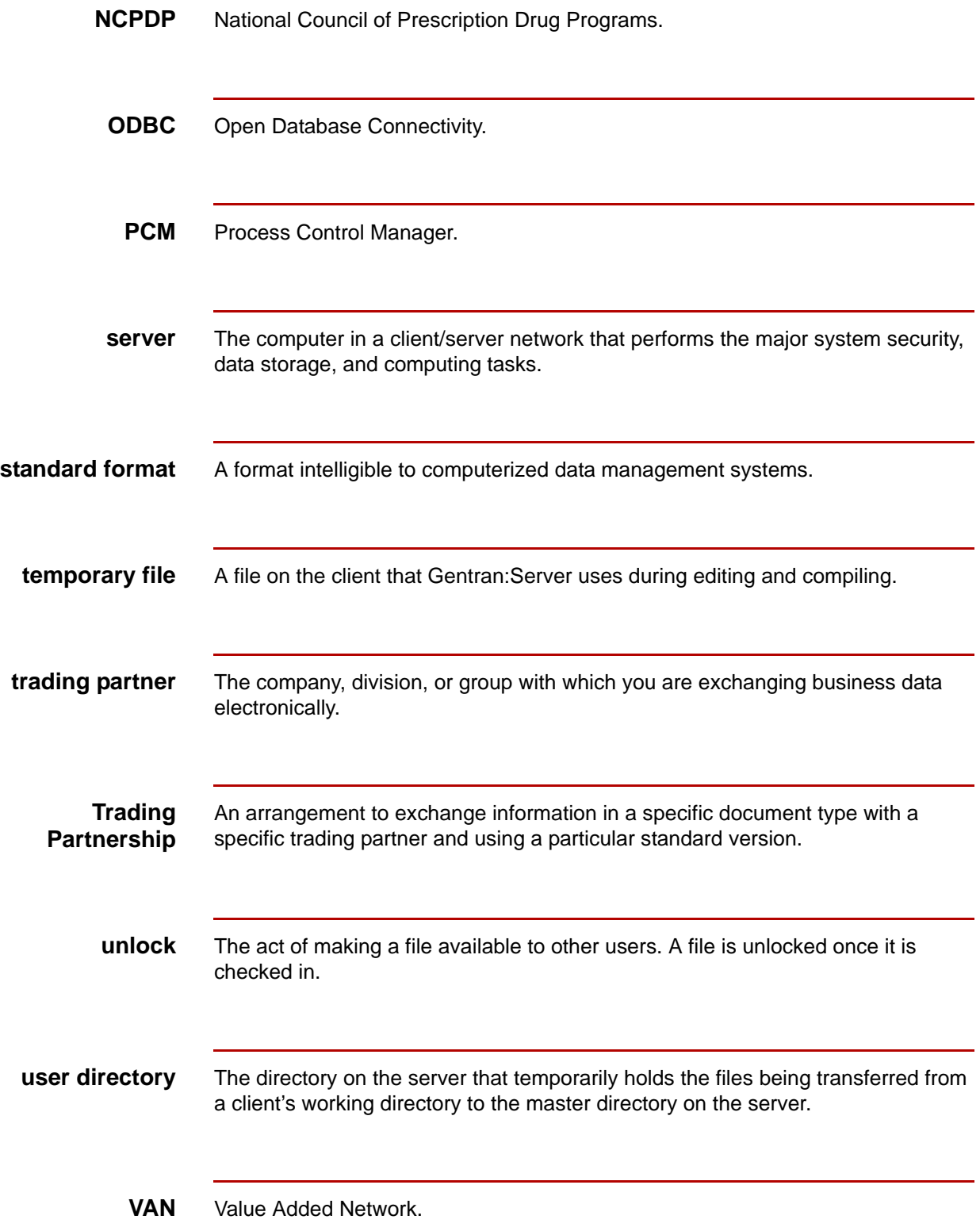

## \$

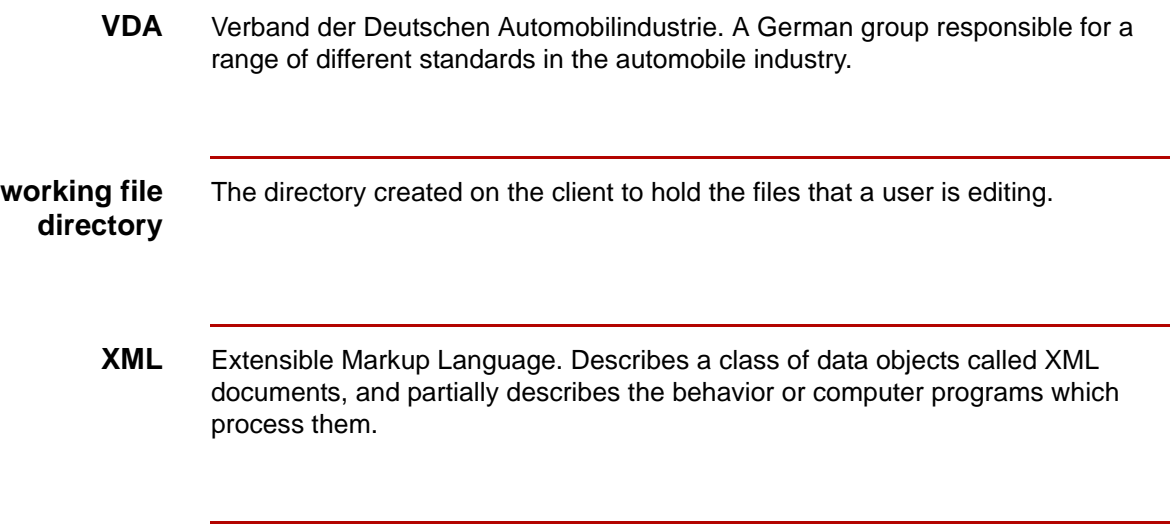

# **Index**

 **1**

#### **A**

access rights *[6-3,](#page-200-0) [7-3](#page-234-0)* type of *[6-3](#page-200-1), [7-3](#page-234-1)* admin *[1-35](#page-58-0)* application description checking in *[7-48](#page-279-0)* checking out *[7-30](#page-261-0)* unlocking *[7-40](#page-271-0)* viewing *[7-33](#page-264-0)* Asynchronous communications setting up *[3-26](#page-139-0)* at privileges *[1-6,](#page-29-0) [1-8](#page-31-0)*

### **B**

bisynchronous communications setting up *[3-12](#page-125-0)* broker *[1-35](#page-58-1)*

#### **C**

check in in UNIX *[6-27,](#page-224-0) [7-44](#page-275-0)* checking in application descriptions *[7-48](#page-279-1)* compiled maps *[7-44](#page-275-1)* file definitions *[6-31](#page-228-0)* generic synonym list *[7-51](#page-282-0)* implementation guides *[7-48](#page-279-1)* in UNIX *[6-5,](#page-202-0) [7-5](#page-236-0)* maps *[6-27,](#page-224-1) [7-44](#page-275-1)* thesaurus list *[7-51](#page-282-0)* translation objects *[6-27](#page-224-1)* checking out *[6-17](#page-214-0)* application descriptions *[7-30](#page-261-1)* file definitions *[6-17](#page-214-0)* file in UNIX *[6-17](#page-214-1), [7-30](#page-261-2)* generic synonym list *[7-35](#page-266-0)* implementation guides *[7-30](#page-261-1)* maps *[6-17,](#page-214-0) [7-30](#page-261-1)* TBL/TPL files *[6-7](#page-204-0), [7-7](#page-238-0)* thesaurus list *[7-35](#page-266-0)* Cleo 3780Plus Communications Toolkit *[3-3](#page-116-0)* troubleshooting *[3-26](#page-139-0)* Cleo A+

Communications Toolkit *[3-3](#page-116-1)* client *[2-4](#page-87-0)* client descriptions *[A-1](#page-284-0)* client installation installation *[2-4](#page-87-0)* Communications Toolkit Cleo 3780Plus *[3-3](#page-116-0)* Cleo 3780Plus troubleshooting *[3-26](#page-139-0)* Cleo A+ *[3-3](#page-116-1)* Comm subdirectory structure *[3-5](#page-118-0)* communicating with VANs *[3-2](#page-115-0)* connecting to VANs and directly to trading partners *[3-27](#page-140-0)* overview *[3-2](#page-115-1)* parts and functions *[3-3](#page-116-2)* setting up asynchronous communications *[3-26](#page-139-0)* compiled map *[6-26](#page-223-0), [7-43](#page-274-0)* checking in *[7-44](#page-275-2)* copying to host user directory *[7-43](#page-274-1)* configuration file van *[3-10](#page-123-0)* Connecting to Miscellaneous Vans and Directly to Trading Partners *[3-27](#page-140-0)* copying translation object *[6-26,](#page-223-0) [7-43](#page-274-0)* cron privileges *[1-6,](#page-29-1) [1-8](#page-31-1)*

#### **D**

db *[1-35](#page-58-2)* deleting working copies *[6-23](#page-220-0), [7-39](#page-270-0)*

#### **E**

EDI administrative user *[1-5](#page-28-0)* EDI user *[1-7](#page-30-0)* editing a file *[5-23](#page-186-0)* editor functions *[1-50](#page-73-0)* environment *[1-7](#page-30-1)* Environment Administration screen example of completed *[1-42](#page-65-0)* environment record adding *[1-39](#page-62-0)* displaying *[1-36](#page-59-0)*

#### **F**

File Browser *[5-20,](#page-183-0) [5-22,](#page-185-0) [5-23](#page-186-0)* caution for using *[4-16](#page-161-0)* exiting *[5-24](#page-187-0)* opening a file *[5-22](#page-185-1)* saving a file *[5-24](#page-187-1)* starting *[5-22](#page-185-2)* when to use *[5-20](#page-183-1)* file checkout in UNIX *[6-4,](#page-201-0) [7-4](#page-235-0)* file definition checking in *[6-31](#page-228-1)* checking out *[6-17](#page-214-2)* unlocking *[6-23](#page-220-1)* viewing *[6-20](#page-217-0)* function access levels *[1-50](#page-73-1)*

#### **G**

generic synonym list checking in *[7-51](#page-282-1)* checking out *[7-35](#page-266-1)* unlocking *[7-40](#page-271-1)*

#### **H**

host computer *[4-10](#page-155-0)* host nam *[2-27](#page-110-0)* hosts file *[2-27](#page-110-1)* HyperACCESS *[2-13](#page-96-0)*

#### **I**

```
implementation guide
  checking in 7-48
  checking out 7-30
  unlocking 7-40
  viewing 6-20, 7-33
installation
  checklist 1-4, 1-22
Installation Checklist 1-4
IP address 2-27
ISAM files
  editing caution 4-16
```
#### **L**

log in screen *[1-36](#page-59-1)*

#### **M**

Main Window buttons *[5-14](#page-177-0)* map checking out *[6-17](#page-214-3), [7-30](#page-261-4)* unlocking *[6-23](#page-220-2), [7-40](#page-271-3)*

viewing *[6-18,](#page-215-0) [7-31](#page-262-0)* master file unlocking *[6-23](#page-220-3), [7-39](#page-270-1)* master files in UNIX *[6-3,](#page-200-2) [7-3](#page-234-2)* Microcom Network Protocol *[3-10](#page-123-1)* modifying VAN configuration files *[3-10](#page-123-2)*

#### **N**

NAMEBROKER *[2-27](#page-110-3)* networking requirements *[2-vi](#page-13-0)*

### **O**

On-line Help using *[5-18](#page-181-0)*

#### **P**

password security administrator's *[1-37](#page-60-0)* what to do if forgotten *[1-37](#page-60-1)* program functions *[1-50](#page-73-2)*

#### **R**

requirements networking *[2-vi](#page-13-0)* root *[1-7](#page-30-2), [1-14,](#page-37-0) [1-22,](#page-45-1) [1-28,](#page-51-0) [1-32](#page-55-0)*

#### **S**

saving a file *[5-24](#page-187-1)* application descriptions *[7-37](#page-268-0)* file definition *[6-21](#page-218-0)* generic synonym list *[7-37](#page-268-0)* implementation guides *[7-37](#page-268-0)* map *[7-37](#page-268-0)* maps *[6-21](#page-218-0)* thesaurus list *[7-37](#page-268-0)* Security Administration exiting *[1-38](#page-61-0)* starting *[1-36](#page-59-0)* Select Application Description Files to Check in dialog box *[7-21](#page-252-0)* Select Application Description Files to Unlock dialog box *[7-27](#page-258-0)* Select Application Description to Check out dialog box *[7-9](#page-240-0)* Select File Definition Files to Check in dialog box  *[6-13](#page-210-0)* Select File Definition Files to Unlock dialog box *[6-](#page-212-0) [15](#page-212-0)* Select Generic Synonym File to Check out dialog

Select Generic Synonym Files to Check in dialog box *[7-23](#page-254-0)* Select Generic Synonym Files to Unlock dialog box *[7-29](#page-260-0)* Select Implementation Guide Files to Check in dialog box *[7-21](#page-252-1)* Select Implementation Guide Files to Check out dialog box *[7-9](#page-240-1)* Select Implementation Guide Files to Unlock dialog box *[7-27](#page-258-1)* Select Map Files to Check in dialog box *[6-9,](#page-206-0) [7-13](#page-244-0),  [7-17](#page-248-0)* Select Map Files to Check out dialog box *[6-7,](#page-204-1) [7-7](#page-238-1)* Select Map Files to Unlock dialog box *[6-15,](#page-212-1) [7-25](#page-256-0)* Select TBL/TPL Files to Check In dialog box *[6-11](#page-208-0),  [7-15](#page-246-0), [7-19](#page-250-0)* Select Thesaurus Files to Check in dialog box *[7-](#page-254-1) [23](#page-254-1)* Select Thesaurus Files to Check out dialog box *[7-11](#page-242-1)* Select Thesaurus Files to Unlock dialog box *[7-29](#page-260-1)* setting up bisynchronous communications *[3-12](#page-125-0)* Status Bar using *[5-17](#page-180-0)* **T**

box *[7-11](#page-242-0)*

TBL/TPL checking out *[6-7](#page-204-2), [7-7](#page-238-0)* temp *[1-35](#page-58-3)* thesaurus list checking in *[7-51](#page-282-2)* checking out *[7-35](#page-266-2)* unlocking *[7-40](#page-271-4)* Toolbar *[5-14](#page-177-0)* using *[5-16](#page-179-0)* translation object checking in *[6-27](#page-224-2)* copying to host user directory *[6-26](#page-223-1)*

#### **U**

UNIX check in *[6-27,](#page-224-3) [7-44](#page-275-3)* checking in *[6-5](#page-202-1), [7-5](#page-236-1)*

file check out *[6-4,](#page-201-1) [7-4](#page-235-1)* master files *[6-3](#page-200-3), [7-3](#page-234-3)* working files *[6-4](#page-201-2), [7-4](#page-235-2)* unlocking a generic synonym list *[7-40](#page-271-5)* a thesaurus list *[7-40](#page-271-6)* application descriptions *[7-40](#page-271-7)* file definitions *[6-23](#page-220-4)* implementation guides *[7-40](#page-271-8)* maps *[6-23,](#page-220-5) [7-40](#page-271-9)* master files *[6-23](#page-220-6), [7-39](#page-270-2)* user assigning access to an environment *[1-55](#page-78-0)* User Environment Administration screen *[1-51](#page-74-0)* fields and functions *[1-51](#page-74-1)* function keys *[1-51](#page-74-2)* User Function Administration screen *[1-52](#page-75-0)* fields and functions *[1-53](#page-76-0)* function keys *[1-53](#page-76-1)* user record adding *[1-43](#page-66-0)* copying *[1-47](#page-70-0)* entering a new *[1-44](#page-67-0)* using on-line help *[5-18](#page-181-1)* Status Bar *[5-17](#page-180-1)* Toolbar *[5-16](#page-179-1)*

#### **V**

Value-Added Network (VAN) Communications Toolkit *[3-2](#page-115-0)* viewing application description *[7-33](#page-264-0)* file definitions *[6-20](#page-217-0)* implementation guide *[6-20](#page-217-1), [7-33](#page-264-1)* maps *[6-18,](#page-215-1) [7-31](#page-262-1)*

#### **W**

Window *[5-20](#page-183-0)* working copy deleting *[6-23](#page-220-7), [7-39](#page-270-3)* working file saving *[6-21](#page-218-1), [7-37](#page-268-1)* working files in UNIX *[6-4,](#page-201-3) [7-4](#page-235-3)*